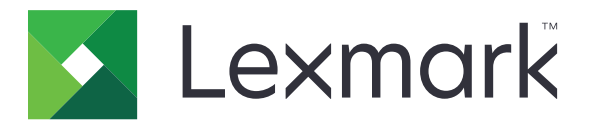

# **Skriverne C2335, CS531, CS632, CS639**

**Brukerhåndbok**

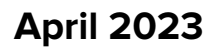

**April 2023 [www.lexmark.com](http://www.lexmark.com)**

Maskintype: 5031 Modeller: 270, 280, 290, 635, 675, 685

## Innhold

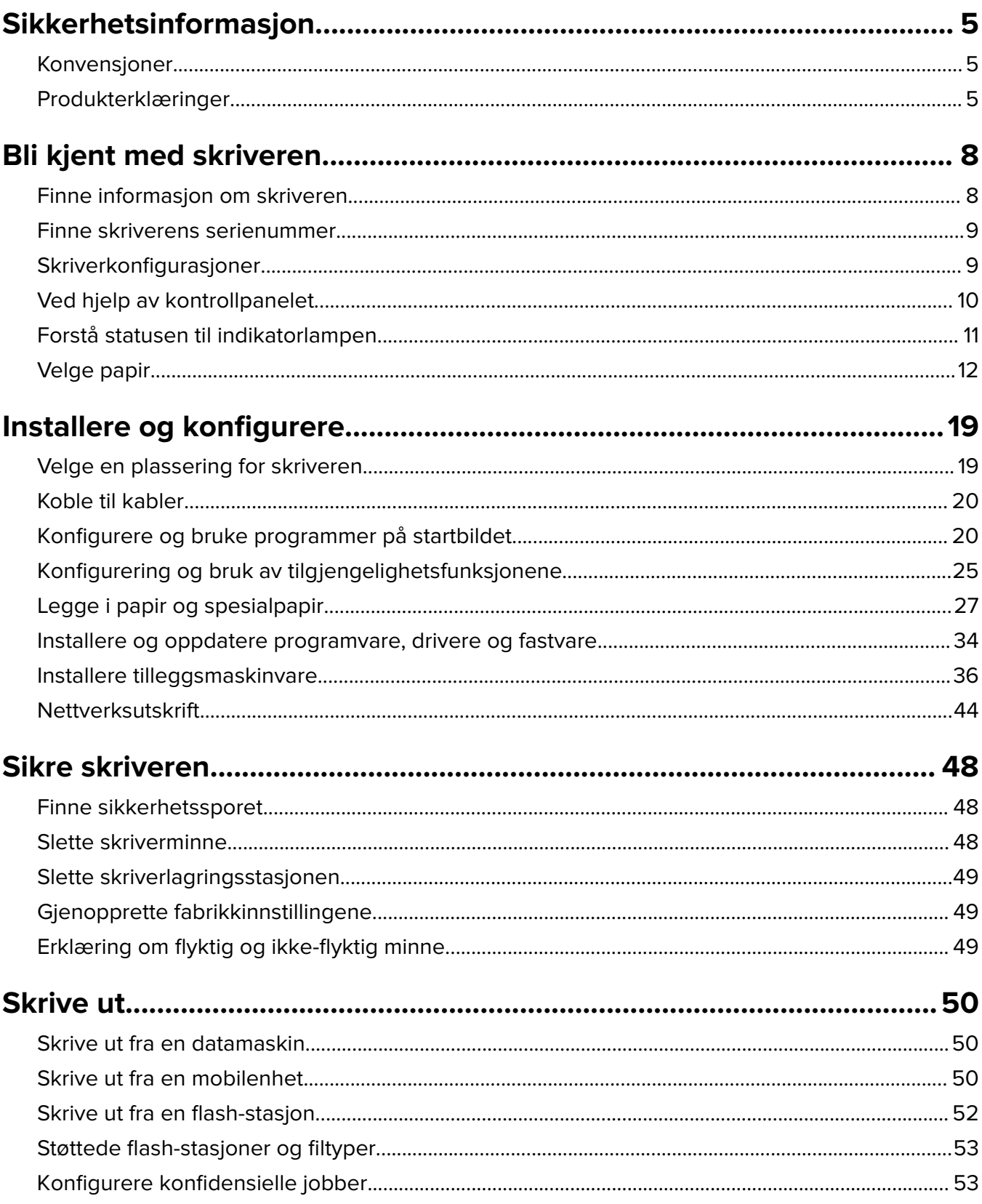

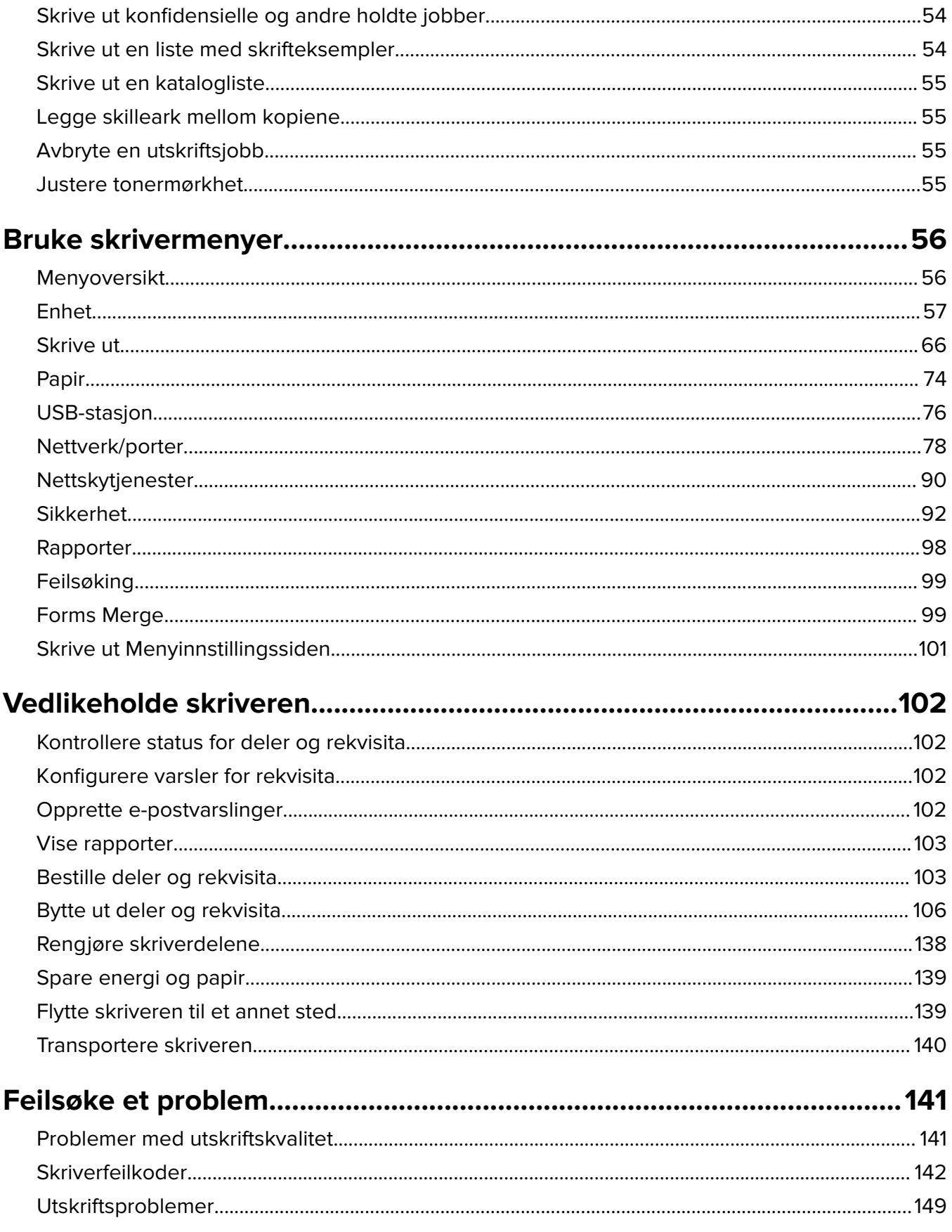

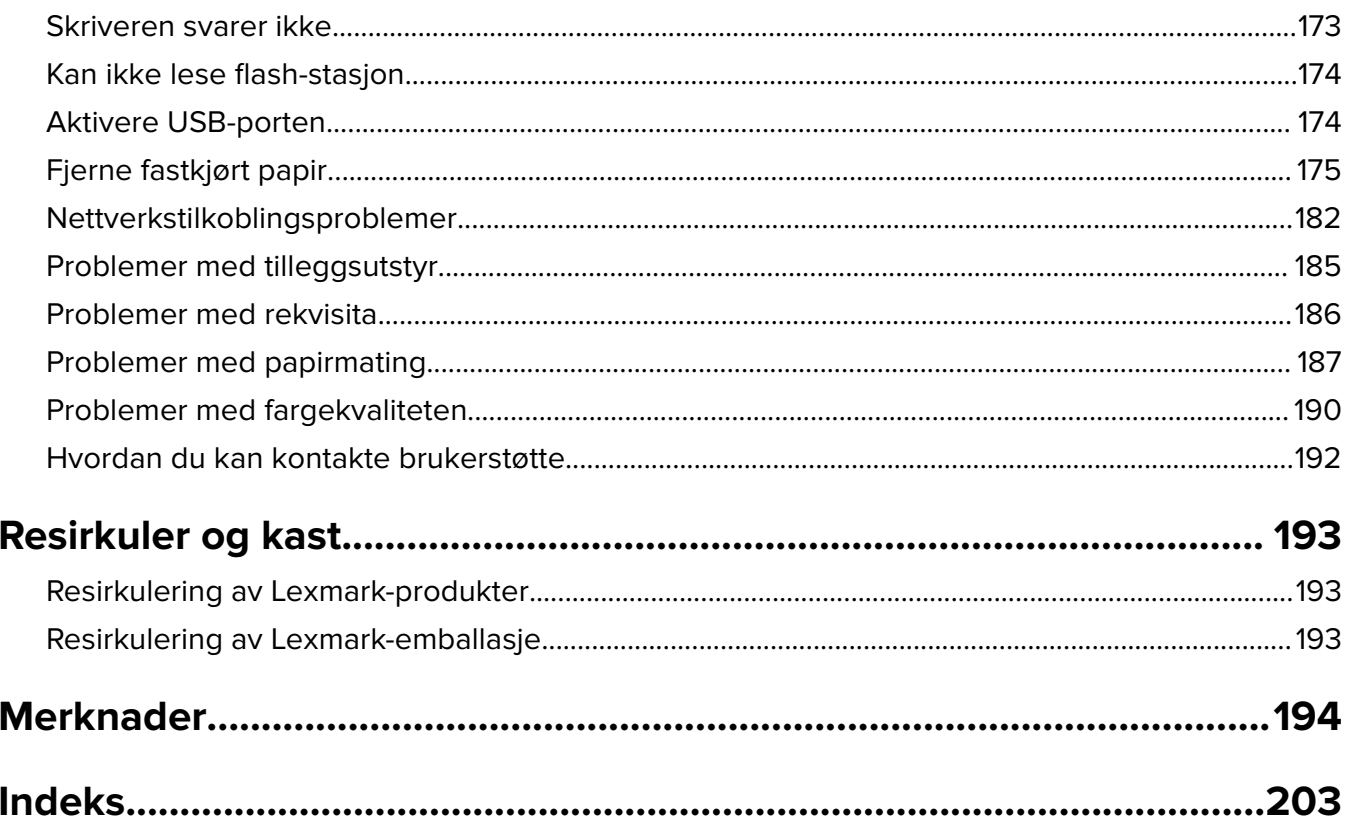

## <span id="page-4-0"></span>**Sikkerhetsinformasjon**

## **Konvensjoner**

**Merk**: En merknad viser til informasjon som kan hjelpe deg.

**Advarsel**: En advarsel viser til noe som kan skade produktets maskinvare eller programvare.

**FORSIKTIG**: Forholdsregelen *Forsiktig* viser til en potensielt farlig situasjon som kan skade deg.

Det finnes ulike typer forholdsregler, blant annet:

**FORSIKTIG – POTENSIELLE SKADER:** Angir fare for personskade.

**FORSIKTIG – FARE FOR STØT:** Angir fare for elektrisk støt.

**FORSIKTIG – VARM OVERFLATE:** Angir fare for brannskader ved berøring.

**FORSIKTIG – FARE FOR VELTING:** Angir fare for knuseskader.

**FORSIKTIG – KLEMFARE:** Angir fare for å bli sittende fast mellom bevegelige deler.

## **Produkterklæringer**

**FORSIKTIG – POTENSIELLE SKADER:** Koble strømledningen til en jordet og lett tilgjengelig stikkontakt med riktig klassifisering i nærheten av produktet for å unngå fare for brann eller elektrisk støt.

**FORSIKTIG – POTENSIELLE SKADER:** Bruk bare strømledningen som følger med dette produktet, eller en strømledning som er godkjent av produsenten, for å unngå risiko for brann eller elektrisk støt.

**FORSIKTIG – POTENSIELLE SKADER:** Ikke bruk dette produktet med skjøteledninger, grenuttak med flere kontakter, skjøteledninger med flere kontakter eller UPS-enheter. Denne typen tilbehør kan fort bli overbelastet av en laserskriver, noe som kan føre til brannfare, skade på eiendom og dårlig skriverytelse.

**FORSIKTIG – POTENSIELLE SKADER:** Til dette produktet må du bare bruke et overspenningsvern fra Lexmark som er koblet riktig mellom skriveren og strømledningen som følger med skriveren. Bruk av overspenningsvern fra en annen leverandør enn Lexmark, kan føre til brannfare, skade på eiendom og dårlig skriverytelse.

**FORSIKTIG – FARE FOR STØT:** Ikke plasser dette produktet i nærheten av vann eller fuktige områder, da dette medfører fare for elektrisk støt.

**FORSIKTIG – FARE FOR STØT:** Ikke installer dette produktet eller utfør noe elektrisk arbeid med tilkoblinger, for eksempel strømledningen, faksfunksjonen eller telefonen, i tordenvær, da dette medfører fare for elektrisk støt.

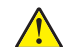

**FORSIKTIG – POTENSIELLE SKADER:** Ikke kutt, vri, knyt eller klem sammen strømledningen, og ikke plasser tunge gjenstander på den. Strømledningen må ikke utsettes for unødvendig slitasje eller belastning. Pass på at strømledningen ikke kommer i klem, for eksempel mellom møbler og vegger. Hvis strømledningen utsettes for slike situasjoner, kan det forårsake brann eller gi elektrisk støt. Kontroller strømledningen jevnlig. Koble strømledningen fra stikkontakten før den kontrolleres.

**FORSIKTIG – FARE FOR STØT:** Kontroller at alle eksterne tilkoblinger (for eksempel Ethernet- og telefonsystemtilkoblinger) er riktig koblet til de riktige portene, for å unngå fare for elektrisk støt.

**FORSIKTIG – FARE FOR STØT:** Hvis du skal bruke kontrollerkortet eller installere ekstra maskinvare eller minneenheter etter installering av skriveren, må du slå av skriveren og trekke ut strømledningen av strømuttaket før du fortsetter. Unnlatelse av å gjøre dette medfører fare for elektrisk støt. Hvis du har koblet andre enheter til skriveren, må du slå av disse også og trekke ut alle ledninger som er koblet til skriveren.

**FORSIKTIG – FARE FOR STØT:** Koble strømledningen fra strømuttaket og koble alle kabler fra skriveren for å unngå elektrisk støt under rengjøring av utsiden av skriveren.

**FORSIKTIG – POTENSIELLE SKADER:** Hvis skriveren veier mer enn 20 kg (44 pund), trengs det to eller flere personer for å løfte den på en sikker måte.

**FORSIKTIG – POTENSIELLE SKADER:** Hvis du skal flytte skriveren, må du følge du disse retningslinjene for å unngå personskade og skade på skriveren:

- **•** Kontroller at alle dører og skuffer er lukket.
- **•** Slå av skriveren, og koble strømledningen fra strømuttaket.
- **•** Koble alle ledninger og kabler fra skriveren.
- **•** Hvis skriveren har separate, ekstra gulvskuffer eller andre festede utskuffer, må du koble fra disse før skriveren flyttes.
- **•** Hvis skriveren har en hjulsokkel, ruller du skriveren forsiktig dit du vil plassere den. Utvis forsiktighet ved flytting over terskler og mellomrom i gulvet.
- **•** Hvis skriveren ikke har en hjulsokkel, men er konfigurert med tilleggsskuffer eller andre utskuffer, fjerner du utskuffene og løfter skriveren av skuffene. Ikke løft skriveren og tilleggsutstyret samtidig.
- **•** Bruk alltid håndtakene på skriveren når du løfter den.
- **•** Hvis skriveren flyttes på en vogn eller lignende, må denne vognen ha en overflate som har plass til hele bunnplaten på skriverkabinettet.
- **•** Vogner som brukes til å flytte tilleggsutstyr, må ha en overflate som er stor nok til tilleggsutstyret.
- **•** Hold skriveren i oppreist posisjon.
- **•** Unngå kraftig risting og sammenstøt.
- **•** Pass på at fingrene dine ikke kommer under skriveren når du setter den ned.
- **•** Sørg for at det er nok ledig plass rundt skriveren.

**FORSIKTIG – FARE FOR VELTING:** Hvis du skal installere tilleggsutstyr på skriveren eller flerfunksjonsskriveren, må du kanskje bruke en hjulsokkel, et møbel eller annet utstyr for at skriveren skal stå støtt. Dette bidrar til å unngå personskader. Du finner mer informasjon om andre konfigurasjoner som støttes, på **[www.lexmark.com/multifunctionprinters](http://www.lexmark.com/multifunctionprinters)**.

**FORSIKTIG – FARE FOR VELTING:** Fyll papir i hver papirskuff separat for å redusere risikoen for at utstyret kan velte. La de andre skuffene være lukket til de må åpnes.

**FORSIKTIG – VARM OVERFLATE:** Skriveren kan være varm innvendig. Hvis du vil redusere risikoen for skader, må du la overflaten kjøles ned før du berører den.

**FORSIKTIG – KLEMFARE:** For å unngå fare for klemskader må du være forsiktig i områder merket med denne etiketten. Klemskader kan oppstå rundt bevegelige deler, for eksempel tannhjul, skuffer og deksler.

**FORSIKTIG – POTENSIELLE SKADER:** Dette produktet bruker en laser. Bruk av andre kontroller, justeringer eller prosedyrer enn det som er angitt i brukerhåndboken, kan utsette deg for farlig stråling.

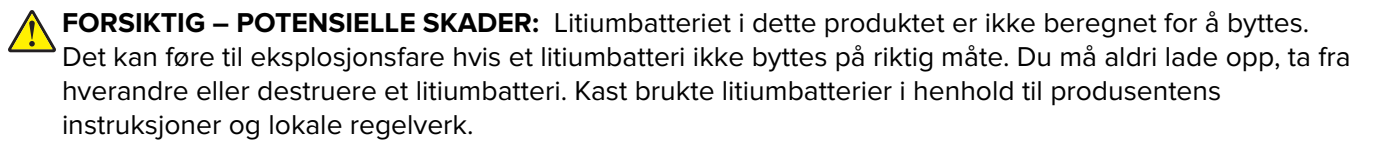

Dette produktet er utviklet, testet og godkjent i henhold til strenge, globale sikkerhetsstandarder ved bruk av komponenter fra spesifikke produsenter. Sikkerhetsfunksjonene til delene kan være skjult. Produsenten er ikke ansvarlig for bruk av andre reservedeler.

Bruk profesjonelt servicepersonell til service og reparasjoner utenom det som er beskrevet i brukerhåndboken.

#### **TA GODT VARE PÅ DISSE INSTRUKSJONENE.**

## <span id="page-7-0"></span>**Bli kjent med skriveren**

## **Finne informasjon om skriveren**

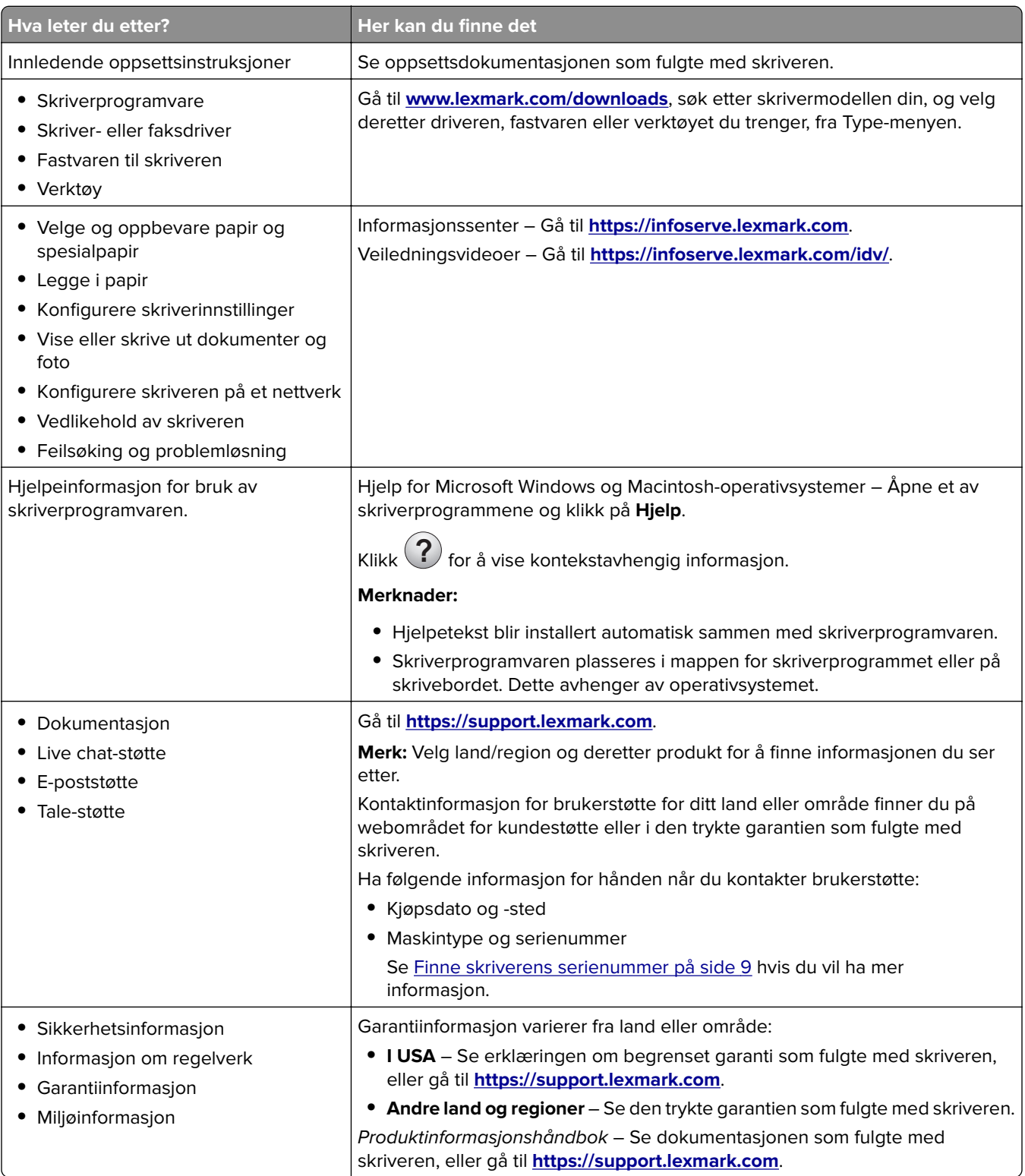

<span id="page-8-0"></span>**Hva leter du etter? Her kan du finne det** 

Informasjon om Lexmarks digitale pass | Gå til **<https://csr.lexmark.com/digital-passport.php>**.

## **Finne skriverens serienummer**

- **1** Åpne deksel A.
- **2** Finn serienummeret.

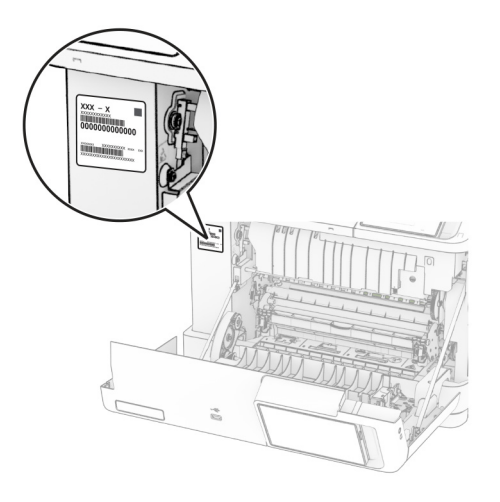

## **Skriverkonfigurasjoner**

**FORSIKTIG – FARE FOR VELTING:** Hvis du skal installere ett eller flere tilleggsutstyr på skriveren eller flerfunksjonsskriveren, må du kanskje bruke en hjulsokkel, et møbel eller annet utstyr for at skriveren skal stå støtt. Dette bidrar til å unngå personskader. Du finner mer informasjon om andre konfigurasjoner som støttes, på **[www.lexmark.com/multifunctionprinters](http://www.lexmark.com/multifunctionprinters)**.

**FORSIKTIG – FARE FOR VELTING:** Fyll papir i hver papirskuff separat for å redusere risikoen for at utstyret kan velte. La de andre skuffene være lukket til de må åpnes.

Du kan konfigurere skriveren ved å legge til et av følgende alternativer:

- **•** en 650-arks duoskuff
- **•** en 650-arks duoskuff og opptil to skuffer for 550 ark
- **•** opptil tre skuffer for 550 ark

Se [Montere tilleggsskuffer på side 37](#page-36-0) hvis du vil ha mer informasjon.

<span id="page-9-0"></span>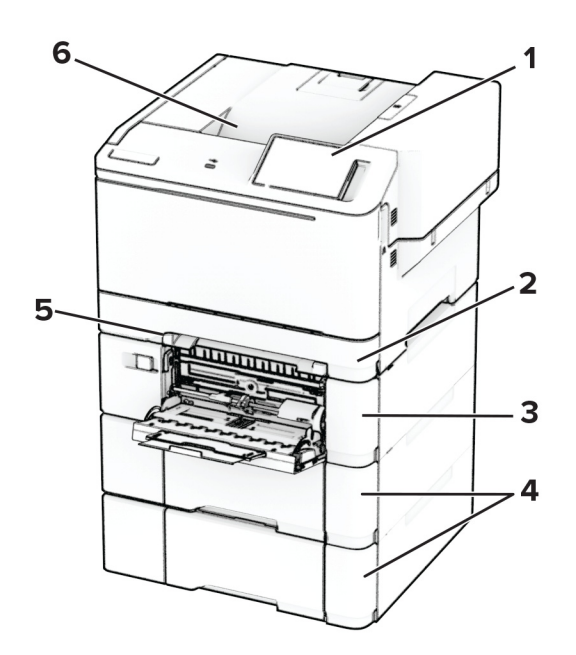

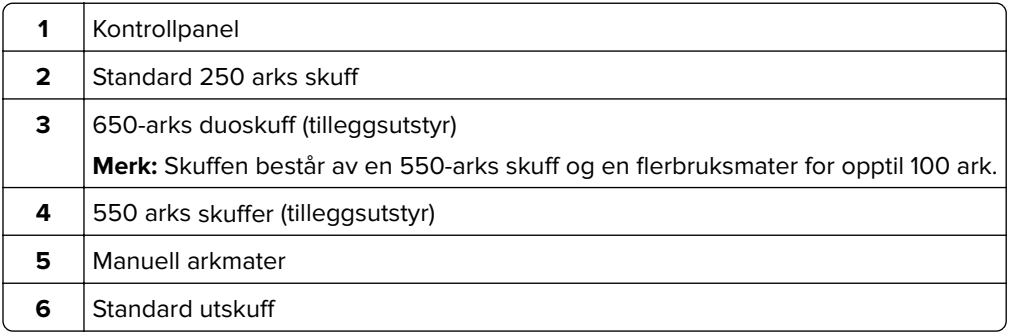

## **Ved hjelp av kontrollpanelet**

## **Lexmark CS531 og Lexmark C2335**

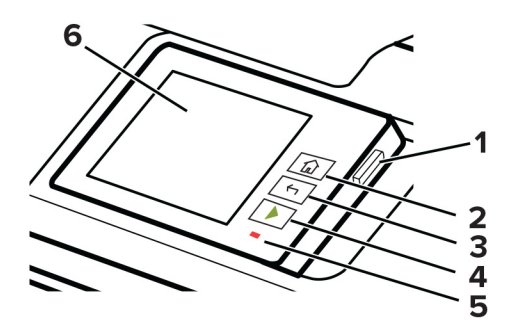

<span id="page-10-0"></span>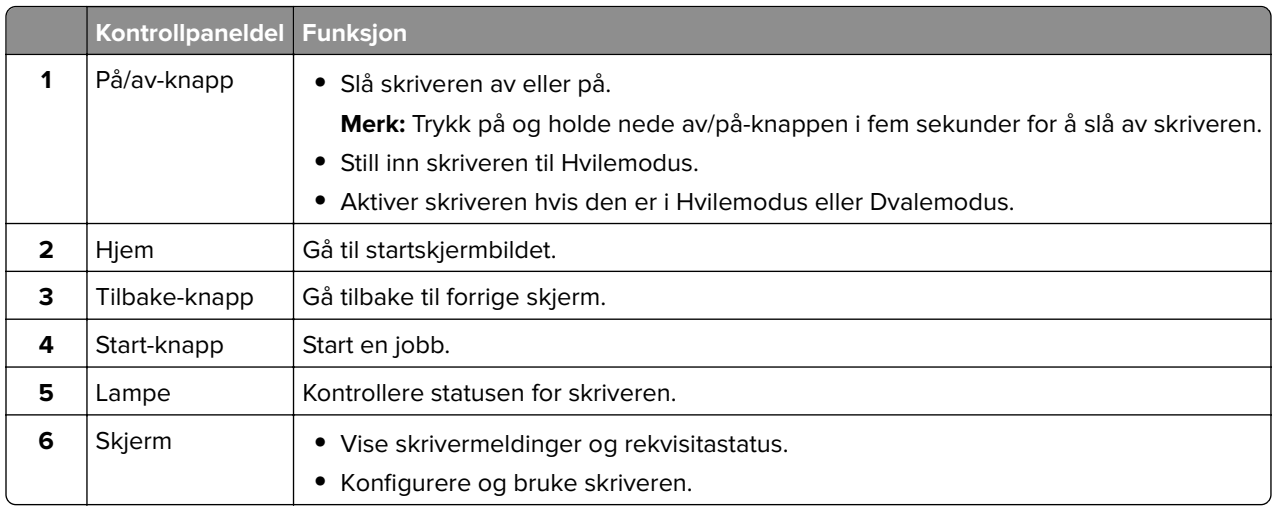

## **Lexmark CS632 og Lexmark CS639**

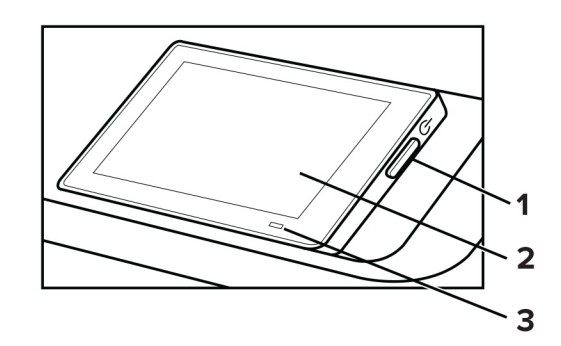

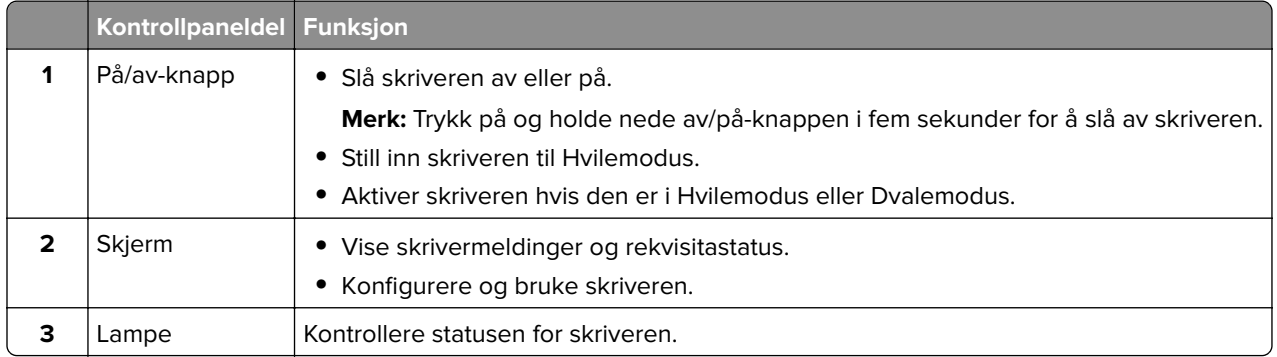

## **Forstå statusen til indikatorlampen**

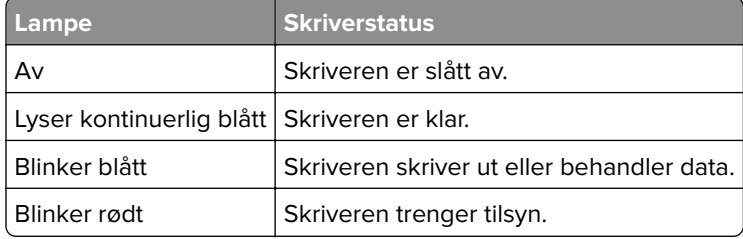

<span id="page-11-0"></span>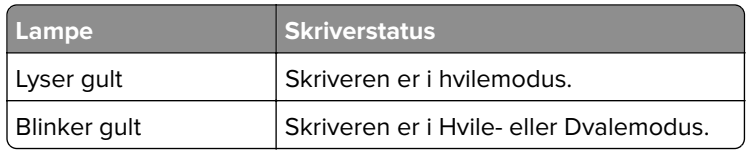

## **Velge papir**

## **Retningslinjer for papir**

Bruk riktig papir for å forhindre papirstopp og sikre problemfri utskrift.

- **•** Bruk alltid nytt, feilfritt papir.
- **•** Før du legger i papir, må du vite hva som er den anbefalte utskriftssiden på papiret. Denne informasjonen finner du vanligvis på emballasjen til papiret.
- **•** Ikke bruk papir som er klippet eller beskåret for hånd.
- **•** Ikke bland flere papirstørrelser, -typer eller papir med forskjellig vekt i samme skuff. Det kan forårsake papirstopp.
- **•** Ikke bruk bestrøket papir med mindre det er spesielt utviklet for elektrofotografisk utskrift.

Se håndboken Veiledning for papir og spesialpapir hvis du vil ha mer informasjon.

## **Papiregenskaper**

Papiregenskapene nedenfor påvirker utskriftskvalitet og pålitelighet. Tenk over følgende før utskrift.

#### **Vekt**

Skuffene kan mate papir med varierende vekter. Papir som veier under 60 g/m<sup>2</sup> (16 pund) er kanskie ikke stivt nok til å mates inn på riktig måte og kan forårsake papirstopp. Hvis du ønsker mer informasjon, kan du se emnet "Støttede papirvekter".

### **Krøll**

Krøll er tendensen papiret har til å bli krøllet i kantene. For mye krøll kan føre til problemer med papirinntrekkingen. Krøll kan oppstå etter at papir har passert gjennom skriveren, der det utsettes for høye temperaturer. Hvis du oppbevarer papiret uten at det er pakket inn, i varme, fuktige, kalde eller tørre omgivelser, kan det bidra til at papiret krøller seg før det brukes til utskrift, og du risikerer problemer med inntrekkingen.

### **Glatthet**

Papirets glatthet påvirker utskriftskvaliteten direkte. Hvis papiret er for grovt, festes ikke toneren skikkelig til papiret. Hvis papiret er for glatt, kan det føre til problemer med papirinntrekkingen og utskriftskvaliteten. Vi anbefaler bruk av papir med 50 Sheffield-punkter.

### **Fuktinnhold**

Fuktmengden i papiret påvirker både utskriftskvaliteten og skriverens evne til å trekke inn papiret på riktig måte. La papiret ligge i originalemballasjen inntil du skal bruke det. Da utsettes ikke papiret for fuktighetsendringer som kan redusere kvaliteten.

Før utskrift, må du oppbevare papir i originalemballasjen i 24 til 48 timer. Miljøet der papiret er lagret, må være det samme som skriveren. Utvid tiden med flere dager hvis oppbevarings- eller transportmiljøet er svært ulikt skrivermiljøet. Det kan også hende at tykt papir trenger en lengre behandlingsperiode.

#### **Fiberretning**

Fiberretningen henviser til retningen på papirfibrene på et papirark. Fiberretningen er enten smalbane, der fibrene løper langs papirets lengde, eller bredbane, der fibrene løper langs papirets bredde. Hvis du vil ha informasjon om anbefalt fiberretning, kan du se emnet "Støttede papirvekter".

### **Fiberinnhold**

Kopipapir av høy kvalitet er som oftest fremstilt av 100 prosent kjemisk behandlet tremasse. Innholdet gir papiret en høy grad av stabilitet, noe som fører til færre problemer med papirinntrekkingen og bedre utskriftskvalitet. Papir som inneholder fiber fra for eksempel bomull, kan ha negativ innvirkning på papirhåndteringen.

## **Papir som ikke kan brukes**

Følgende papirtyper anbefales ikke for bruk i skriveren:

- **•** Kjemisk behandlet papir som brukes til å lage kopier uten karbonpapir. De er også kjent som karbonfrie papirer, karbonfritt kopipapir (KKP) eller karbonpapir er ikke nødvendig (NCR).
- **•** Fortrykt papir som er produsert med kjemikalier som kan smitte av i skriveren.
- **•** Fortrykt papir som kan påvirkes av temperaturen i fikseringsenheten.
- **•** Fortrykt papir som krever registrering (den nøyaktige utskriftsplasseringen på siden) større enn ±2.3 mm (±0.09 tommer). For eksempel, skjemaer for optisk tegngjenkjenning (OCR).

Noen ganger kan registreringen justeres ved hjelp av et program for å lykkes med og skrive ut på disse skjemaene.

- **•** Bestrøket papir (utviskbart bankpostpapir), syntetisk papir eller termisk (varmefølsomt) papir.
- **•** Papir med ujevne kanter eller grov struktur, eller krøllete papir.
- **•** Resirkulert papir som ikke kan brukes i henhold til EN12281:2002 (Europa).
- **•** Papir som er lettere enn 60 g/m2 (16 pund).
- **•** Skjemaer eller dokumenter som består av flere deler.

## **Oppbevare papir**

Følg disse retningslinjene for oppbevaring av papir for å unngå papirstopp og ujevn utskriftskvalitet:

- **•** Oppbevar papiret i originalemballasjen i det samme miljøet som skriveren i 24 til 48 timer før det skal brukes.
- **•** Utvid tiden med flere dager hvis oppbevarings- eller transportmiljøet er svært ulikt skrivermiljøet. Det kan også hende at tykt papir trenger en lengre behandlingsperiode.
- **•** Resultatene blir best hvis papiret oppbevares ved 21 °C (70 °F) og 40 % relativ luftfuktighet.
- **•** De fleste etikettprodusenter anbefaler å skrive ut i et temperaturområde på 18–24 °C (65–75 °F) med 40– 60 prosent relativ luftfuktighet.
- **•** Papiret bør oppbevares i esker, på paller eller hyller, og ikke på gulvet.
- **•** Oppbevar enkeltpakker på en flat overflate.
- **•** Ikke sett noe oppå enkeltpakkene med papir.
- **•** Ta ikke papiret ut av esken eller innpakningen før du er klar til å legge det i skriveren. Esken og innpakningen bidrar til å holde papiret rent, tørt og flatt.

## **Velge fortrykte skjemaer og brevpapir**

- **•** Bruk smalbanepapir.
- **•** Bruk bare skjemaer og brevpapir som er trykt i offset eller dyptrykk.
- **•** Unngå papir med grov eller sterkt profilert overflate.
- **•** Bruk trykkfarge som ikke blir påvirket av harpiksen i toneren. Oksidert eller oljebasert trykkfarge bør oppfylle disse kravene. Det kan hende at lateksbasert trykkfarge ikke oppfyller dem.
- **•** Skriv ut prøver på forhåndsutskrevne skjemaer og brevpapir som du vurderer å bruke, før du kjøper inn større mengder. Dette viser om blekket på det forhåndsutskrevne skjemaet eller brevpapiret påvirker utskriftskvaliteten.
- **•** Kontakt papirleverandøren hvis du er i tvil.
- **•** Når du skal skrive ut på papir med brevhode, legger du i papiret i riktig retning for skriveren din. Se håndboken Veiledning for papir og spesialpapir hvis du vil ha mer informasjon.

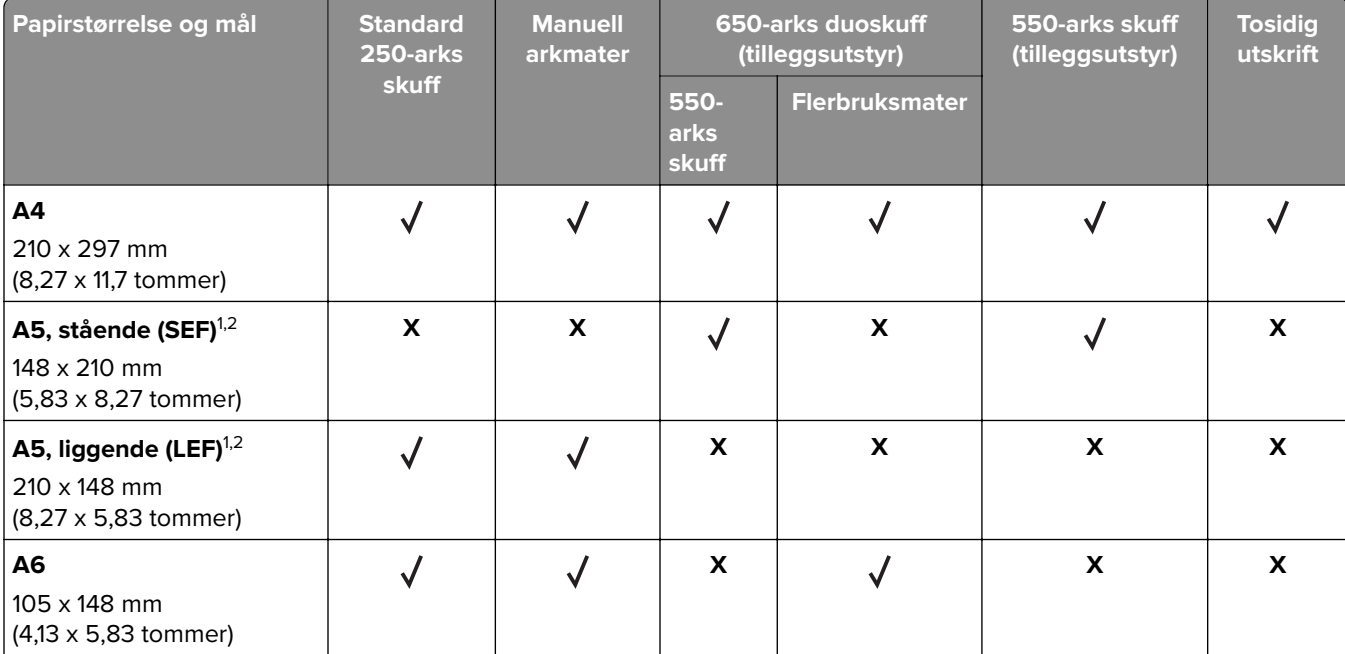

### **Egnede papirstørrelser**

1 Legg denne papirstørrelsen i standardskuffen og den manuelle arkmateren med langsiden først inn i skriveren.

<sup>2</sup> Legg denne papirstørrelsen i tilleggsskuffene og flerbruksmateren med kortsiden først inn i skriveren.

 $3$  Når Universal er valgt, er siden formatert for 215,9 x 355,6 mm (8,5 x 14 tommer) med mindre størrelsen er definert av programvaren.

4 Legg i smalt papir med kortsiden først inn i skriveren.

 $5$  Når Annen konvolutt er valgt, formateres siden for 215,9 x 355,6 mm (8,5 x 14 tommer) med mindre størrelsen er angitt av programvaren.

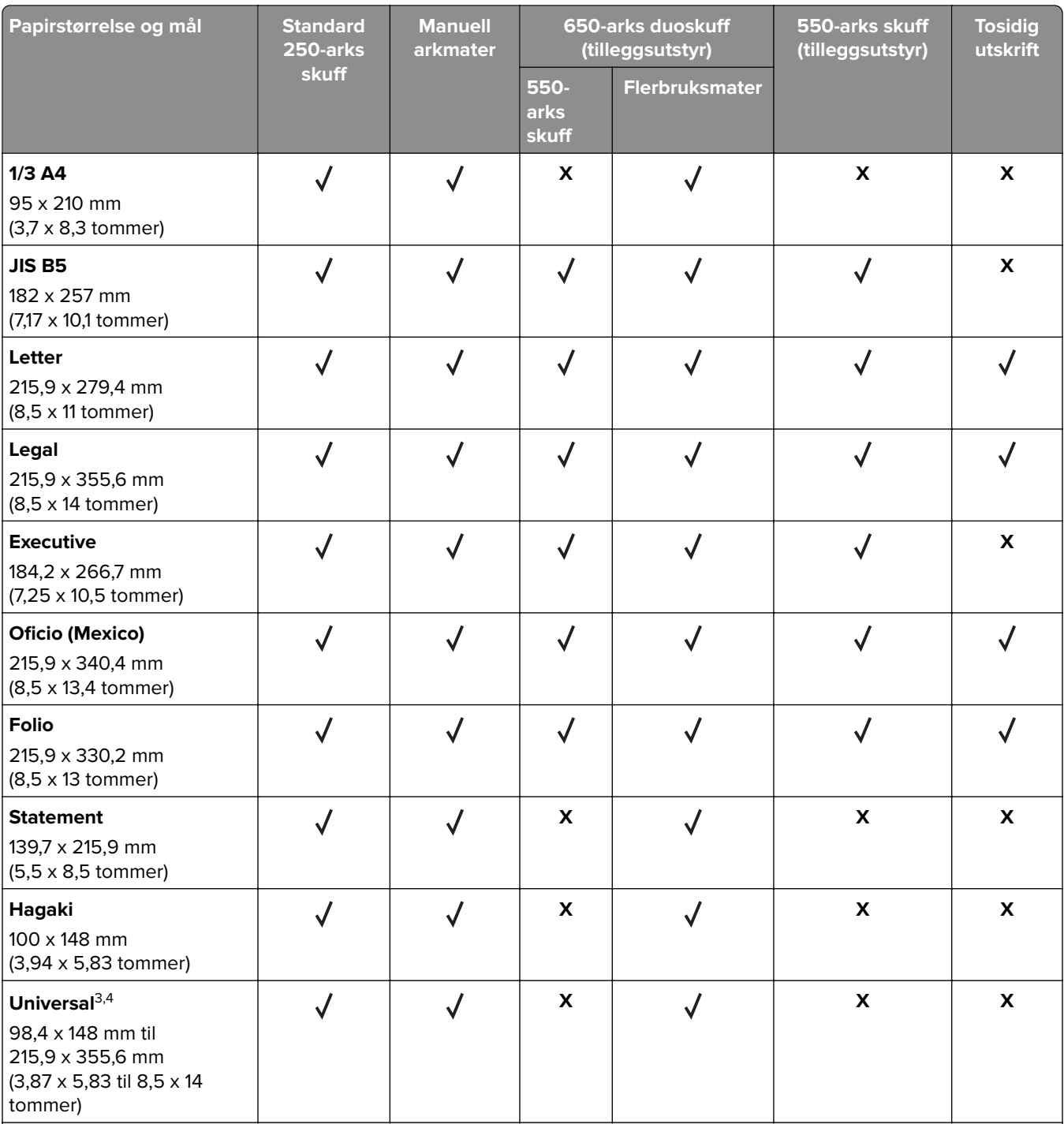

<sup>1</sup> Legg denne papirstørrelsen i standardskuffen og den manuelle arkmateren med langsiden først inn i skriveren.

2 Legg denne papirstørrelsen i tilleggsskuffene og flerbruksmateren med kortsiden først inn i skriveren.

3 Når Universal er valgt, er siden formatert for 215,9 x 355,6 mm (8,5 x 14 tommer) med mindre størrelsen er definert av programvaren.

4 Legg i smalt papir med kortsiden først inn i skriveren.

5 Når Annen konvolutt er valgt, formateres siden for 215,9 x 355,6 mm (8,5 x 14 tommer) med mindre størrelsen er angitt av programvaren.

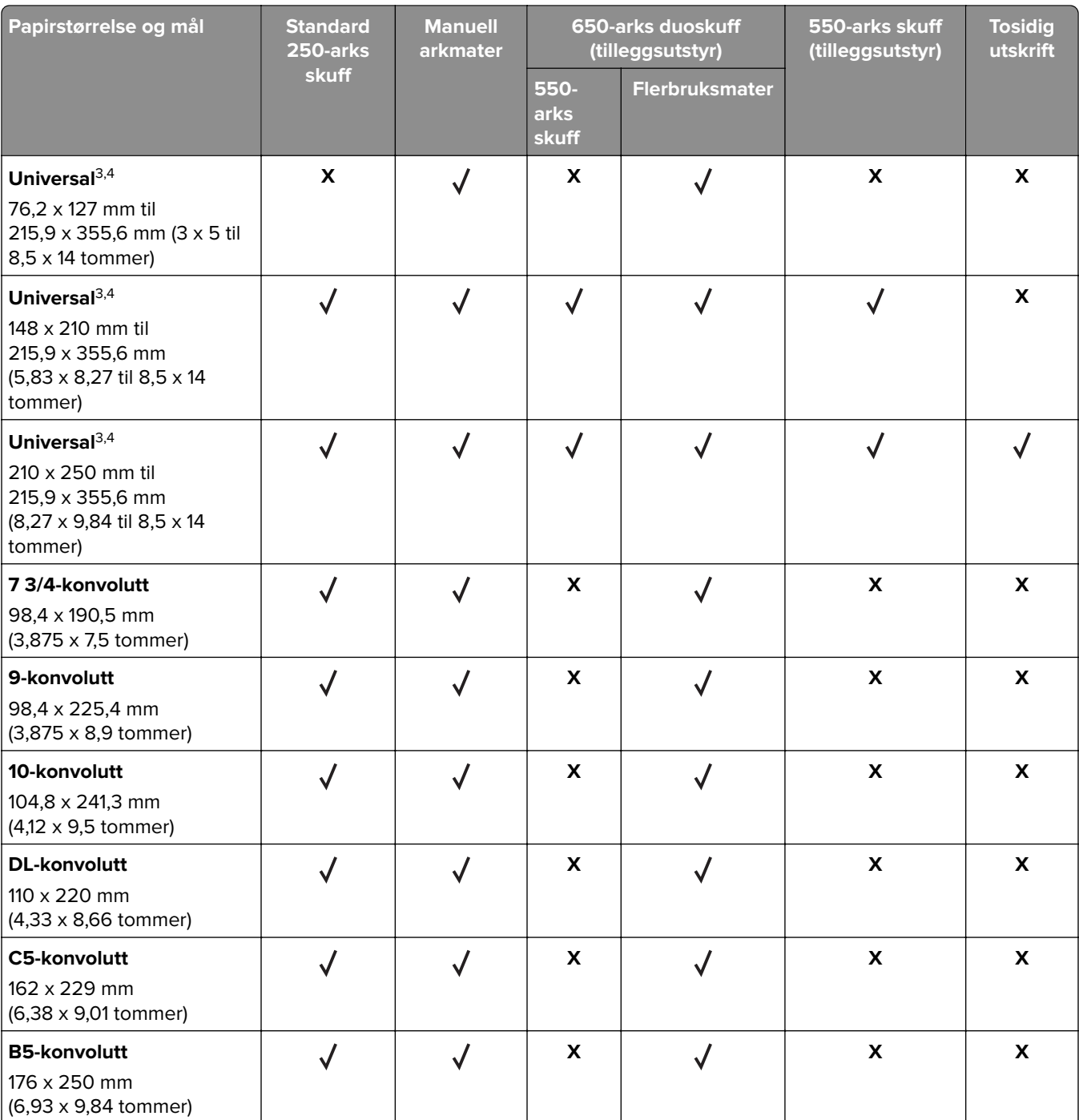

<sup>1</sup> Legg denne papirstørrelsen i standardskuffen og den manuelle arkmateren med langsiden først inn i skriveren.

2 Legg denne papirstørrelsen i tilleggsskuffene og flerbruksmateren med kortsiden først inn i skriveren.

3 Når Universal er valgt, er siden formatert for 215,9 x 355,6 mm (8,5 x 14 tommer) med mindre størrelsen er definert av programvaren.

4 Legg i smalt papir med kortsiden først inn i skriveren.

5 Når Annen konvolutt er valgt, formateres siden for 215,9 x 355,6 mm (8,5 x 14 tommer) med mindre størrelsen er angitt av programvaren.

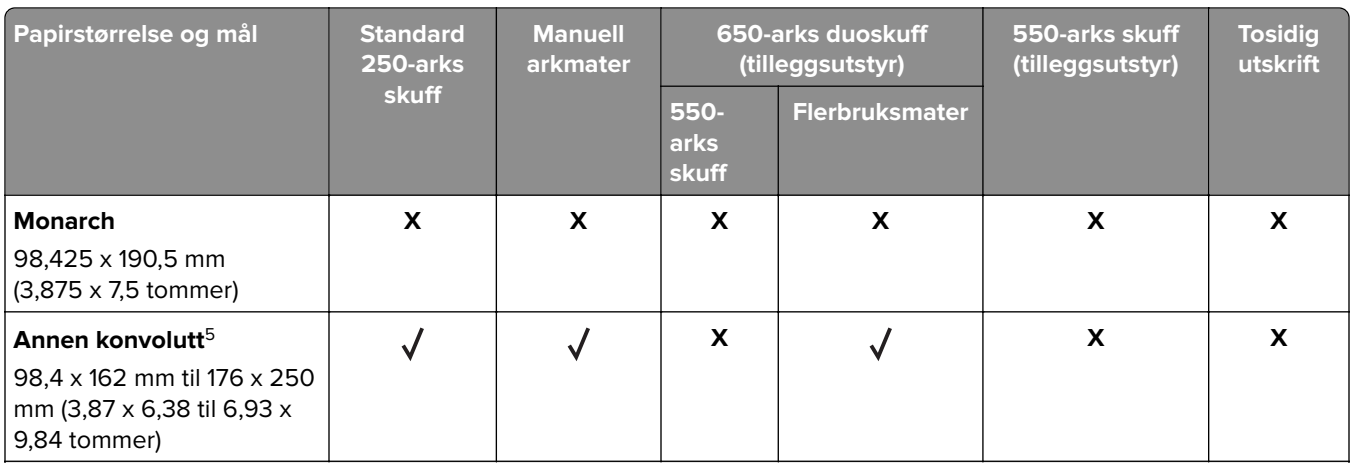

<sup>1</sup> Legg denne papirstørrelsen i standardskuffen og den manuelle arkmateren med langsiden først inn i skriveren.

<sup>2</sup> Legg denne papirstørrelsen i tilleggsskuffene og flerbruksmateren med kortsiden først inn i skriveren.

3 Når Universal er valgt, er siden formatert for 215,9 x 355,6 mm (8,5 x 14 tommer) med mindre størrelsen er definert av programvaren.

4 Legg i smalt papir med kortsiden først inn i skriveren.

5 Når Annen konvolutt er valgt, formateres siden for 215,9 x 355,6 mm (8,5 x 14 tommer) med mindre størrelsen er angitt av programvaren.

**Merk:** Skrivermodellen har kanskje en 650-arks duoskuff, som består av en 550-arks skuff og en integrert 100-arks flerbruksmater. Skuffen for 550 ark i duoskuffen for 650 ark støtter den samme papirstørrelsen som tilleggsskuffen for 550 ark. Den innebygde flerbruksmateren støtter forskjellige papirstørrelser, -typer og vekter.

## **Egnede papirtyper**

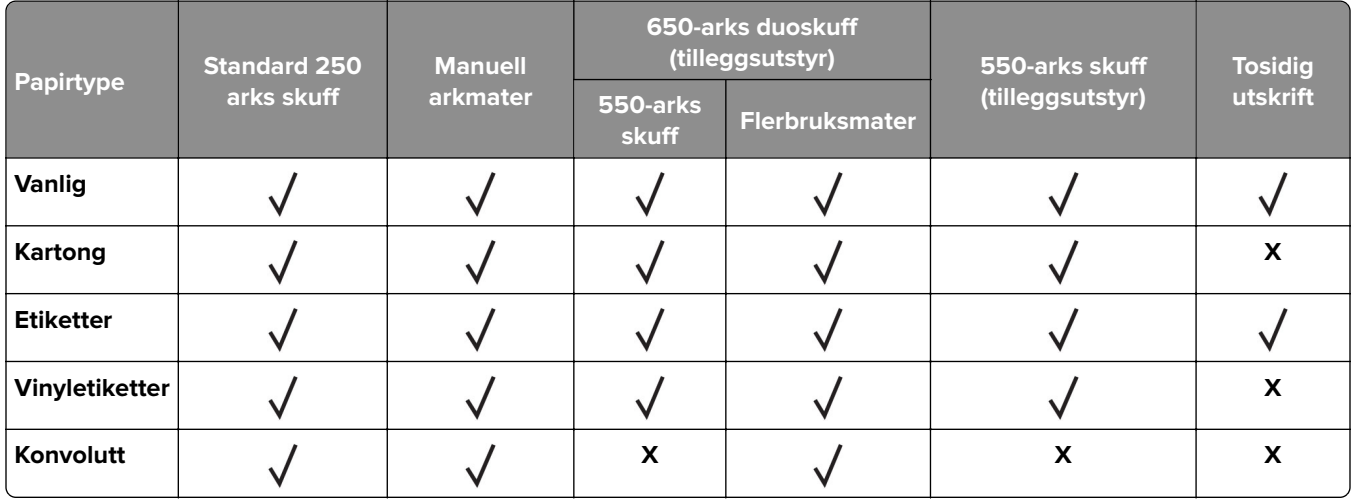

#### **Merknader:**

- **•** Skrivermodellen har kanskje en 650-arks duoskuff, som består av en 550-arks skuff og en integrert flerbruksmater for 100 ark. Skuffen for 550 ark i duoskuffen for 650 ark støtter den samme papirtypen som skuffen for 550 ark. Den innebygde flerbruksmateren støtter forskjellige papirstørrelser, -typer og vekter.
- **•** Etiketter, konvolutter og kartong skrives alltid ut ved redusert hastighet.

**•** Vinyletiketter støttes ved sporadisk bruk og må testes før bruk. Noen vinyletiketter kan mate mer pålitelig fra flerbruksmateren.

## **Egnede papirvekter**

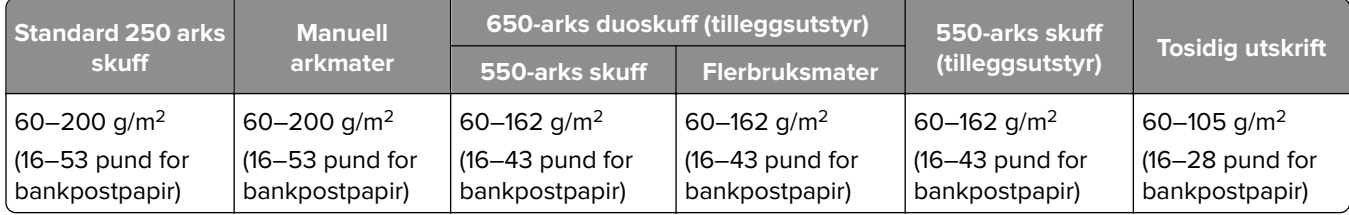

#### **Merknader:**

- **•** Skrivermodellen har kanskje en 650-arks duoskuff, som består av en 550-arks skuff og en integrert flerbruksmater for 100 ark. Skuffen for 550 ark i duoskuffen for 650 ark støtter den samme papirtypen som skuffen for 550 ark. Den innebygde flerbruksmateren støtter forskjellige papirstørrelser, -typer og vekter.
- **•** For 60 til 162 g/m2 (16–43 pund for bankpostpapir) anbefales smalbanepapir.
- **•** Papir mindre enn 75 g/m2 (20 pund bankpostpapir) må skrives ut med Papirtype stilt inn som Lett papir. Dersom du ikke gjør dette, kan det føre til at arket krøller seg, noe som kan føre til matefeil, spesielt i mer fuktige omgivelser.

## <span id="page-18-0"></span>**Installere og konfigurere**

## **Velge en plassering for skriveren**

- **•** La det være nok plass rundt skriveren til å kunne åpne skuffer og deksler og til å installere tilleggsutstyr.
- **•** Plasser skriveren i nærheten av et strømuttak.

**FORSIKTIG – POTENSIELLE SKADER:** Unngå risiko for brann eller elektrisk støt. Koble strømledningen til en riktig vurdert og ordentlig jordet stikkontakt som er i nærheten av produktet og lett tilgjengelig.

**FORSIKTIG – FARE FOR STØT:** Ikke plasser dette produktet i nærheten av vann eller fuktige områder, da dette medfører fare for elektrisk støt.

- **•** Det må være tilstrekkelig luftsirkulasjon i rommet til å oppfylle de nyeste kravene i ASHRAE 62-standarden eller CEN Technical Committee 156-standarden.
- **•** Sett skriveren på en flat, solid og stabil overflate.
- **•** Hold skriveren
	- **–** på et rent, tørt og støvfritt sted
	- **–** bort fra stifter og binders på avveier
	- **–** slik at den ikke utsettes for direkte luftstrømmer fra lufteanlegg, varmekilder, ventilatorer og lignende
	- **–** slik at den ikke utsettes for direkte sollys eller svært tørre eller fuktige forhold
- **•** Følg anbefalte temperaturer og unngå svingninger:

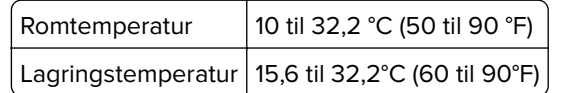

**•** La det være god nok plass rundt skriveren til at lufttilførselen blir god. Se følgende mål:

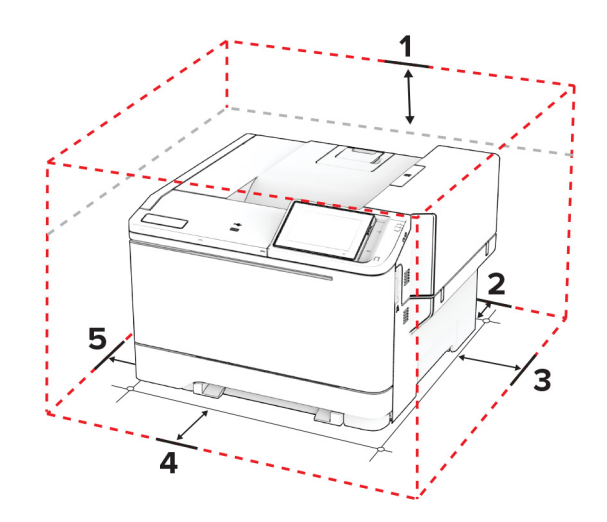

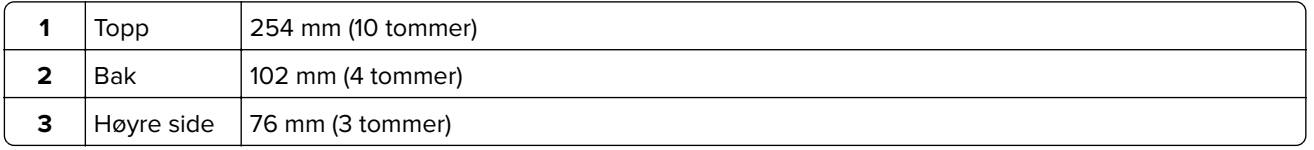

<span id="page-19-0"></span>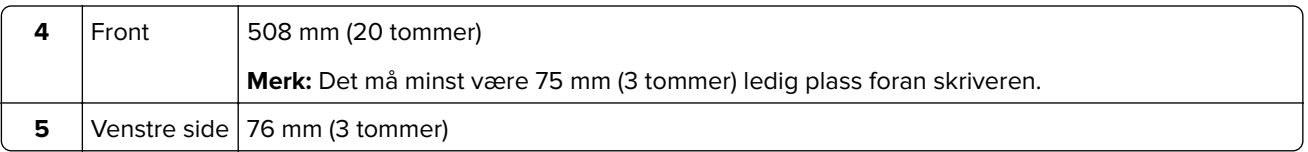

## **Koble til kabler**

**FORSIKTIG – FARE FOR STØT:** Ikke installer dette produktet eller utfør noe elektrisk arbeid med tilkoblinger, for eksempel strømledningen, faksfunksjonen eller telefonen, i tordenvær, da dette medfører fare for elektrisk støt.

**FORSIKTIG – POTENSIELLE SKADER:** Unngå risiko for brann eller elektrisk støt. Koble strømledningen til en riktig vurdert og ordentlig jordet stikkontakt som er i nærheten av produktet og lett tilgjengelig.

**FORSIKTIG – POTENSIELLE SKADER:** Bruk bare strømledningen som følger med dette produktet, eller en strømledning som er godkjent av produsenten, for å unngå risiko for brann eller elektrisk støt.

**Advarsel – mulig skade:** For å unngå skriverfeil eller tap av data må du ikke ta på USB-kabelen, eventuelle trådløse nettverkskort eller de viste områdene på skriveren under utskrift.

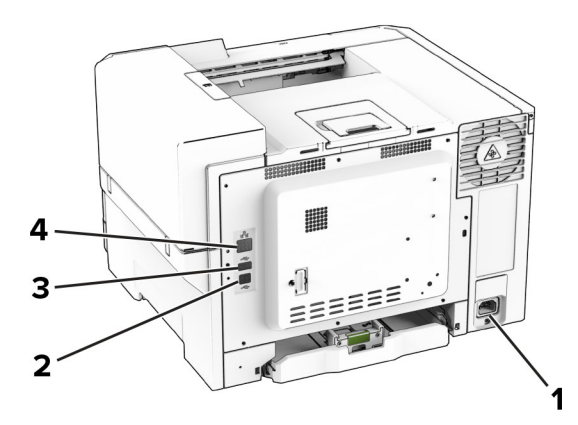

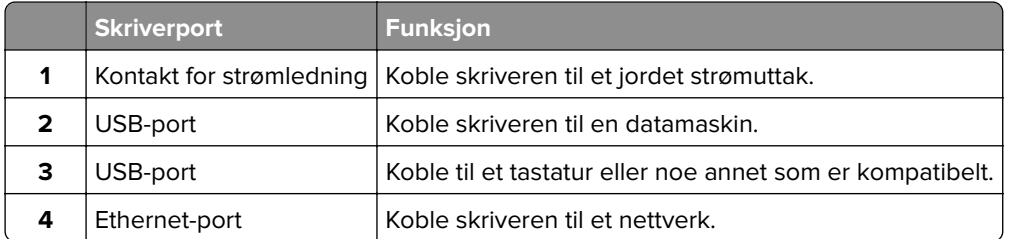

## **Konfigurere og bruke programmer på startbildet**

### **Bruke startsiden**

**Merk:** Startbildet kan variere avhengig av innstillingene som er definert for startbildet, administratoroppsettet og aktive innebygde løsninger.

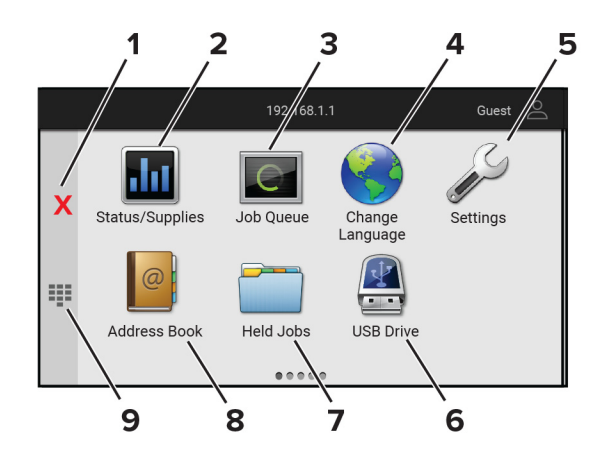

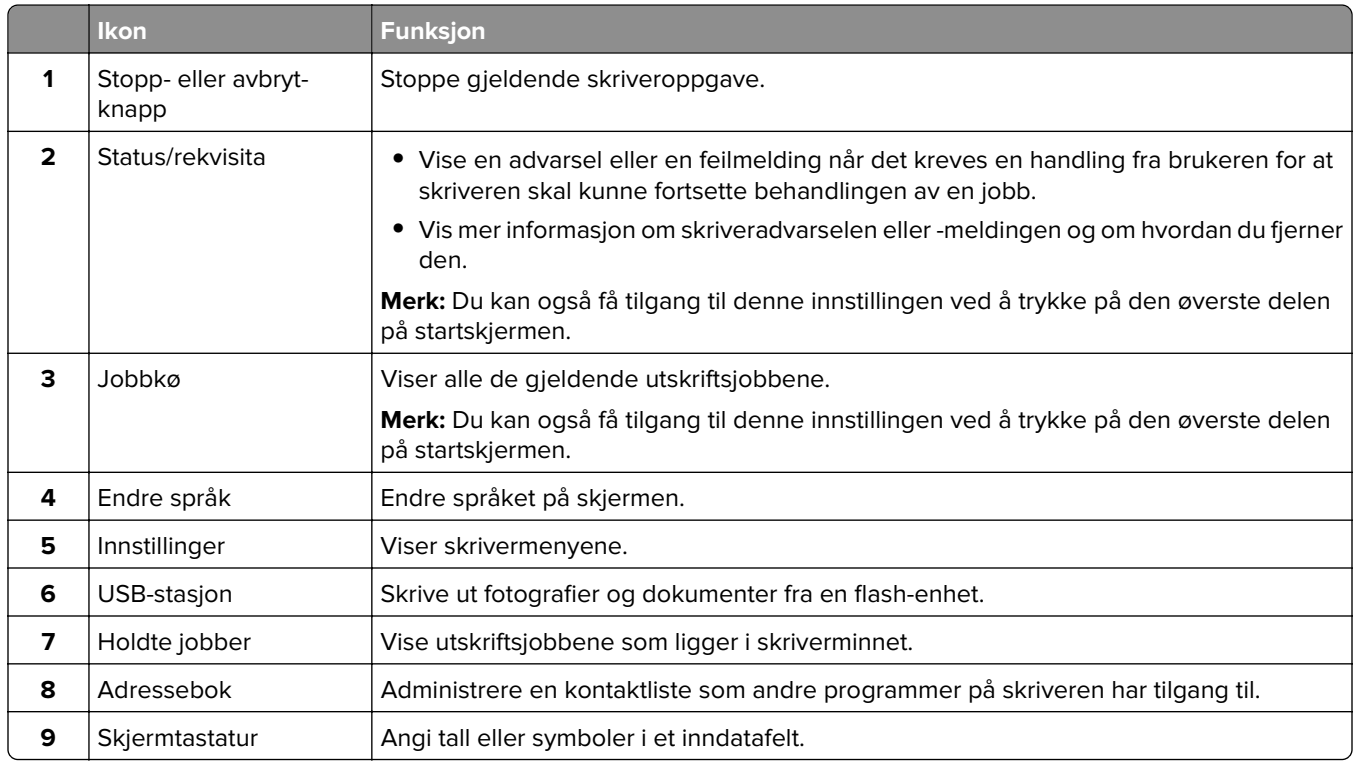

### **Tilpasse startsiden**

**1** Åpne en nettleser, og skriv inn IP-adressen til skriveren i adressefeltet.

#### **Merknader:**

- **•** Vis IP-adressen til skriveren på startsiden til skriveren. IP-adressen vises som fire sett med tall atskilt med punktum, for eksempel 123.123.123.123.
- **•** Hvis du bruker en proxyserver, må den deaktiveres midlertidig, slik at nettsiden kan lastes inn på riktig måte.
- **2** Klikk på **Innstillinger** > **Enhet** > **Tilpassing av startbilde**.
- <span id="page-21-0"></span>**3** Gjør ett eller flere av følgende:
	- Hvis du vil legge til et ikon på hjemmeskjermen, klikker du på  $\frac{1}{\sqrt{2}}$ , velger appnavnet og klikker deretter på **Legg til**.
	- **•** Hvis du vil fjerne et ikon på startsiden, velger du appnavnet og klikker på **Fjern**.
	- **•** Hvis du vil tilpasse et appnavn, velger du appnavnet, klikker du på **Rediger**, og deretter tilordner du et navn.
	- **•** Hvis du vil gjenopprette navnet på en app, velger du appnavnet, klikker på **Rediger**, og deretter velger du **Gjenopprett appnavn**.
	- Hvis du vil legge til et mellomrom mellom apper, klikker du på  $\bigoplus$ , velg TOMT MELLOMROM, og deretter klikker du på **Legg til**.
	- **•** Hvis du vil omplassere appene, drar du appnavnene i den rekkefølgen du ønsker.
	- **•** Hvis du vil gjenopprette standard startsiden, klikker du på **Tilbakestill startside**.
- **4** Bruk endringene.

### **Støttede programmer**

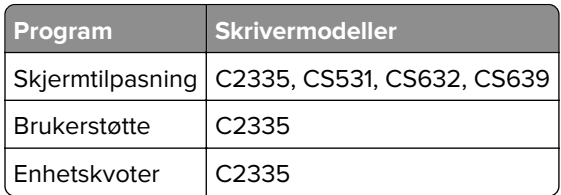

## **Bruke Skjermtilpasning.**

Før du bruker programmet, må du aktivere og konfigurere skjermspareren, lysbildefremvisningen og innstillinger for bakgrunn fra Embedded Web Server.

#### **Administrere skjermbeskytter og lysbildefremvisning**

- **1** Gå til Embedded Web Server, og klikk på **Programmer** > **Skjermtilpasning** > **Konfigurer**.
- **2** Legg til, rediger eller slett et bilde i skjermsparer eller lysbildevisning.

#### **Merknader:**

- **•** Du kan legge til opptil ti bilder.
- **•** Når dette er aktivert, vises statusikonene på skjermbeskytteren bare når det er feil, advarsler eller nettskybaserte varsler.
- **3** Bruk endringene.

#### **Endre bakgrunnsbilde**

- **1** Trykk på **Endre bakgrunnsbilde** på startsiden.
- **2** Velg et bilde du vil bruke.
- **3** Bruk endringene.

#### <span id="page-22-0"></span>**Kjøre en lysbildefremvisning fra en flash-enhet**

- **1** Sett inn en flash-stasjon i den fremre USB-porten.
- **2** Trykk på **Kopier** på startskjermen.

**Merk:** Du kan fjerne flash-enheten når lysbildefremvisningen har startet, men bildene lagres ikke i skriveren. Hvis lysbildefremvisningen stopper, må du sette inn flash-enheten på nytt for å vise bildene.

## **Bruke programmet Brukerstøtte**

#### **Merknader:**

- **•** Dette programmet støttes bare på enkelte skrivermodeller. Se [Støttede programmer på side 22](#page-21-0) hvis du vil ha mer informasjon.
- **•** Hvis du vil ha informasjon om hvordan du kan konfigurere programinnstillingene, kan du se administratorhåndboken for brukerstøtte.
- **1** Gå til startsiden, trykk på **Brukerstøtte**.
- **2** Skriv ut eller send informasjonen på e-post.

### **Konfigurere enhetskvoter**

#### **Merknader:**

- **•** Dette programmet støttes bare på enkelte skrivermodeller. Se [Støttede programmer på side 22](#page-21-0) hvis du vil ha mer informasjon.
- **•** Hvis du vil ha mer informasjon om hvordan du konfigurerer programinnstillingene, kan du se administratorhåndboken for enhetskvoter.
- **1** Åpne en nettleser, og skriv inn IP-adressen til skriveren i adressefeltet.

#### **Merknader:**

- **•** Vis IP-adressen til skriveren på startsiden til skriveren. IP-adressen vises som fire sett med tall atskilt med punktum, for eksempel 123.123.123.123.
- **•** Hvis du bruker en proxyserver, må den deaktiveres midlertidig, slik at nettsiden kan lastes inn på riktig måte.
- **2** Klikk på **Programmer** > **Enhetskvoter** > **Konfigurer**.
- **3** I delen for brukerkontoer legger du til eller redigerer en bruker og angir deretter brukerkvoten.
- **4** Bruk endringene.

### **Administrere bokmerker**

#### **Opprette bokmerker**

Bruk bokmerker for å gjøre det raskere å skrive ut dokumenter du bruker ofte, og som er lagret på servere eller Internett.

**1** Åpne en nettleser, og skriv inn IP-adressen til skriveren i adressefeltet.

#### **Merknader:**

- **•** Vis IP-adressen til skriveren på startsiden til skriveren. IP-adressen vises som fire sett med tall atskilt med punktum, for eksempel 123.123.123.123.
- **•** Hvis du bruker en proxyserver, må den deaktiveres midlertidig, slik at nettsiden kan lastes inn på riktig måte.
- **2** Klikk på **Bokmerker** > **Legg til bokmerke** og angi deretter et bokmerkenavn.
- **3** Velg en protokolltype for Adresse, og gjør deretter ett av følgende:
	- **•** For HTTP og HTTPS skriver du inn nettadressen du vil lagre som bokmerke.
	- **•** For HTTPS må du sørge for å bruke vertsnavnet i stedet for IP-adressen. For eksempel: Skriv inn **myWebsite.com/sample.pdf** i stedet for å skrive inn **123.123.123.123/sample.pdf**. Sørg for at vertsnavnet også samsvarer med Common Name-verdien (CN) i serversertifikatet. Hvis du vil ha mer informasjon om anskaffelse av CN-verdien i serversertifikatet, kan du se på hjelpeinformasjonen i nettleseren din.
	- **•** For FTP angir du FTP-adressen. For eksempel **myServer/myDirectory**. Angi FtP-portnummeret. Port 21 er standardporten for å sende kommandoer.
	- **•** For SMB skriver du inn adressen til nettverksmappen. For eksempel **myServer/myShare/myFile.pdf**. Skriv inn navnet på nettverksdomenet.
	- **•** Velg eventuelt type Godkjenning for FTP og SMB.

For å begrense tilgangen til bokmerket angir du en PIN-kode.

**Merk:** Programmet støtter følgende filtyper: PDF, JPEG OG TIFF. På noen modeller støttes andre filtyper, som DOCX og XLSX.

**4** Klikk på **Save (Lagre)**.

#### **Opprette mapper**

**1** Åpne en nettleser, og skriv inn IP-adressen til skriveren i adressefeltet.

#### **Merknader:**

- **•** Vis IP-adressen til skriveren på skriverens startbilde. IP-adressen vises som fire sett med tall atskilt med punktum, for eksempel 123.123.123.123.
- **•** Hvis du bruker en proxyserver, må den deaktiveres midlertidig, slik at nettsiden kan lastes inn på riktig måte.
- **2** Klikk på **Bokmerker** > **Legg til mappe**, og angi deretter et mappenavn.

**Merk:** Angi en PIN-kode for å begrense tilgangen til mappen.

**3** Klikk på **Lagre**.

**Merk:** Du kan opprette mapper eller bokmerker inni en mappe. Hvis du vil opprette et bokmerke, kan du se [Opprette bokmerker på side 23.](#page-22-0)

## <span id="page-24-0"></span>**Administrere kontakter**

- **1** Fra startsiden trykker du på **Adressebok.**
- **2** Gjør ett eller flere av følgende:
	- **•** For å legge til en kontakt, trykker du på øverst på skjermen, og deretter trykker du på **Opprett kontakt**. Angi en påloggingsmetode ved behov for å tillate programtilgang.
	- For å slette en kontakt, trykker du på ‡øverst på skjermen, trykk på **Slett kontakter**, og deretter velger du kontakten.
	- **•** Hvis du vil redigere kontaktinformasjon, trykker du på kontaktnavnet.
	- **•** For å opprette en gruppe, trykker du på : øverst på skjermen, og deretter trykker du på Opprett **gruppe**. Angi en påloggingsmetode ved behov for å tillate programtilgang.
	- For å slette en gruppe, trykker du på  $\frac{1}{2}$ øverst på skjermen, og trykk på **Slett grupper**, og deretter velger du gruppen.
	- For redigere en kontaktgruppe, trykker du på GRUPPER > ,velger et gruppenavn >  $\frac{1}{2}$  > og velger handlingen du vil gjøre.
- **3** Bruk endringene.

## **Konfigurering og bruk av tilgjengelighetsfunksjonene**

## **Aktivere taleveiledning**

#### **Fra startsiden**

**1** I én bevegelse og med én finger sveiper du sakte til venstre og deretter opp på skjermen til du hører en talemelding.

**Merk:** For skrivermodeller uten innebygde høyttalere, kan du bruke hodetelefoner for å høre meldingen.

**2** Ved hjelp av to fingre, trykker du på **OK**.

**Merk:** Hvis bevegelsen ikke fungerer, må du bruke mer trykk.

#### **Fra tastaturet**

**1** Hold **5**-tasten inne til du hører en talemelding.

**Merk:** For skrivermodeller uten innebygde høyttalere, kan du bruke hodetelefoner for å høre meldingen.

**2** Trykk på **Tab** for å flytte fokusmarkøren til OK-knappen, og trykk deretter på **Enter**.

#### **Merknader:**

- **•** Når taleveiledning er aktivert, må du alltid bruke to fingre til å velge et element på skjermen.
- **•** Taleveiledning har begrenset språkstøtte.

## <span id="page-25-0"></span>**Deaktivere taleveiledning**

**1** I én bevegelse og med én finger sveiper du sakte til venstre og deretter opp på skjermen til du hører en talemelding.

**Merk:** For skrivermodeller uten innebygde høyttalere, kan du bruke hodetelefoner for å høre meldingen.

- **2** Gjør ett av følgende ved hjelp av to fingre:
	- **•** Trykk på **Taleveiledning**, og trykk deretter på **OK**.
	- **•** Trykk på **Avbryt**.

**Merk:** Hvis bevegelsen ikke fungerer, må du bruke mer trykk.

Du kan også deaktivere taleveiledning ved å gjøre ett av følgende:

- **•** Dobbelttrykk på startskjermen ved hjelp av to fingre.
- **•** Trykk på av/på-knappen for å sette skriveren i Hvilemodus eller Dvalemodus.

## **Navigere på skjermen ved hjelp av bevegelser**

#### **Merknader:**

- **•** De fleste bevegelsene er bare tilgjengelig når taleveiledning er aktivert.
- **•** Aktiver forstørrelse for å bruke bevegelsene zoom og panorering.
- **•** Bruk et fysisk tastatur til å skrive inn tegn og justere visse innstillinger.

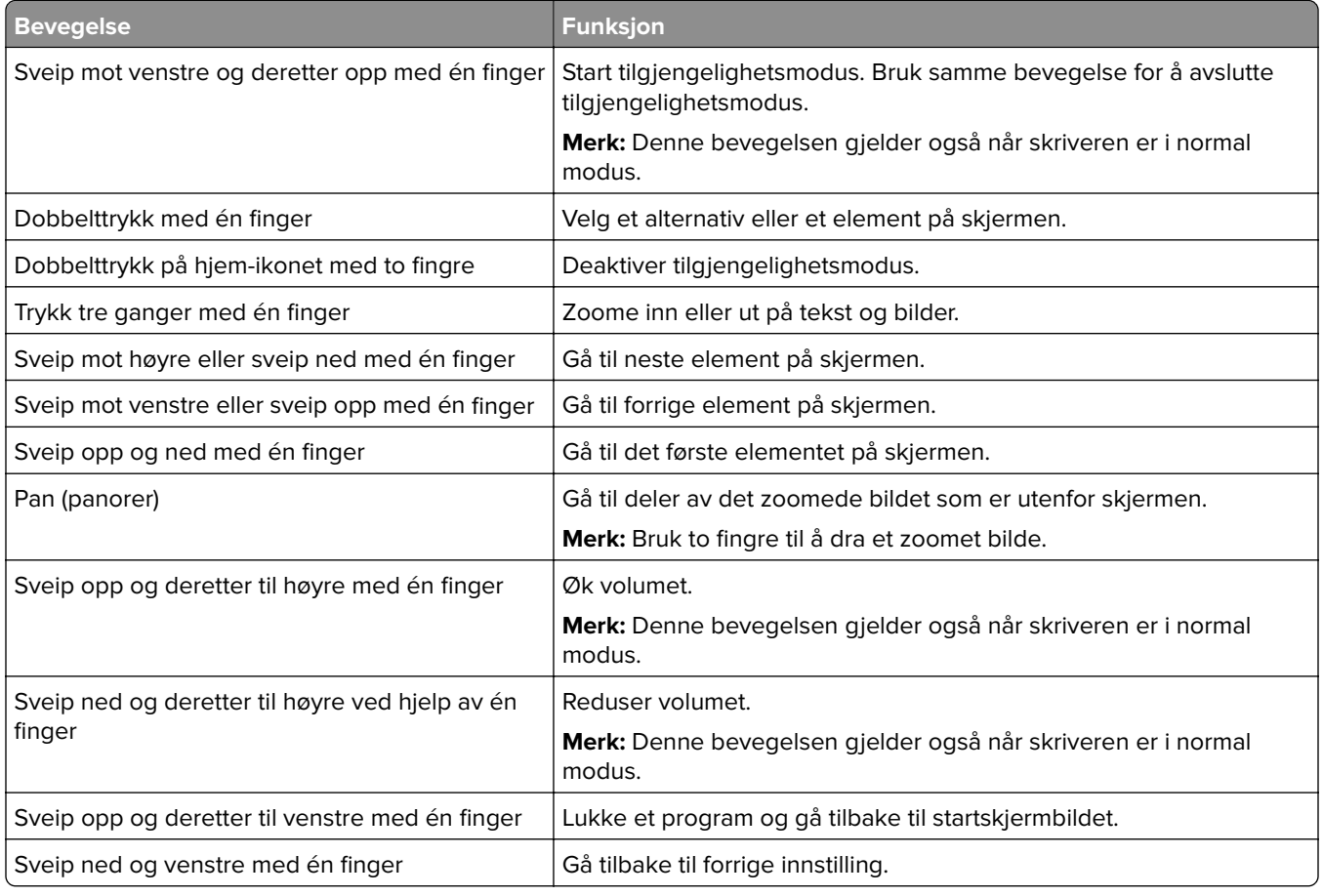

## <span id="page-26-0"></span>**Bruke skjermtastaturet**

Når skjermtastaturet vises, gjør ett eller mer av følgende:

- **•** Trykk på en tast for å annonsere og skrive inn tegnet i feltet.
- **•** Dra en finger over forskjellige tegn for å annonsere og skrive inn tegnet i feltet.
- **•** Trykk på en tekstboks med to fingre for å kunngjøre tegnene i feltet.
- **•** Trykk på **Backspace** for å slette tegn.

## **Aktivere forstørrelsesmodus**

**1** I én bevegelse og med én finger sveiper du sakte til venstre og deretter opp på skjermen til du hører en talemelding.

**Merk:** For skrivermodeller uten innebygde høyttalere, kan du bruke hodetelefoner for å høre meldingen.

- **2** Gjør følgende ved hjelp av to fingre:
	- **a** Trykk på **Forstørrelsesmodus**.
	- **b** Trykk på **OK**.

**Merk:** Hvis bevegelsen ikke fungerer, må du bruke mer trykk.

Hvis du vil ha mer informasjon om navigering på et forstørret skjermbilde, kan du se [Navigere på skjermen ved](#page-25-0) [hjelp av bevegelser på side 26.](#page-25-0)

## **Legge i papir og spesialpapir**

## **Angi papirstørrelse og -type**

- **1** Fra startsiden trykker du på **Innstillinger** > **Papir** > **Skuffkonfigurering** > **Papirstørrelse/-type** > og velg en papirkilde.
- **2** Angi papirstørrelse og -type.

## **Konfigurere innstillinger for universalpapir**

- **1** Gå til startsiden, trykk på **Innstillinger** > **Papir** > **Papirtypekonfigurering** > **Universaloppsett**.
- **2** Konfigurer innstillingene.

### **Legge i skuffer**

**FORSIKTIG – FARE FOR VELTING:** Fyll papir i hver papirskuff separat for å redusere risikoen for at utstyret kan velte. La de andre skuffene være lukket til de må åpnes.

**1** Ta ut skuffen.

**Merk:** Ikke ta ut skuffene mens skriveren er i bruk for å hindre papirstopp.

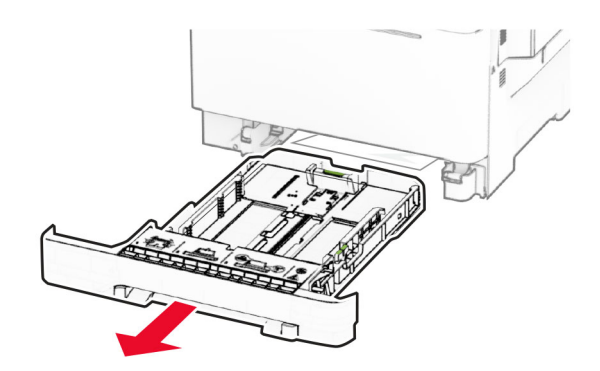

**2** Juster skinnene slik at de samsvarer med størrelsen på papiret du legger i. **Merk:** Bruk indikatorene nederst i skuffen til å plassere førerne riktig.

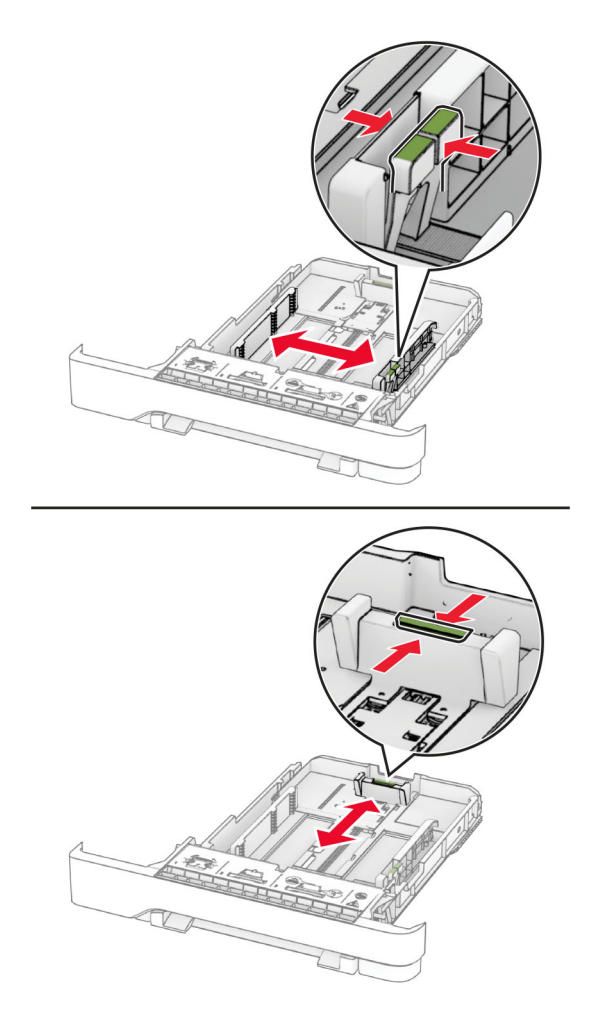

**3** Bøy, luft og juster papirkantene før du legger det i.

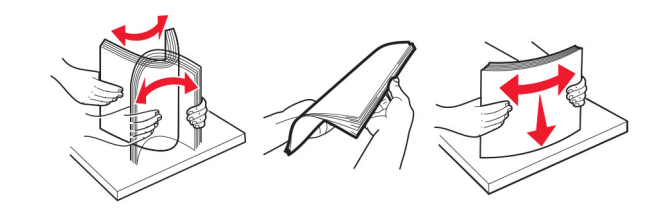

- **4** Legg i papirbunken med utskriftssiden opp.
	- **•** Legg i papir med brevhode med brevhodet opp og mot forsiden av skuffen for ensidig utskrift.
	- **•** Legg i papir med brevhode med brevhodet ned og mot baksiden av skuffen for tosidig utskrift.
	- **•** Ikke skyv papir inn i skuffen.
	- **•** Kontroller at papirbunken ikke er høyere enn kapasitetsmerket. For mye papir kan føre til papirstopp.

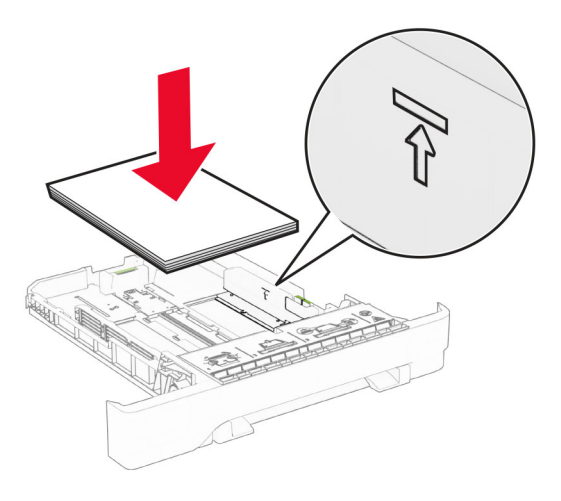

**5** Sett inn skuffen.

Angi papirstørrelse og papirtype i henhold til papiret som er lagt i skuffen om nødvendig.

### **Legge i den manuelle materen**

**1** Juster skinnene slik at de samsvarer med bredden på papiret du legger i.

**Merk:** Kontroller at skinnene ligger tett inntil papiret, men ikke så stramt at papiret bøyer seg.

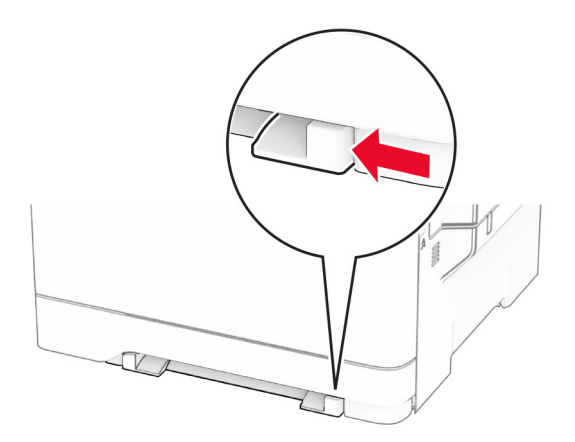

**2** Legg i papir med utskriftssiden ned.

**Merk:** Kontroller at papiret er plassert rett, slik at du unngår skjeve utskrifter.

**•** For utskrift på én side legger du i brevpapir med utskriftssiden ned, og slik at den øverste kanten kommer først inn i skriveren.

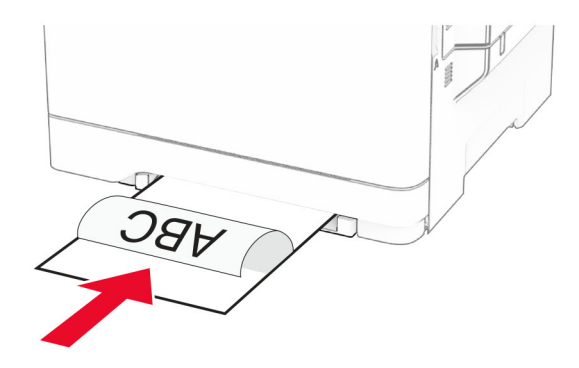

**•** For tosidig utskrift legger du i brevpapir med utskriftssiden opp, og slik at den øverste kanten kommer sist inn i skriveren.

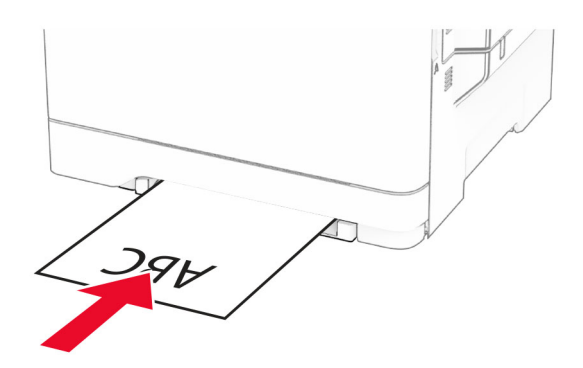

**•** Legg i konvolutter med klaffsiden opp og til høyre for papirskinnen.

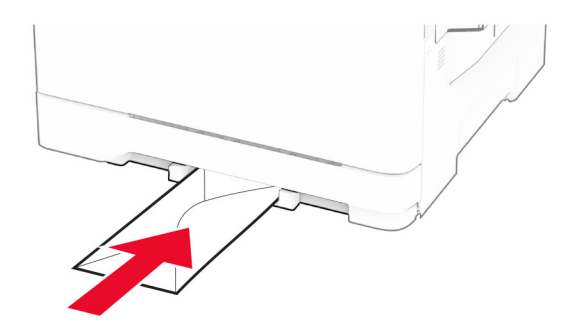

**3** Mat papiret til forkanten blir trukket inn.

**Advarsel – mulig skade:** Hvis du vil unngå papirstopp, må du ikke presse papiret inn i den manuelle materen.

## **Legge papir i flerbruksmateren**

**Merk:** Flerbruksmateren er bare tilgjengelig når 650-arks duoskuff (tilleggsutstyr) er installert.

**1** Åpne flerbruksmateren.

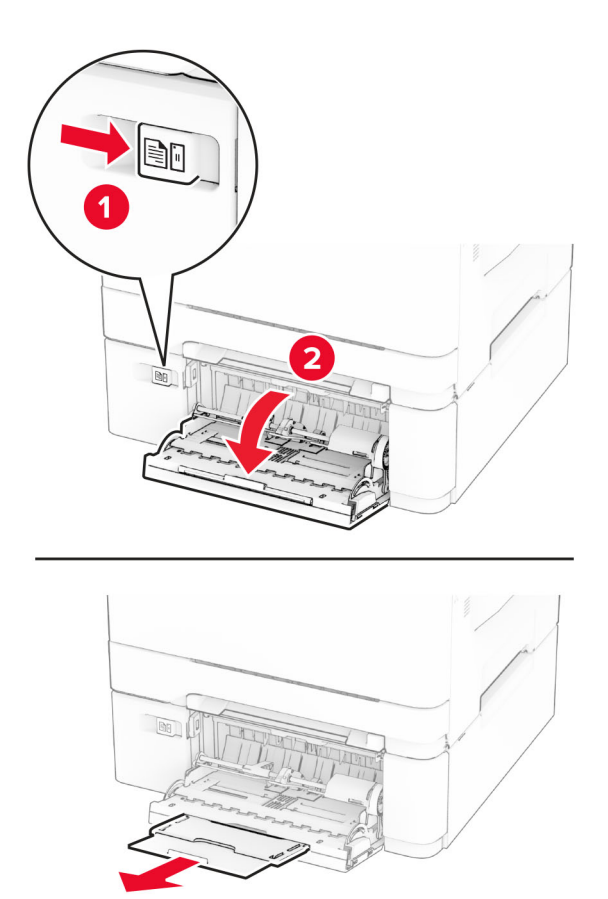

**2** Juster skinnen slik at de samsvarer med størrelsen på papiret du legger i.

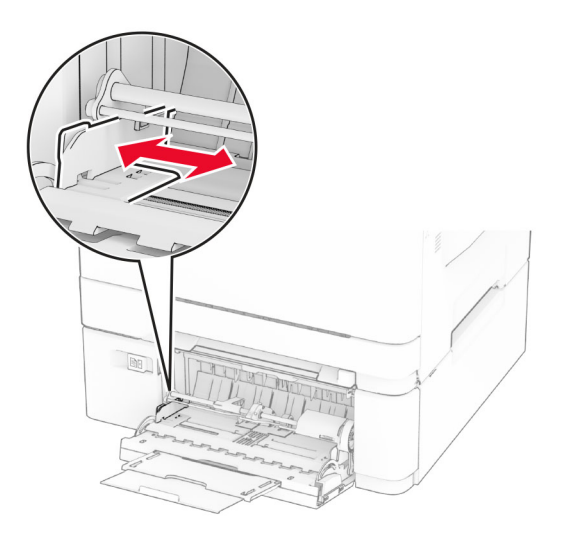

**3** Bøy, luft og juster papirkantene før du legger det i.

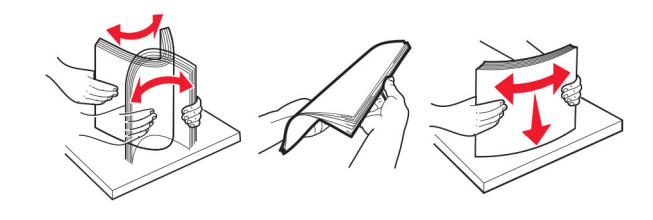

- **4** Legg i papiret.
	- **•** For utskrift på én side legger du i brevpapir med utskriftssiden ned, og slik at den øverste kanten kommer først inn i skriveren.

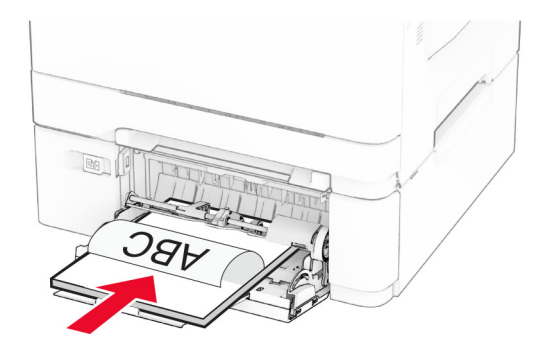

**•** For tosidig utskrift legger du i brevpapir med utskriftssiden opp, og slik at den øverste kanten kommer sist inn i skriveren.

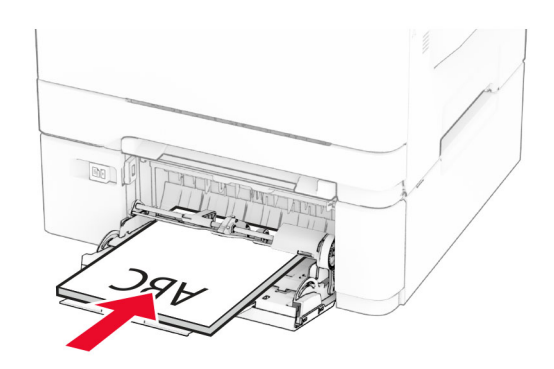

**•** Legg i konvolutter med klaffsiden opp og til høyre for papirskinnen.

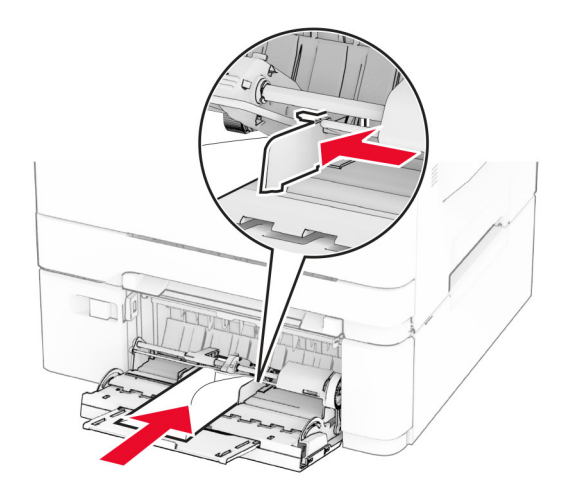

**Advarsel – mulig skade:** Ikke bruk konvolutter med frimerker, klips, klemmer, vinduer, foring eller selvklebende lim.

**5** Fra papirmenyen på kontrollpanelet angir du papirstørrelsen og papirtypen i henhold til papiret som legges i flerbruksmateren.

### **Koble sammen skuffer**

- **1** Gå til startbildet, og trykk på **Innstillinger** > **Papir** > **Skuffkonfigurering** > velg en papirkilde.
- **2** Angi samme papirstørrelse og -type for skuffene du kobler sammen.
- **3** Gå til startbildet, og trykk på **Innstillinger** > **Enhet** > **Vedlikehold** > **Konfig.meny** > **Skuffkonfigurering** > **Skuffkobling**.
- **4** Trykk på **Automatisk**.

Hvis du vil koble fra skuffer, må du kontrollere at ingen av skuffene har samme innstillinger for papirstørrelse og -type.

**Advarsel – mulig skade:** Temperaturen i fikseringsenheten varierer i samsvar med den angitte papirtypen. For å unngå problemer med utskrift må du sørge for at innstillingene for papirtype i skriveren stemmer overens med papiret som ligger i skuffen.

## <span id="page-33-0"></span>**Installere og oppdatere programvare, drivere og fastvare**

### **Installere skriverprogramvaren**

#### **Merknader:**

- **•** Skriverdriveren er inkludert i installeringsprogrammet for programvaren.
- **•** For Macintosh-maskiner med macOS versjon 10.7 eller nyere trenger du ikke å installere driveren for å skrive ut på en AirPrint-sertifisert skriver. Hvis du vil ha egendefinerte utskriftsfunksjoner, laster du ned skriverdriveren.
- **1** Skaff en kopi av installeringspakken for programvaren.
	- **•** Fra CD-en med programvare som ble levert med skriveren.
	- **•** Gå til **[www.lexmark.com/downloads](http://www.lexmark.com/downloads)**.
- **2** Kjør installasjonsprogrammet, og følg instruksjonene på skjermen.

### **Legge skrivere til en datamaskin**

Gjør ett av følgende før du begynner:

- **•** Koble skriveren og datamaskinen til det samme nettverket. For mer informasjon om tilkobling av skriveren til et nettverk, kan du se [Koble skriveren til et Wi-Fi-nettverk på side 44](#page-43-0).
- **•** Koble datamaskinen til skriveren. Se [Koble en datamaskin til skriveren på side 46](#page-45-0) hvis du vil ha mer informasjon.
- **•** Koble skriveren til datamaskinen med en USB-kabel. Se [Koble til kabler på side 20](#page-19-0) hvis du vil ha mer informasjon.

**Merk:** USB-kabelen selges separat.

#### **For Windows-brukere**

**1** Installer skriverdriveren fra en datamaskin.

**Merk:** Se Installere skriverprogramvaren på side 34 hvis du vil ha mer informasjon.

- **2** Åpne skrivermappen, og klikk på **Legg til en skriver eller skanner**.
- **3** Gjør ett av følgende, avhengig av skrivertilkoblingen din:
	- **•** Velg en skriver fra listen, og klikk deretter på **Legg til**.
	- **•** Klikk på **Vis Wi**‑**Fi Direct-skrivere**, velg en skriver, og klikk deretter på **Legg til enhet**.
	- **•** Klikk på **Skriveren jeg vil ha er ikke listet**, og deretter, fra Legg til skriver-vinduet, gjør du følgende: **a** Velg **Legg til en skriver ved å bruke en TCP/IP-adresse eller et vertsnavn**, og klikk deretter på **Neste**.
		- **b** Skriv inn IP-adressen til skriveren i feltet Vertsnavn eller IP-adresse, og klikk deretter på **Neste**.

#### **Merknader:**

- **–** Vis IP-adressen til skriveren på startsiden til skriveren. IP-adressen vises som fire sett med tall atskilt med punktum, for eksempel 123.123.123.123.
- **–** Hvis du bruker en proxyserver, må den deaktiveres midlertidig, slik at nettsiden kan lastes inn på riktig måte.
- **c** Velg en skriverdriver, og klikk deretter på **Neste**.
- **d** Velg **Bruk skriverdriveren som er installert (anbefales)**, og klikk deretter på **Neste**.
- **e** Skriv inn et skrivernavn, og klikk deretter på **Neste**.
- **f** Velg et skriverdelingsvalg, og klikk på **Neste**.
- **g** Klikk på **Fullfør**.

#### **For Macintosh-brukere:**

- **1** Åpne **Skrivere og skannere** på en datamaskin.
- **2** Klikk på  $\frac{1}{\sqrt{2}}$ , og velg deretter en skriver.
- **3** Velg en skriverdriver fra Bruk-menyen.

#### **Merknader:**

- **•** Hvis du vil bruke skriverdriveren for Macintosh, velger du enten **AirPrint** eller **Secure AirPrint**.
- **•** Hvis du vil ha egendefinerte utskriftsfunksjoner, velger du Lexmark-skriverdriveren. For informasjon om å installere driveren kan du se [Installere skriverprogramvaren på side 34.](#page-33-0)
- **4** Legg til skriveren.

## **Oppdatere fastvare**

Hvis du vil forbedre skriverytelsen og løse problemer, må du oppdatere fastvaren til skriveren regelmessig.

Kontakt en Lexmark-representant hvis du vil ha mer informasjon om hvordan du oppdaterer fastvaren.

Hvis du vil ha den nyeste fastvaren, kan du gå til **[www.lexmark.com/downloads](https://www.lexmark.com/downloads)** og søke etter skrivermodellen.

**1** Åpne en nettleser, og skriv inn IP-adressen til skriveren i adressefeltet.

#### **Merknader:**

- **•** Vis IP-adressen til skriveren på startsiden til skriveren. IP-adressen vises som fire sett med tall atskilt med punktum, for eksempel 123.123.123.123.
- **•** Hvis du bruker en proxyserver, må den deaktiveres midlertidig, slik at nettsiden kan lastes inn på riktig måte.
- **2** Klikk på **Innstillinger** > **Enhet** > **Oppdater fastvare**.
- **3** Gjør ett av følgende:
	- **•** Klikk på **Se etter oppdateringer** > **Jeg godtar, start oppdateringen**.
	- **•** Last opp flash-filen.
		- **a** Bla deg frem til flash-filen.

**Merk:** Sørg for at du har pakket ut ZIP-filen for fastvaren.

**b** Klikk på **Last opp** > **Start**.

### **Eksportere eller importere en konfigurasjonsfil**

Du kan eksportere skriverens konfigurasjonsinnstillinger til en tekstfil, og deretter importere filen for å bruke innstillingene på andre skrivere.

**1** Åpne en nettleser, og skriv inn IP-adressen til skriveren i adressefeltet.

#### <span id="page-35-0"></span>**Merknader:**

- **•** Vis IP-adressen til skriveren på startsiden til skriveren. IP-adressen vises som fire sett med tall atskilt med punktum, for eksempel 123.123.123.123.
- **•** Hvis du bruker en proxyserver, må den deaktiveres midlertidig, slik at nettsiden kan lastes inn på riktig måte.
- **2** Fra den innebygde webserveren klikker du på **Eksporter konfigurasjon** eller **Importer konfigurasjon**.
- **3** Følg instruksjonene på skjermen.
- **4** Hvis skriveren støtter programmer, gjør du følgende:
	- **a** Klikk på **Programmer** > , og velg programmet > **Konfigurer**.
	- **b** Klikk på **Eksporter** eller **Importer**.

## **Slik legger du til alternativer i skriverdriveren**

#### **For Windows-brukere**

- **1** Åpne mappen Skrivere.
- **2** Velg skriveren du vil oppdatere, og gjør ett av følgende:
	- **•** Hvis du har Windows 7 eller nyere, velger du **Skriveregenskaper**.
	- **•** Hvis du har en eldre versjon, velger du **Egenskaper**.
- **3** Gå til fanen Konfigurasjon, og velg deretter **Oppdater nå spør skriver**.
- **4** Bruk endringene.

#### **For Macintosh-brukere:**

- **1** Gå til Systemvalg på Apple-menyen, naviger til skriveren, og velg **Alternativer og rekvisita**.
- **2** Gå til listen over tilleggsutstyr, og legg til installert tilleggsutstyr.
- **3** Bruk endringene.

## **Installere tilleggsmaskinvare**

### **Tilgjengelig internt tilleggsutstyr**

- **•** Intelligent lagringsstasjon (ISD)
	- **–** Skrifter
		- **•** Forenklet kinesisk
		- **•** Tradisjonell kinesisk
		- **•** Japansk
		- **•** Koreansk
		- **•** Arabisk
	- **–** Masselagring
- **•** Harddisk
- **•** Lisensierte funksjoner
	- **–** IPDS
	- **–** Strekkode

#### **Merknader:**

- **•** En ISD eller en harddisk kreves for å aktivere Flette skjemaer og noen IPDS-funksjoner.
- **•** Noen alternativer er bare tilgjengelige på enkelte skrivermodeller. Kontakt **[kundestøtte](#page-191-0)** for mer informasjon.

#### **Montere tilleggsskuffer**

**FORSIKTIG – FARE FOR STØT:** Hvis du vil ha tilgang til kontrollerkortet eller installere ekstra maskinvare eller minneenheter etter installering av skriveren, må du slå av skriveren og trekke ut strømledningen av strømuttaket før du fortsetter. Unnlatelse av å gjøre dette medfører fare for elektrisk støt. Dersom andre enheter er tilkoblet skriveren, må disse også slås av, og alle ledninger som er tilkoblet skriveren, må trekkes ut.

- **1** Slå av skriveren.
- **2** Koble strømledningen fra strømuttaket og deretter fra skriveren.
- **3** Pakk ut tilleggsskuffen, og fjern all emballasje.
- **4** Tilpass skriveren med tilleggsskuffen, og senk skriveren på plass.

**FORSIKTIG – POTENSIELLE SKADER:** Hvis skriveren veier mer enn 20 kg (44 pund), trengs det to eller flere personer med riktig opplæring for å løfte den på en sikker måte.

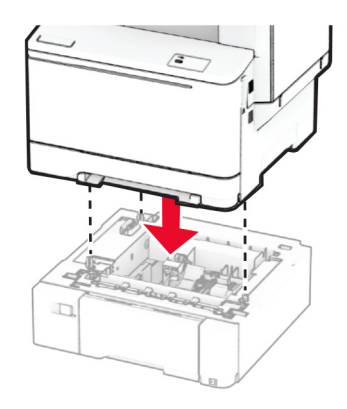

**Merk:** Hvis du vil unngå ugyldig konfigurasjon, må du alltid plassere skuffen for 550 ark under skuffen for 650 ark når du skal installere både skuffen for 550 ark og skuffen for 650 ark.

**5** Koble strømledningen til skriveren og deretter til stikkontakten.

**FORSIKTIG – POTENSIELLE SKADER:** Unngå risiko for brann eller elektrisk støt. Koble strømledningen til en riktig vurdert og ordentlig jordet stikkontakt som er i nærheten av produktet og lett tilgjengelig.

**6** Slå på skriveren.

Legg skuffen til i skriverdriveren for å gjøre den tilgjengelig for utskriftsjobber. Se [Slik legger du til alternativer](#page-35-0) [i skriverdriveren på side 36](#page-35-0) hvis du vil ha mer informasjon.

### **Installere den intelligente lagringsstasjonen**

**FORSIKTIG – FARE FOR STØT:** Hvis du vil ha tilgang til kontrollerkortet eller installere ekstra maskinvare eller minneenheter etter installering av skriveren, må du slå av skriveren og trekke ut strømledningen av strømuttaket før du fortsetter. Unnlatelse av å gjøre dette medfører fare for elektrisk støt. Dersom andre enheter er tilkoblet skriveren, må disse også slås av, og alle ledninger som er tilkoblet skriveren, må trekkes ut.

- **1** Slå av skriveren.
- **2** Koble strømledningen fra strømuttaket og deretter fra skriveren.
- **3** Tar du av dekselet til kontrollerkortet ved hjelp av en flat skrutrekker.

**Advarsel – mulig skade:** De elektroniske komponentene på kontrollerkortet kan lett bli skadet av statisk elektrisitet. Ta på en metalloverflate på skriveren før du tar på komponentene eller kontaktene på kontrollerkortet.

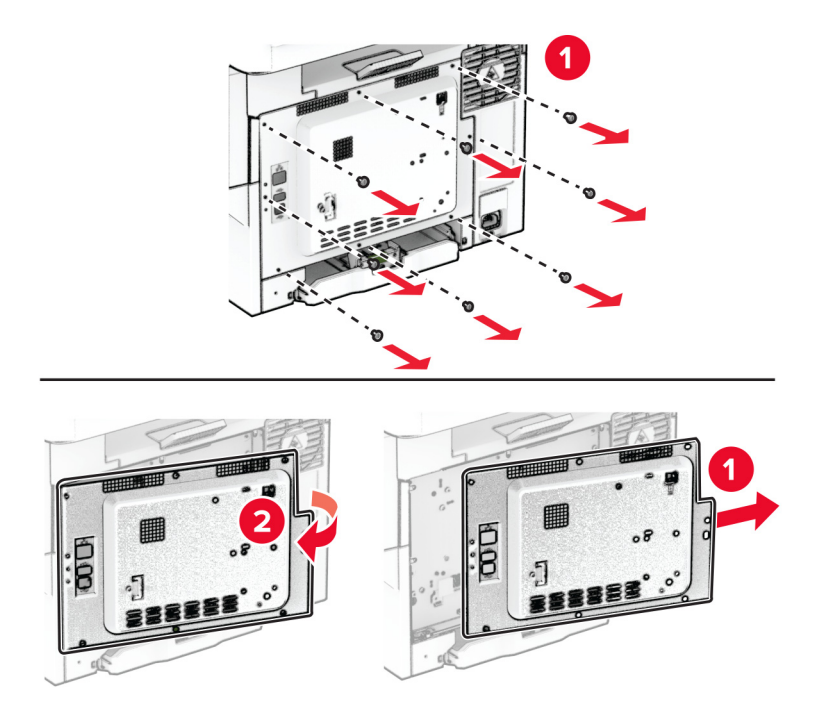

**4** Pakk ut den intelligente lagringsstasjonen (ISD).

**Advarsel – mulig skade:** Unngå å ta på kontaktpunktene langs kanten av kortet.

Finn ISD-kontakten.

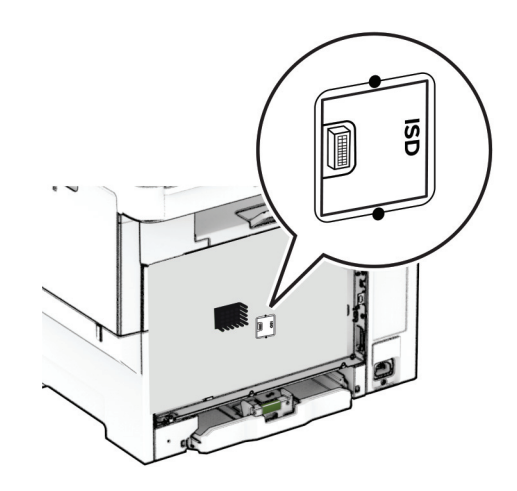

Sett lagringsstasjonen inn i ISD-kontakten.

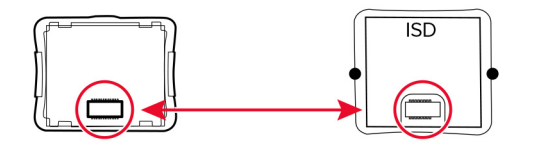

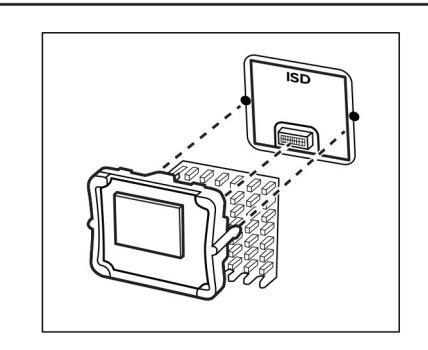

**7** Fest dekselet til kontrollerkortet, og sett deretter inn skruene.

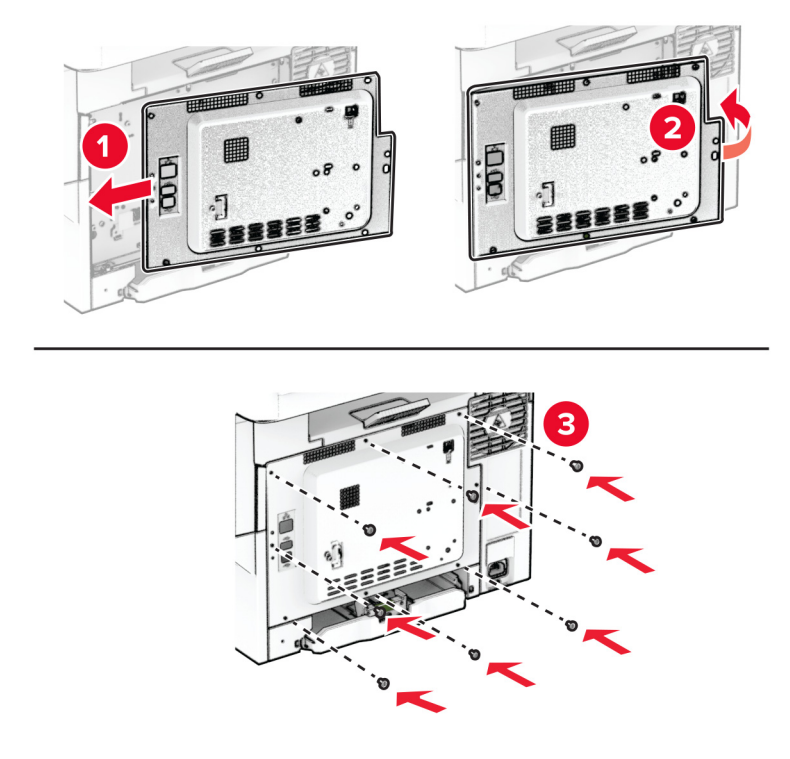

- **8** Koble strømledningen til skriveren og deretter til stikkontakten.
	- **FORSIKTIG POTENSIELLE SKADER:** Unngå risiko for brann eller elektrisk støt. Koble strømledningen til en riktig vurdert og ordentlig jordet stikkontakt som er i nærheten av produktet og lett tilgjengelig.
- **9** Slå på skriveren.

#### **Installere en harddisk på skriveren**

**FORSIKTIG – FARE FOR STØT:** Hvis du vil ha tilgang til kontrollerkortet eller installere ekstra maskinvare eller minneenheter etter installering av skriveren, må du slå av skriveren og trekke ut strømledningen av strømuttaket før du fortsetter. Unnlatelse av å gjøre dette medfører fare for elektrisk støt. Dersom andre enheter er tilkoblet skriveren, må disse også slås av, og alle ledninger som er tilkoblet skriveren, må trekkes ut.

**Merk:** Her må du bruke en flathodet skrutrekker.

- **1** Slå av skriveren.
- **2** Koble strømledningen fra strømuttaket og deretter fra skriveren.
- **3** Ta av kontrollerkortskjermen.

**Advarsel – mulig skade:** De elektroniske komponentene på kontrollerkortet kan lett bli skadet av statisk elektrisitet. Ta på en metalloverflate på skriveren før du tar på komponentene eller kontaktene på kontrollerkortet.

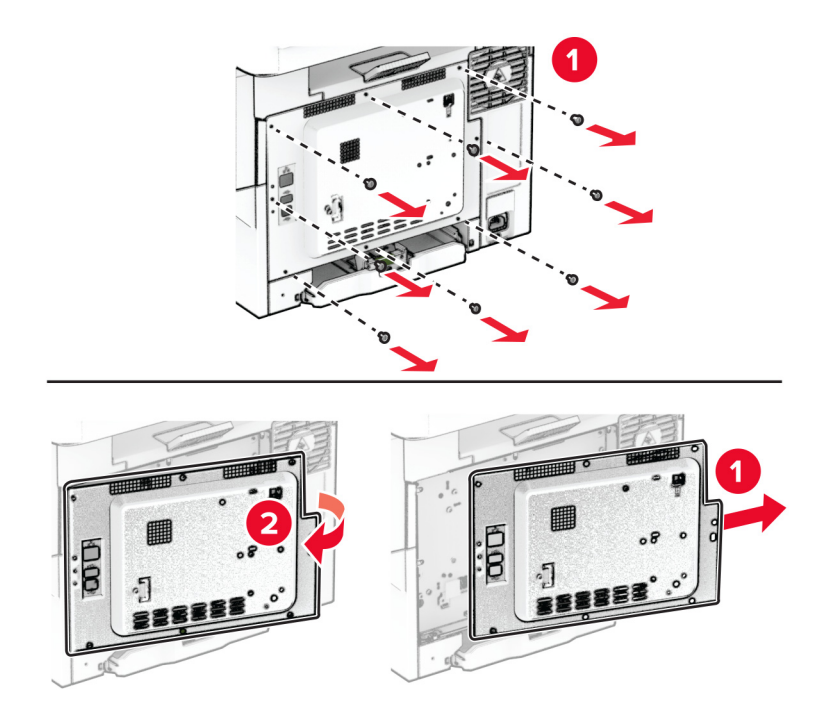

**4** Fjern dekselet til harddiskporten fra kontrollerkortdekselet.

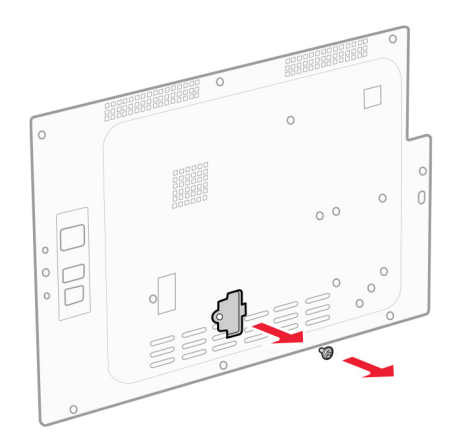

Pakk ut og monter deretter harddisken.

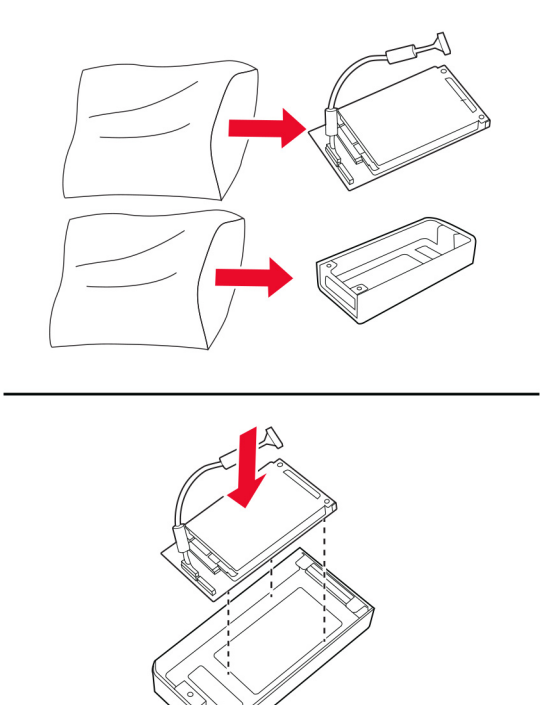

Fest harddisken til kontrollerkortdekselet

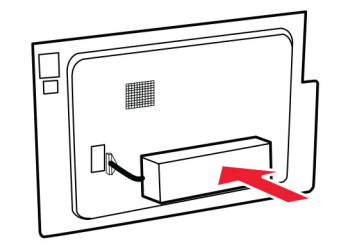

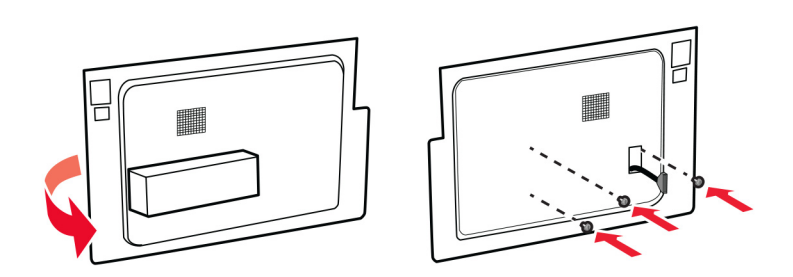

Koble kabelens grensesnittskabel til kontrollerkortet.

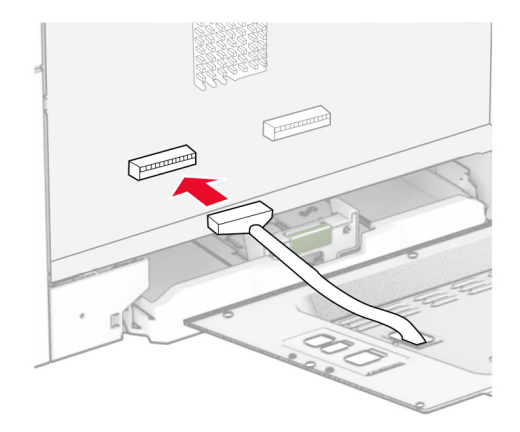

Fest dekselet til kontrollerkortet, og sett deretter inn skruene.

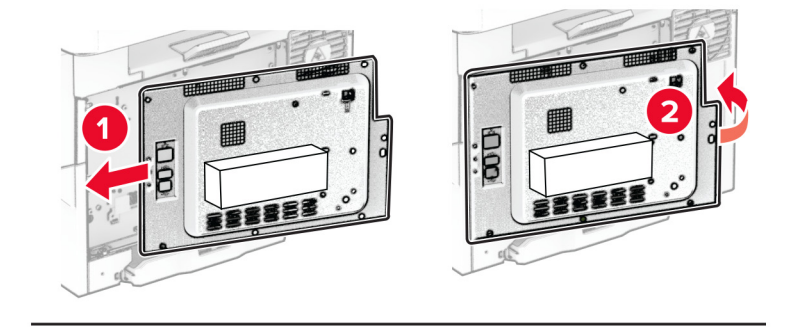

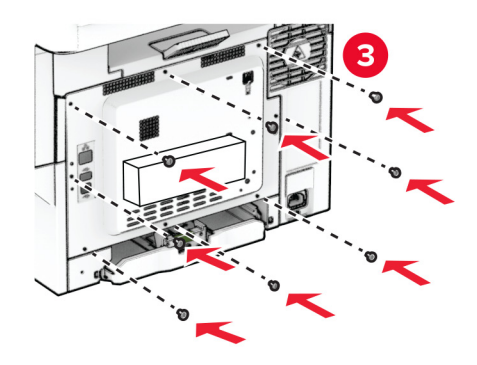

**9** Koble strømledningen til skriveren og deretter til stikkontakten.

**FORSIKTIG – POTENSIELLE SKADER:** Unngå risiko for brann eller elektrisk støt. Koble strømledningen til en riktig vurdert og ordentlig jordet stikkontakt som er i nærheten av produktet og lett tilgjengelig.

**10** Slå på skriveren.

## **Nettverksutskrift**

#### **Trådløs støtte**

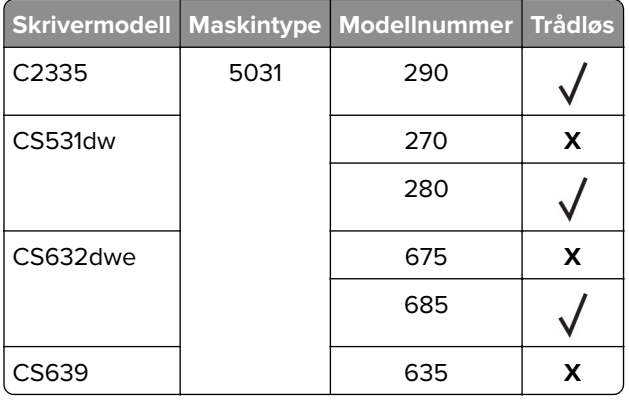

### **Koble skriveren til et Wi-Fi-nettverk**

Kontroller at Aktiv adapter er satt til Auto. Gå til startbildet og trykk på **Innstillinger** > **Nettverk/porter** > **Nettverksoversikt** > **Aktiv adapter**.

#### **Bruke kontrollpanelet**

- **1** Gå til startbildet og trykk på **Innstillinger** > **Nettverk/porter** > **Trådløs** > **Oppsett på skriverkontrollpanelet** > **Velg nettverk**.
- **2** Velg et Wi-Fi-nettverk, og skriv deretter inn nettverkspassordet.

**Merk:** Det vises en melding om oppsett av Wi-Fi-nettverk ved første oppsett av Wi-Fi-nettverksklare skrivermodeller.

#### **Bruke Lexmark Mobile Assistant**

- **1** Avhengig av den mobile enheten din kan du laste ned Lexmark Mobile Assistant-programmet fra enten Google Play<sup>™</sup> eller App Store.
- **2** Gå til startbildet og trykk på **Innstillinger** > **Nettverk/porter** > **Trådløs** > **Oppsett via mobilapp** > **Skriver-ID**.
- **3** Fra den mobile enheten starter du programmet og godtar bruksvilkårene.

**Merk:** Gi tillatelser om nødvendig.

- **4** Trykk på **Koble til skriver** > **Gå til Wi-Fi-innstillinger**.
- **5** Koble mobilenheten din til skriverens trådløse nettverk.
- <span id="page-44-0"></span>**6** Gå tilbake til programmet, og trykk deretter på **Oppsett av Wi-Fi-tilkobling**
- **7** Velg et Wi-Fi-nettverk, og skriv deretter inn nettverkspassordet.
- **8** Trykk på **Ferdig**.

### **Koble skriveren til et trådløst nettverk ved å bruke Wi**‑**Fi Protected Setup (WPS)**

Før du starter, kontrollerer du at:

- **•** Tilgangspunktet (den trådløse ruteren) er WPS-sertifisert eller WPS-kompatibelt. Du finner mer informasjon i dokumentasjonen som fulgte med tilgangspunktet.
- **•** Det er installert et trådløst nettverkskort i skriveren. Du finner mer informasjon i instruksjonene som fulgte med adapteren.
- **•** Aktiv adapter er satt til Auto. Gå til startbildet og trykk på **Innstillinger** > **Nettverk/porter** > **Nettverksoversikt** > **Aktiv adapter**.

#### **Bruke trykknappmetoden**

- **1** Fra startbildet trykker du på **Innstillinger** > **Nettverk/porter** > **Trådløst** > **Wi**‑**Fi Protected Setup** > **Start trykknappmetoden**.
- **2** Følg instruksjonene i vinduet på skjermen.

#### **Bruke PIN-metoden**

- **1** Fra startbildet trykker du på **Innstillinger** > **Nettverk/porter** > **Trådløst** > **Wi**‑**Fi Protected Setup** > **Start PINmetode**.
- **2** Kopier den åttesifrede WPS-PIN-koden.
- **3** Åpne en nettleser, og skriv inn IP-adressen til tilgangspunktet i adressefeltet.

#### **Merknader:**

- **•** Du finner IP-adressen i dokumentasjonen som fulgte med tilgangspunktet.
- **•** Hvis du bruker en proxyserver, må den deaktiveres midlertidig, slik at nettsiden kan lastes inn på riktig måte.
- **4** Åpne WPS-innstillingene. Du finner mer informasjon i dokumentasjonen som fulgte med tilgangspunktet.
- **5** Angi den åttesifrede PIN-koden, og lagre endringene.

#### **Konfigurere Wi-Fi Direct**

Wi-Fi Direct® er en Wi-Fi-basert node-til-node-teknologi som gjør at trådløse enheter kan kobles direkte til en Wi-Fi Direct‑kompatibel skriver uten å måtte bruke et tilgangspunkt (trådløs ruter).

- **1** Fra startbildet trykker du på **Innstillinger** > **Nettverk/Porter** > **Wi-Fi Direct**.
- **2** Konfigurer innstillingene.
	- **• Aktiver Wi**‑**Fi Direct** Gjør at skriveren kan kringkaste sitt eget Wi‑Fi Direct-nettverk.
	- **• Wi**‑**Fi Direct-navn** Tilordner et navn til Wi‑Fi Direct-nettverket.
- <span id="page-45-0"></span>**• Wi**‑**Fi Direct-passord** – Tilordner passordet for å forhandle frem trådløs sikkerhet ved bruk av node-tilnode-tilkoblingen.
- **• Vis passord på oppsettsiden** Viser passordet på siden for nettverksoppsett.
- **• Godta trykknappforespørsler automatisk** Skriveren kan godta tilkoblingsforespørsler automatisk.

**Merk:** Godta trykknappforespørsler automatisk er ikke sikkert.

#### **Merknader:**

- **•** Som standard vises ikke Wi-Fi Direct-nettverkspassordet på skriverskjermen. Hvis du vil vise passordet, aktiverer du ikonet for passordoversikt. På startbildet trykker du på **Innstillinger** > **Sikkerhet** > **Diverse** > **Aktiver vis passord/PIN-kode**.
- **•** Hvis du vil vite passordet for Wi-Fi Direct-nettverket uten å vise det på skriverskjermen, trykker du på **Innstillinger** > **Rapporter** > **Nettverk** > **Nettverksoppsettside** på startbildet.

#### **Koble en mobilenhet til skriveren**

Før du kobler til mobilenheten, må du kontrollere at Wi‑Fi Direct er konfigurert. Se [Konfigurere Wi-Fi Direct på](#page-44-0) [side 45](#page-44-0) hvis du vil ha mer informasjon.

#### **Koble til med Wi**‑**Fi Direct**

**Merk:** Disse instruksjonene gjelder bare for Android-mobilenheter.

- **1** Gå til menyen for innstillinger på mobilenheten.
- **2** Aktiver **Wi**‑**Fi**, og trykk deretter på **Wi**‑**Fi Direct**.
- **3** Velg skriverens Wi-Fi Direct-navn.
- **4** Bekreft tilkoblingen på skriverkontrollpanelet

#### **Koble til med Wi**‑**Fi**

- **1** Gå til menyen for innstillinger på mobilenheten.
- **2** Klikk på **Wi-Fi**, og velg deretter skriverens Wi‑Fi Direct-navn.

**Merk:** Strengen DIRECT-xy (der x og y er to tilfeldige tegn) legges til foran Wi-Fi Direct-navnet.

**3** Tast inn Wi-Fi Direct-passordet.

#### **Koble en datamaskin til skriveren**

Før du kobler til datamaskinen, må du kontrollere at Wi-Fi Direct er konfigurert. Se [Konfigurere Wi-Fi Direct på](#page-44-0) [side 45](#page-44-0) hvis du vil ha mer informasjon.

#### **For Windows-brukere**

- **1** Åpne skrivermappen, og klikk på **Legg til en skriver eller skanner**.
- **2** Klikk på **Vis Wi-Fi Direct-skrivere**, og velg deretter skriverens Wi‑Fi Direct-navn.
- **3** På skriverskjermen ser du en åttesifret PIN-kode for skriveren.
- **4** Angi PIN-koden på datamaskinen.

**Merk:** Hvis skriverdriveren ikke allerede er installert, laster Windows ned den riktige driveren.

#### **For Macintosh-brukere**

**1** Klikk på trådløsikonet, og velg deretter skriverens Wi‑Fi Direct-navn.

**Merk:** Strengen DIRECT-xy (der x og y er to tilfeldige tegn) legges til foran Wi-Fi Direct-navnet.

**2** Tast inn Wi‑Fi Direct-passordet.

**Merk:** Bytt tilbake til det forrige nettverket på datamaskinen når du har koblet den fra Wi-Fi Direct-nettverket.

### **Deaktivere Wi-Fi-nettverket**

- **1** Gå til startsiden og trykk på **Innstillinger** > **Nettverk/porter** > **Nettverksoversikt** > **Aktiv adapter** > **Standard nettverk**.
- **2** Følg instruksjonene i vinduet på kontrollpanelet.

### **Kontrollere skriverens tilkobling**

- **1** Gå til startsiden, trykk på **Innstillinger** > **Rapporter** > **Nettverk** > **Nettverksoppsettside**.
- **2** Kontroller den første delen av nettverksoppsettsiden, og kontroller at statusen er tilkoblet. Hvis statusen er Ikke tilkoblet, kan det hende at nettverkskontakten ikke er aktiv, eller at det er feil på nettverkskabelen. Kontakt administrator for å få hjelp.

# **Sikre skriveren**

## **Finne sikkerhetssporet**

Skriveren er utstyrt med en sikkerhetssperrefunksjon. Fest en sikkerhetssperre som er kompatibel med de fleste bærbare datamaskiner, på skriveren som vist for å sikre skriveren.

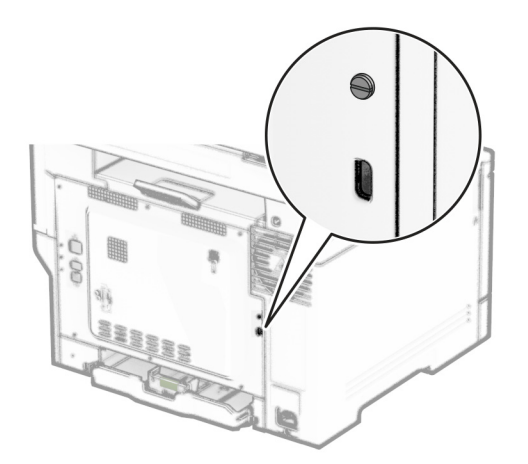

## **Slette skriverminne**

For å slette flyktig minne eller bufrede data i skriveren må du slå av skriveren.

Hvis du vil slette ikke-flyktig, enhets- og nettverksinnstillinger, sikkerhetsinnstillinger og innebygde løsninger, gjør du følgende:

- **1** Fra startsiden trykker du på **Innstillinger** > **Enhet** > **Vedlikehold** > **Sletting feil**.
- **2** Trykk på boksen for merk av **Rydd all informasjon på ikke-flyktig minne** og trykk deretter på **SLETT**.
- **3** Trykk på **Start installeringsveiviser** eller **La skriver være frakoblet**, og trykk deretter på **Neste**.
- **4** Start operasjonen.

**Merk:** Denne prosessen ødelegger også krypteringsnøkkelen som brukes til å beskytte brukerdata. Å ødelegge krypteringsnøkkelen gjør dataene uopprettelige.

## **Slette skriverlagringsstasjonen**

- **1** Fra startsiden trykker du på **Innstillinger** > **Enhet** > **Vedlikehold** > **Sletting feil**.
- **2** Gjør ett av følgende avhengig av hvilken lagringsstasjon som er installert på skriveren:
	- **•** Hvis det dreier seg om en harddisk, trykker du på avmerkingsboksen **Rydd all informasjon på harddisken** etterfulgt av **SLETT**, og deretter velger du en metode for å slette data.

**Merk:** Prosessen for å rydde harddisken kan ta flere minutter til en time, og skriveren vil ikke være tilgjengelig for andre oppgaver.

- **•** Hvis det dreier seg om en intelligent lagringsstasjon (ISD), trykker du på **Slett intelligent lagringsstasjon**, og deretter trykker du på **SLETT** for å slette alle brukerdata.
- **3** Start operasjonen.

## **Gjenopprette fabrikkinnstillingene**

- **1** Gå til startsiden, trykk på **Innstillinger** > **Enhet** > **Gjenopprett standardinnstillinger**.
- **2** På menyen Gjenopprett innstillinger velger du innstillingene du vil gjenopprette.
- **3** Trykk på **GJENOPPRETT**.
- **4** Følg instruksjonene i vinduet på kontrollpanelet.

## **Erklæring om flyktig og ikke-flyktig minne**

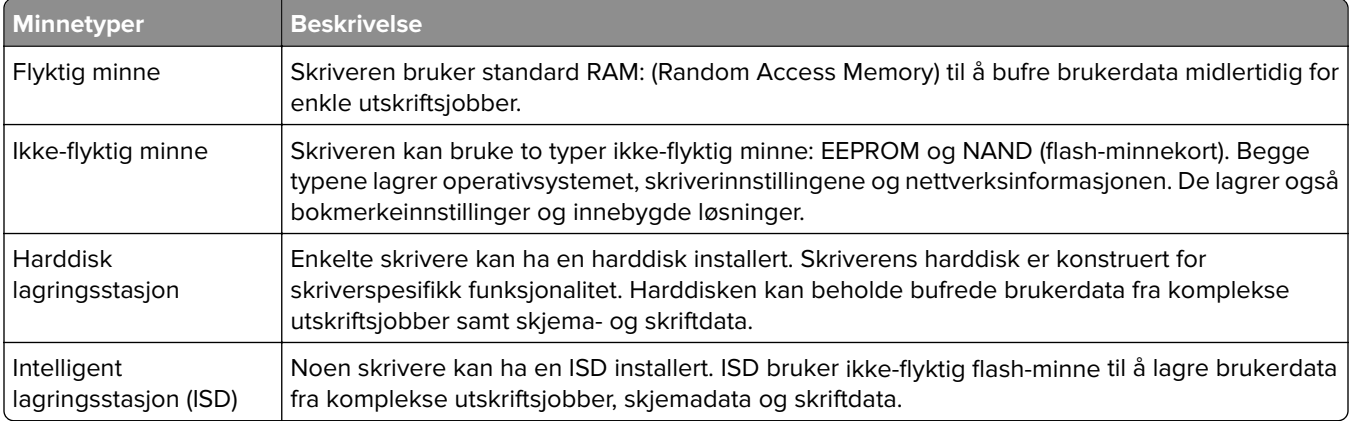

Slett innholdet av installert skriverminne under følgende omstendigheter:

- **•** Skriveren skal trekkes tilbake.
- **•** Skriverharddisken eller ISD-en er byttet ut.
- **•** Skriveren skal flyttes til en annen avdeling eller til et annet sted.
- **•** Det skal utføres service på skriveren av en person utenfor organisasjonen.
- **•** Skriveren skal fjernes fra lokalene for å få utført service.
- **•** Skriveren skal selges til en annen organisasjon.

**Merk:** Følg policyene og prosedyrene for organisasjonen for å kvitte deg med en lagringsenhet.

# **Skrive ut**

## **Skrive ut fra en datamaskin**

**Merk:** For etiketter, kartong og konvolutter angir du papirstørrelsen og -typen på skriveren før du skriver ut dokumentet.

- **1** Gå til dokumentet du prøver å skrive ut, og åpne dialogboksen Skriv ut.
- **2** Endre innstillingene ved behov.
- **3** Skriv ut dokumentet.

## **Skrive ut fra en mobilenhet**

### **Skriv ut fra en mobilenhet med Lexmark Mobil utskrift**

Lexmark™ Mobil utskrift gjør det mulig å sende dokumenter og bilder direkte til en Lexmark-enhet som støttes.

**1** Åpne dokumentet. Send deretter dokumentet til eller del det med Lexmark Mobil utskrift

**Merk:** Enkelte tredjepartsprogrammer støtter kanskje ikke send- eller del-funksjonen. Hvis du ønsker hjelp, kan du se i dokumentasjonen til programmet.

- **2** Velge en skriver.
- **3** Skriv ut dokumentet.

### **Utskrift fra en mobilenhet med Lexmark Print**

Lexmark Print er en mobil utskriftsløsning for mobile enheter som kjører på Android<sup>TM</sup>-versjon 6.0 eller nyere. Den lar deg sende dokumenter og bilder til nettverkstilkoblede skrivere og utskriftsadministrasjonsservere.

#### **Merknader:**

- **•** Sørg for at du har lastet ned ned Lexmark Print-programmet fra Google Play-butikken, og aktiverer det på mobilenheten.
- **•** Kontroller at skriveren og mobilenheten er koblet til samme nettverk.
- **1** Velg et dokument fra filbehandlingsverktøyet på mobilenheten.
- **2** Del eller send dokumentet til Lexmark Print.

**Merk:** Enkelte tredjepartsprogrammer støtter kanskje ikke send- eller del-funksjonen. Hvis du ønsker hjelp, kan du se i dokumentasjonen til programmet.

- **3** Velg en skriver, og juster innstillingene om nødvendig.
- **4** Skriv ut dokumentet.

### **Utskrift fra en mobil enhet med Mopria Print Service**

Mopria® Print Service er en mobil utskriftsløsning for mobile enheter som kjører på Android-versjon 5.0 eller nyere. Den gjør det mulig å skrive ut direkte til hvilken som helst Mopria‑sertifisert skriver.

**Merk:** Last ned Mopria Print Service-programmet fra Google Play-butikken, og aktiver det på mobilenheten.

- **1** Start et kompatibelt program på Android-mobilenheten din, eller velg et dokument fra filbehandlingsverktøyet.
- **2** Trykk på > **Skriv ut**.
- **3** Velg en skriver, og juster innstillingene om nødvendig.
- $4$  Trykk på  $\mathbf{H}$ .

### **Utskrift fra en mobil enhet med AirPrint**

Programvarefunksjonen AirPrint er en mobil utskriftsløsning som gjør det mulig å skrive ut direkte fra Appleenheter til en AirPrint‑sertifisert skriver.

#### **Merknader:**

- **•** Kontroller at Apple-enheten og skriveren er koblet til samme nettverk. Hvis nettverket har flere trådløse hubber, må du kontrollere at begge enhetene er koblet til samme subnett.
- **•** Dette programmet støttes bare på enkelte Apple-enheter.
- **1** Fra den mobile enheten din velger du et dokument fra filbehandlingsverktøyet eller starter et kompatibelt program.
- **2** Trykk på  $\overline{1}$  > **Skriv ut**.
- **3** Velg en skriver, og juster innstillingene om nødvendig.
- **4** Skriv ut dokumentet.

#### **Utskrift fra en mobilenhet ved hjelp av Wi**‑**Fi Direct®**

Wi-Fi Direct er en utskriftstjeneste som gjør det mulig å skrive ut til enhver Wi‑Fi Direct-klar skriver.

**Merk:** Kontroller at mobilenheten er koblet til skriverens trådløse nettverk. Se [Koble en mobilenhet til](#page-45-0) [skriveren på side 46](#page-45-0) hvis du vil ha mer informasjon.

- **1** Start et kompatibelt program fra mobilenheten din, eller velg et dokument fra filbehandlingsverktøyet.
- **2** Gjør ett av følgende, avhengig av mobilenheten:
	- **•** Trykk på > **Skriv ut**.
	- **•** Trykk på > **Skriv ut**.
	- **•** Trykk på ... > Skriv ut.
- **3** Velg en skriver, og juster innstillingene om nødvendig.
- **4** Skriv ut dokumentet.

## **Skrive ut fra en flash-stasjon**

**1** Sett inn flash-enheten.

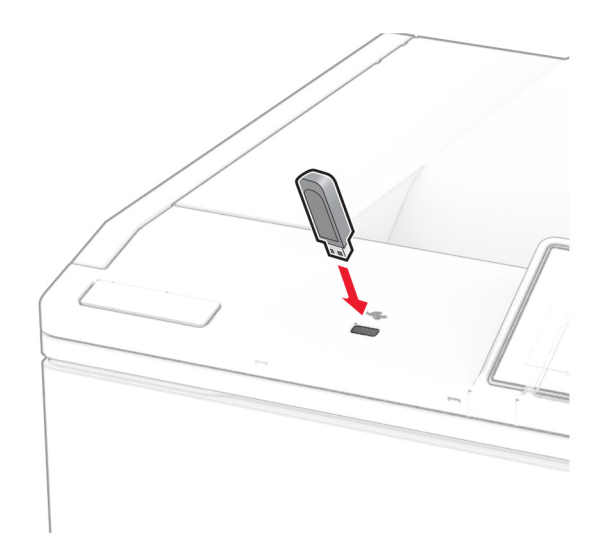

#### **Merknader:**

- **•** Hvis du setter inn flash-stasjonen mens det vises en feilmelding, vil skriveren ignorere flashstasjonen.
- **•** Hvis du kobler til flash-enheten mens skriveren behandler andre utskriftsjobber, vises meldingen **Opptatt** på skjermen.
- **2** Trykk på dokumentet du vil skrive ut, på skjermen.

Endre eventuelt utskriftsinnstillingene.

**3** Skriv ut dokumentet.

For å skrive ut et annet dokument må du trykke på **USB-stasjon**.

**Advarsel – mulig skade:** For å unngå tap av data eller feil på skriveren må du ikke ta på flash-enheten eller skriveren i området som vises nedenfor, mens du aktivt skriver ut, leser eller skriver fra minneenheten.

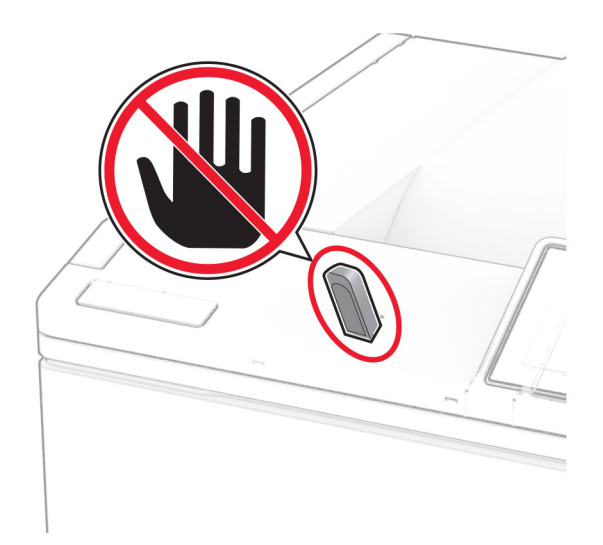

## **Støttede flash-stasjoner og filtyper**

#### **Flash-stasjoner**

- **•** Lear JumpDrive S70 (16 GB og 32 GB)
- **•** SanDisk Cruzer Micro (16 GB og 32 GB)
- **•** PNY Attaché (16 GB og 32 GB)

#### **Merknader:**

- **–** Skriveren støtter høyhastighets flash-stasjoner med fullhastighetsstandard. Low-Speed-USB-stasjoner støttes ikke.
- **–** Flash-stasjonene må støtte FAT-filsystemet (File Allocation Tables).
- **–** Enheter som er formatert med NTFS (New Technology File System) eller andre filsystemer, støttes ikke.

### **Filtyper**

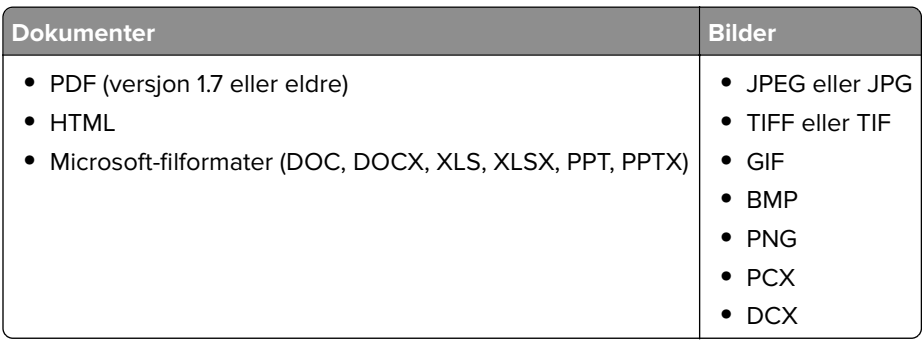

## **Konfigurere konfidensielle jobber**

- **1** Gå til startsiden, trykk på **Innstillinger** > **Sikkerhet** > **Oppsett for konfidensiell utskrift**.
- **2** Konfigurer innstillingene.

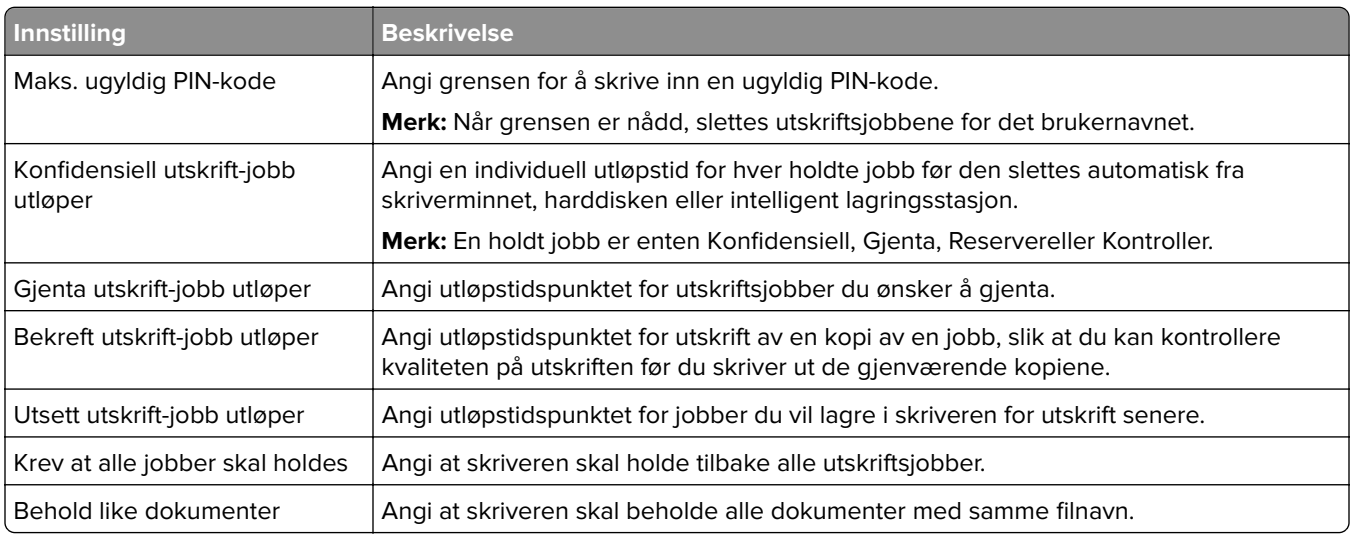

## **Skrive ut konfidensielle og andre holdte jobber**

#### **For Windows-brukere**

- **1** Åpne et dokument, og klikk på **Fil** > **Skriv ut**.
- **2** Velg en skriver, og klikk på **Egenskaper**, **Innstillinger**, **Valg** eller **Oppsett**.
- **3** Klikk på **Skriv ut og hold**.
- **4** Velg **Bruk utskrift og hold**, og tilordne deretter et brukernavn.
- **5** Velg type utskriftsjobb (Konfidensiell, Gjenta, Reserver eller Bekreft).

Hvis du velger **Konfidensiell**, må du sikre utskriftsjobben med et personlig identifikasjonsnummer (PIN).

- **6** Klikk på **OK** eller **Skriv ut**.
- **7** Frigi utskriftsjobben fra skriverens startbilde.
	- **•** For konfidensiell utskrift trykker du på **Holdte jobber** > velg brukernavn > **Konfidensiell** > angi PIN-kode > velg utskriftsjobb > konfigurer innstillingene > **Skriv ut**.
	- **•** For andre utskriftsjobber trykker du på **Holdte jobber** > velg brukernavn > velg utskriftsjobb > konfigurer innstillingene > **Skriv ut**.

#### **For Macintosh-brukere:**

#### **Ved bruk av AirPrint**

- **1** Velg **Arkiv** > **Skriv ut** med et dokument åpent.
- **2** Velg en skriver, og deretter går du til Retning-menyen og velger **PIN-utskrift** fra rullegardinmenyen.
- **3** Aktiver **Skriv ut med PIN-kode**, og angi deretter en firesifret‑PIN-kode.
- **4** Klikk på **Skriv ut**.
- **5** Frigi utskriftsjobben fra skriverens startbilde. Trykk på **Holdte jobber** > velg navnet på datamaskinen din > **Konfidensiell** > angi PIN-koden > velg utskriftsjobben > **Skriv ut**.

#### **Bruke skriverdriveren**

- **1** Velg **Arkiv** > **Skriv ut** med et dokument åpent.
- **2** Velg en skriver, og deretter går du til Retning-menyen og velger **Skriv ut og hold** fra rullegardinmenyen.
- **3** Velg **Konfidensiell utskrift**, og angi deretter en firesifret PIN-kode.
- **4** Klikk på **Skriv ut**.
- **5** Frigi utskriftsjobben fra skriverens startbilde. Trykk på **Holdte jobber** > , velg navnet på datamaskinen din > **Konfidensiell** > velg utskriftsjobb > angi PIN-kode > **Skriv ut**.

## **Skrive ut en liste med skrifteksempler**

- **1** Gå til startbildet, og trykk på **Innstillinger** > **Rapporter** > **Skriv ut** > **Skriv ut skrifter**.
- **2** Trykk på **PCL-skrifter** eller **PS-skrifter**.

## **Skrive ut en katalogliste**

Gå til startsiden, trykk på **Innstillinger** > **Rapporter** > **Skriv ut** > **Skriv ut katalog**.

## **Legge skilleark mellom kopiene**

- **1** Gå til startsiden, trykk på **Innstillinger** > **Skriv ut** > **Layout** > **Skilleark** > **Mellom kopier**.
- **2** Skriv ut dokumentet.

## **Avbryte en utskriftsjobb**

- **1** Trykk på  $\mathbb{X}$  på startsiden.
- **2** Velg jobben du vil avbryte.

**Merk:** Du kan også avbryte en jobb ved å trykke på **Jobbkø**.

## **Justere tonermørkhet**

- **1** Gå til startbildet, og trykk på **Innstillinger** > **Utskrift** > **Kvalitet** > **Tonermørkhet**.
- **2** Velg en innstilling.

# **Bruke skrivermenyer**

## **Menyoversikt**

U

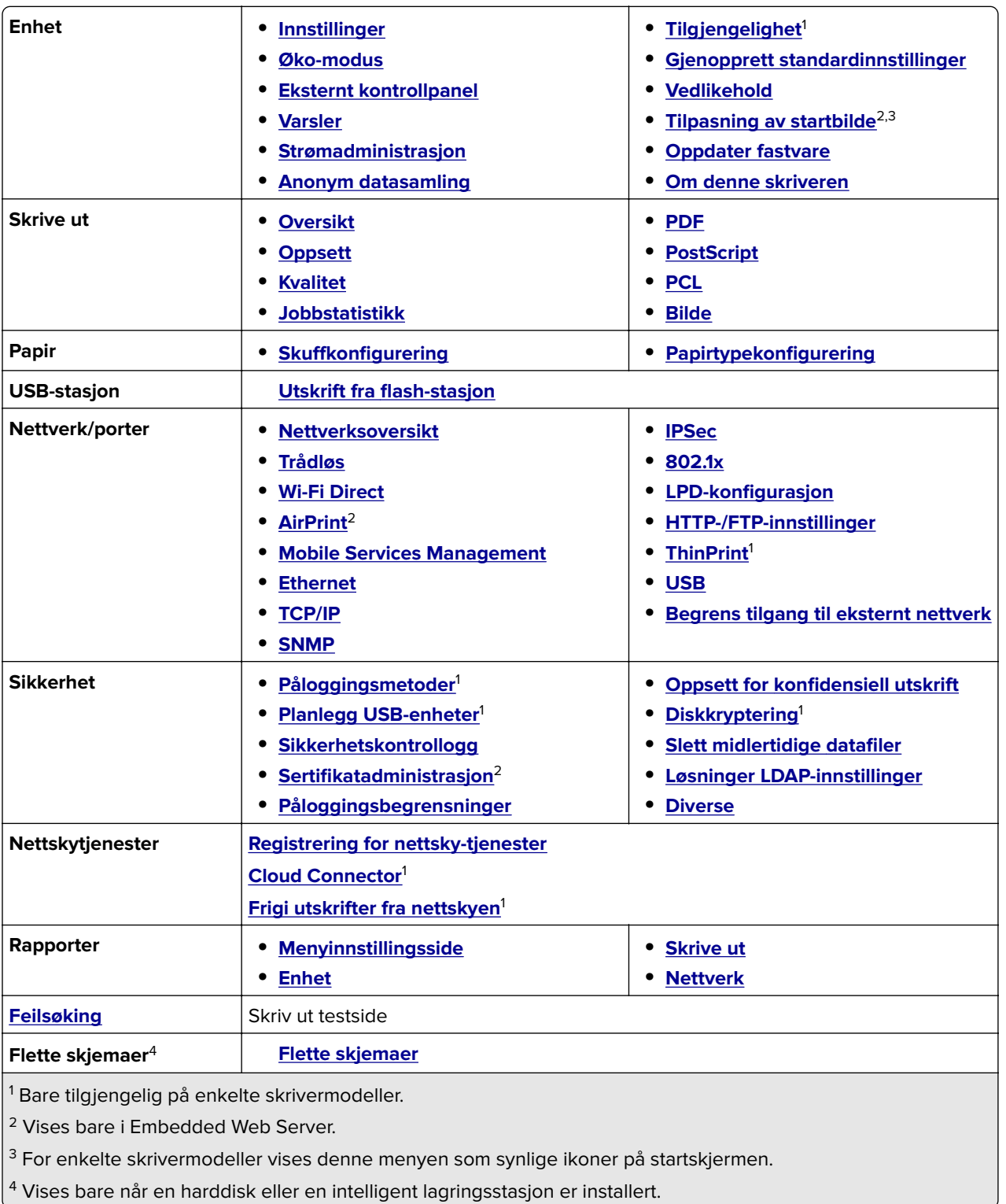

## <span id="page-56-0"></span>**Enhet**

## **Innstillinger**

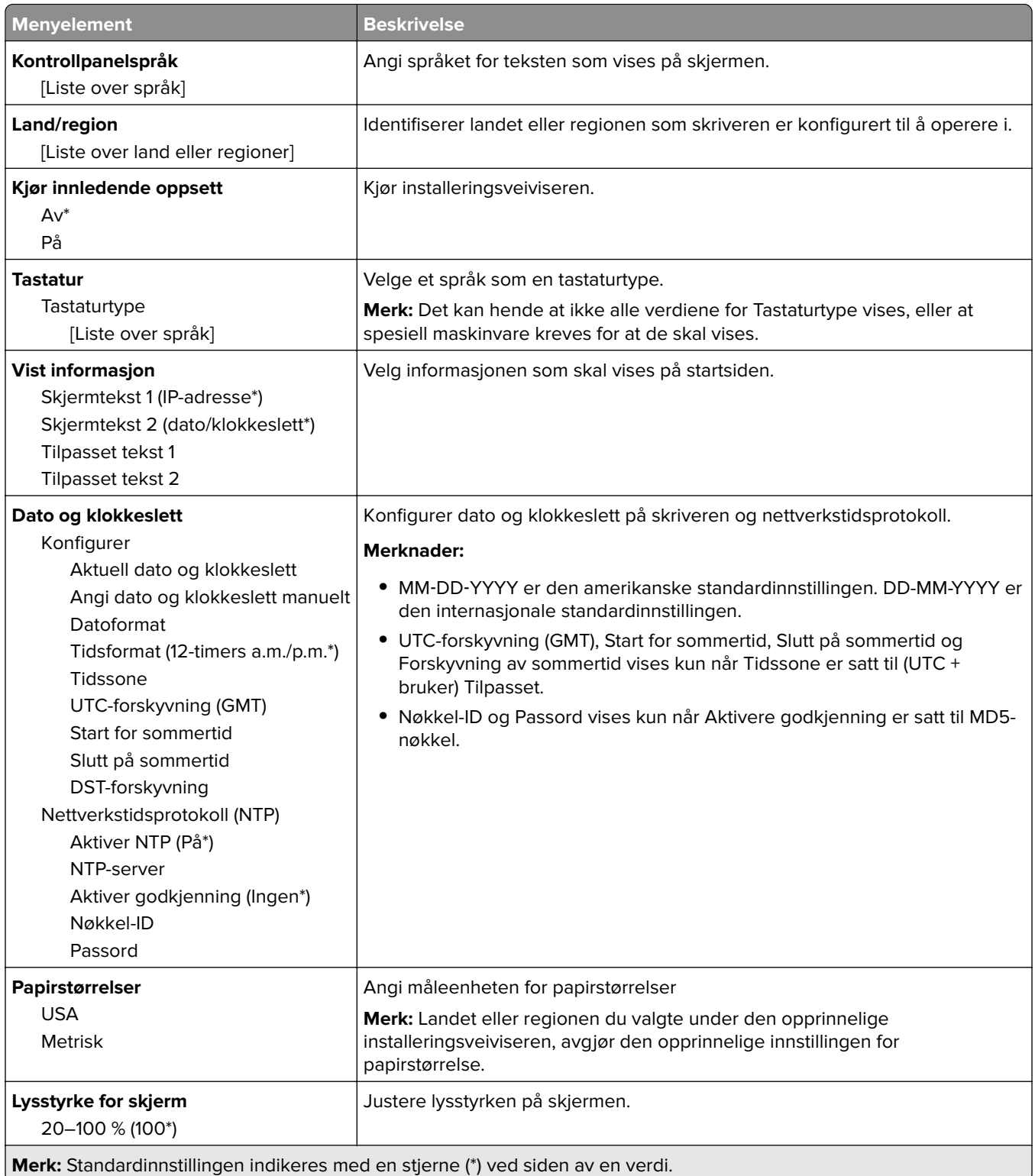

<span id="page-57-0"></span>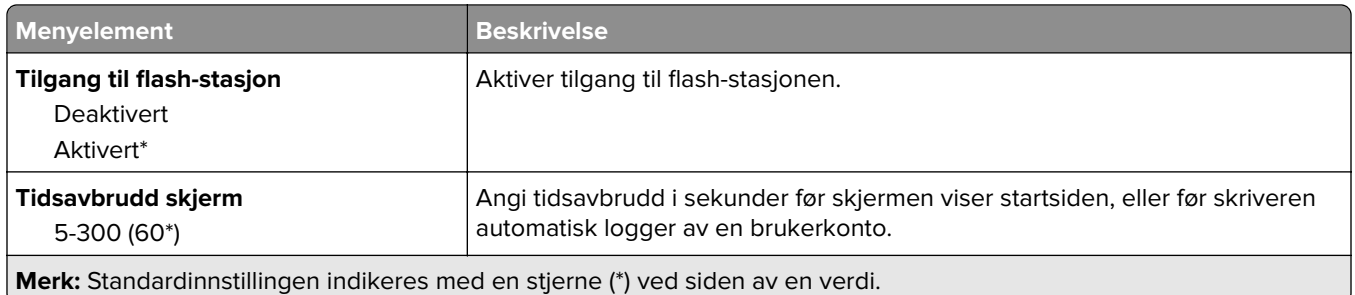

### **Øko-modus**

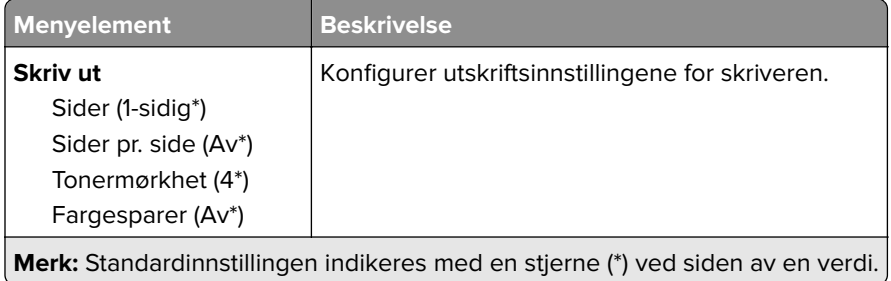

## **Eksternt kontrollpanel**

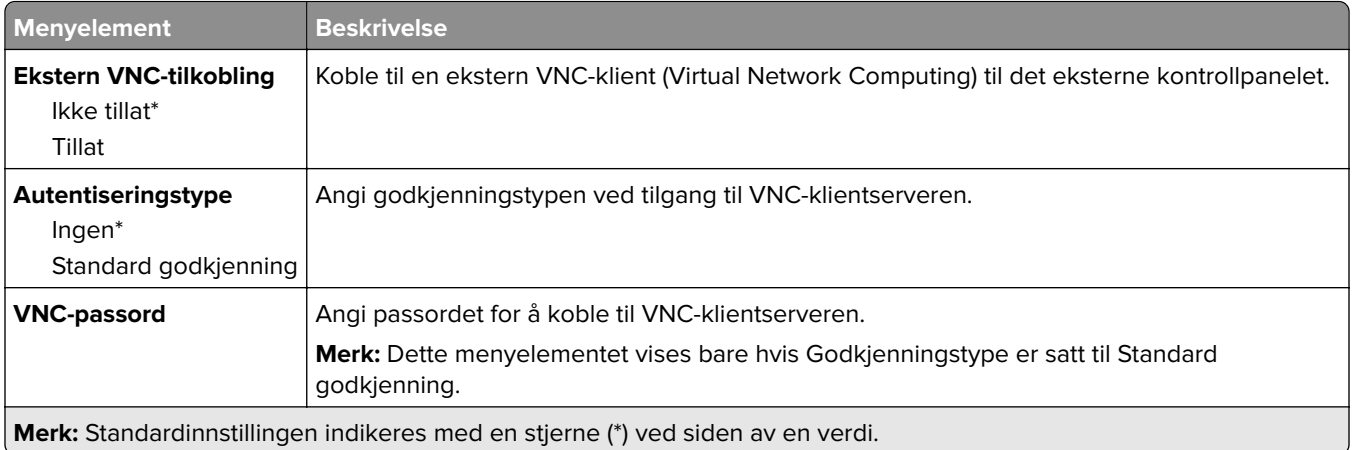

### **Varsler**

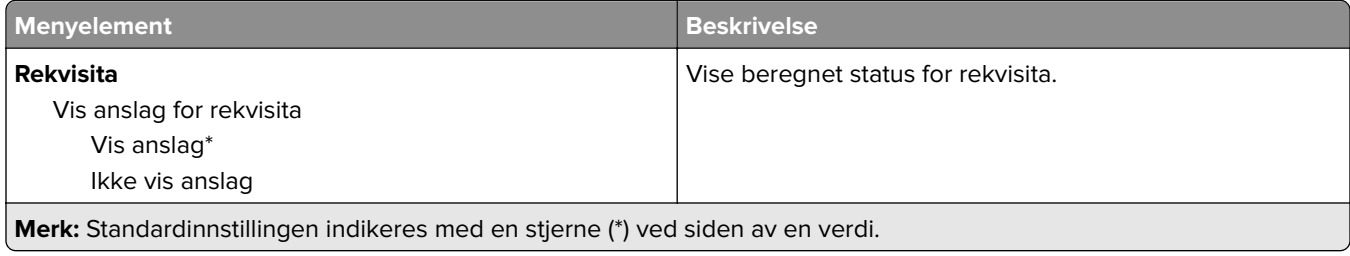

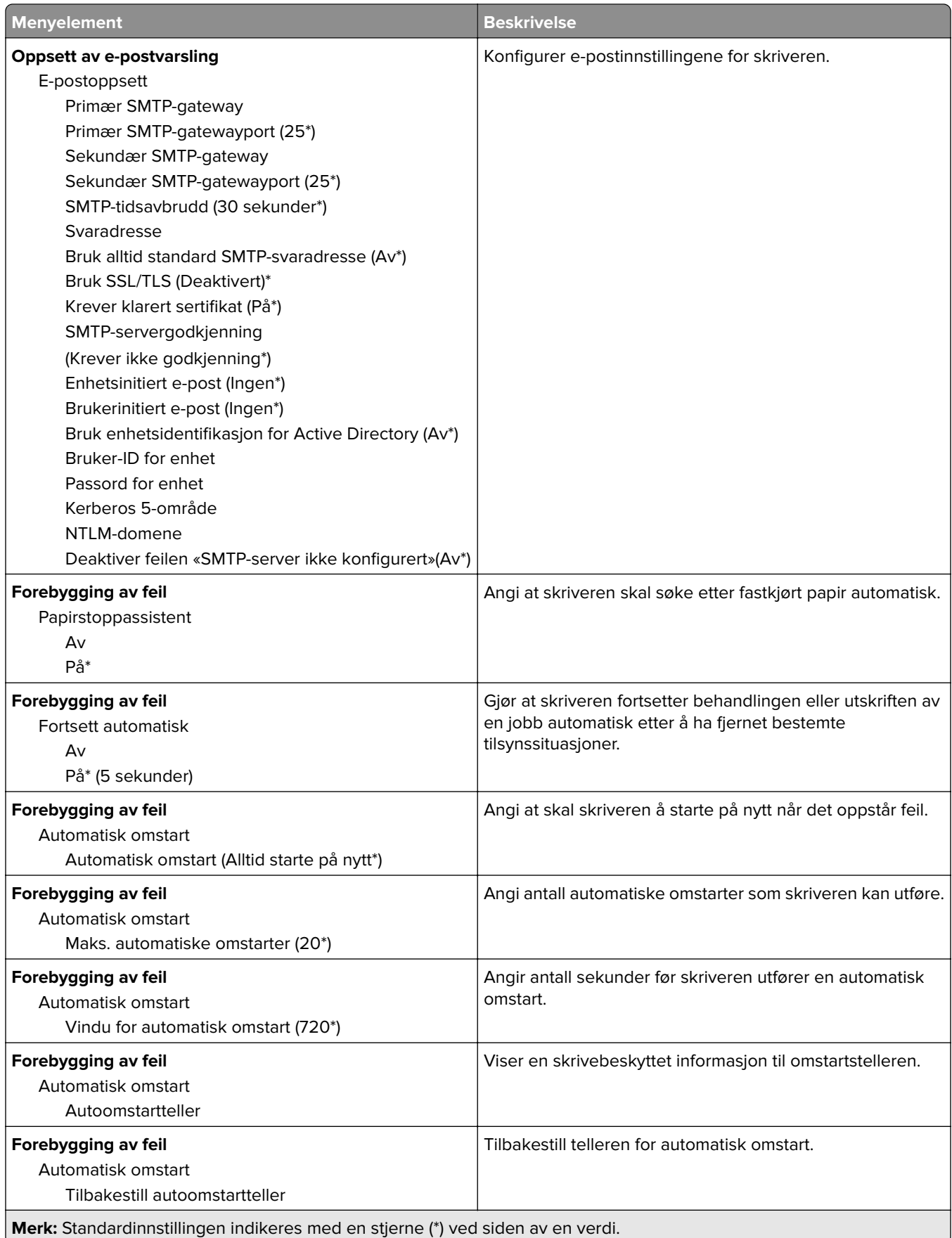

<span id="page-59-0"></span>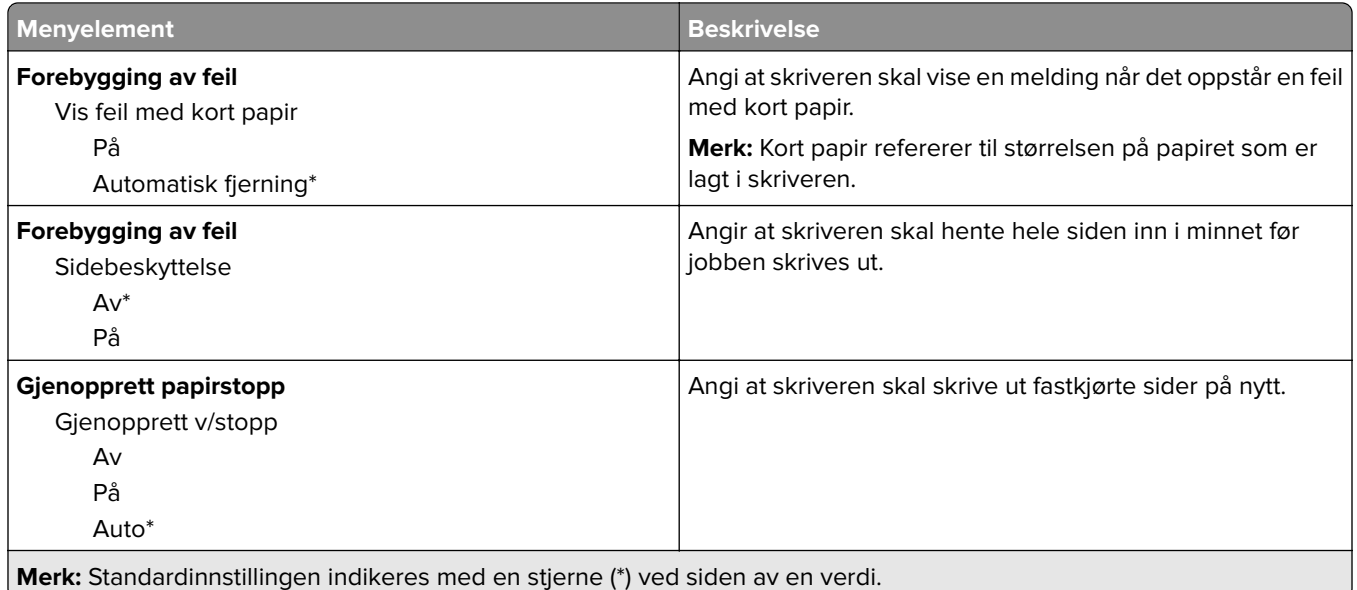

## **Strømadministrasjon**

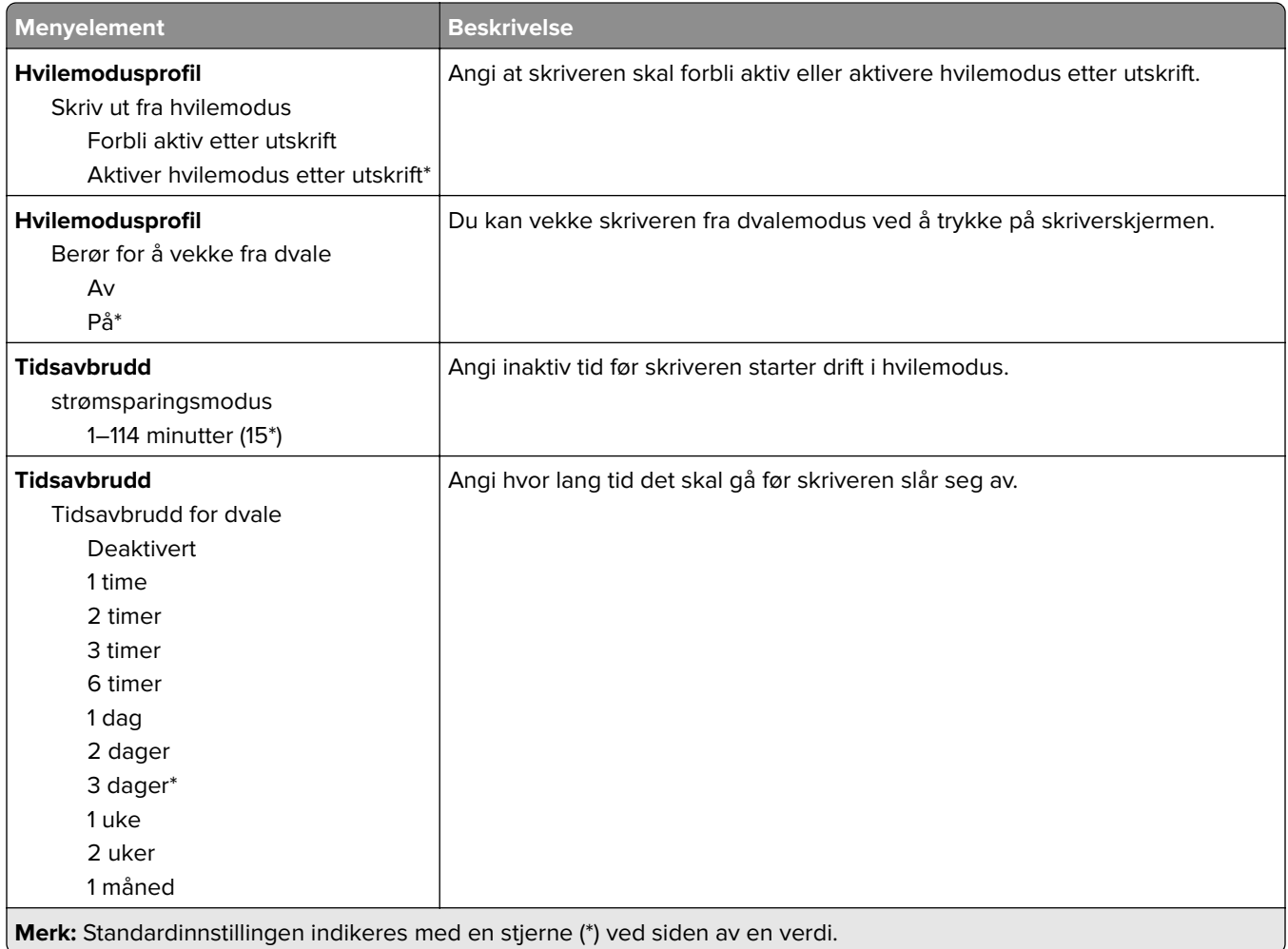

<span id="page-60-0"></span>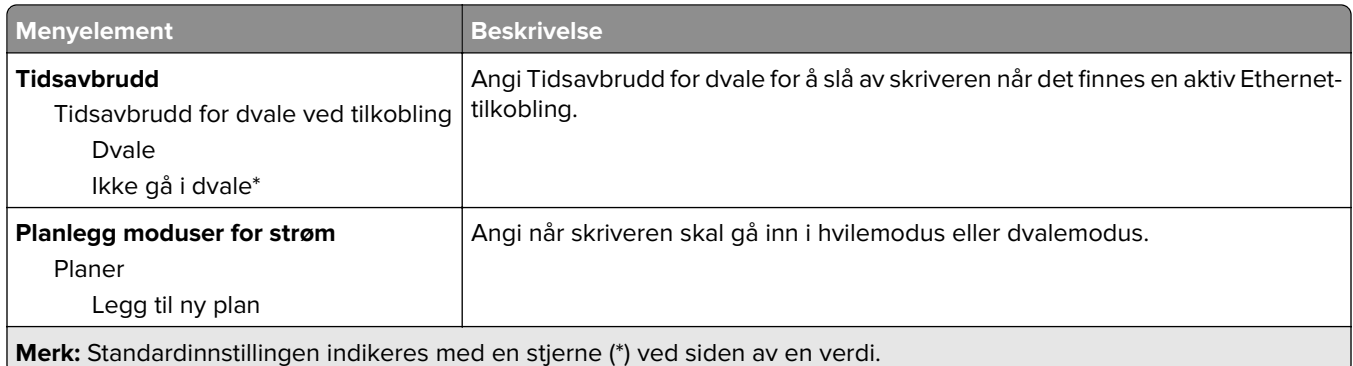

## **Anonym datasamling**

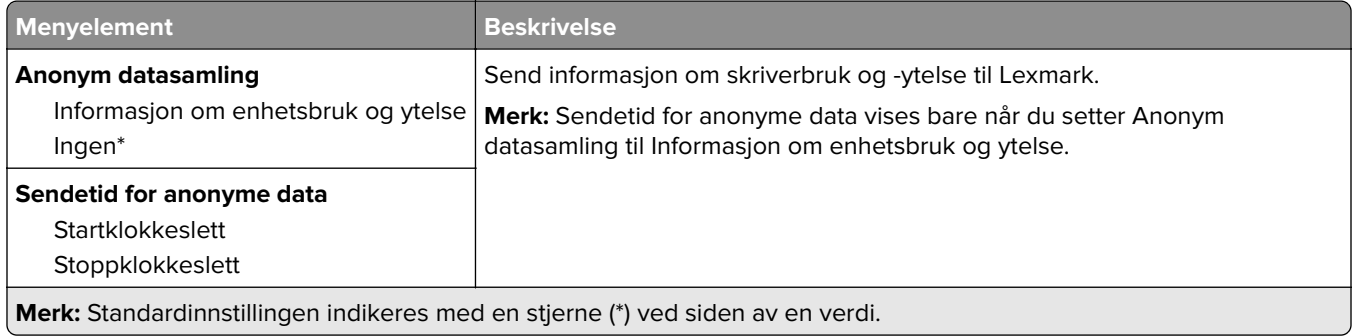

## **Tilgjengelighet**

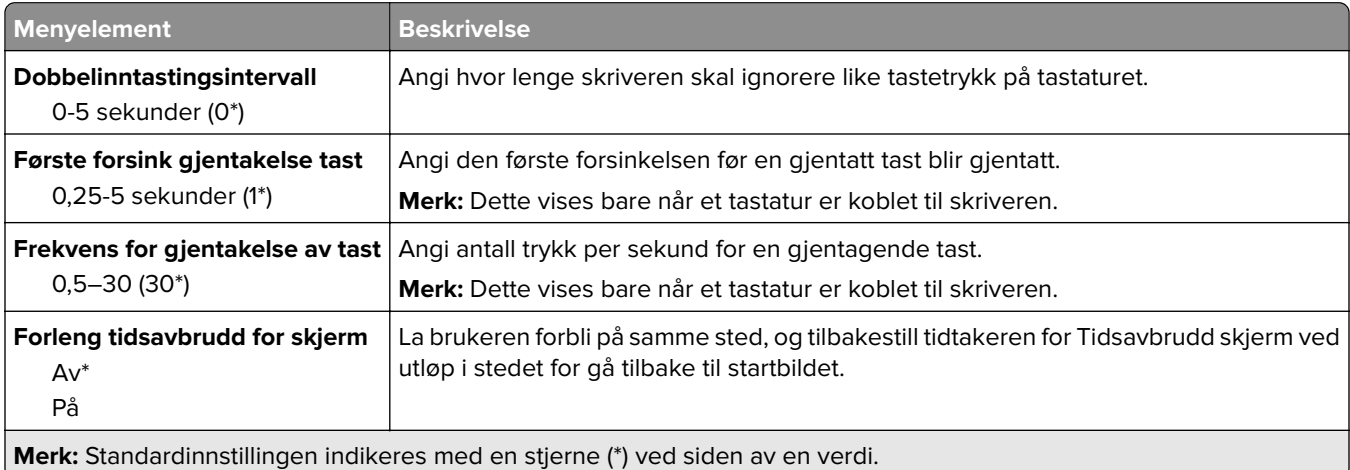

## **Gjenopprett standardinnstillinger**

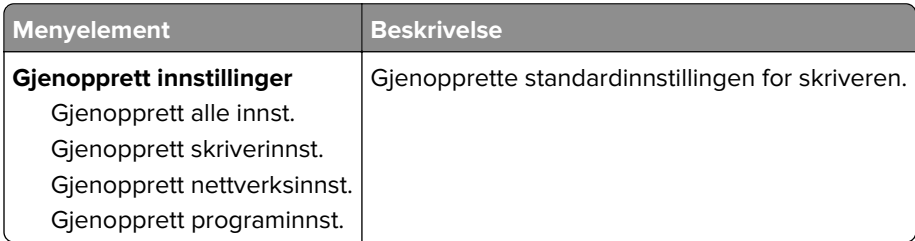

### <span id="page-61-0"></span>**Vedlikehold**

#### **Konfigureringsmeny**

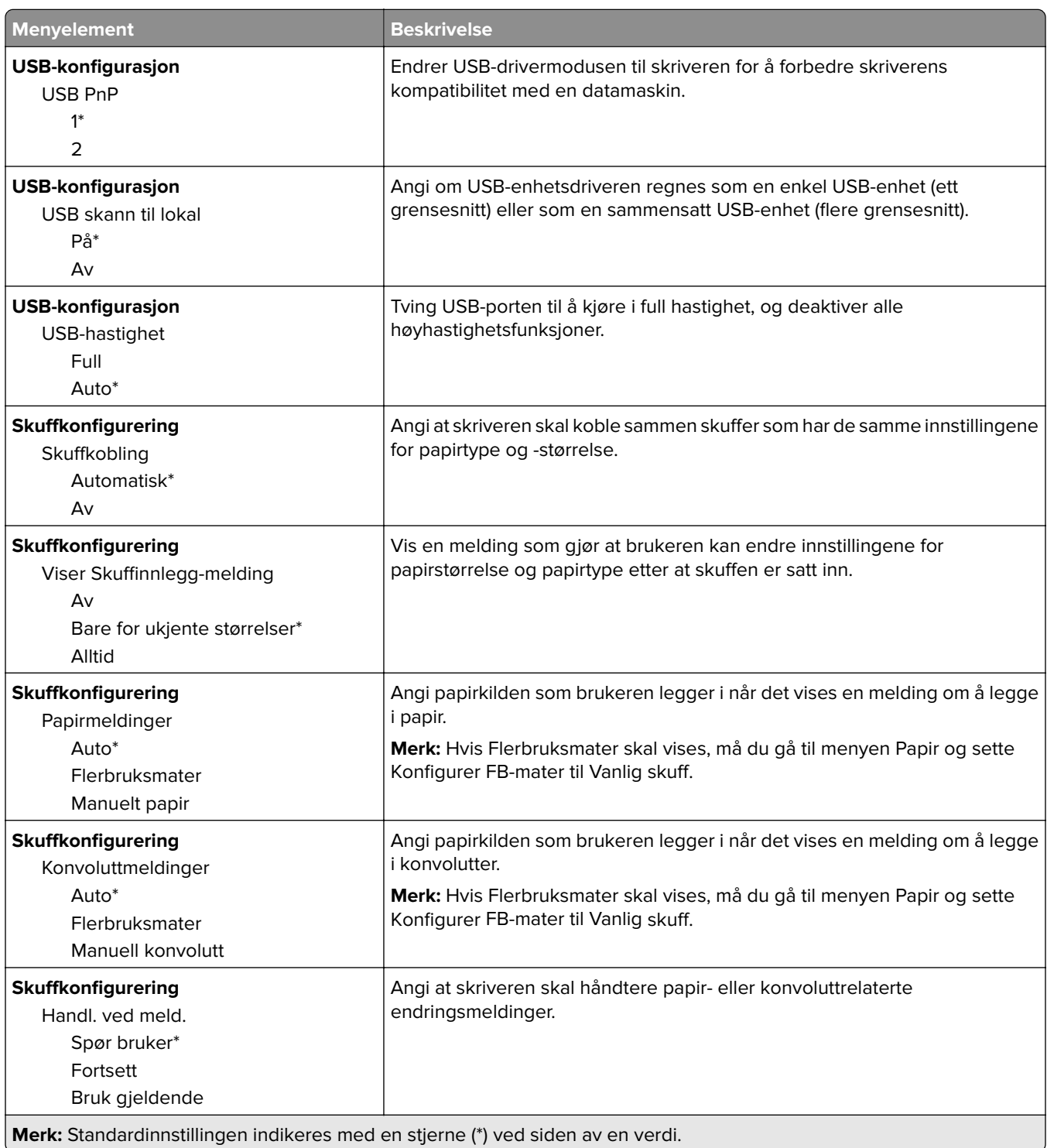

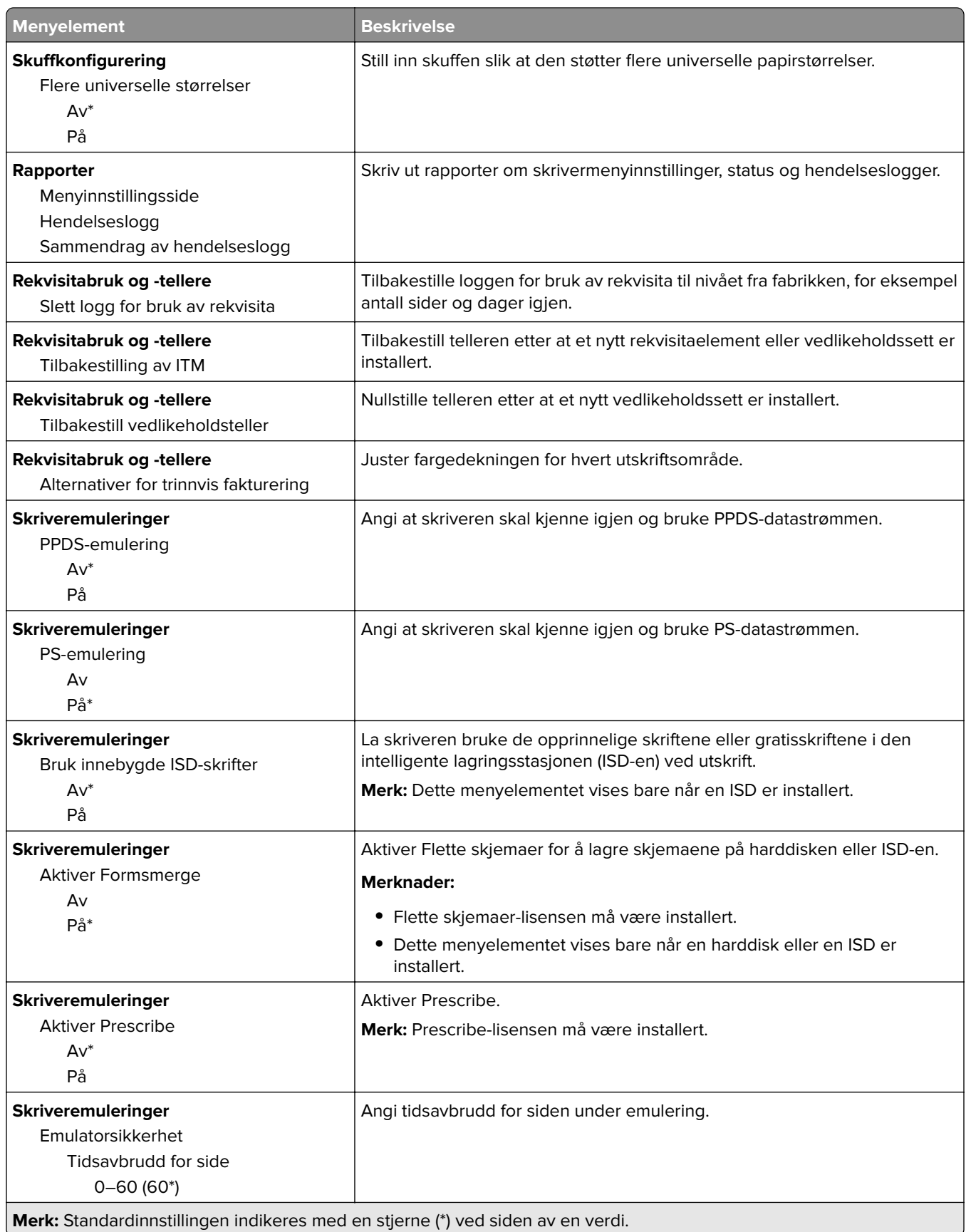

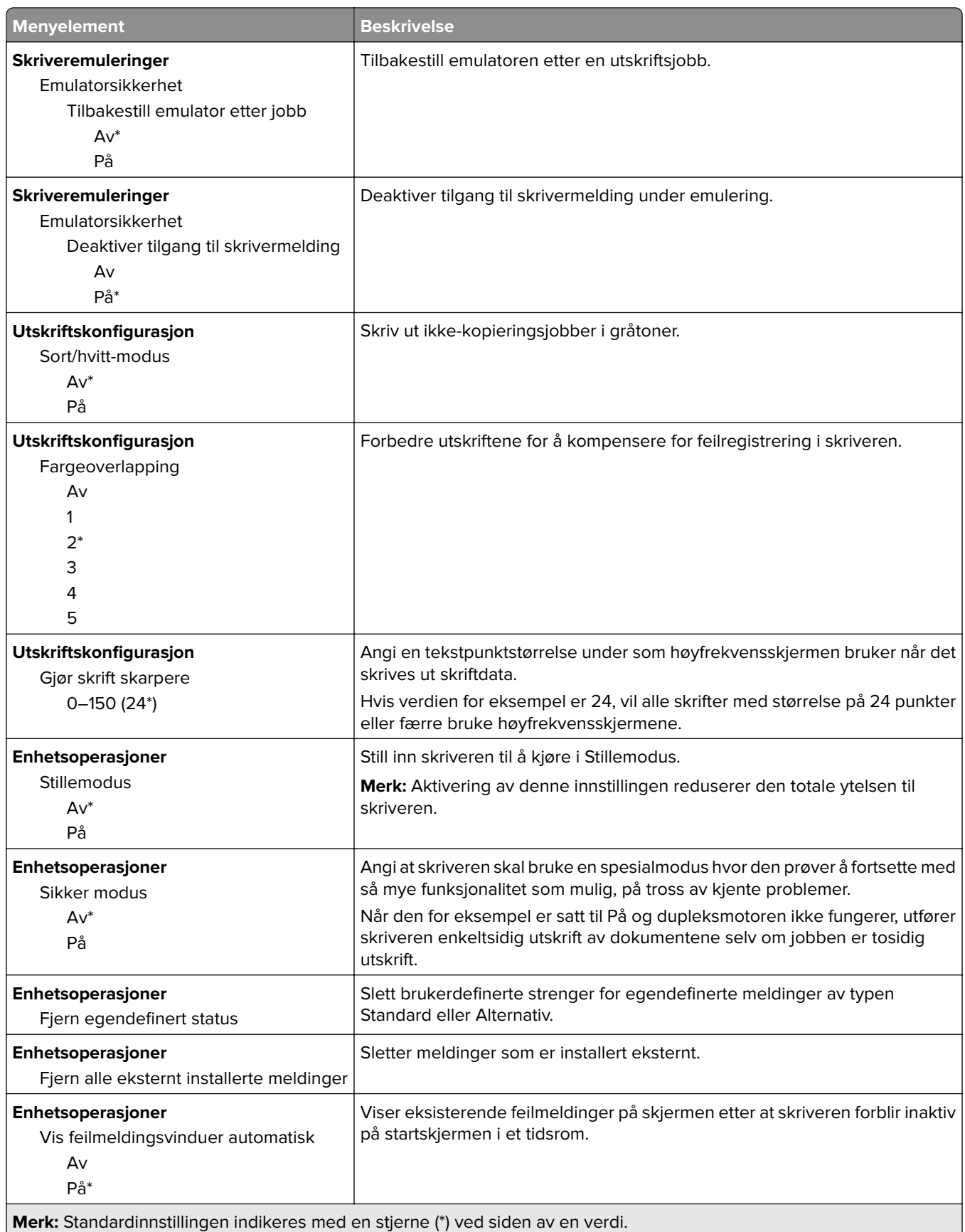

<span id="page-64-0"></span>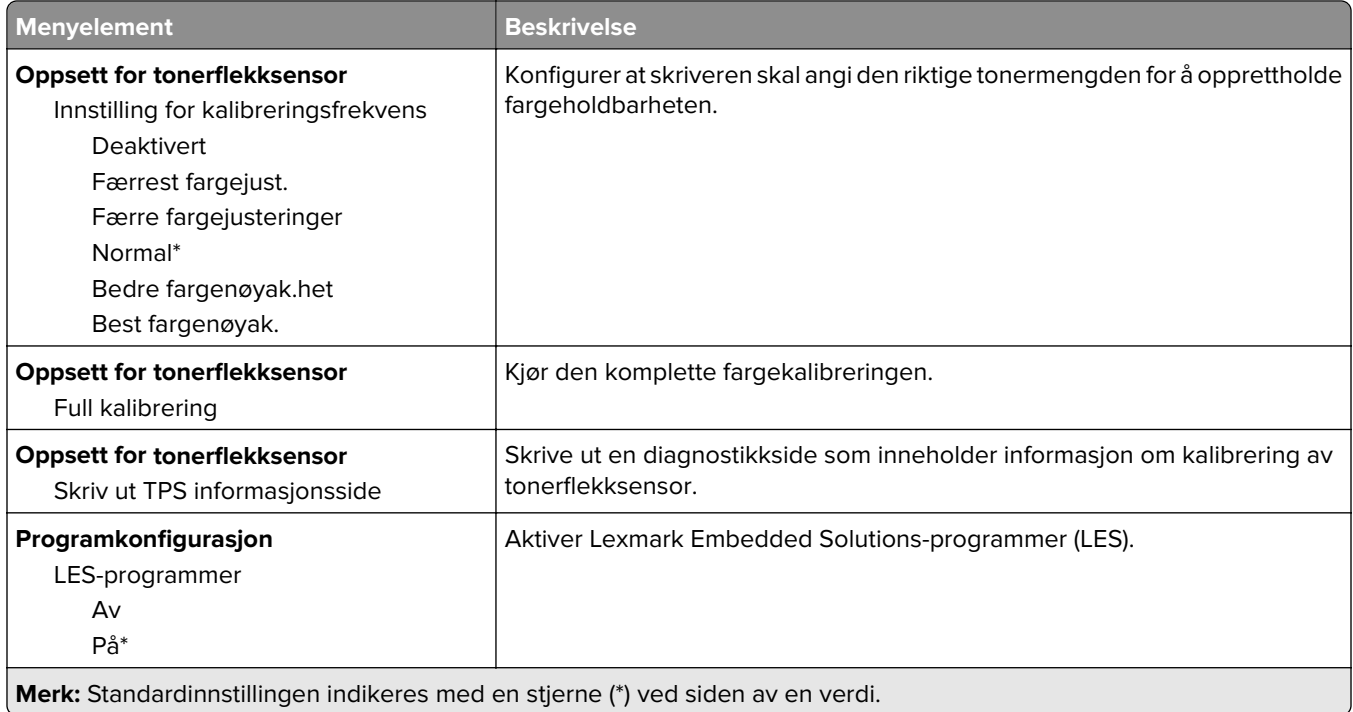

### **Sletting – feil**

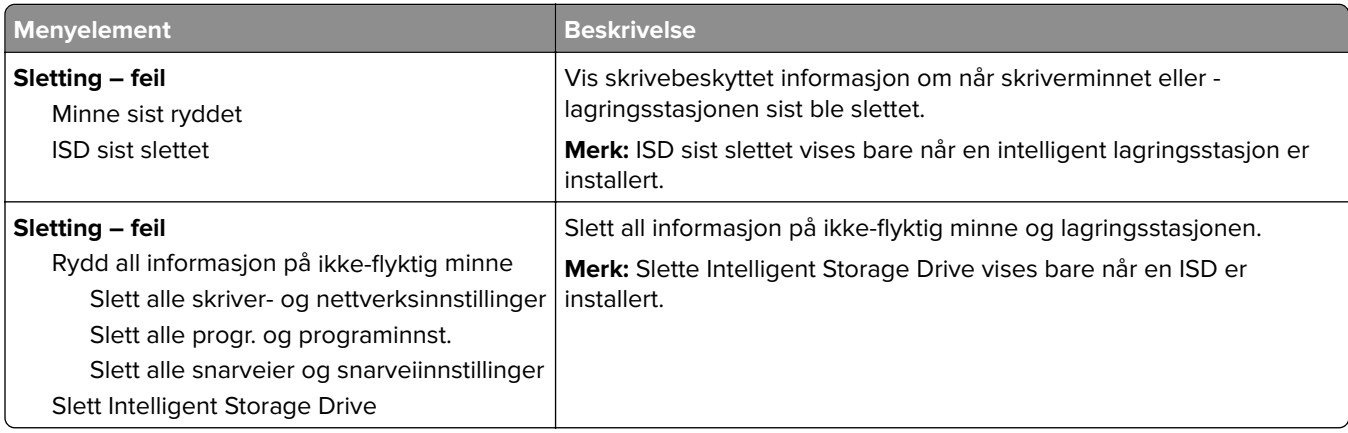

### **Tilpassing av startbilde**

**Merk:** Denne menyen vises bare i Embedded Web Server.

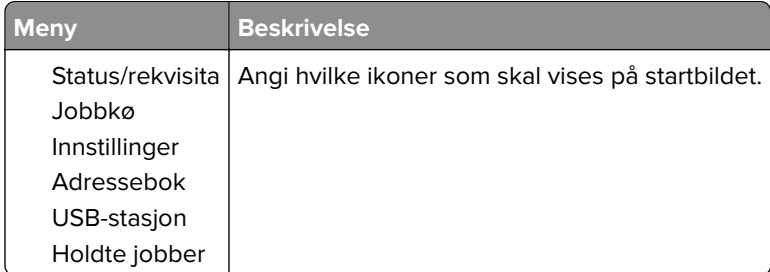

## <span id="page-65-0"></span>**Oppdater fastvare**

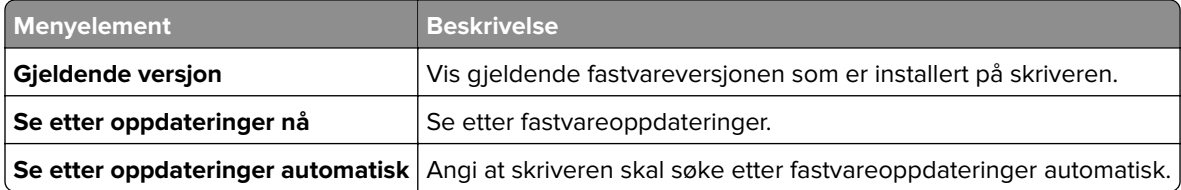

### **Om denne skriveren**

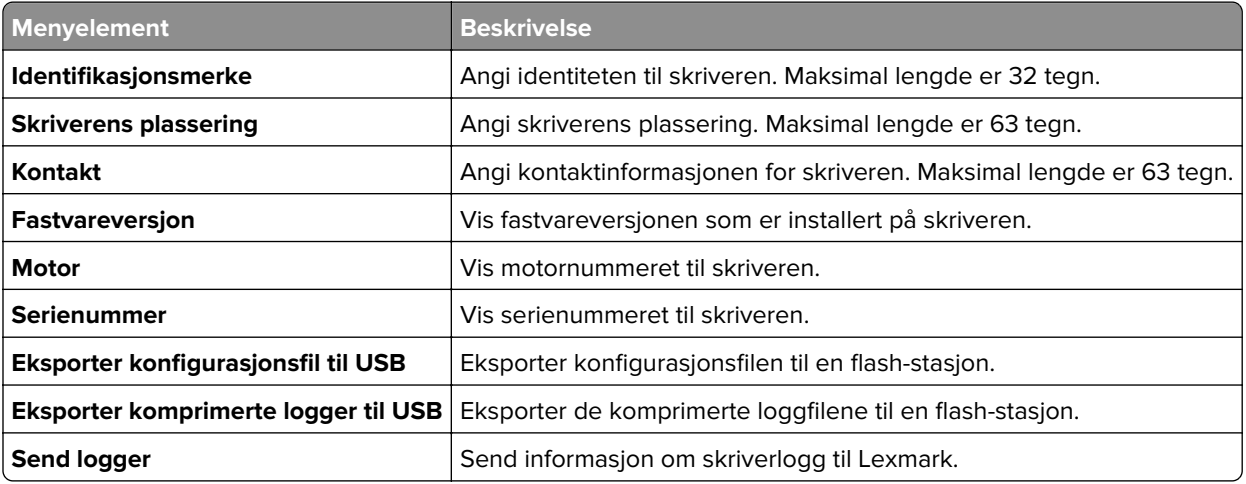

## **Skrive ut**

## **Layout**

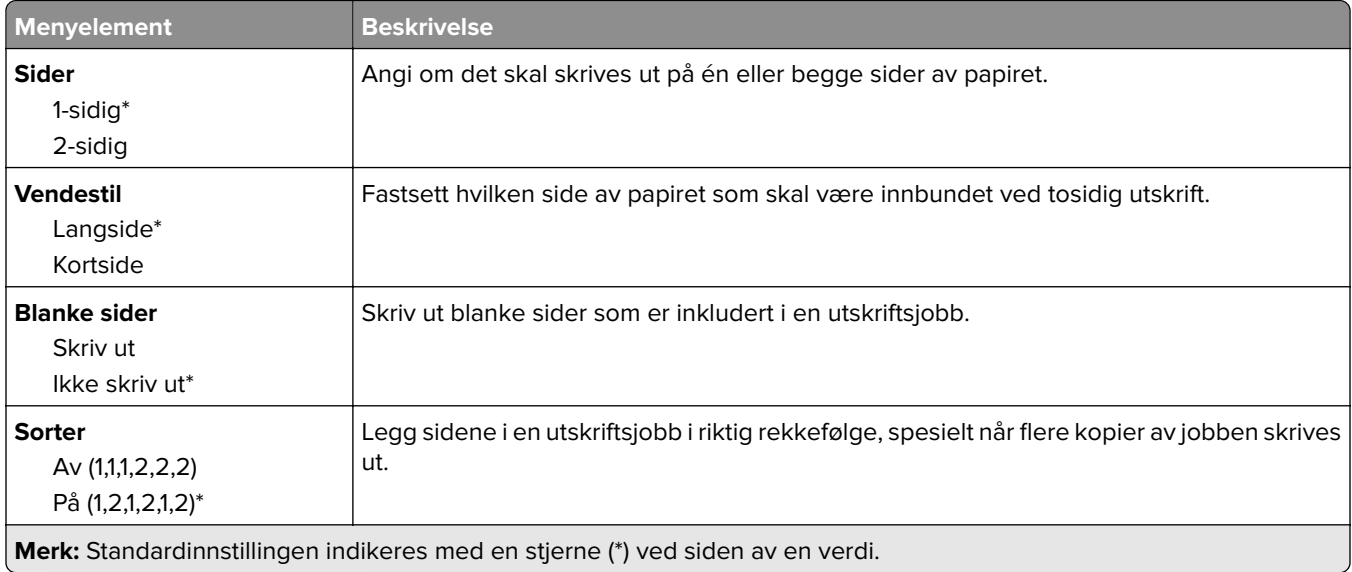

<span id="page-66-0"></span>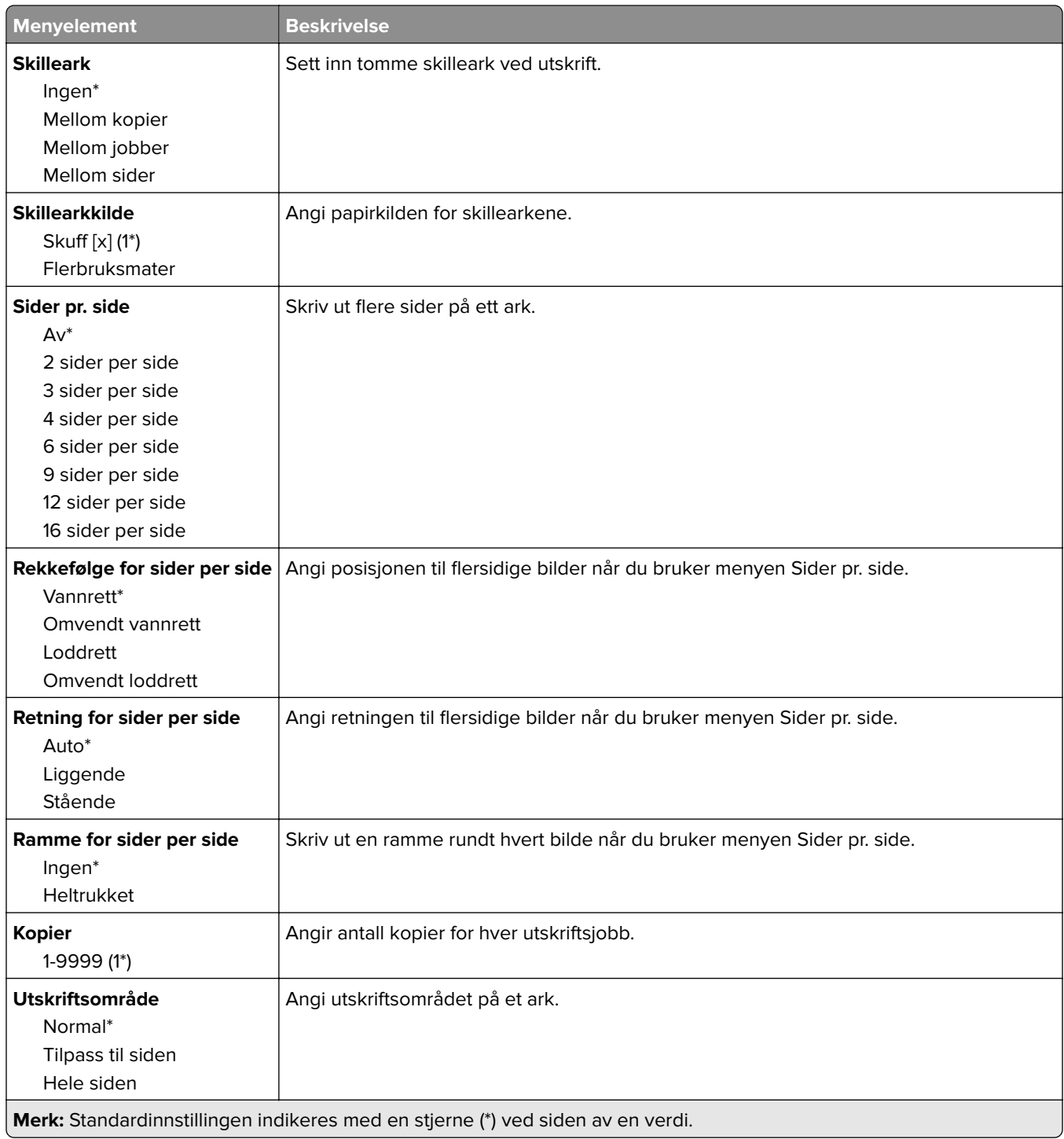

## **Oppsett**

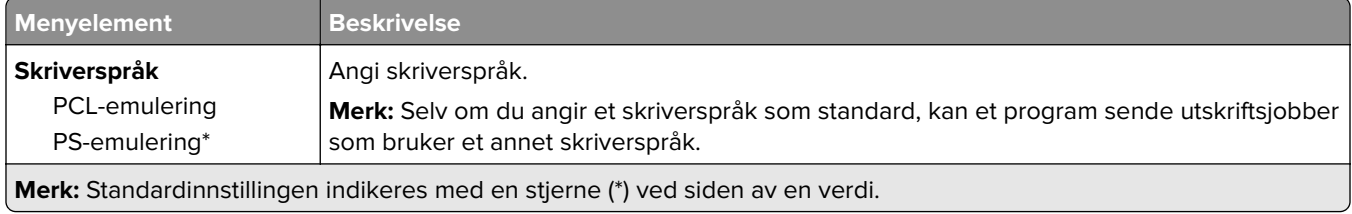

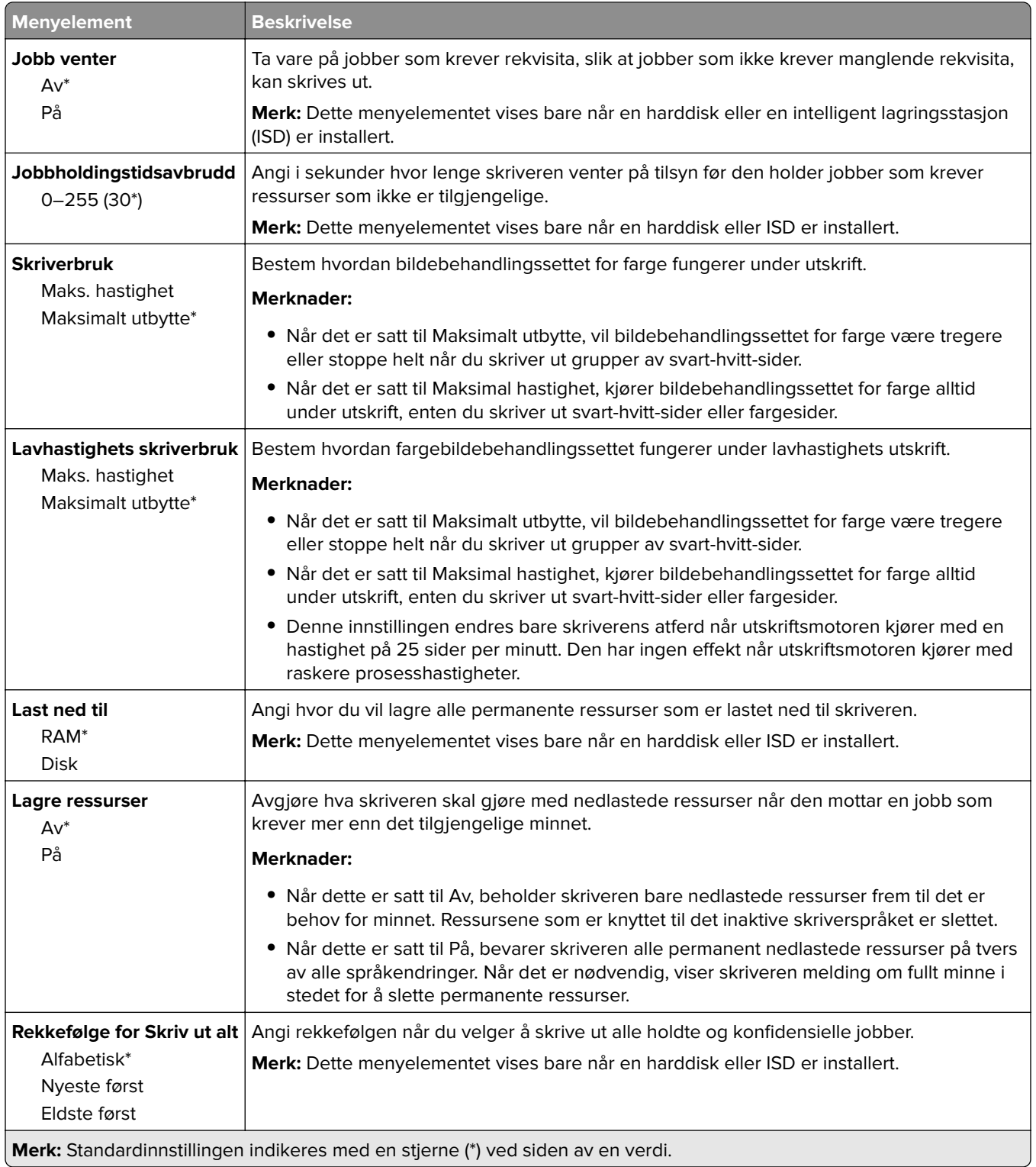

### <span id="page-68-0"></span>**Kvalitet**

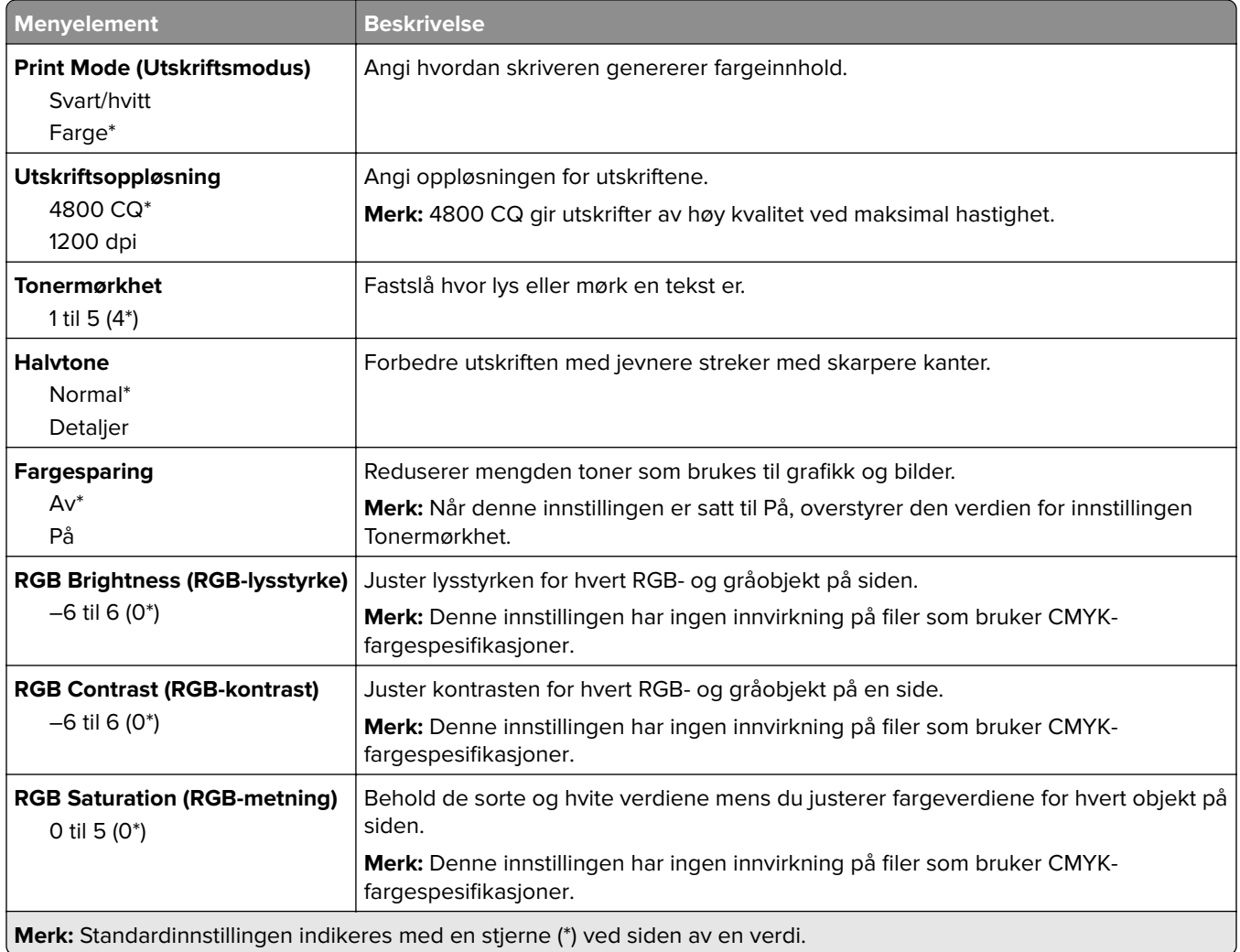

#### **Avansert bildebehandling**

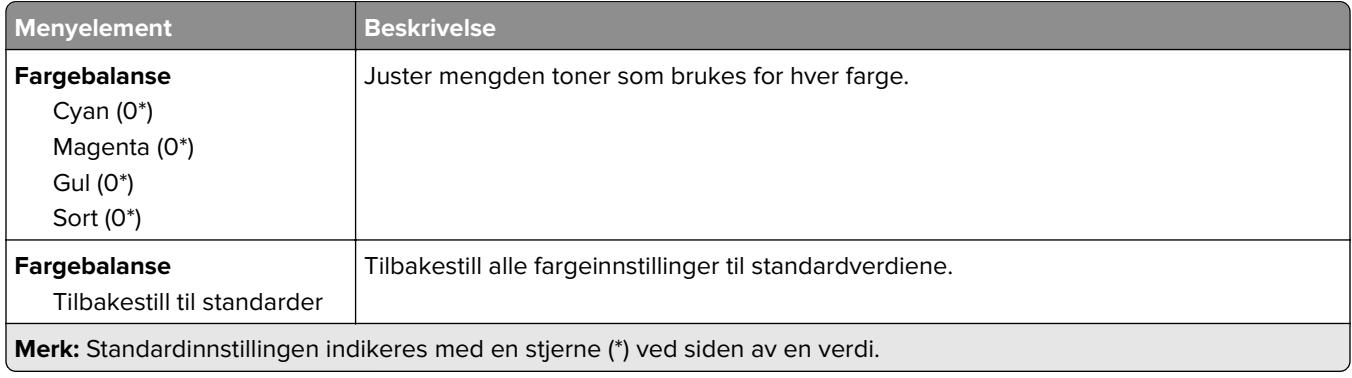

<span id="page-69-0"></span>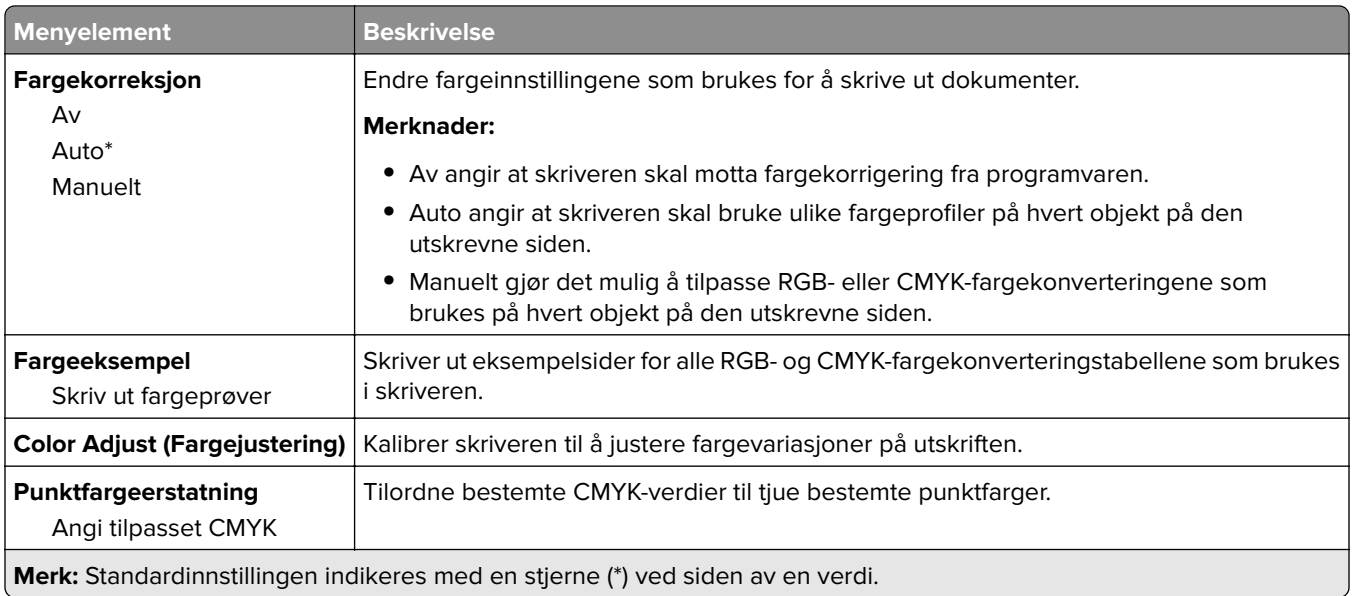

### **Jobbstatistikk**

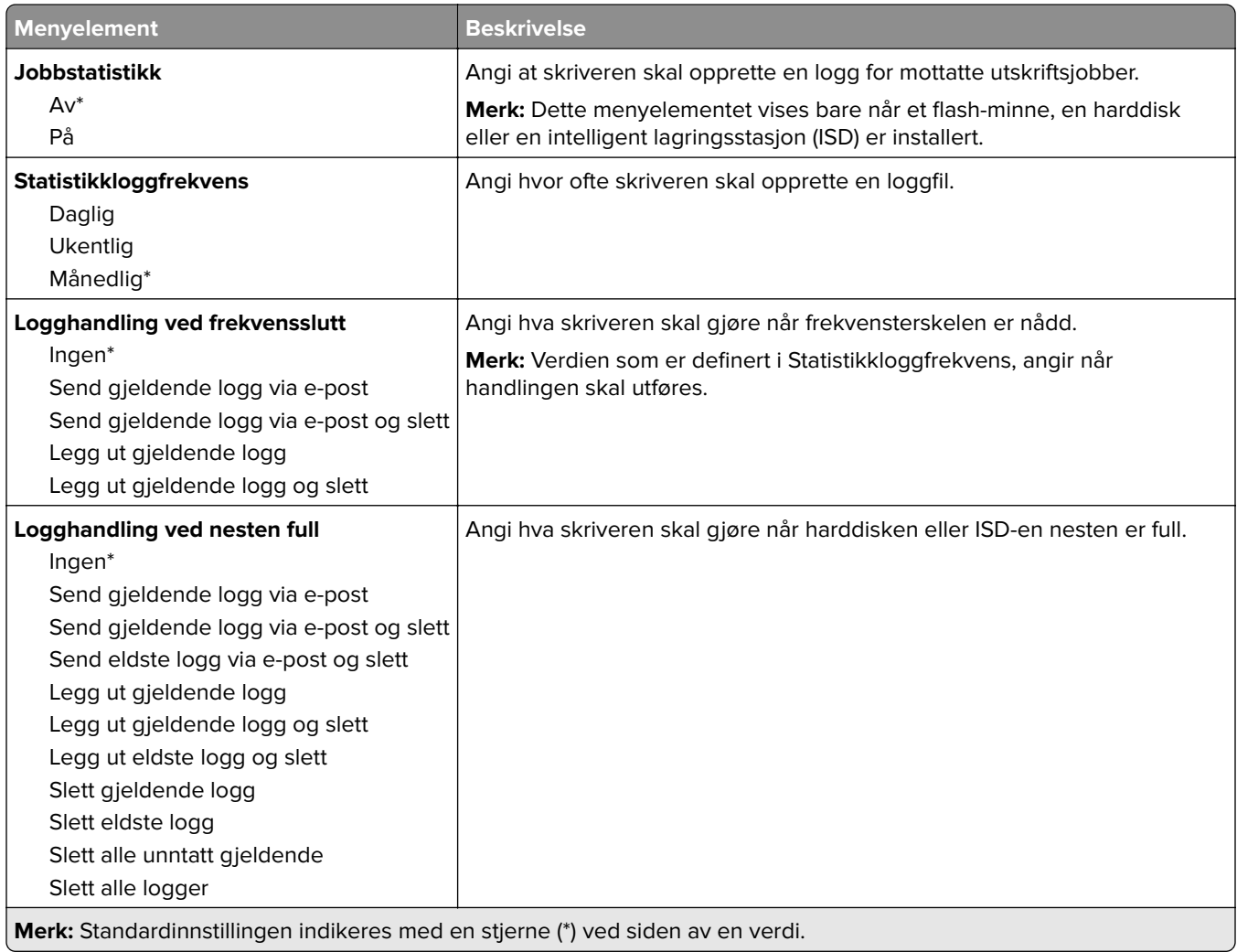

<span id="page-70-0"></span>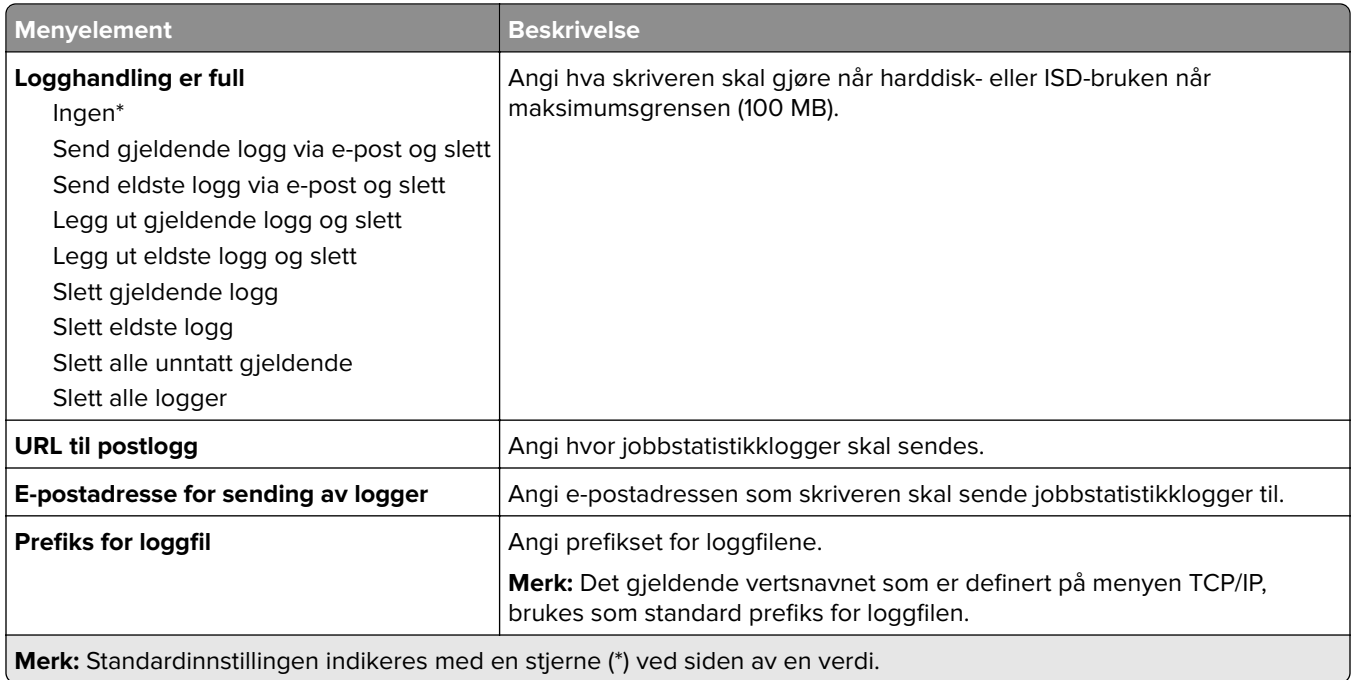

### **PDF**

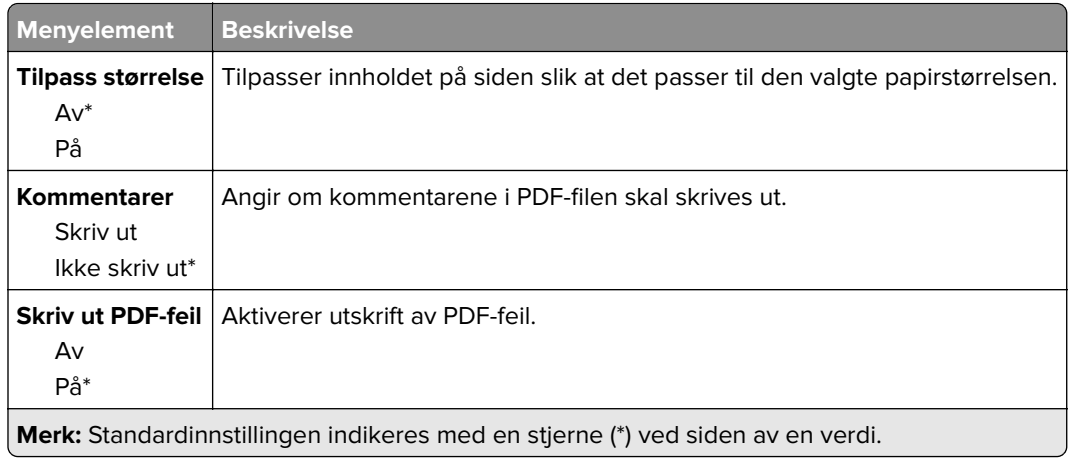

## **PostScript**

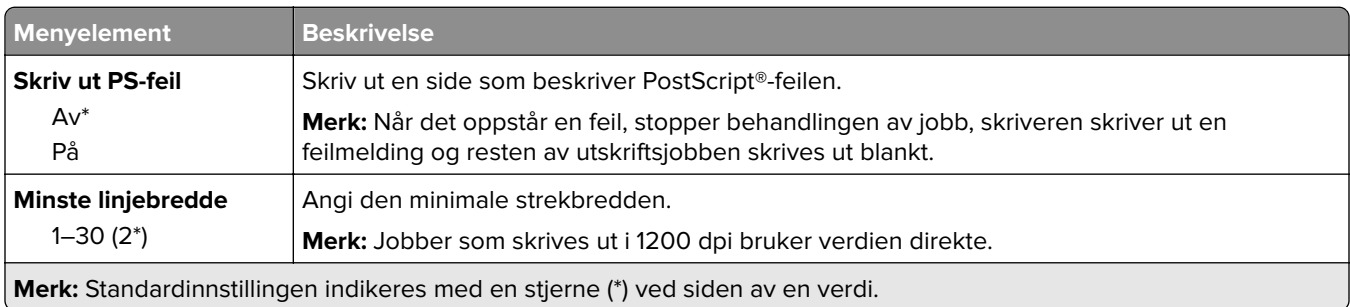

<span id="page-71-0"></span>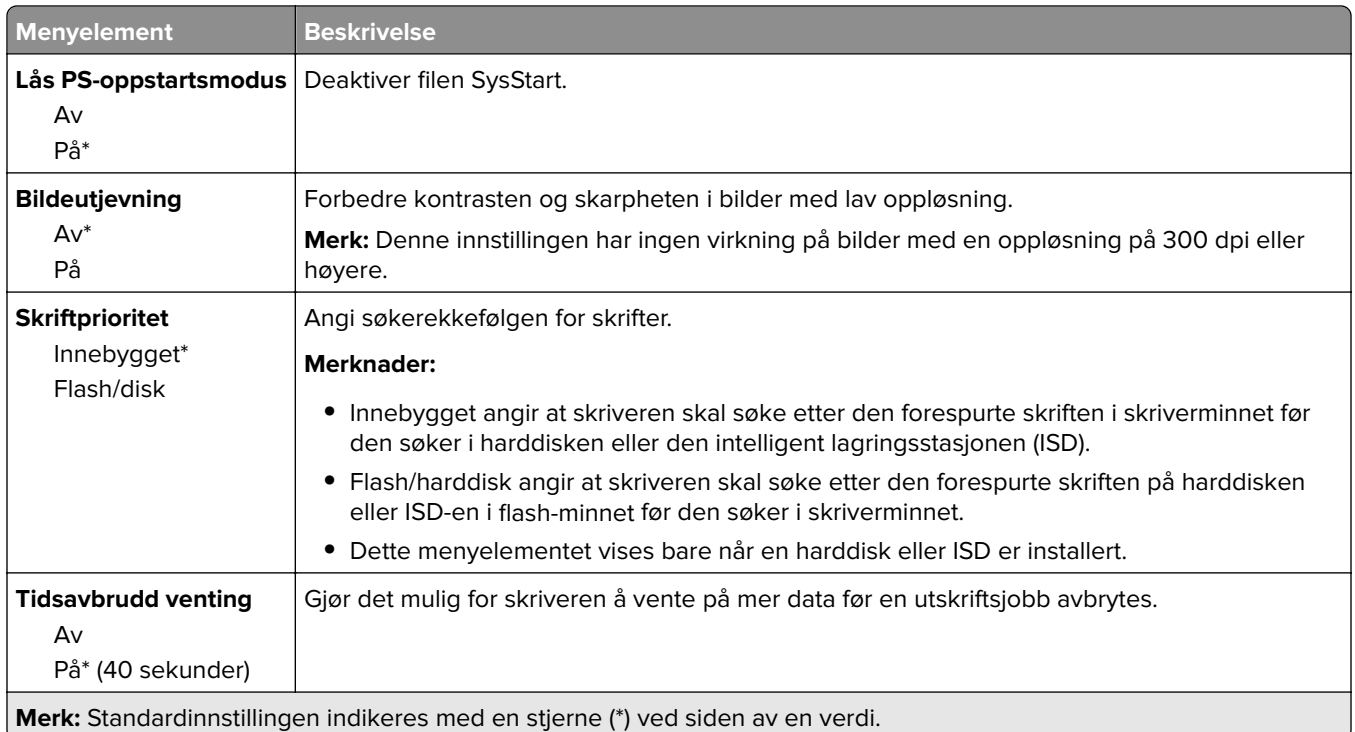

## **PCL**

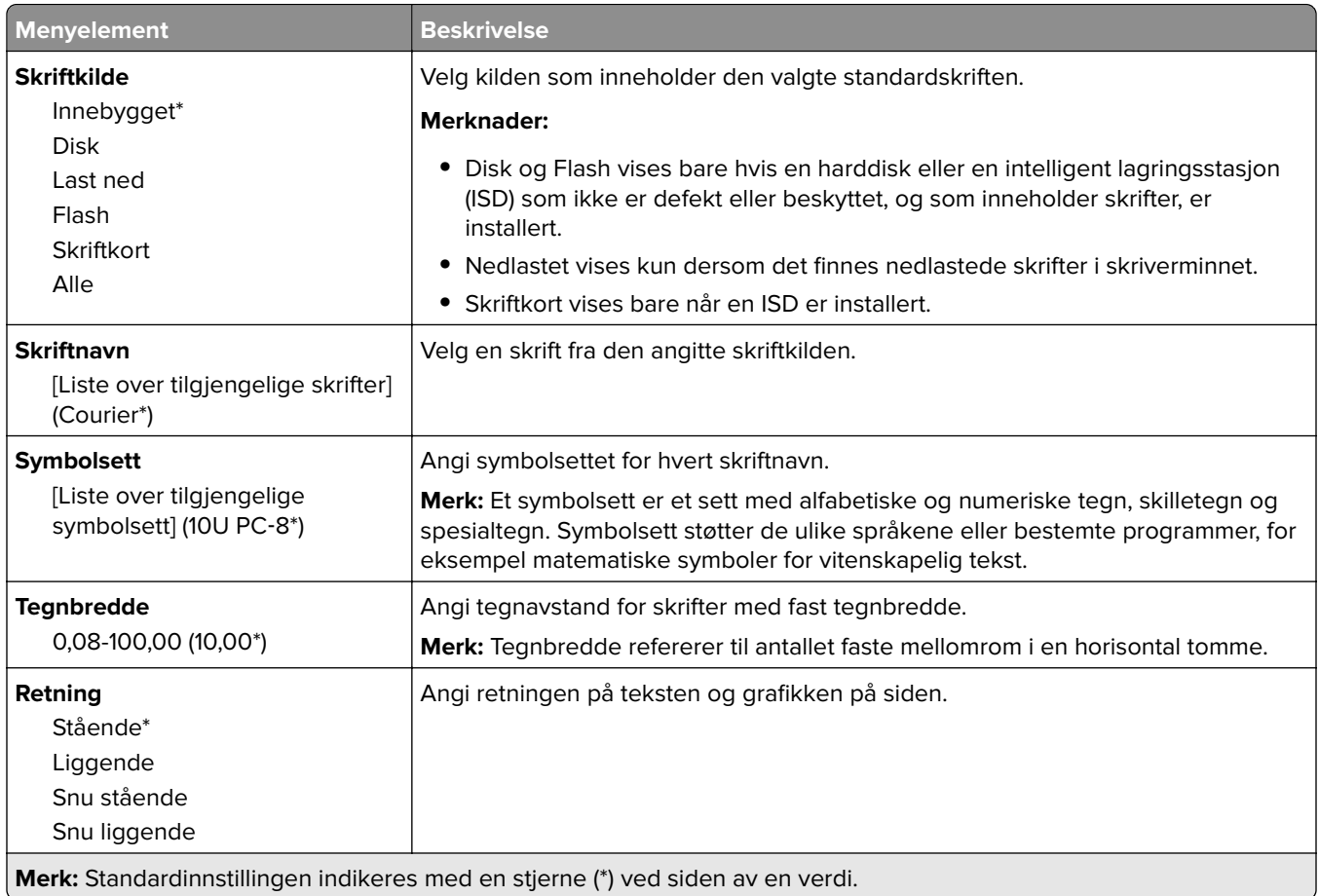
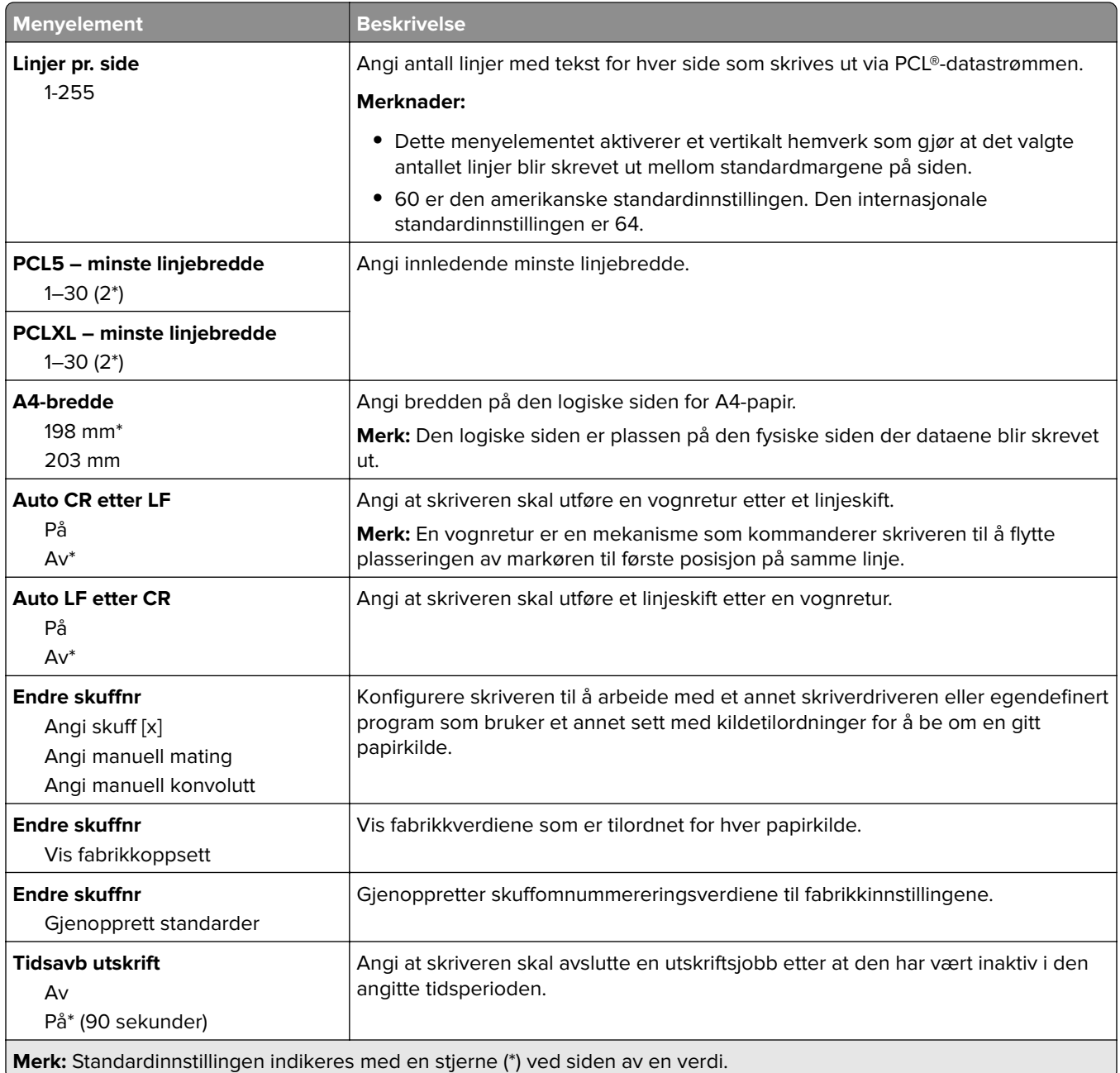

## **Bilde**

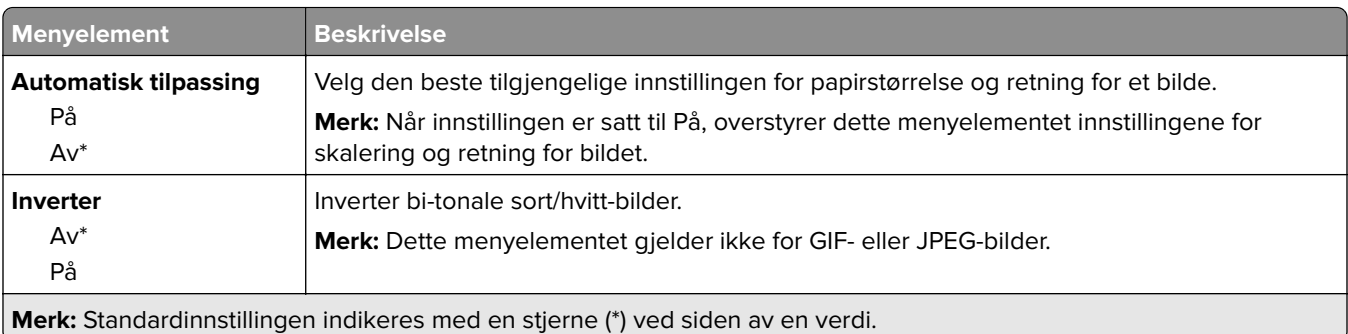

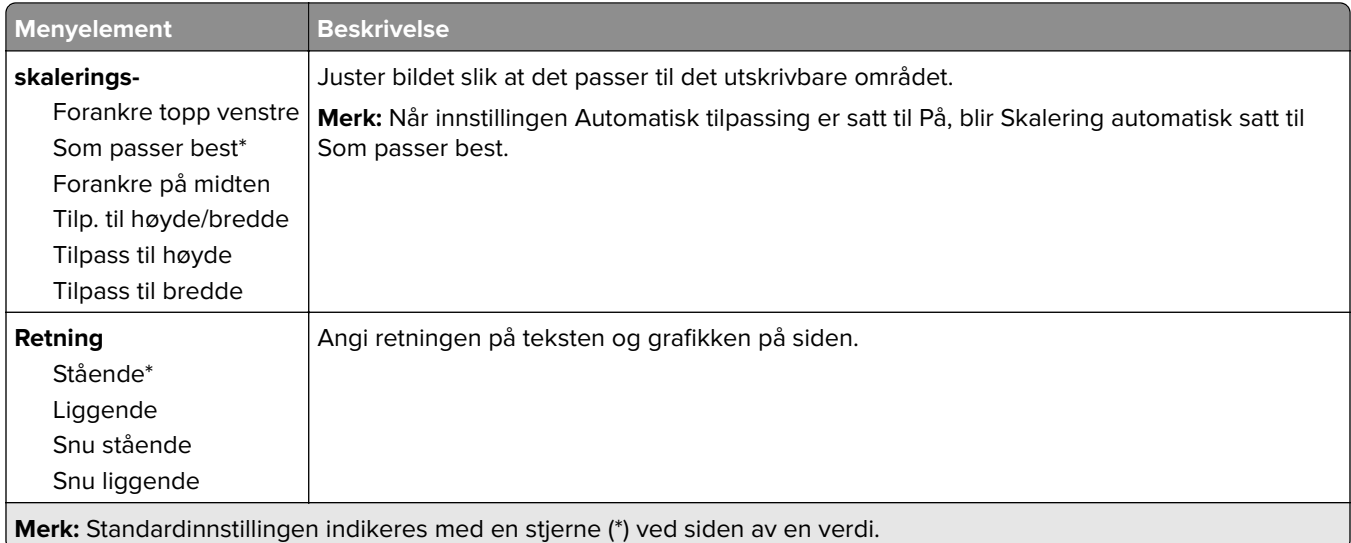

# **Papir**

# **Skuffkonfigurering**

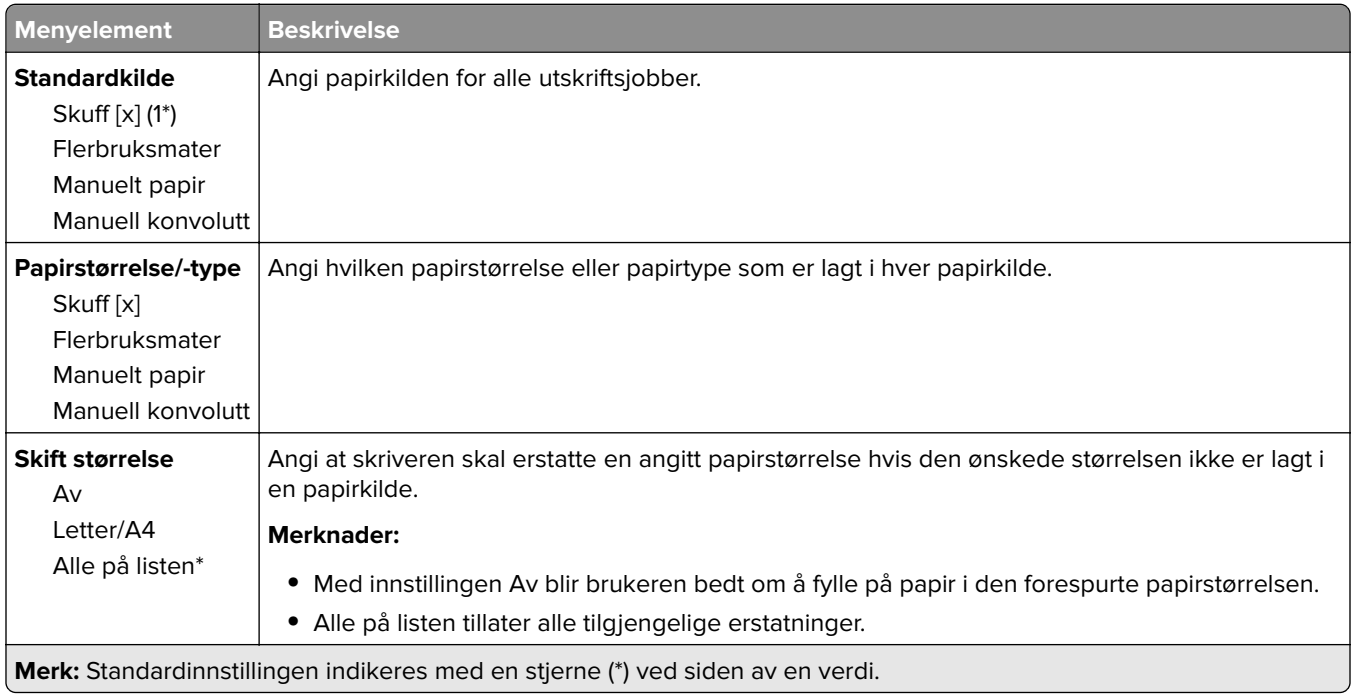

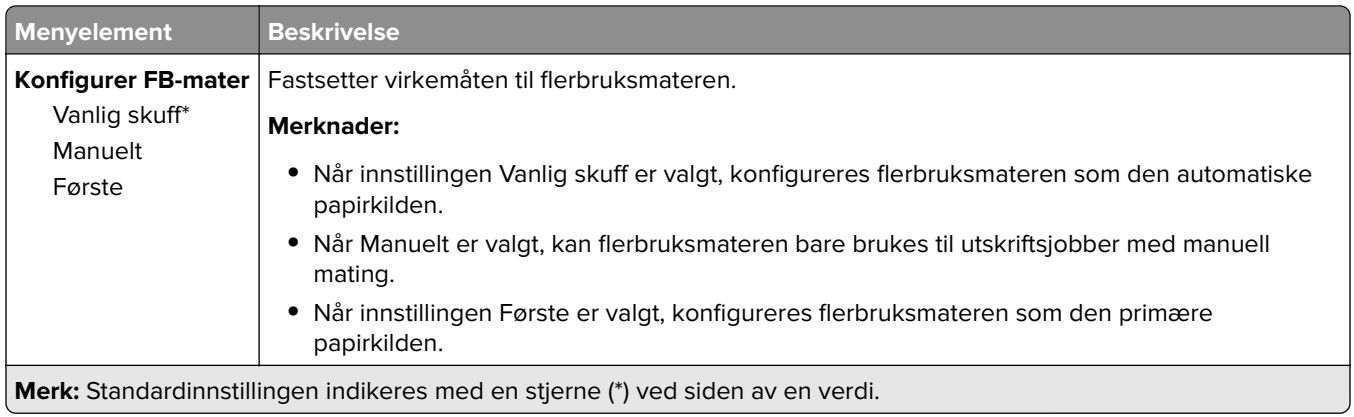

# **Papirtypekonfigurering**

#### **Universaloppsett**

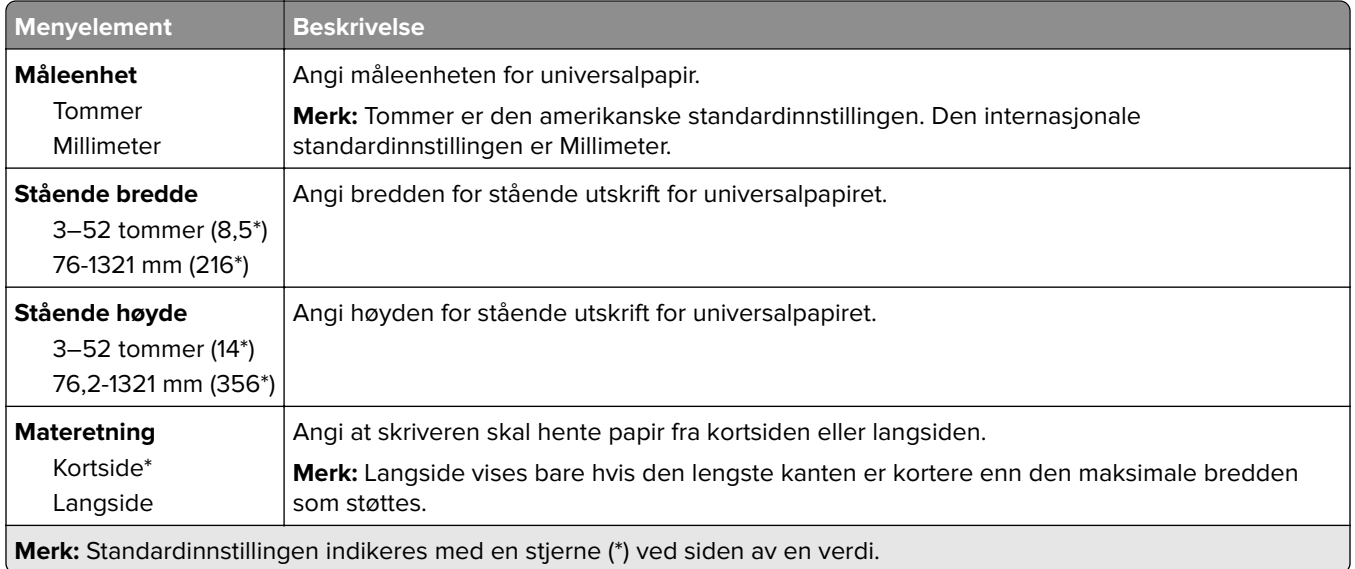

#### **Papirtyper**

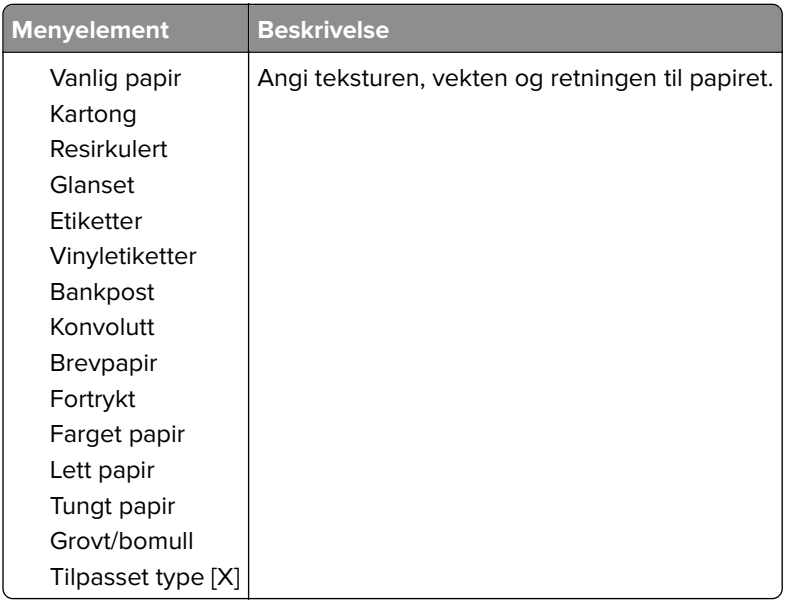

# **USB-stasjon**

## **Utskrift fra flash-stasjon**

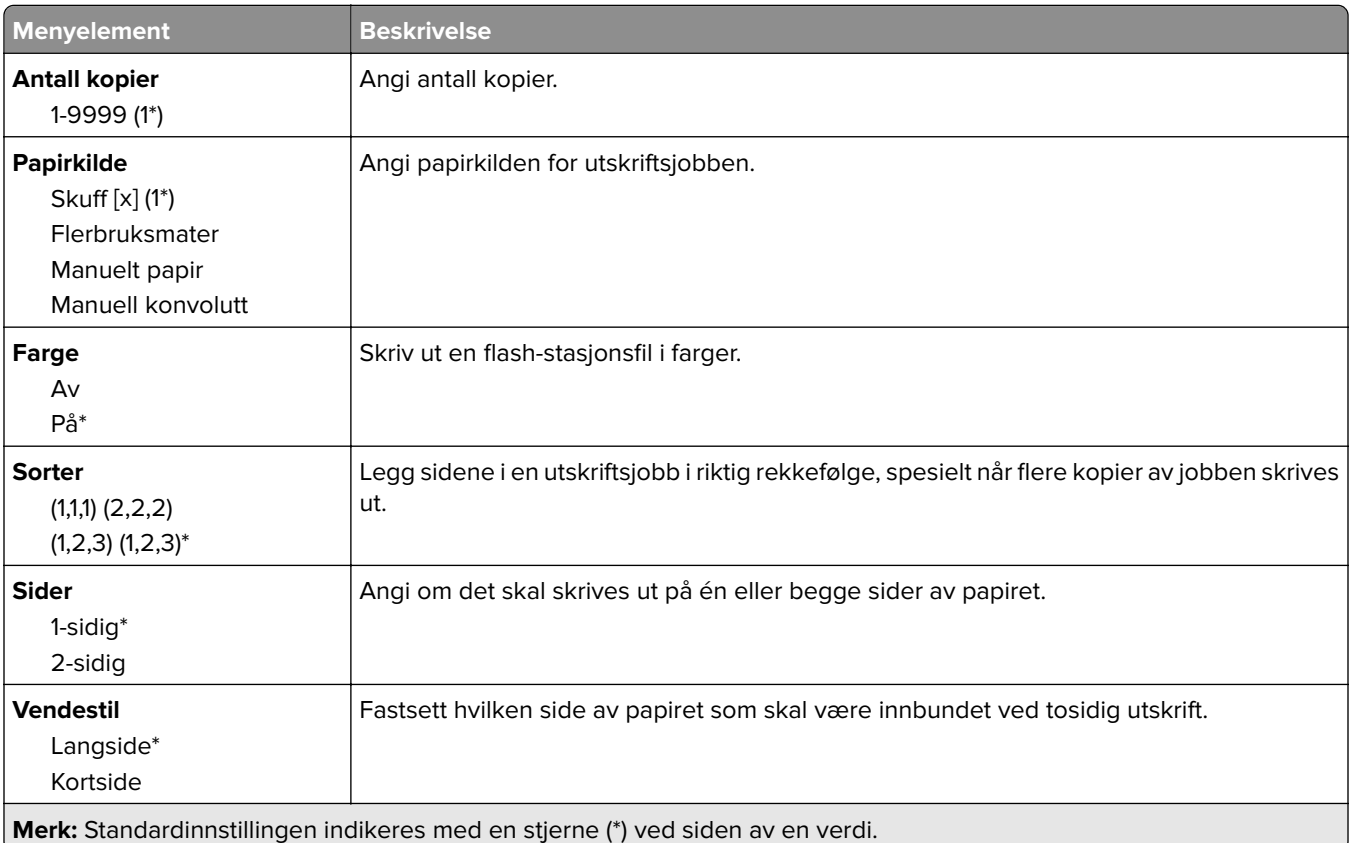

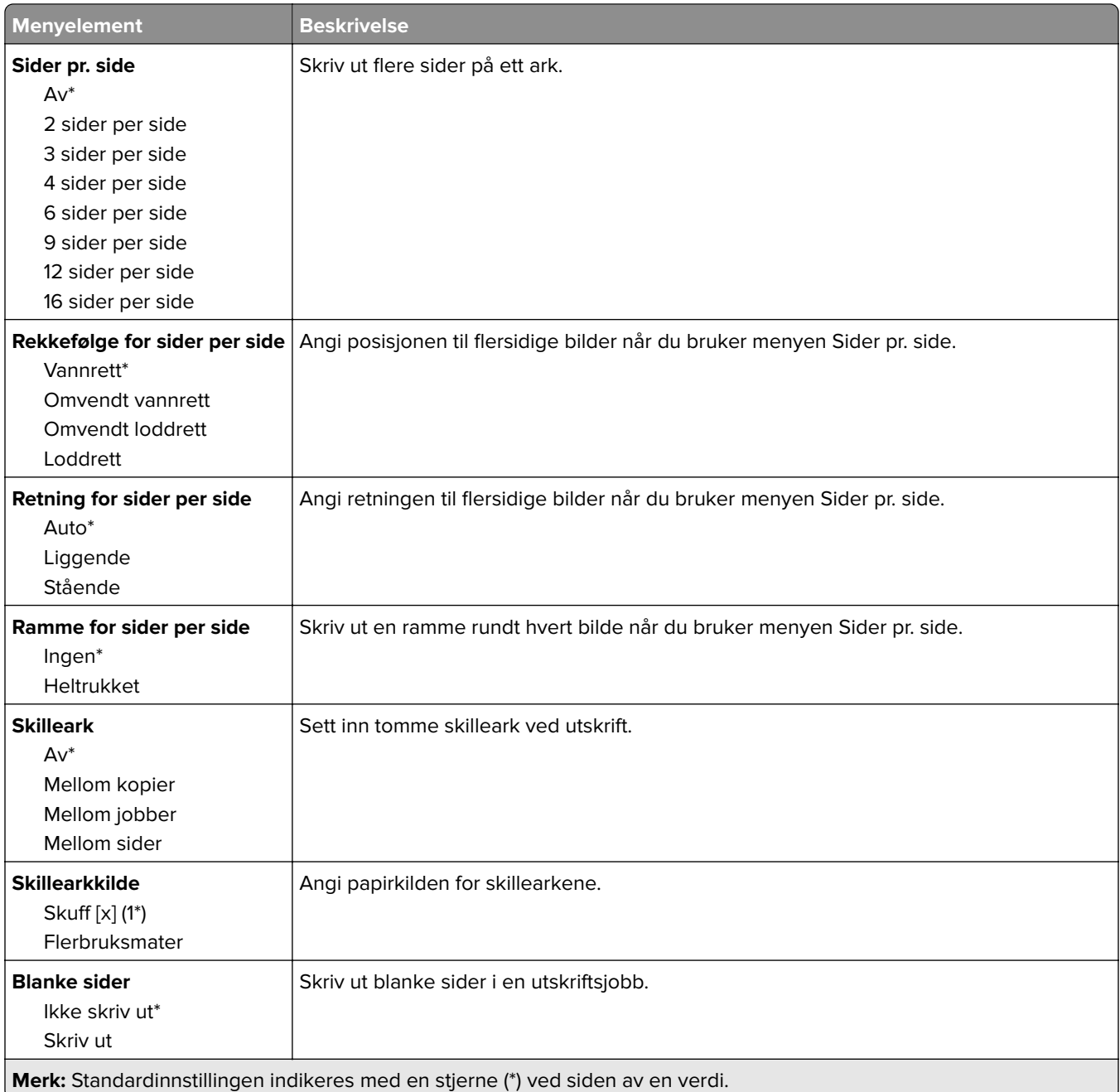

# **Nettverk/porter**

#### **Nettverksoversikt**

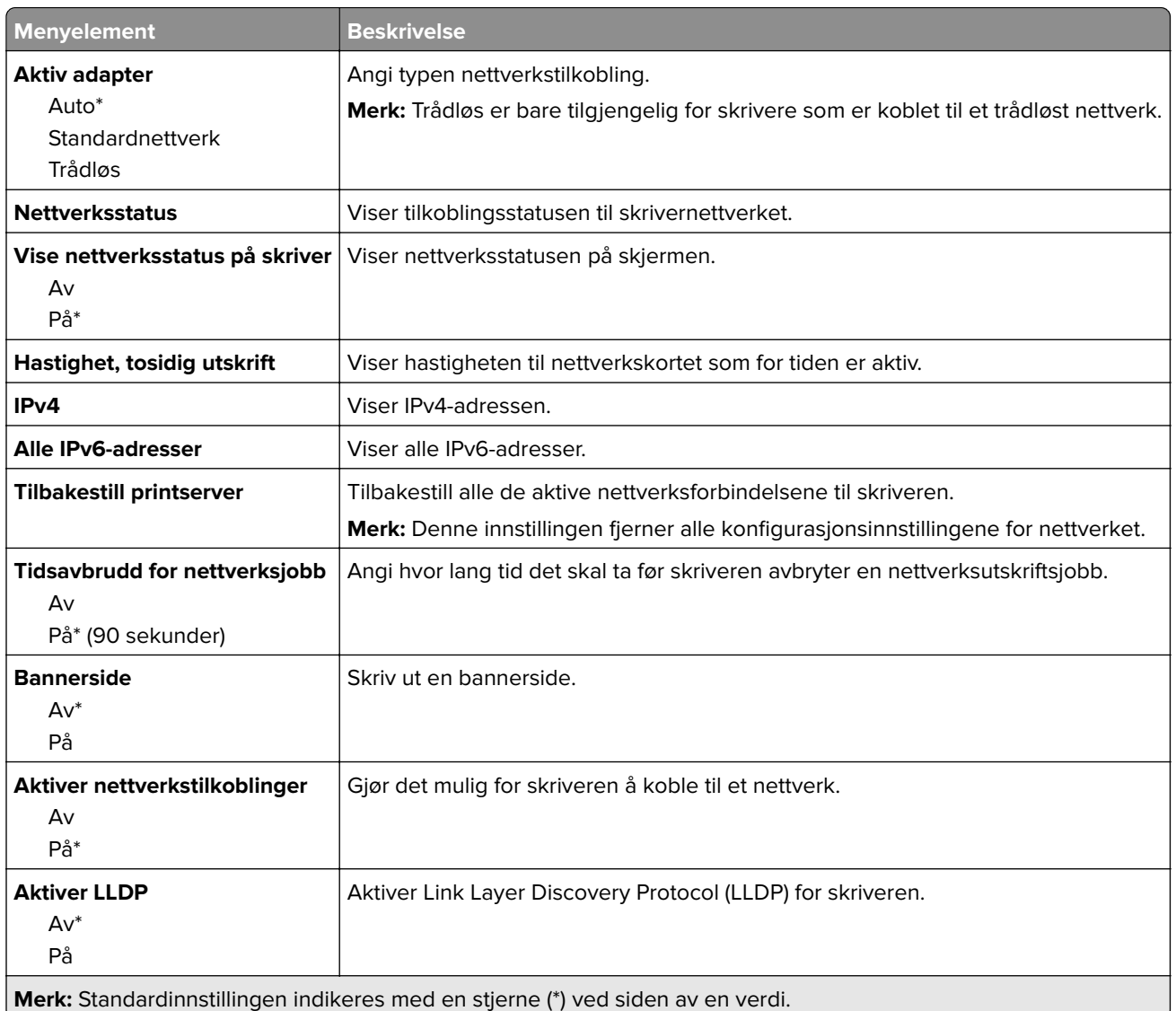

### **Trådløs**

**Merk:** Denne menyen er bare tilgjengelig på skrivere som er koblet til et Wi-Fi-nettverk, eller skrivere som har en trådløs nettverksadapter.

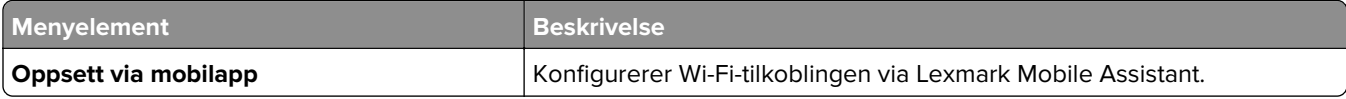

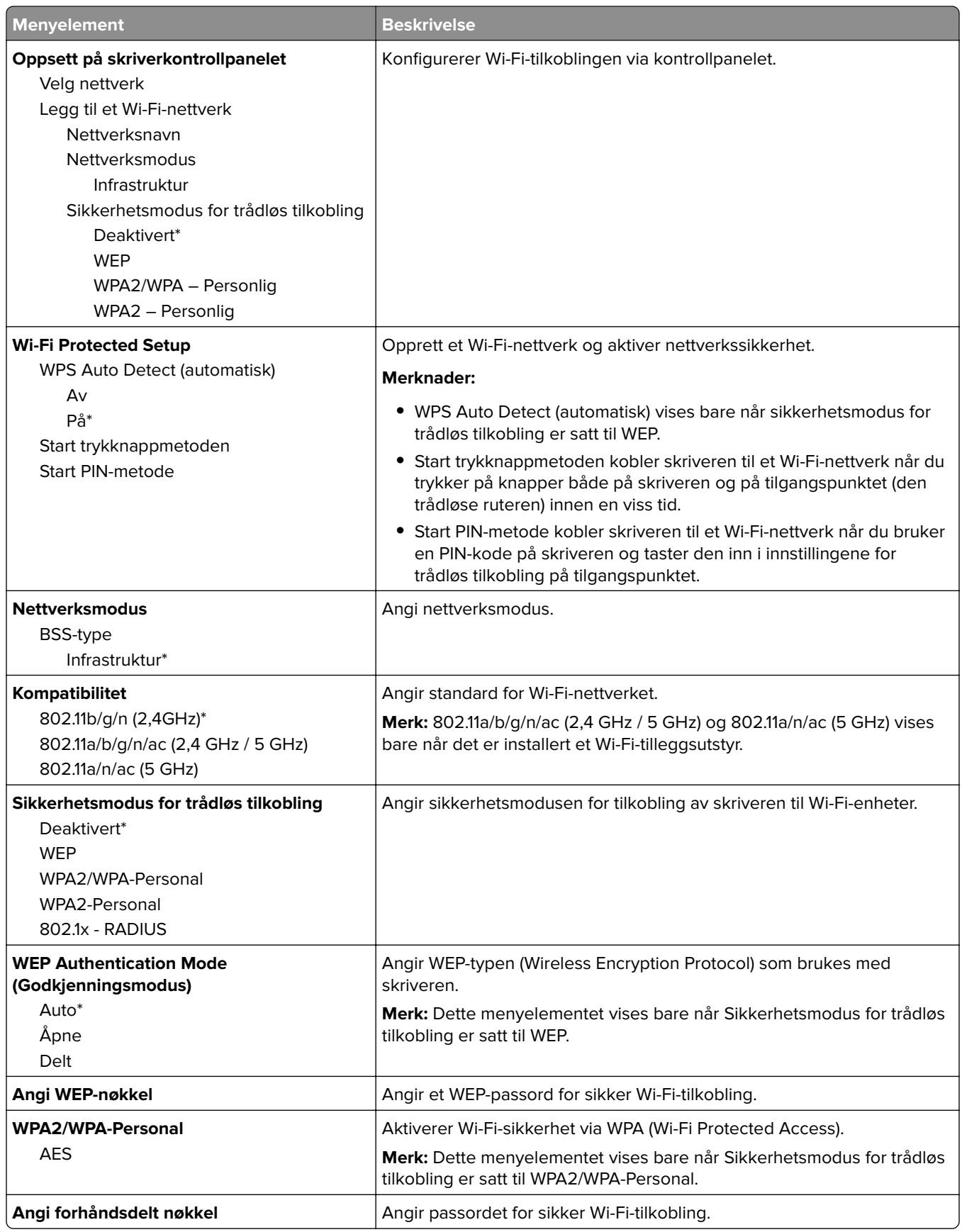

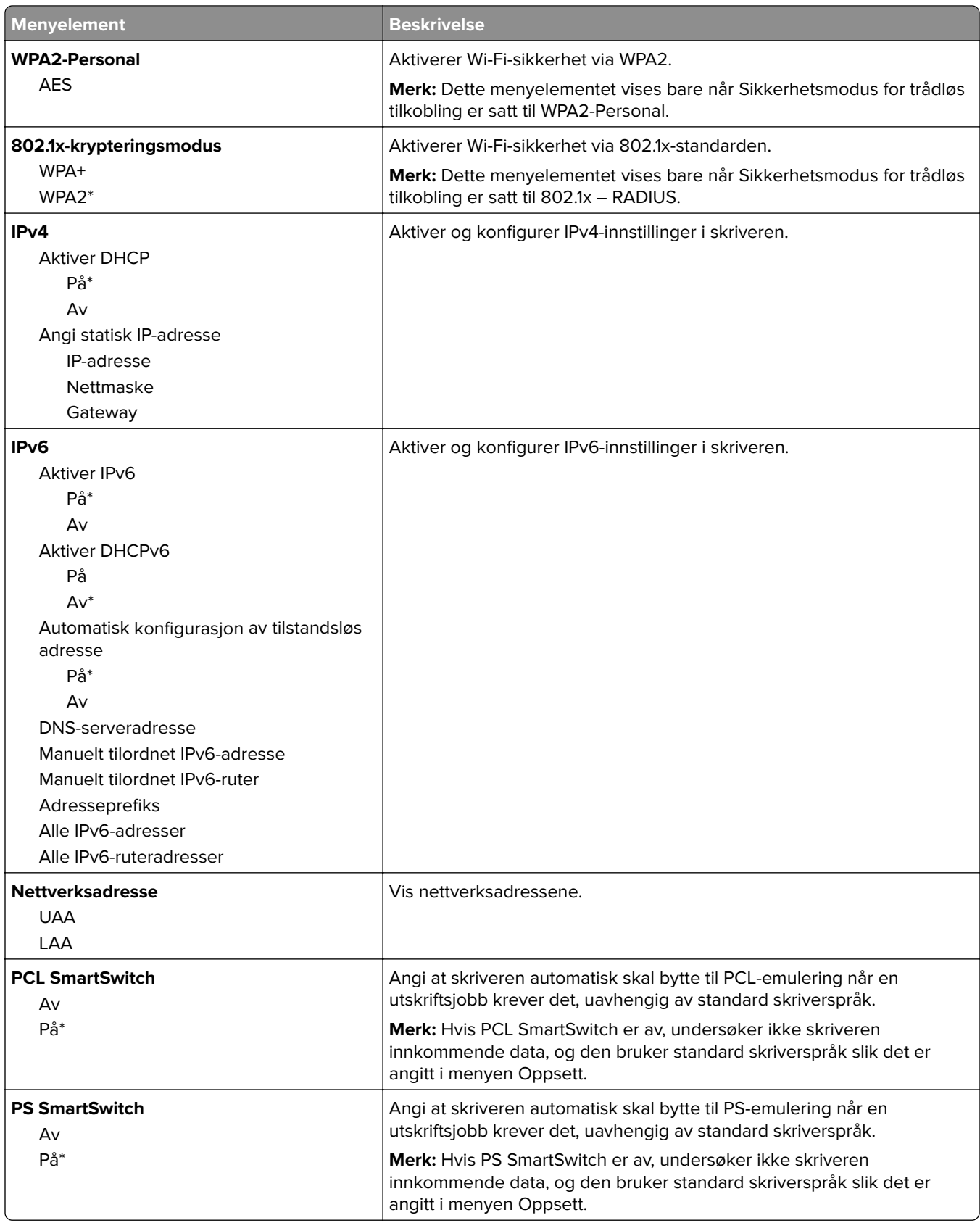

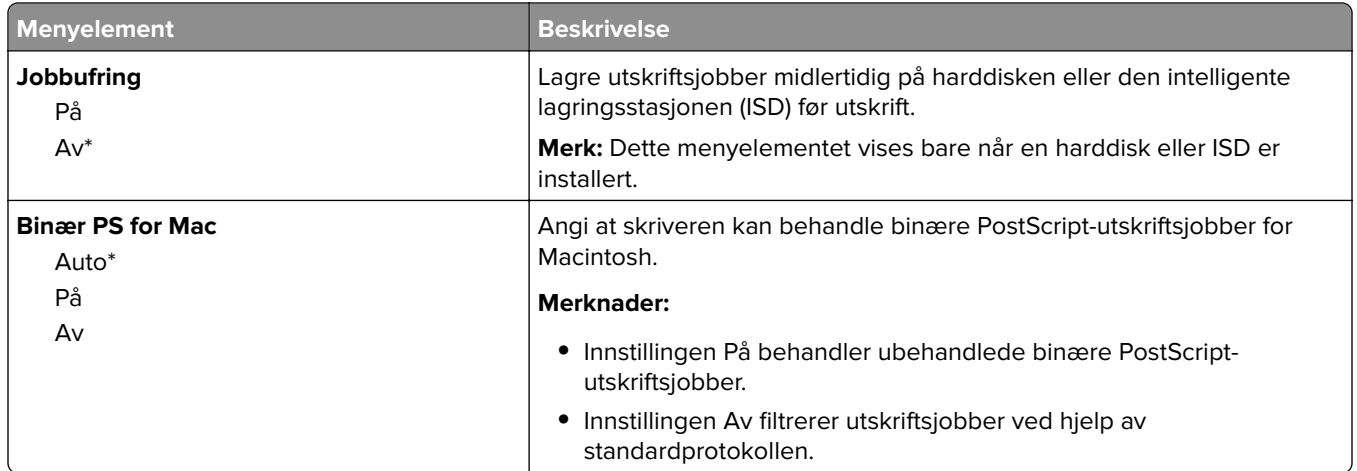

### **Wi-Fi Direct**

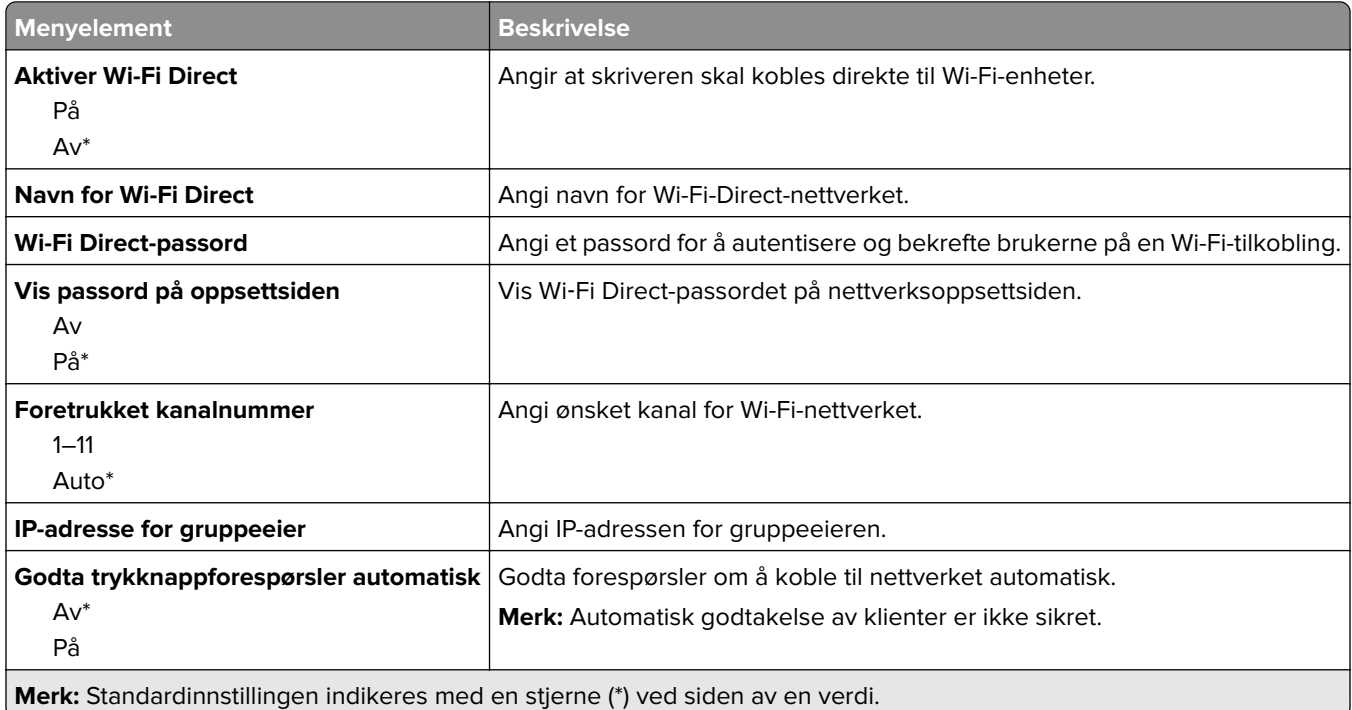

### **AirPrint**

**Merk:** Denne menyen vises bare i Embedded Web Server.

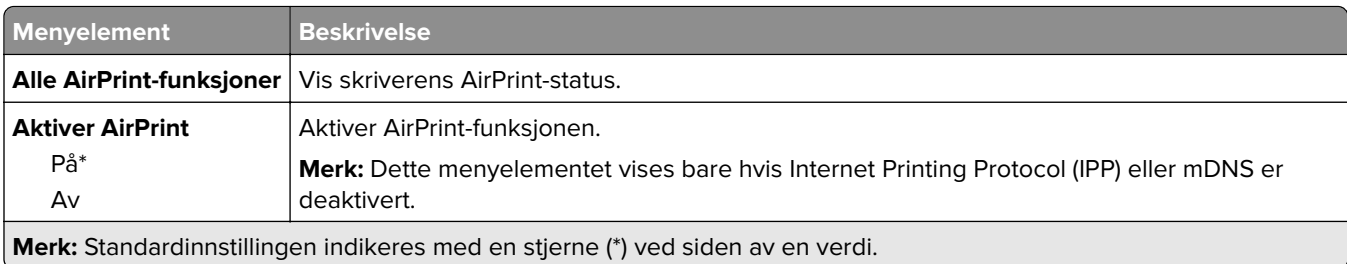

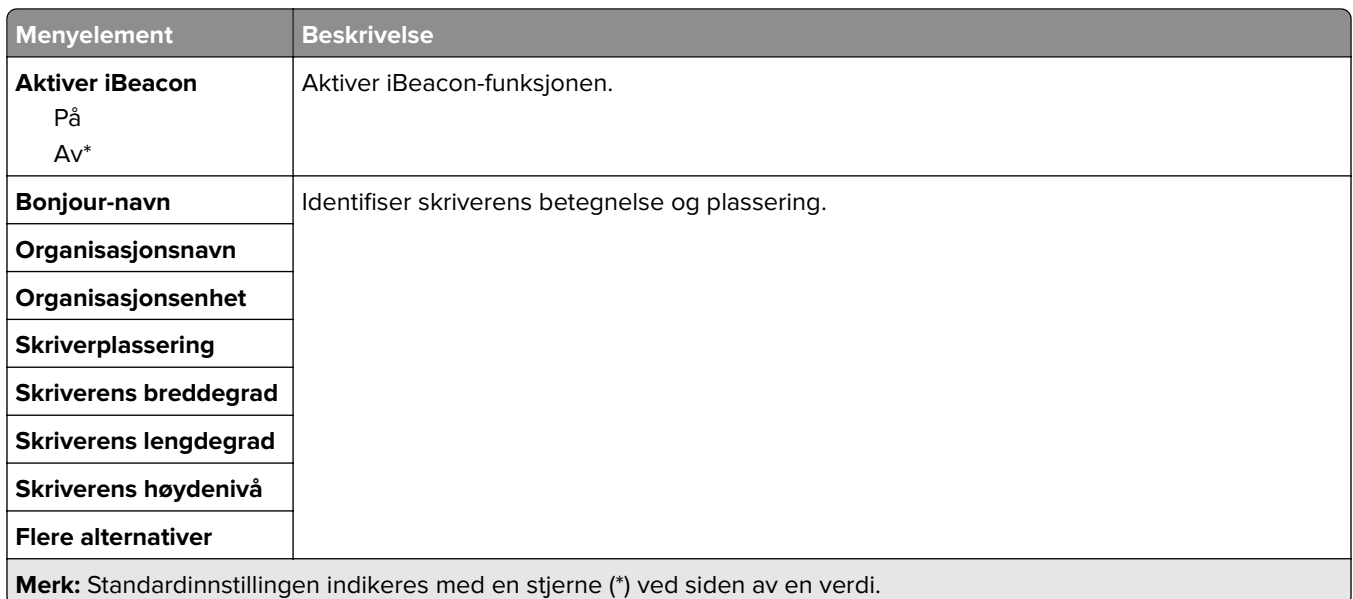

# **Mobile Services Management**

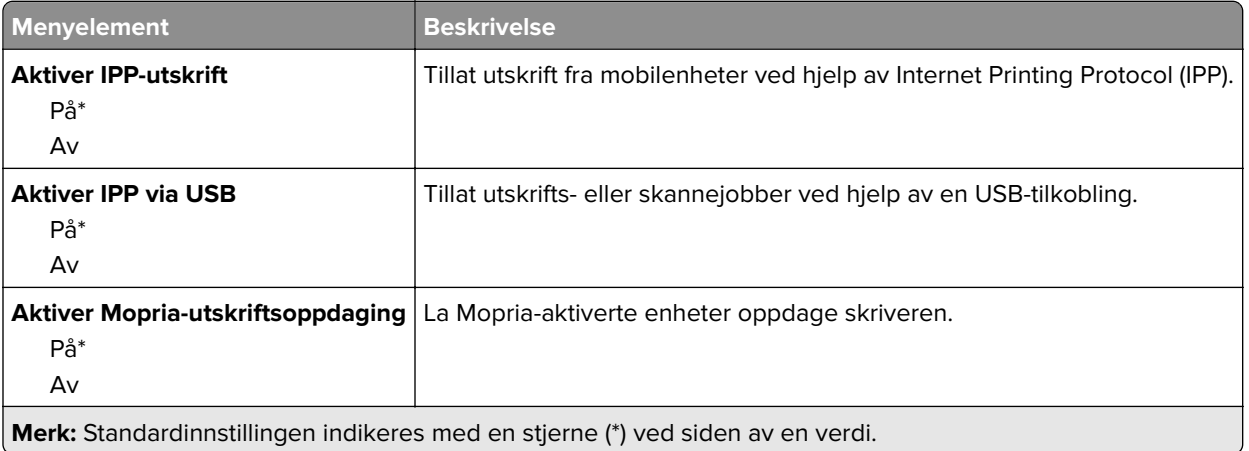

**erk:** Standardinnstillingen indikeres med en stjerne (\*) ved siden av en verdi.

### **Ethernet**

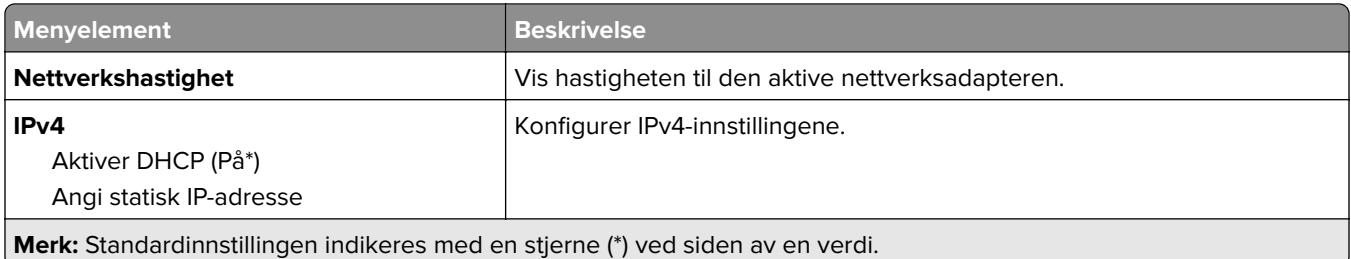

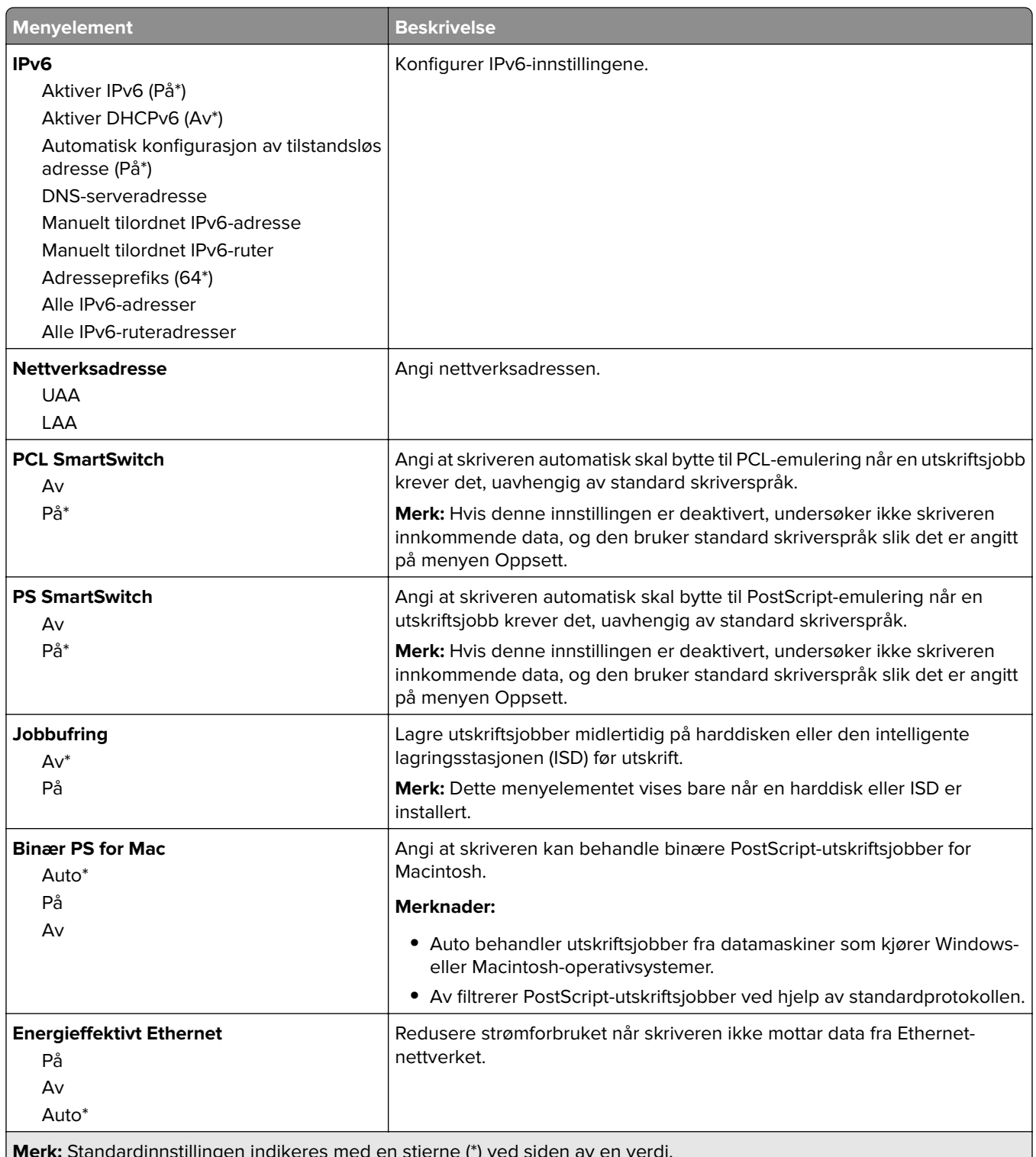

**Merk:** Standardinnstillingen indikeres med en stjerne (\*) ved siden av en verdi. t

### **TCP/IP**

**Merk:** Denne menyen vises bare for nettverksskrivere eller skrivere som er koblet til utskriftsservere.

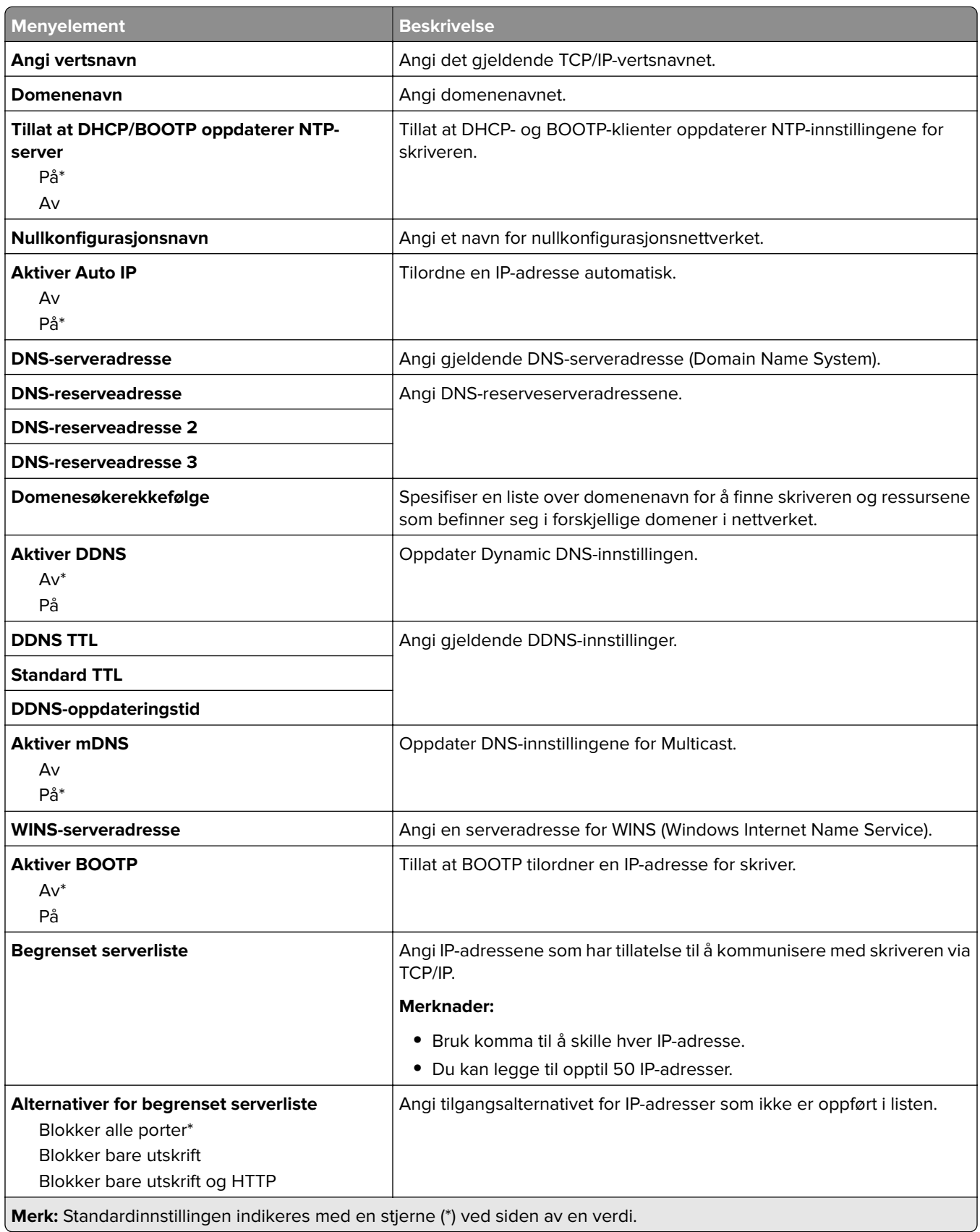

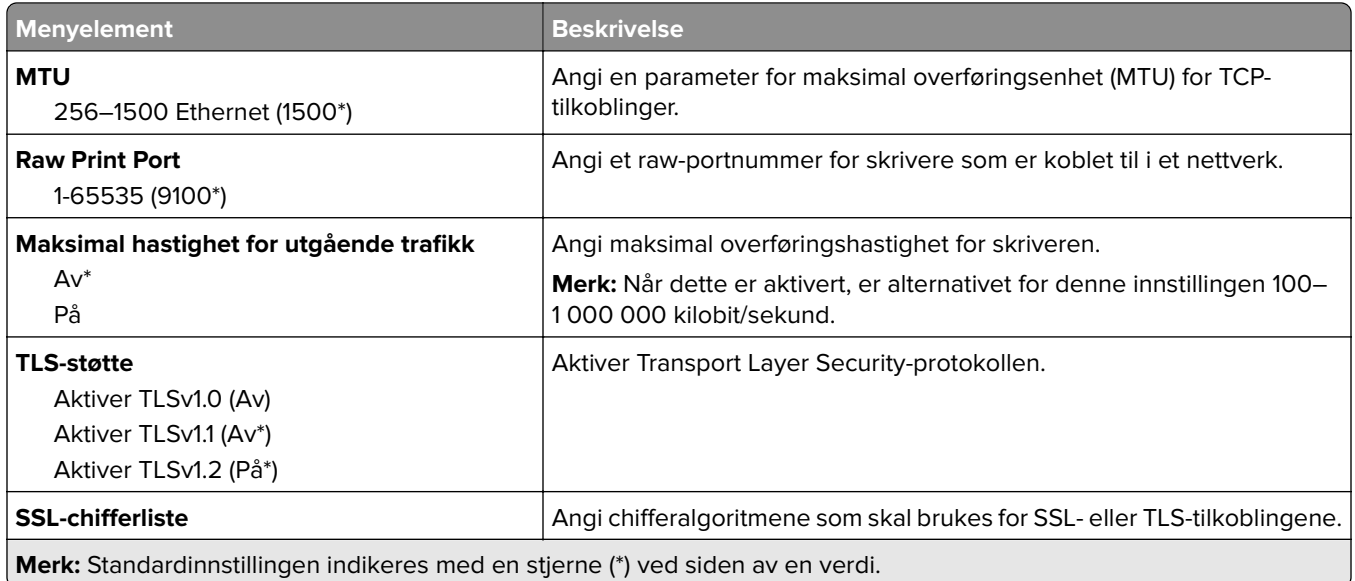

#### **SNMP**

**Merk:** Denne menyen vises bare på nettverksskrivere eller skrivere som er koblet til utskriftsservere.

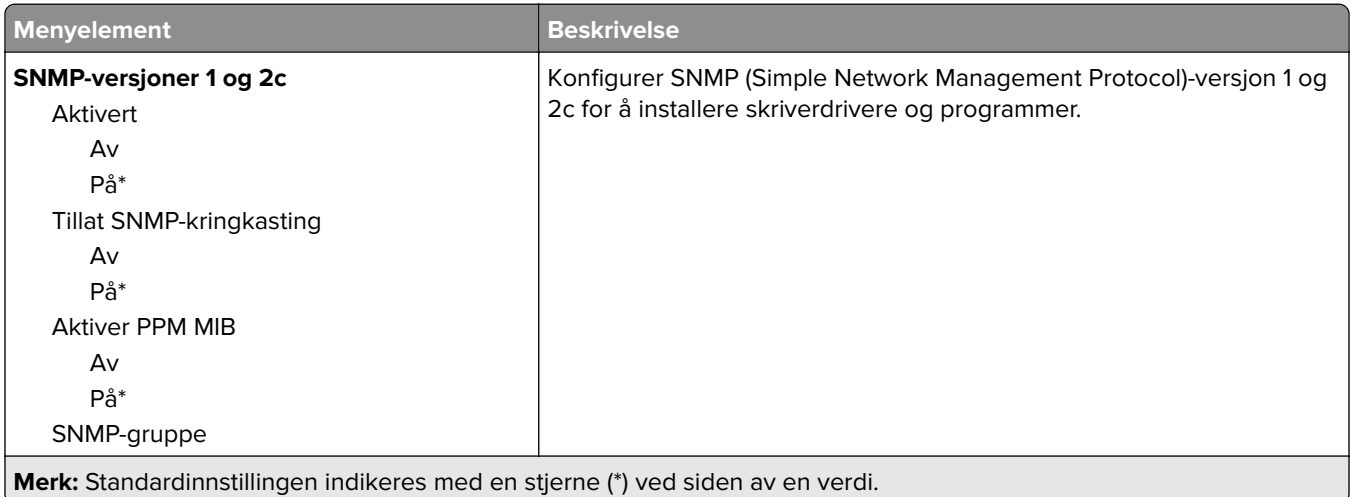

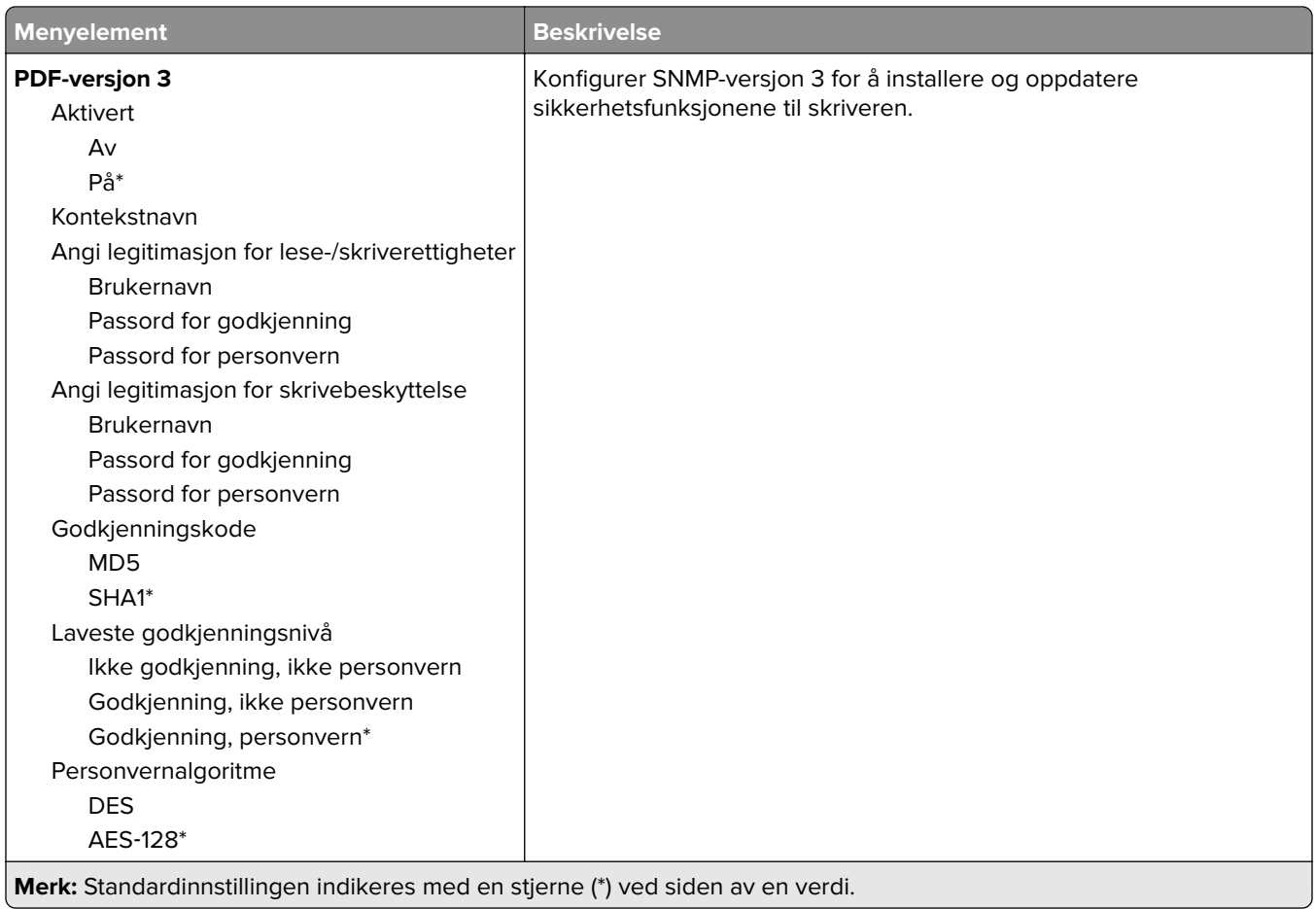

#### **IPSec**

**Merk:** Denne menyen vises bare på nettverksskrivere eller skrivere som er koblet til utskriftsservere.

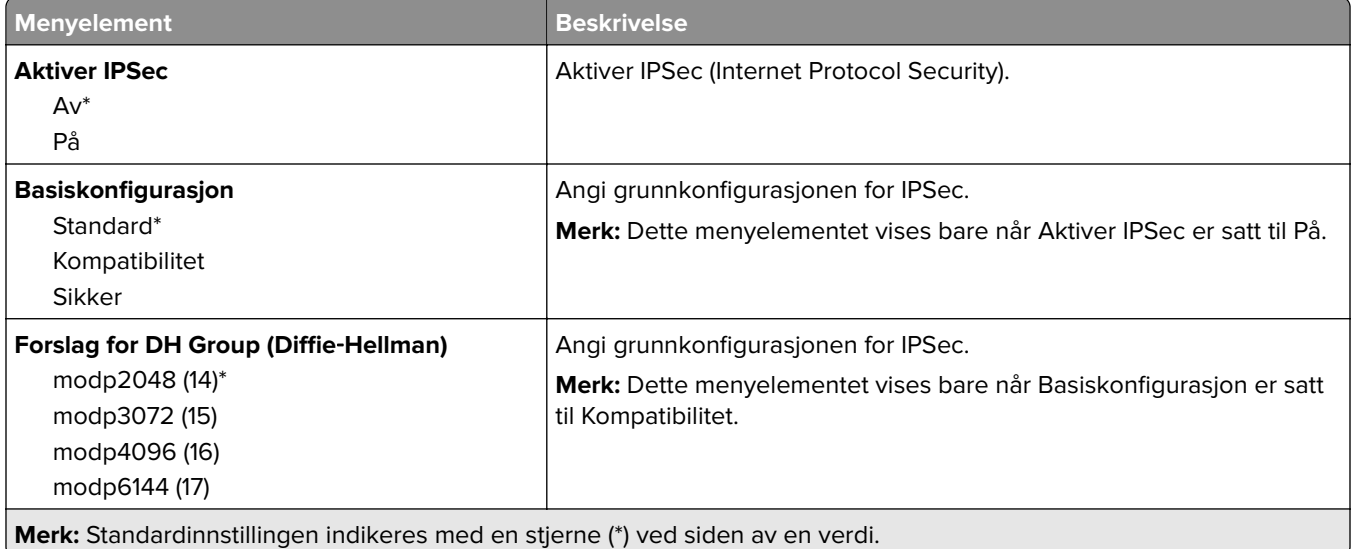

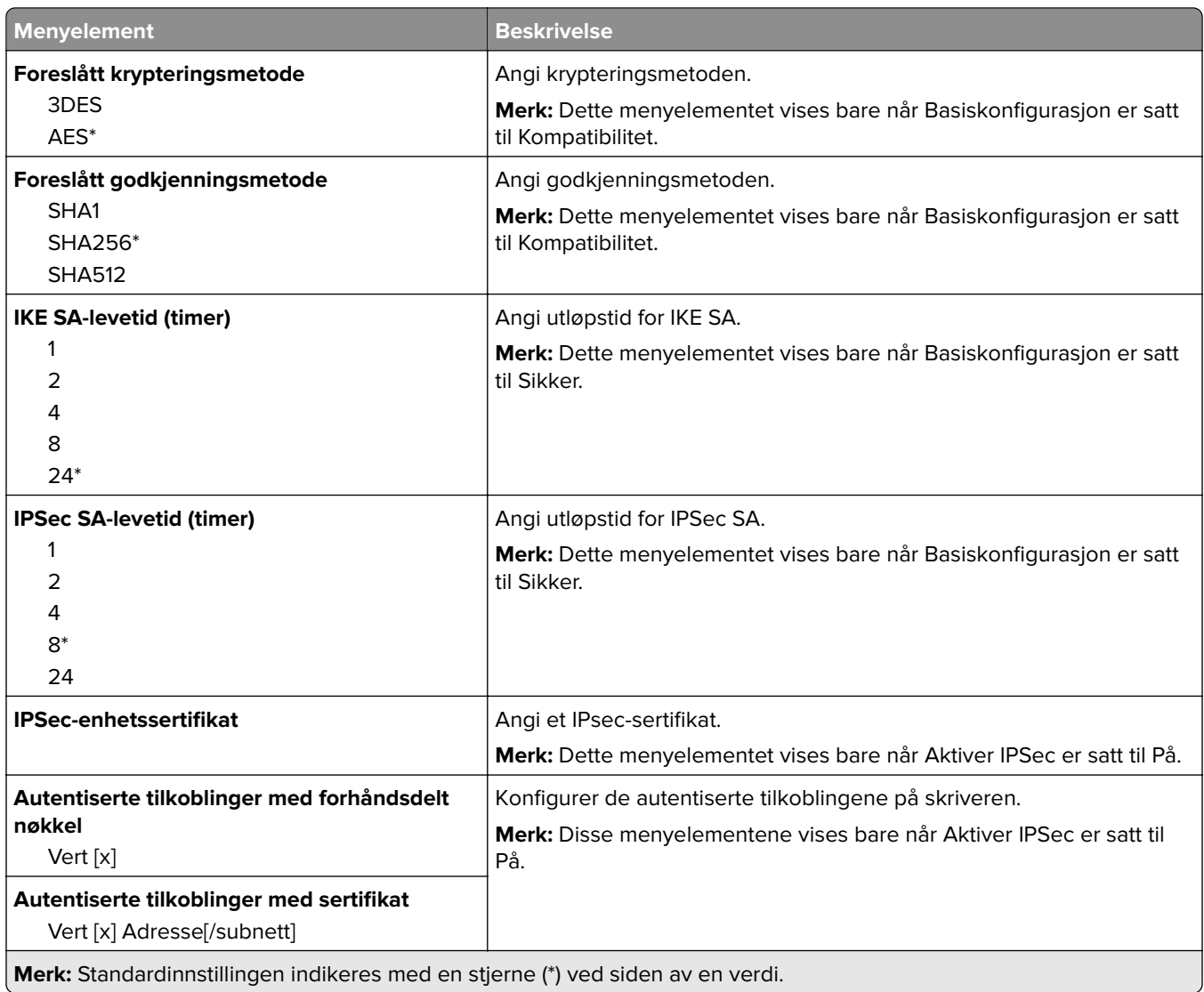

## **802.1x**

**Merk:** Denne menyen vises bare på nettverksskrivere eller skrivere som er koblet til utskriftsservere.

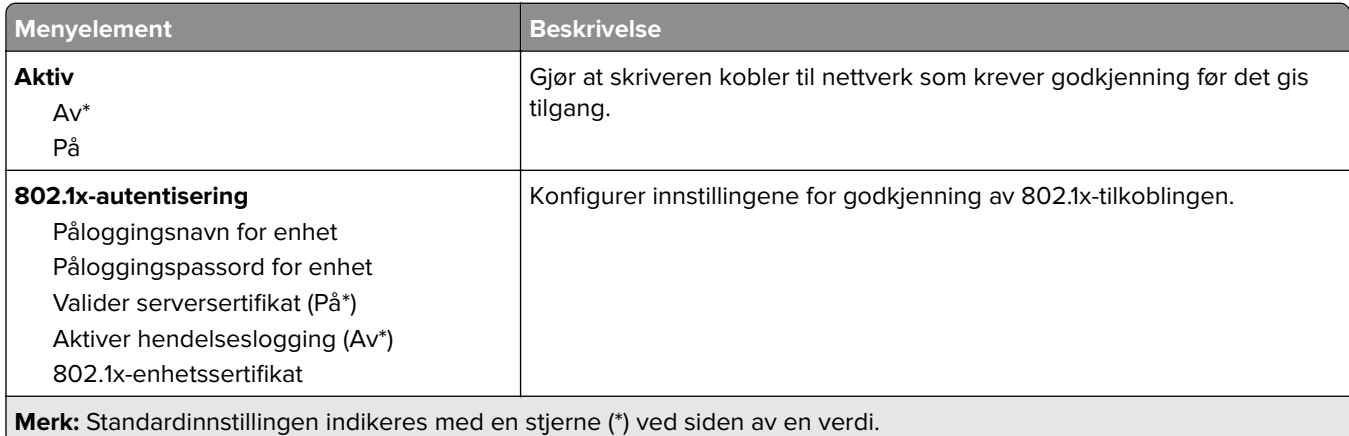

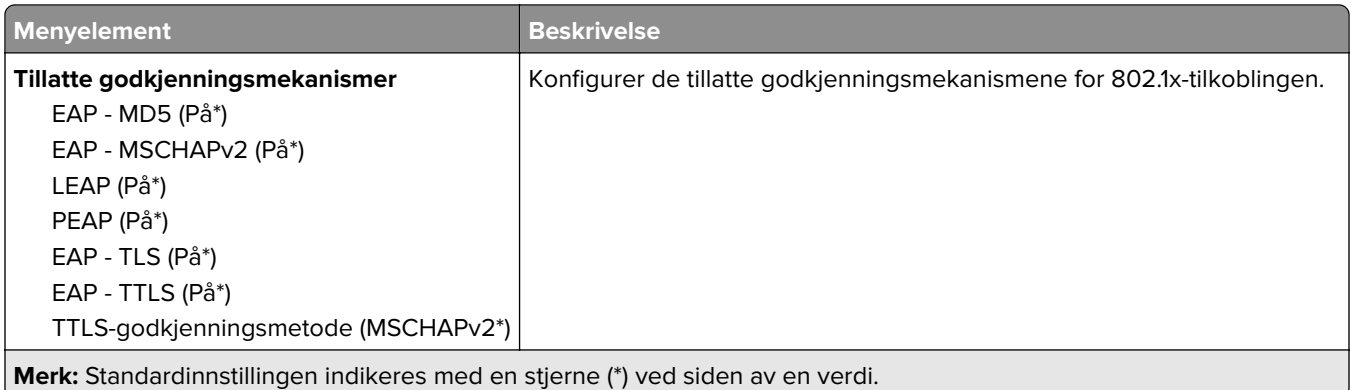

## **LPD-konfigurasjon**

**Merk:** Denne menyen vises bare på nettverksskrivere eller skrivere som er koblet til utskriftsservere.

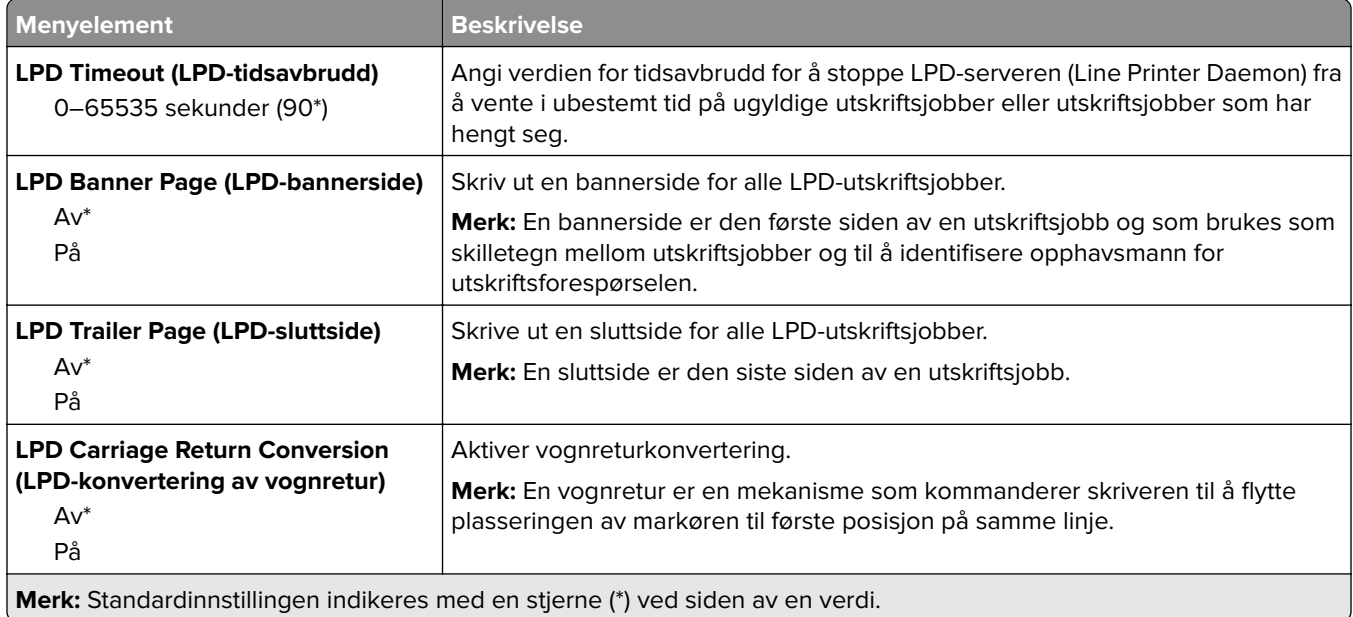

## **HTTP-/FTP-innstillinger**

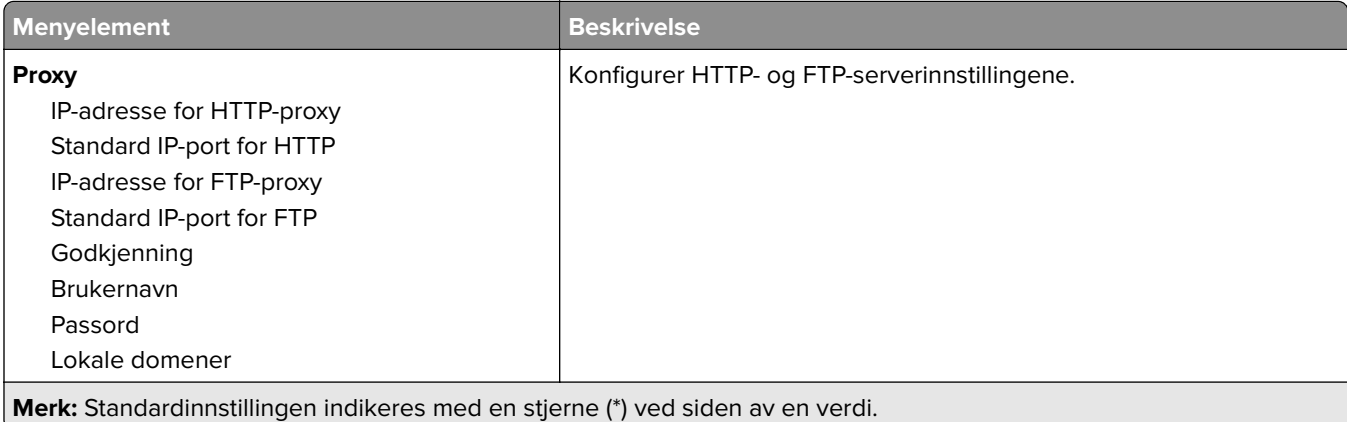

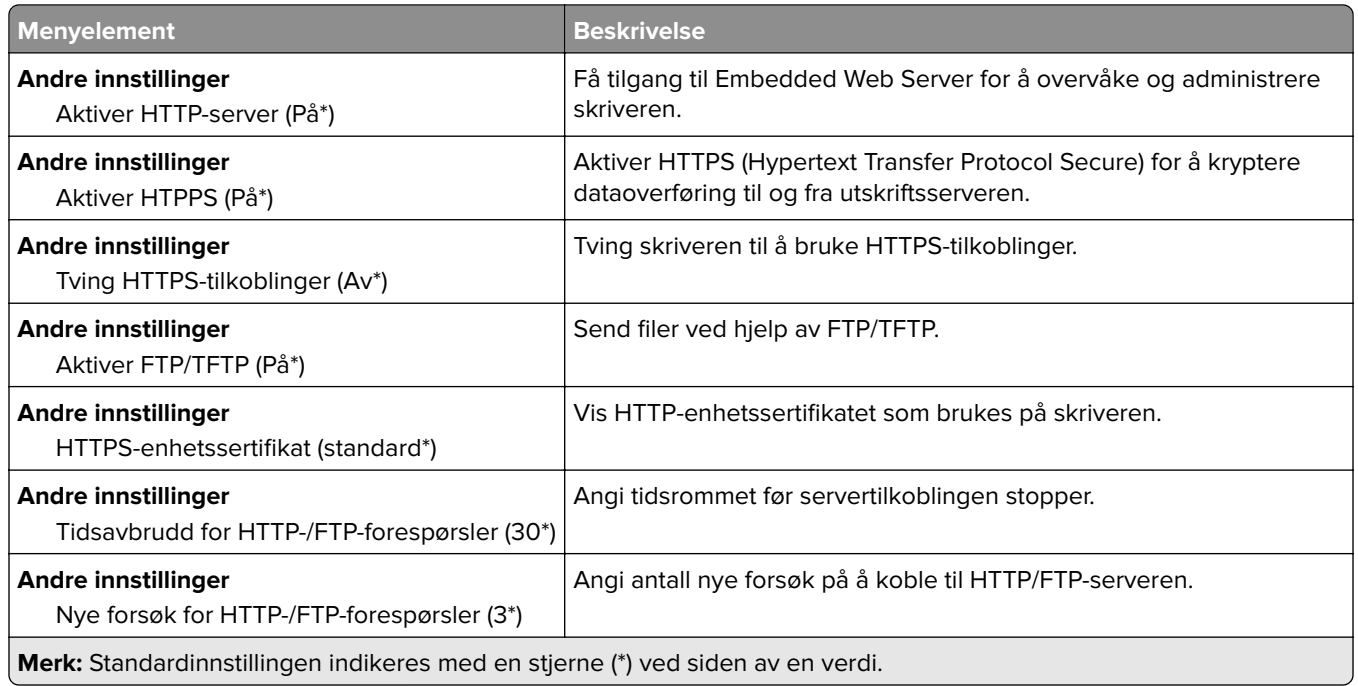

## **ThinPrint**

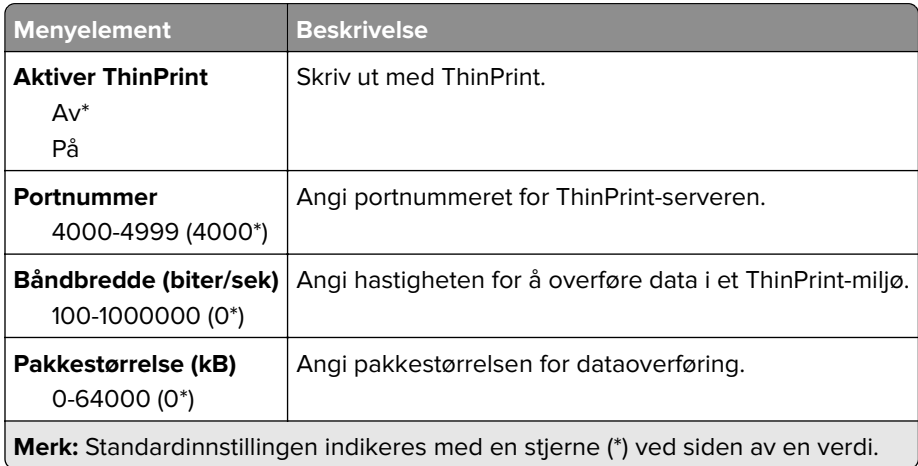

### **USB**

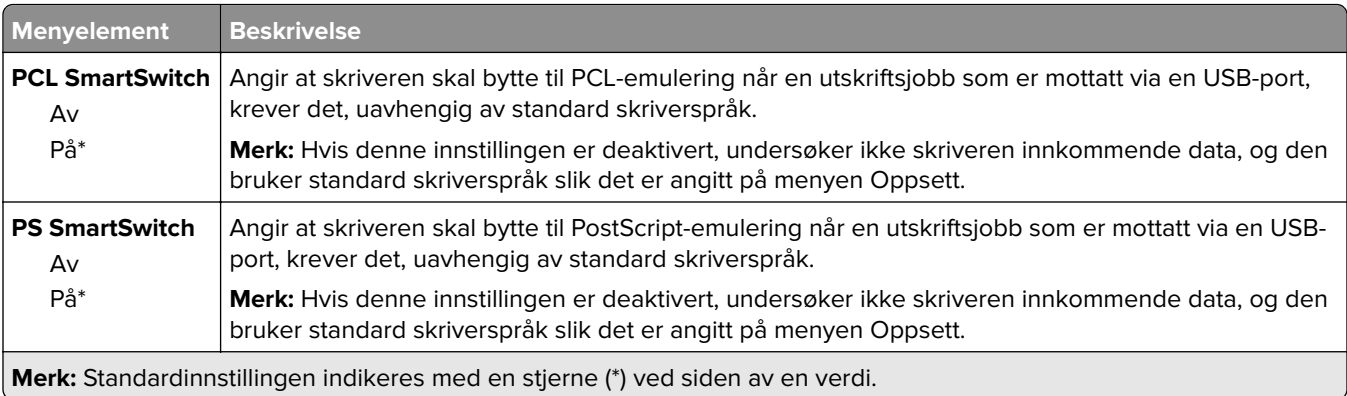

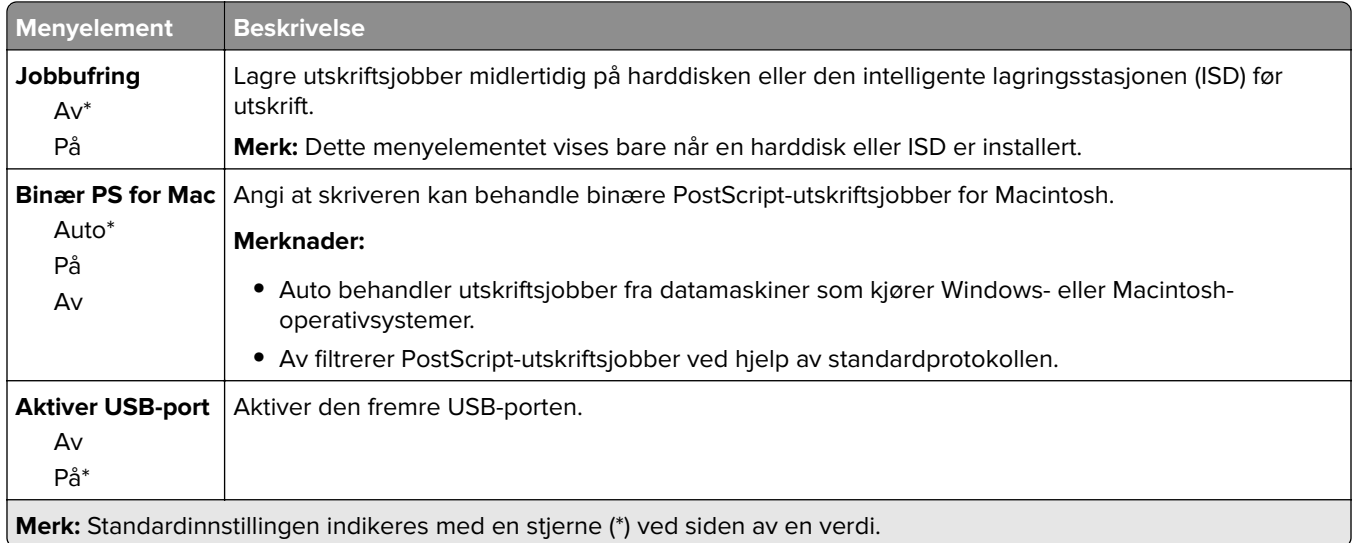

## **Begrens tilgang til eksternt nettverk**

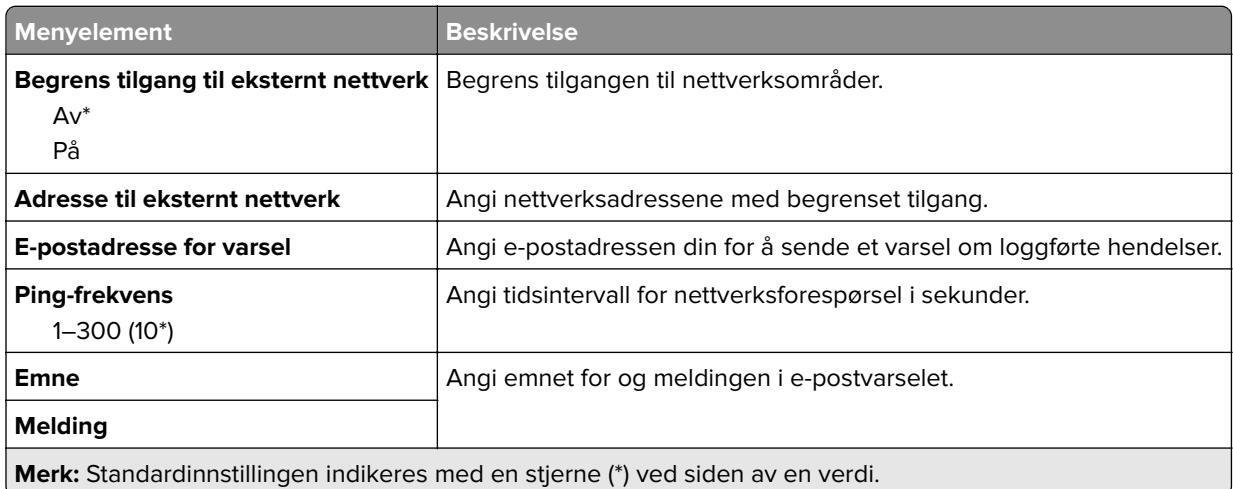

# **Nettskytjenester**

#### **Cloud Connector**

**Merk:** Dette menyelementet er bare tilgjengelig på enkelte skrivermodeller.

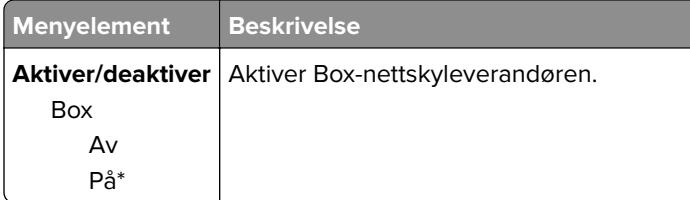

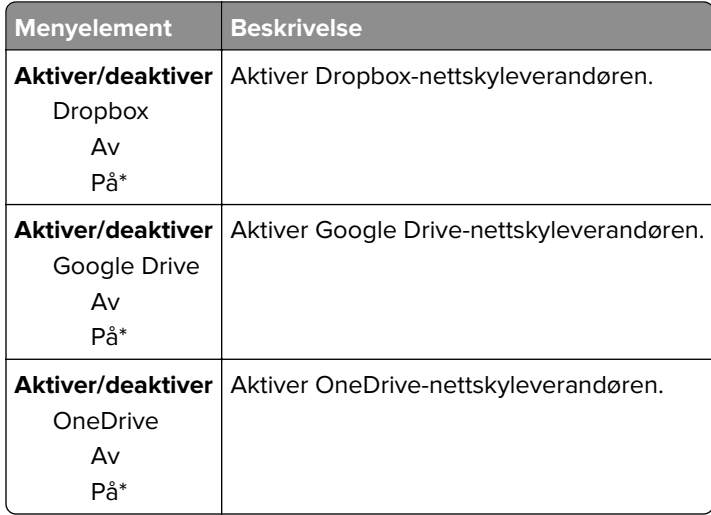

#### **Cloud Print Release**

**Merk:** Denne menyen er bare tilgjengelig på enkelte skrivermodeller.

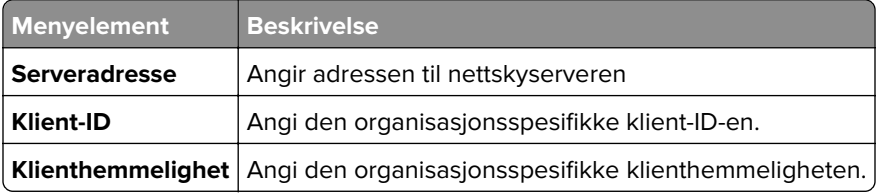

## **Registrering for nettsky-tjenester**

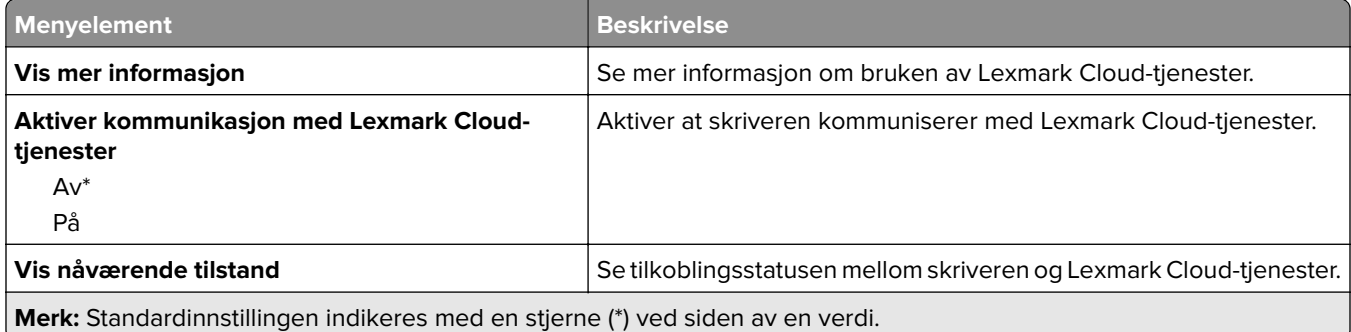

# **Sikkerhet**

## **Påloggingsmetoder**

#### **Behandle tillatelser**

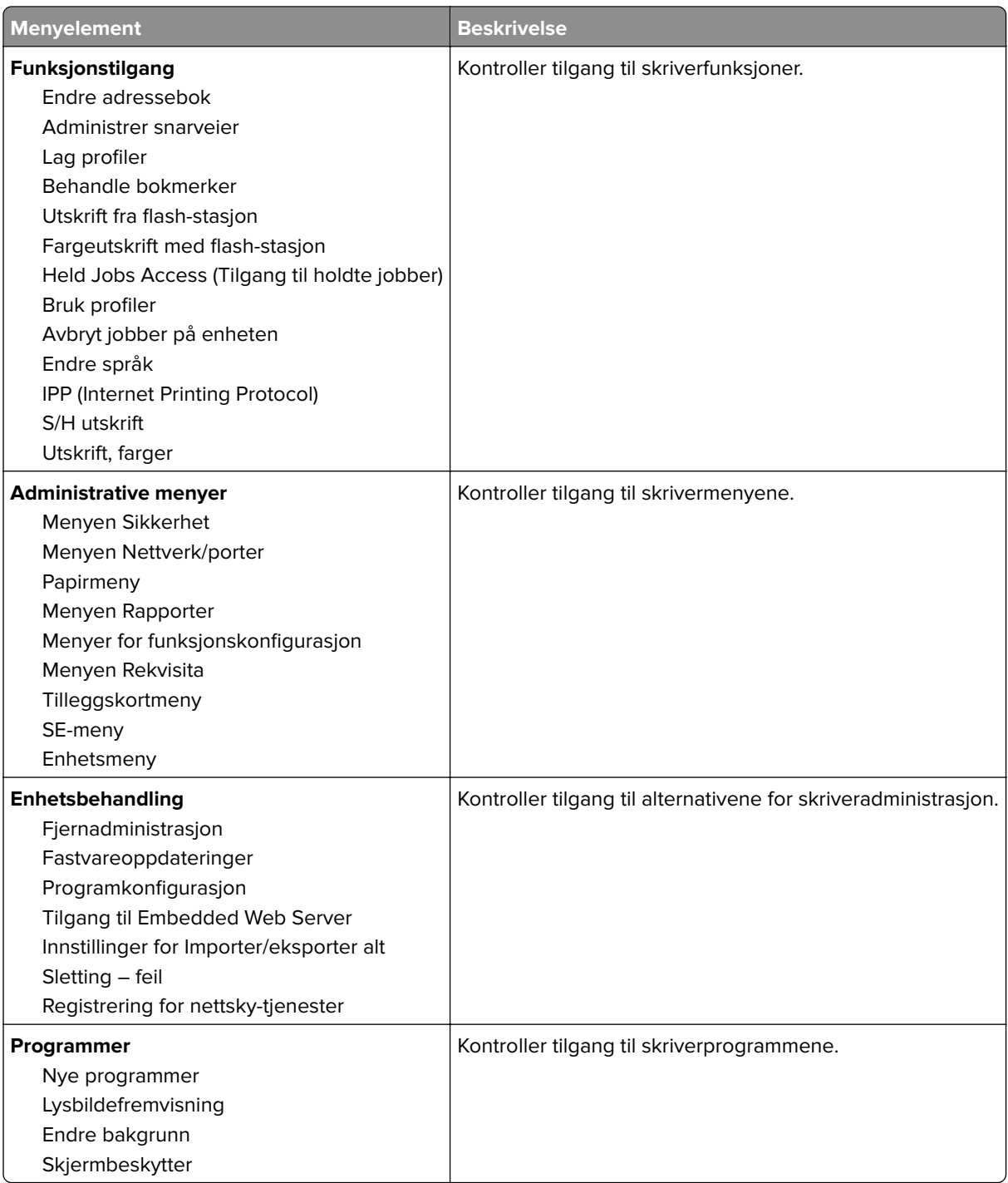

#### **Lokale kontoer**

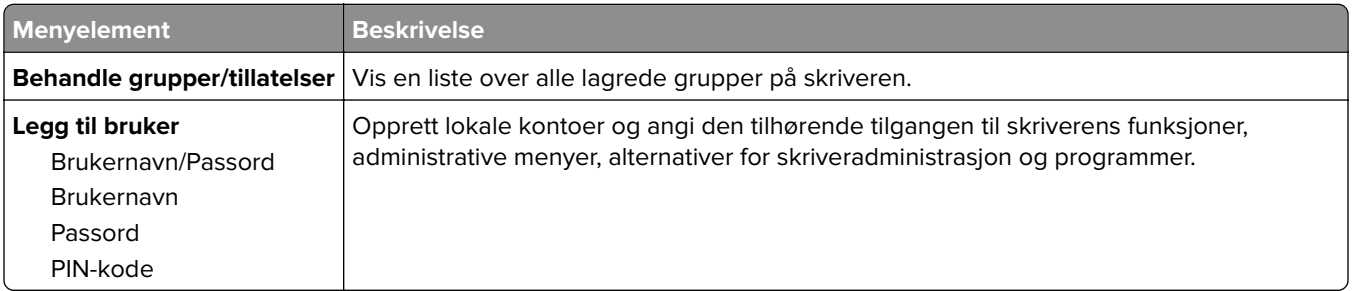

## **Planlegg USB-enheter**

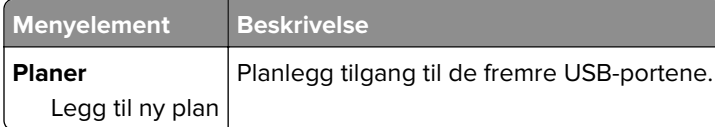

# **Sikkerhetskontrollogg**

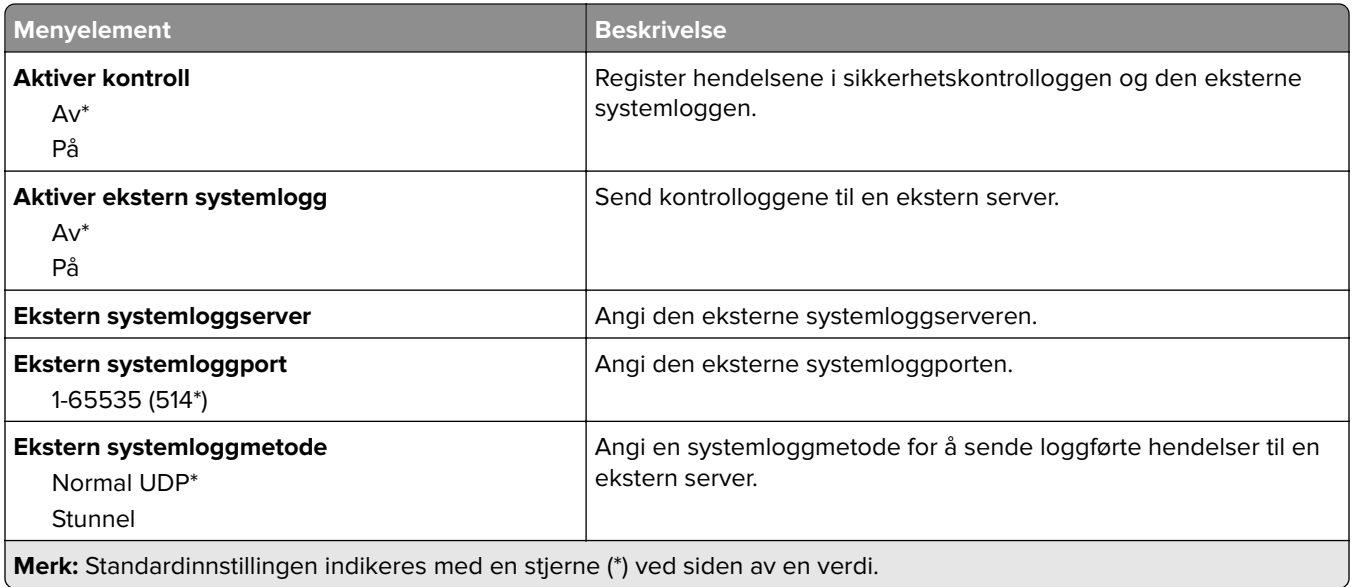

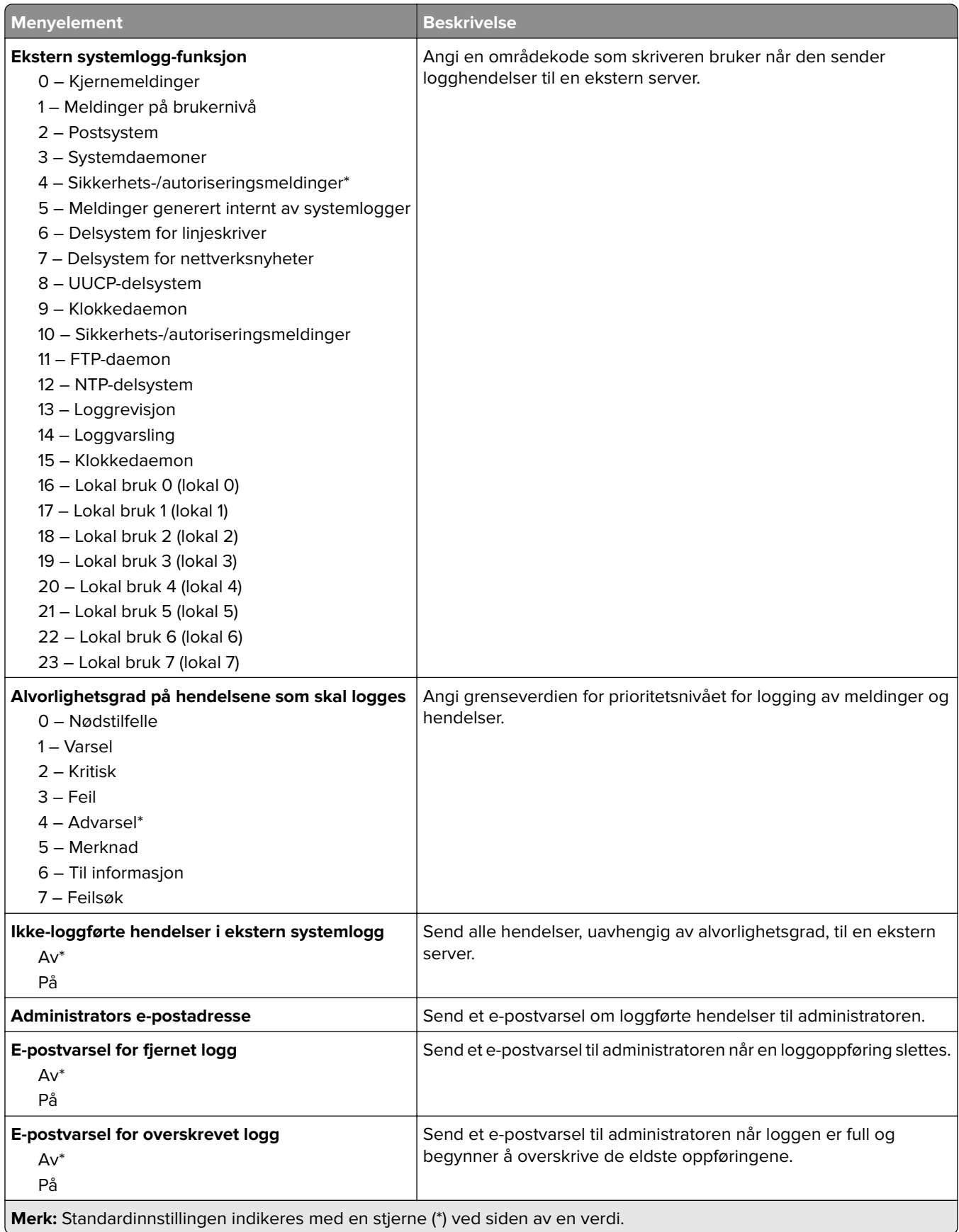

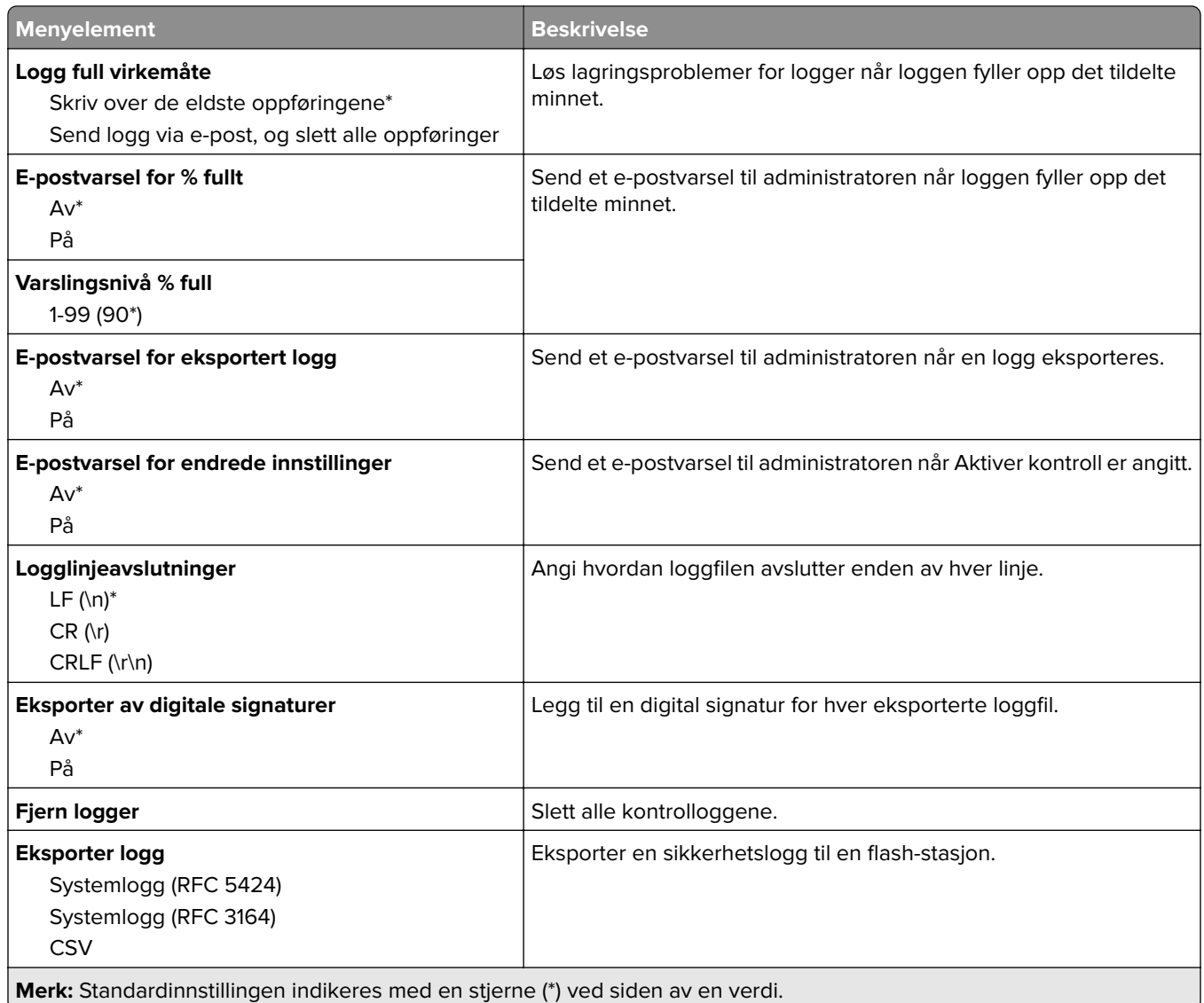

# **Sertifikatadministrasjon**

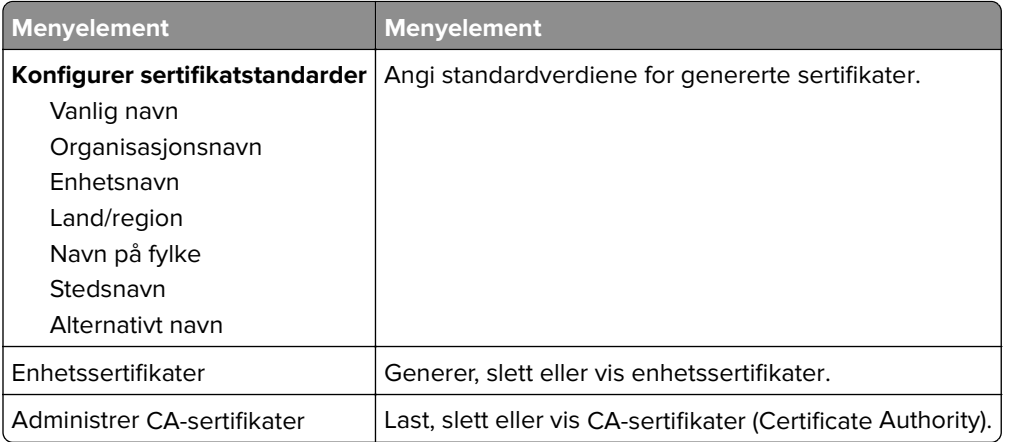

## **Påloggingsbegrensninger**

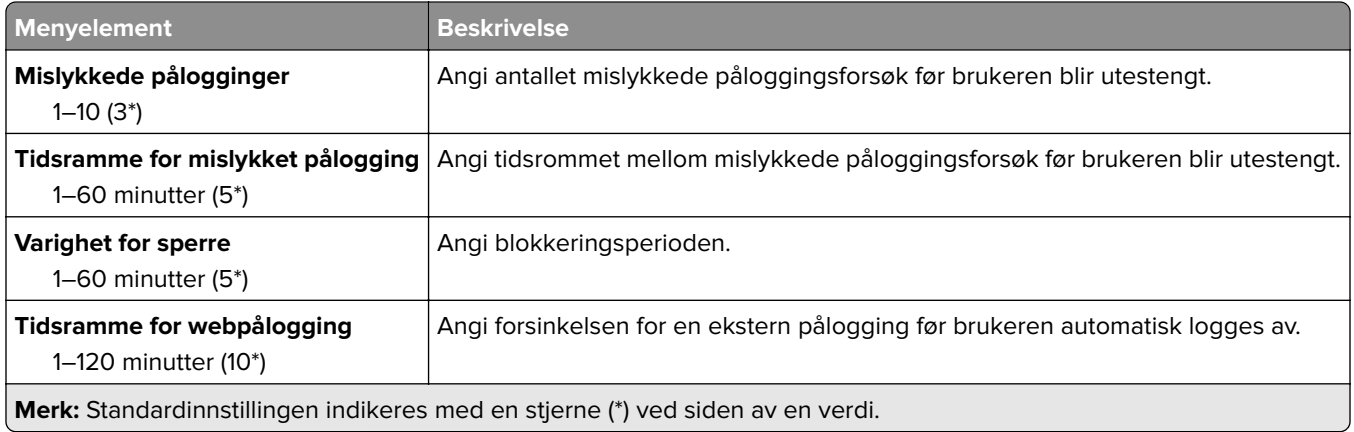

## **Oppsett for konfidensiell utskrift**

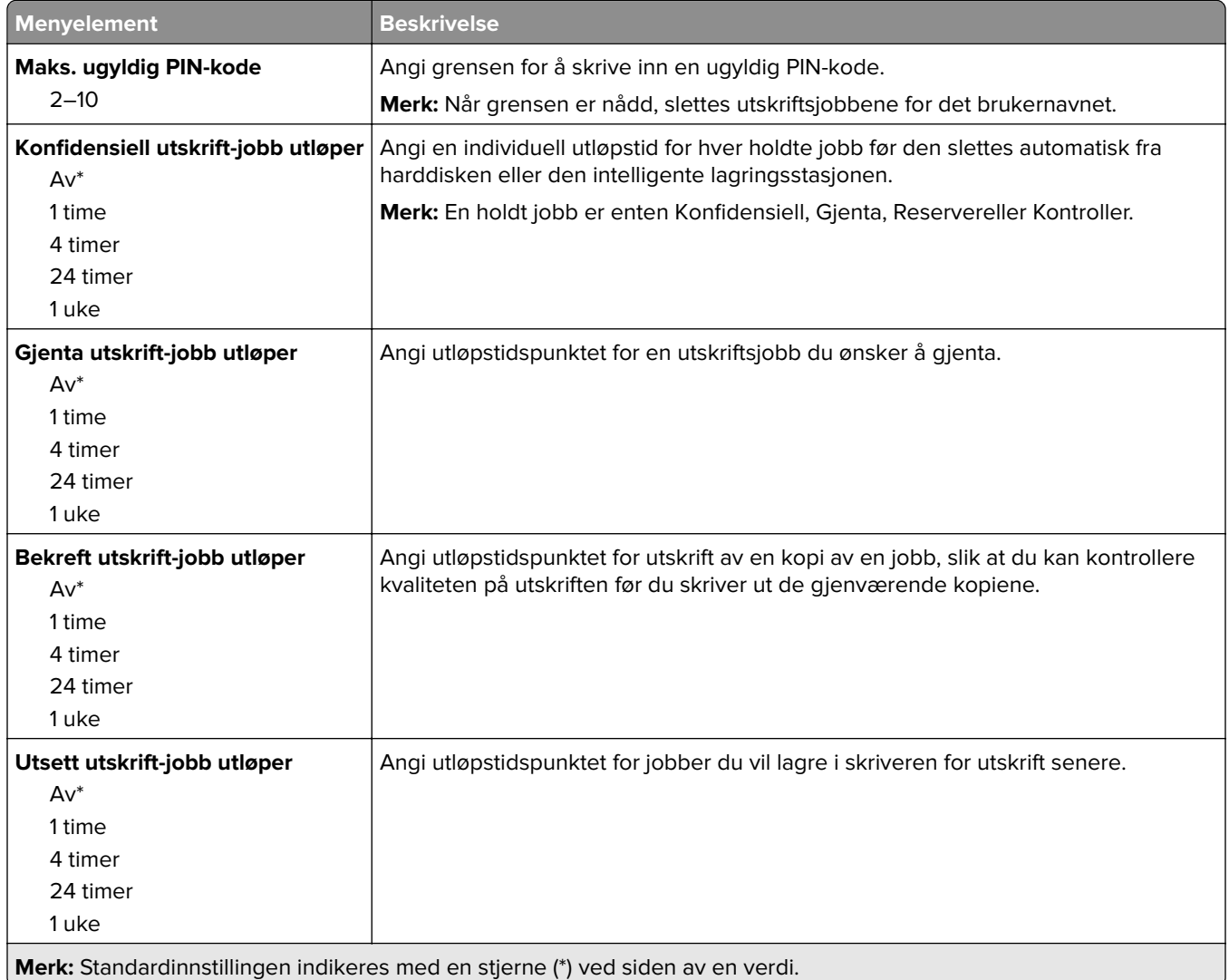

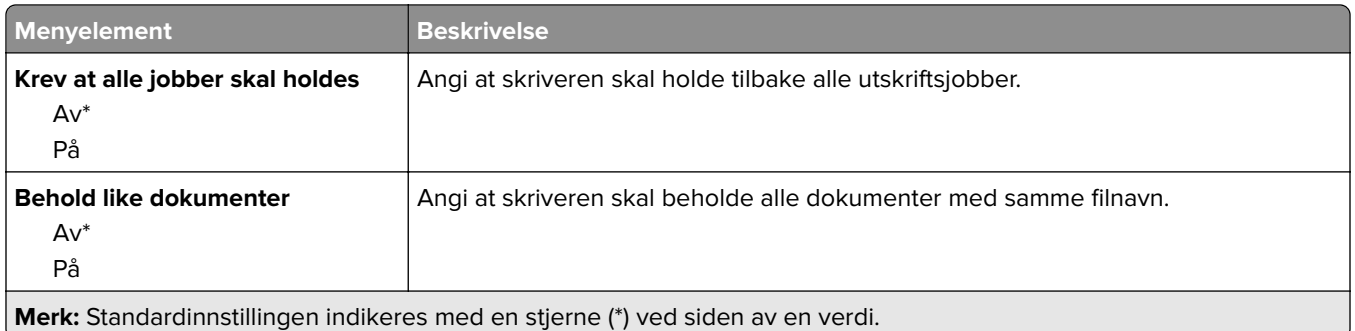

### **Diskkryptering**

**Merk:** Denne menyen vises bare når en harddisk eller en intelligent lagringsstasjon er installert.

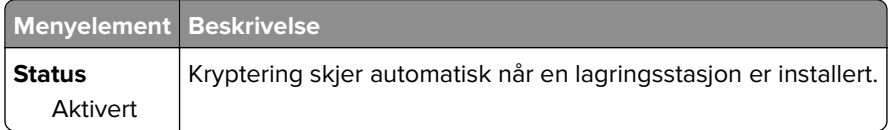

## **Slett midlertidige datafiler**

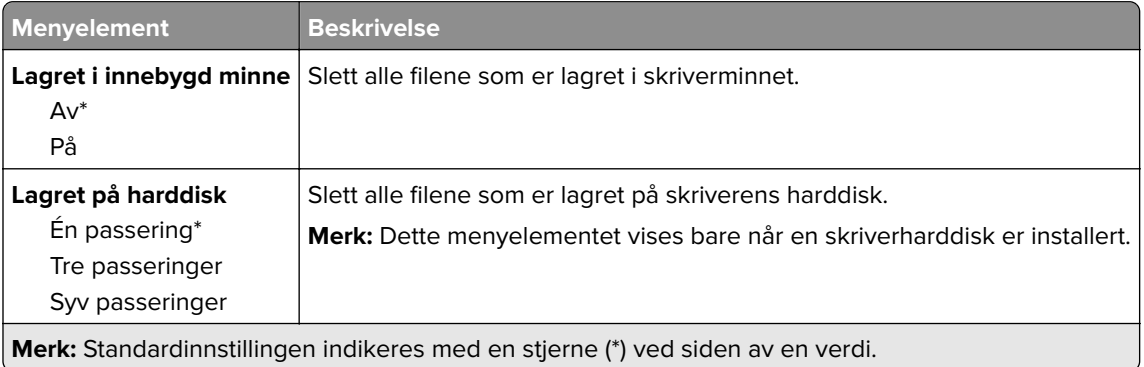

## **Løsninger LDAP-innstillinger**

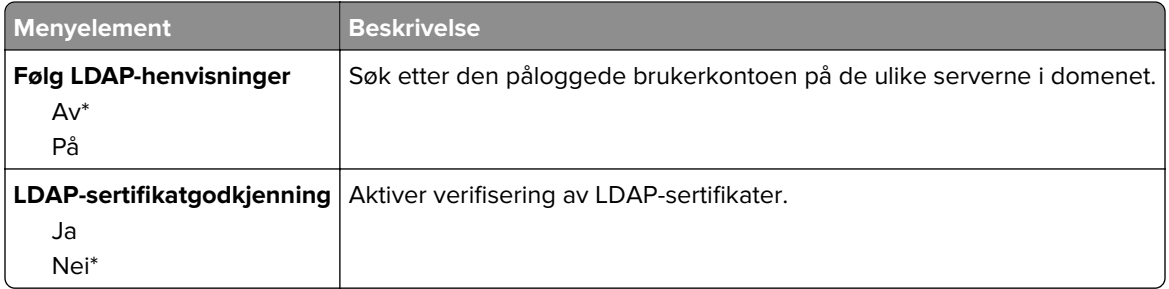

## **Diverse**

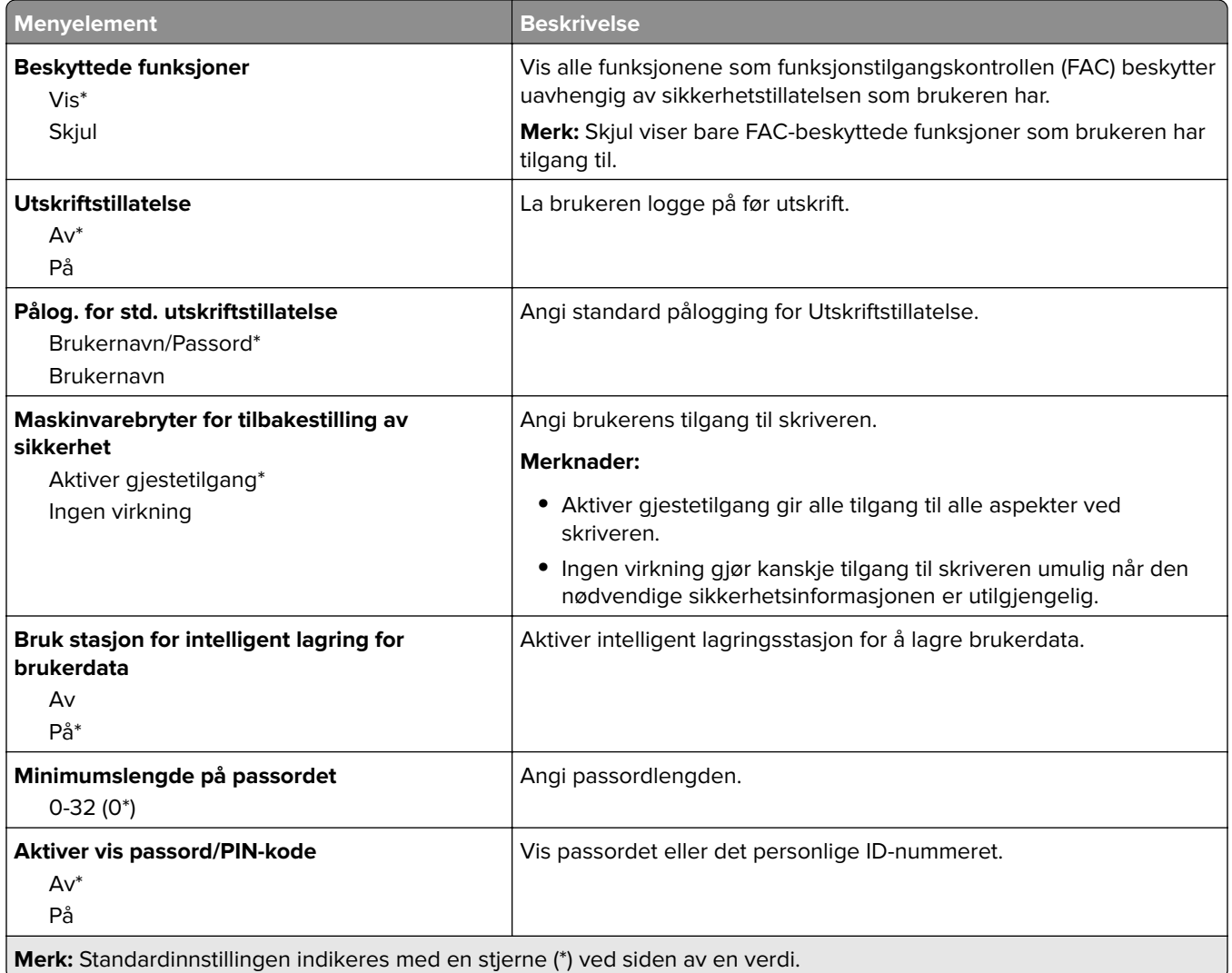

# **Rapporter**

# **Menyinnstillingsside**

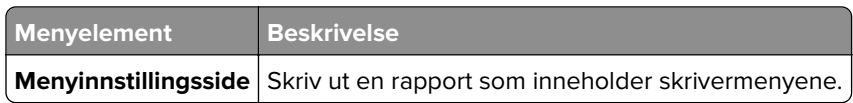

## **Enhet**

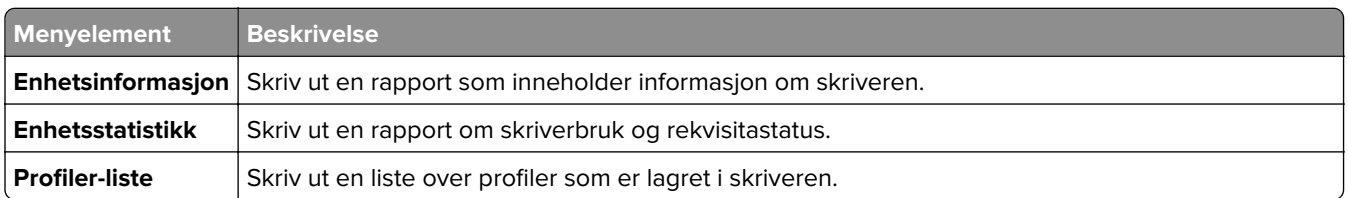

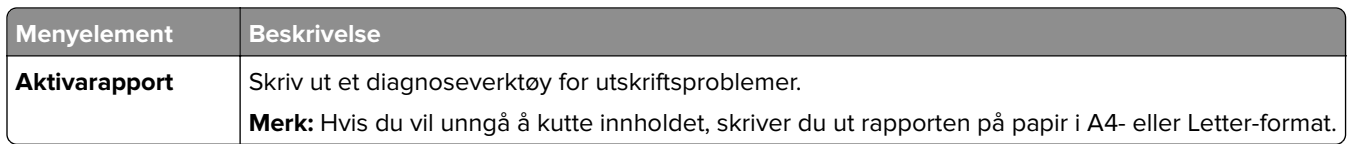

#### **Skrive ut**

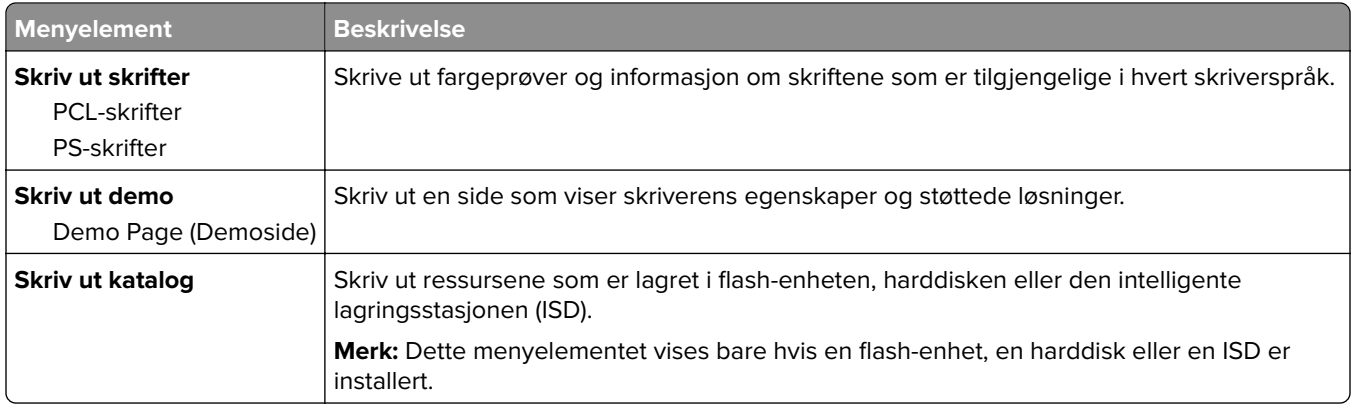

### **Nettverk**

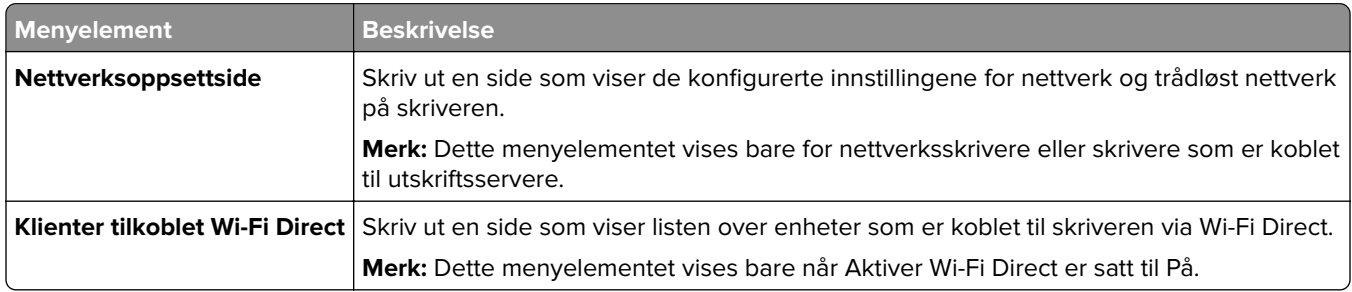

# **Feilsøking**

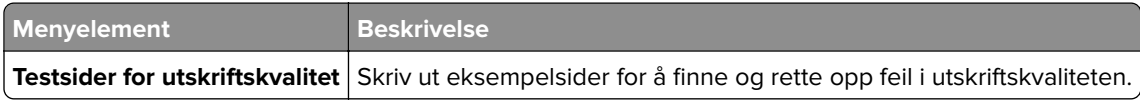

# **Forms Merge**

**Merk:** Denne menyen vises bare når en harddisk eller en intelligent lagringsstasjon er installert.

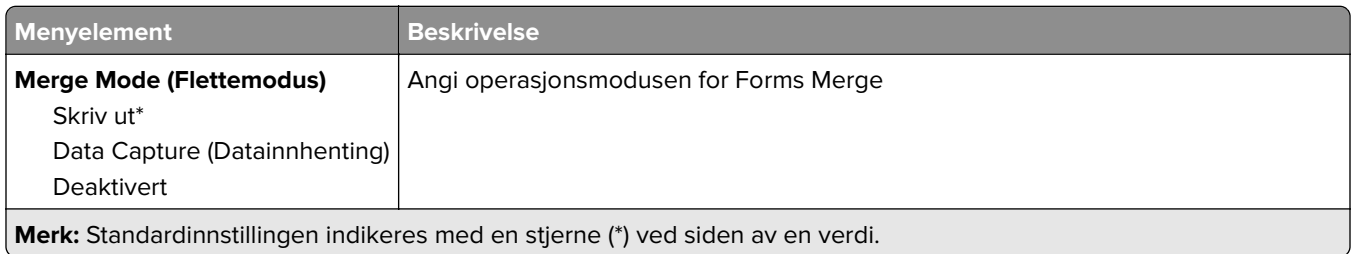

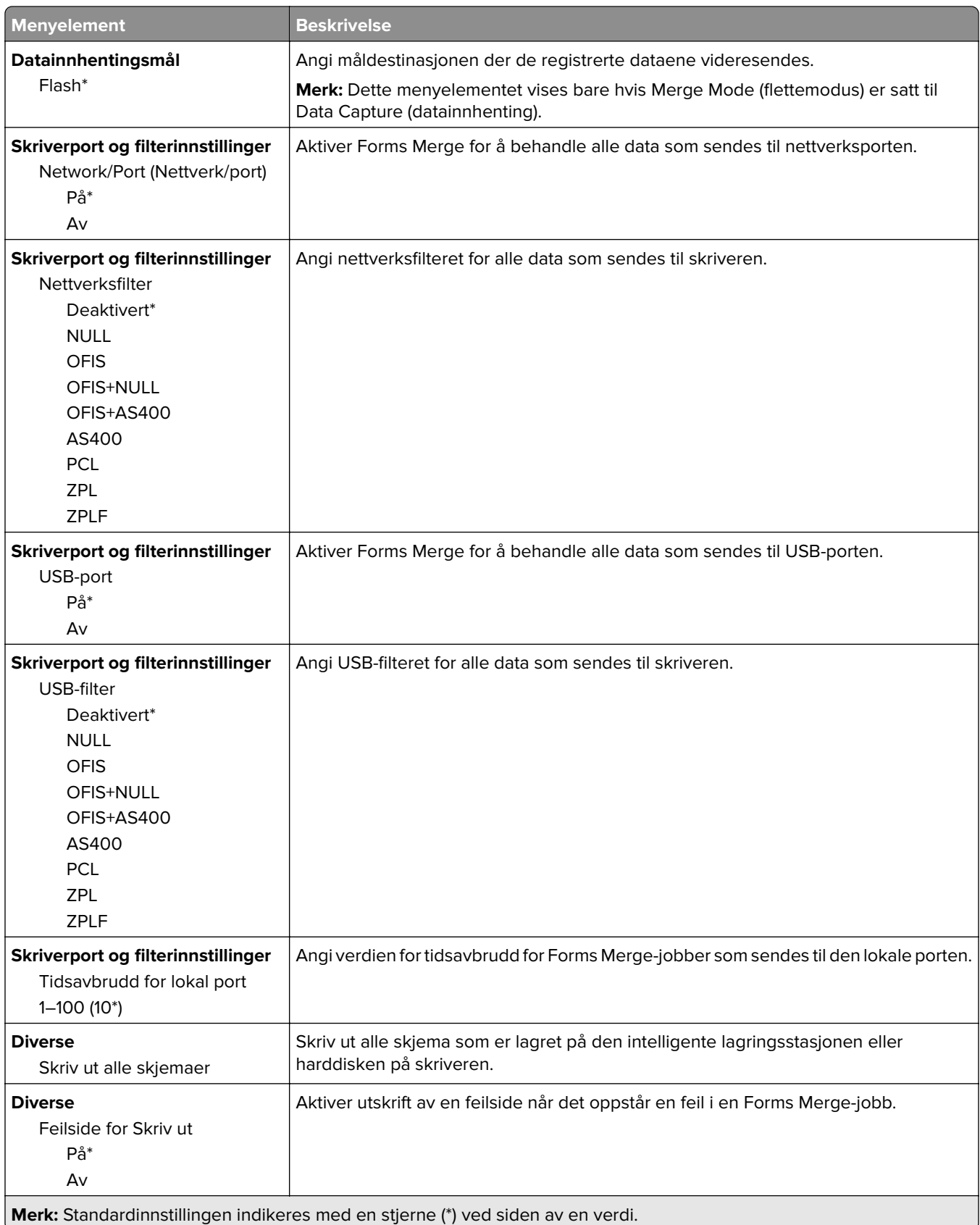

# **Skrive ut Menyinnstillingssiden**

Fra startsiden trykker du på **Innstillinger** > **Rapporter** > **Menyinnstillingsside**.

# **Vedlikeholde skriveren**

# **Kontrollere status for deler og rekvisita**

- **1** Trykk på **Status/rekvisita** på startskjermen.
- **2** Velg deler eller rekvisita som du vil kontrollere.

**Merk:** Du kan også få tilgang til denne innstillingen ved å trykke på den øverste delen på startskjermen.

# **Konfigurere varsler for rekvisita**

**1** Åpne en nettleser, og skriv inn IP-adressen til skriveren i adressefeltet.

#### **Merknader:**

- **•** Vis IP-adressen til skriveren på startsiden til skriveren. IP-adressen vises som fire sett med tall atskilt med punktum, for eksempel 123.123.123.123.
- **•** Hvis du bruker en proxyserver, må den deaktiveres midlertidig, slik at nettsiden kan lastes inn på riktig måte.
- **2** Klikk på **Innstillinger** > **Enhet** > **Varsler**.
- **3** Klikk på **Tilpassede varsler for rekvisita** på Rekvisita-menyen.
- **4** Velg et varsel for hver rekvisitaenhet.
- **5** Bruk endringene.

# **Opprette e-postvarslinger**

Du kan konfigurere skriveren til å sende e-postvarsler når den begynner å gå tom for rekvisita, når det må fylles på papir, eller hvis det oppstår papirstopp.

**1** Åpne en nettleser, og skriv inn IP-adressen til skriveren i adressefeltet.

#### **Merknader:**

- **•** Vis IP-adressen til skriveren på startsiden til skriveren. IP-adressen vises som fire sett med tall atskilt med punktum, for eksempel 123.123.123.123.
- **•** Hvis du bruker en proxyserver, må den deaktiveres midlertidig, slik at nettsiden kan lastes inn på riktig måte.
- **2** Klikk på **Innstillinger** > **Enhet** > **Varsler** > **Oppsett av e-postvarsling**, og konfigurer deretter innstillingene.

**Merk:** Kontakt e-postleverandøren hvis du ønsker mer informasjon om SMTP-innstillinger.

- **3** Bruk endringene.
- **4** Klikk på **Oppsett av e-postlister og -varslinger**, og konfigurer deretter innstillingene.
- **5** Bruk endringene.

# **Vise rapporter**

- **1** Gå til startbildet, og trykk på **Innstillinger** > **Rapporter**.
- **2** Velg rapporten du vil vise.

# **Bestille deler og rekvisita**

Hvis du skal bestille rekvisita i USA, kan du ringe Lexmark på 1-800-539-6275 for å få informasjon om Lexmarkautoriserte leverandører i området der du befinner deg. I andre land eller regioner kan du gå til **[www.lexmark.com](http://www.lexmark.com)** eller kontakte stedet der du kjøpte skriveren.

**Merk:** Alle anslagene om levetiden for skriverrekvisita forutsetter utskrift på vanlig papir i Letter- eller A4 størrelse.

**Advarsel – mulig skade:** Hvis du ikke bytter deler og rekvisita når du bes om det, kan dette skade skriveren eller hindre at skriveren fungerer optimalt.

#### **Bruke originaldeler og -rekvisita fra Lexmark**

Lexmark-skriveren fungerer best med originale deler og rekvisita fra Lexmark. Bruk av rekvisita eller deler fra tredjeparter kan påvirke skriverens og bildekomponentenes ytelse, pålitelighet eller levetid. Det kan også påvirke garantidekningen. Skade som følge av bruk av rekvisita eller deler fra tredjeparter dekkes ikke av garantien. Alle indikatorer for levetid er utviklet for bruk med rekvisita og deler fra Lexmark, og kan gi vilkårlige resultater hvis du bruker rekvisita eller deler fra tredjeparter. Bruk av bildekomponenter utover beregnet levetid kan skade Lexmark-skriveren eller komponentene.

**Advarsel – mulig skade:** Deler og rekvisita uten vilkår for returprogram kan tilbakestilles og omfabrikeres. Produsentens garanti dekker imidlertid ikke skader forårsaket av uoriginale rekvisita eller deler. Tilbakestilling av tellere på rekvisita eller del uten riktig omfabrikering kan føre til skade på skriveren. Etter tilbakestilling av teller for rekvisita eller del viser skriveren kanskje en feil om det tilbakestilte elementet.

### **Bestille en tonerkassett**

#### **Merknader:**

- **•** Beregnet kapasitet for tonerkassetter er basert på ISO/IEC 19798-standarden.
- **•** Ekstremt lav skriverdekning i lengre perioder kan påvirke faktisk kapasitet negativt.

#### **Lexmark CS531 og CS632 – tonerkassetter for returprogram**

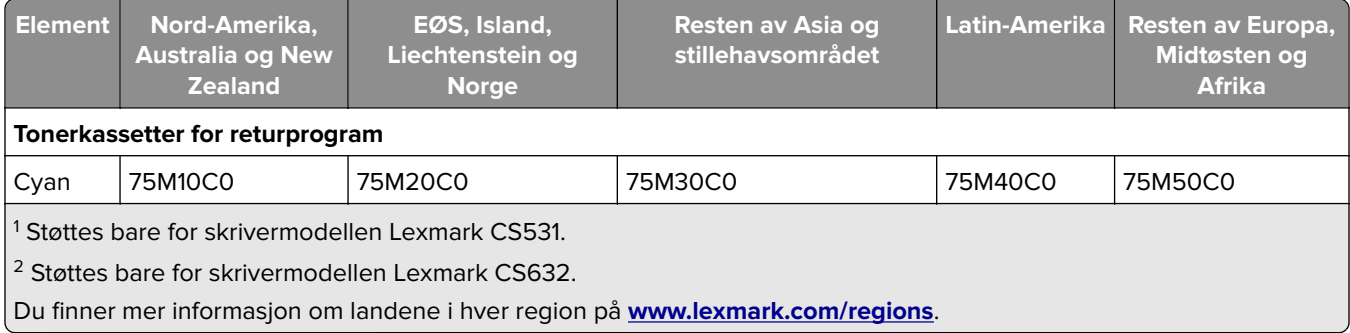

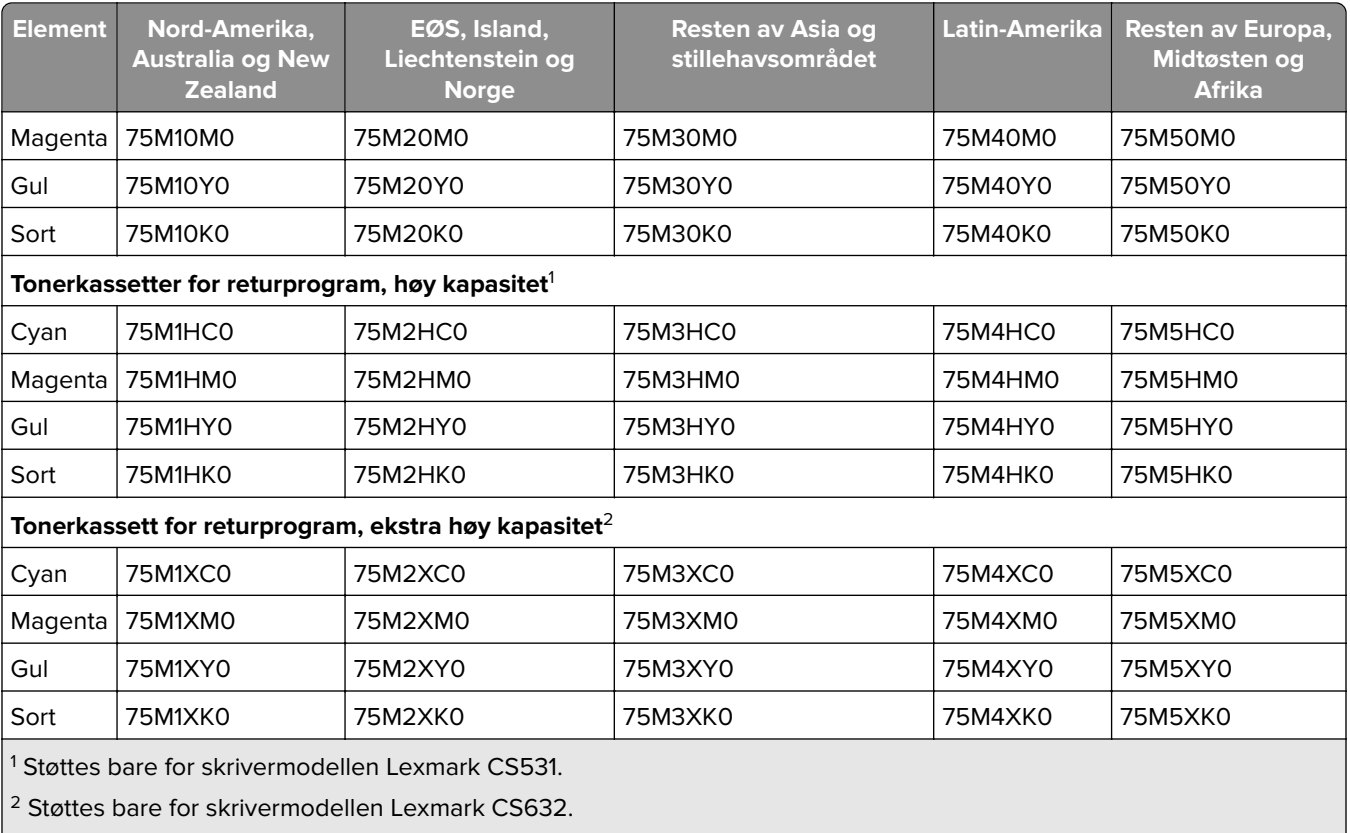

Du finner mer informasjon om landene i hver region på **[www.lexmark.com/regions](http://lexmark.com/regions)**.

#### **Lexmark CS531 – vanlige tonerkassetter**

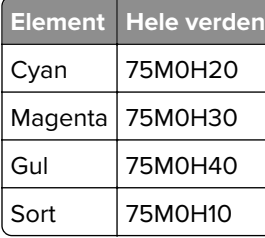

#### **Lexmark CS632 – vanlige tonerkassetter**

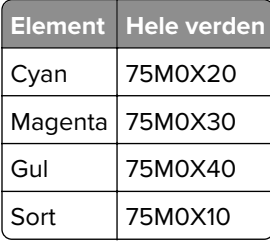

#### **Lexmark CS639 – tonerkassetter for returprogram**

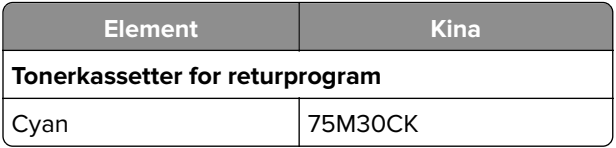

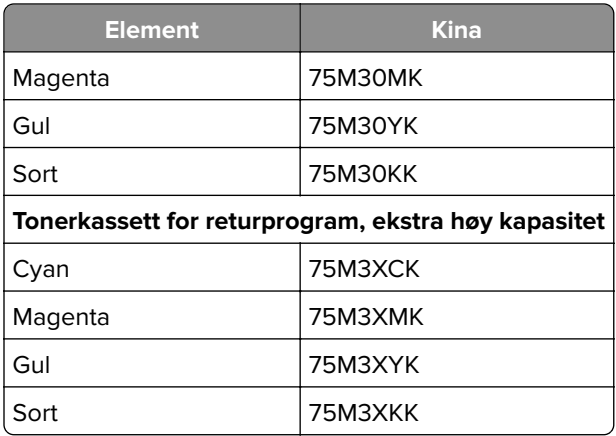

#### **Tonerkassetter for Lexmark C2335**

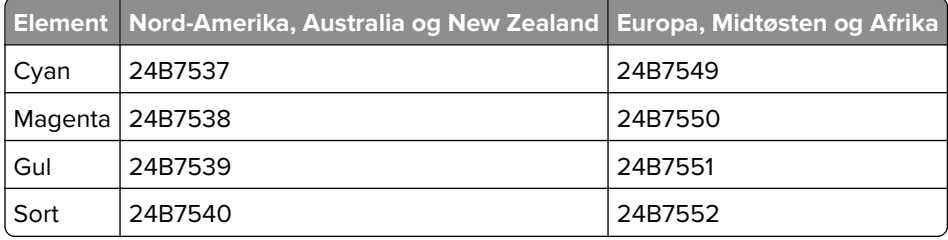

### **Bestille et bildebehandlingssett**

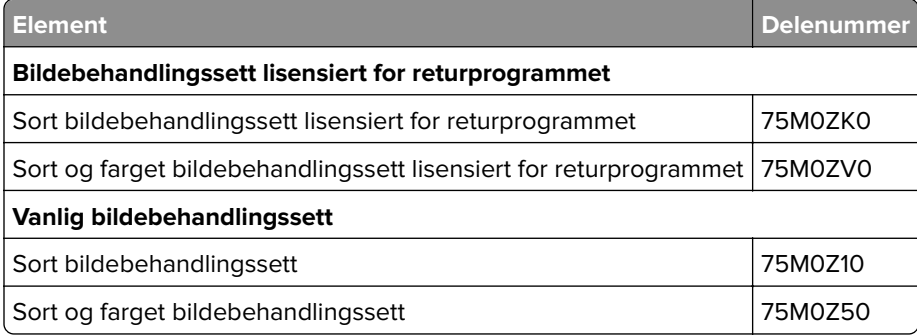

## **Bestille en toneroppsamlingsflaske**

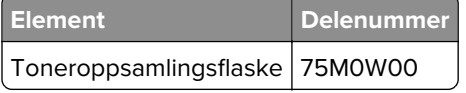

## **Bestille en fremkallingsenhet**

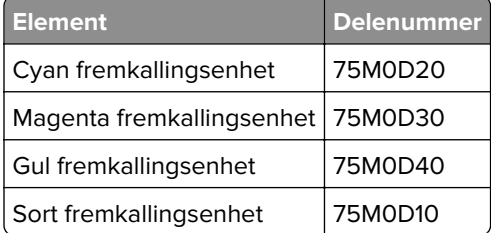

#### **Bestille vedlikeholdssett**

Sørg for at vedlikeholdssettet samsvarer med skriverens spenning.

#### **Merknader:**

- **•** Bruk av visse typer papir kan føre til at vedlikeholdssettet må byttes oftere.
- **•** Vedlikeholdssettet inkluderer et varmeelement og hentevalshjul. Disse delene kan bestilles enkeltvis og byttes ved behov.

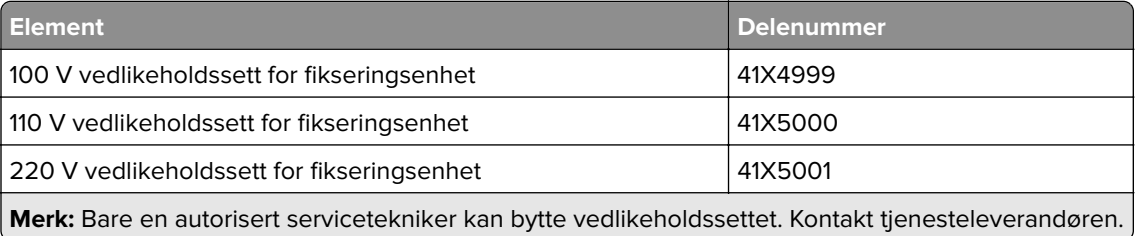

# **Bytte ut deler og rekvisita**

### **Bytte en tonerkassett**

**1** Åpne deksel B.

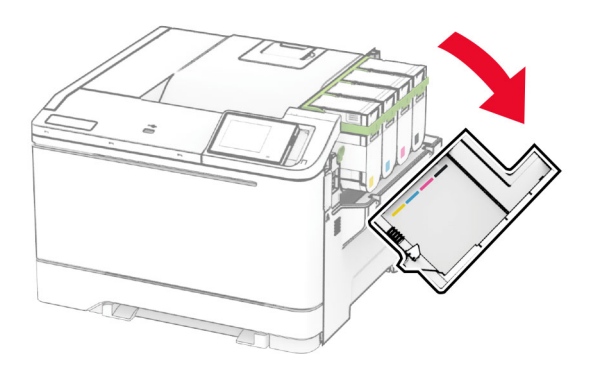

Ta ut den brukte tonerkassetten.

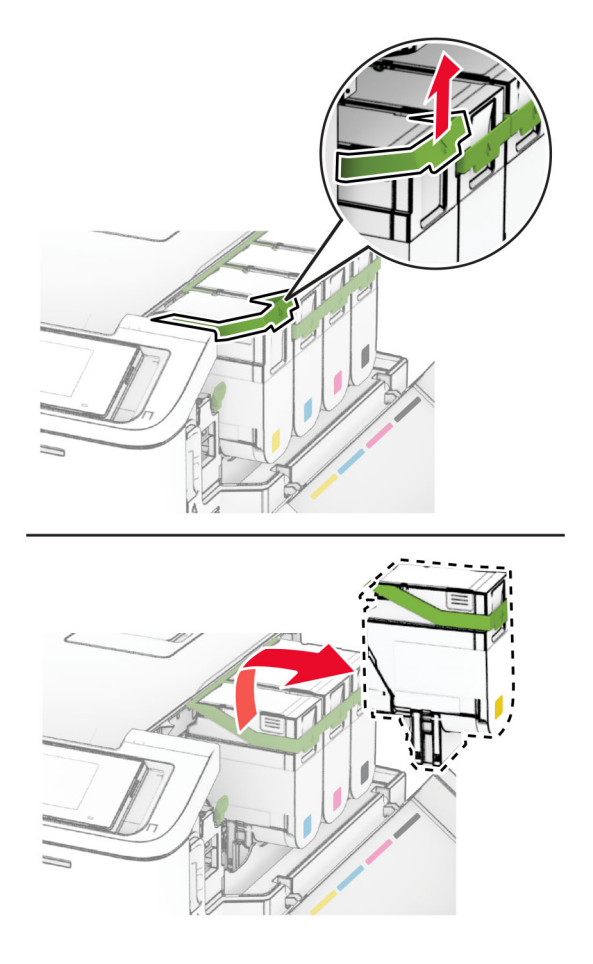

Pakk opp den nye tonerkassetten.

**4** Sett inn den nye tonerkassetten til den klikker på plass.

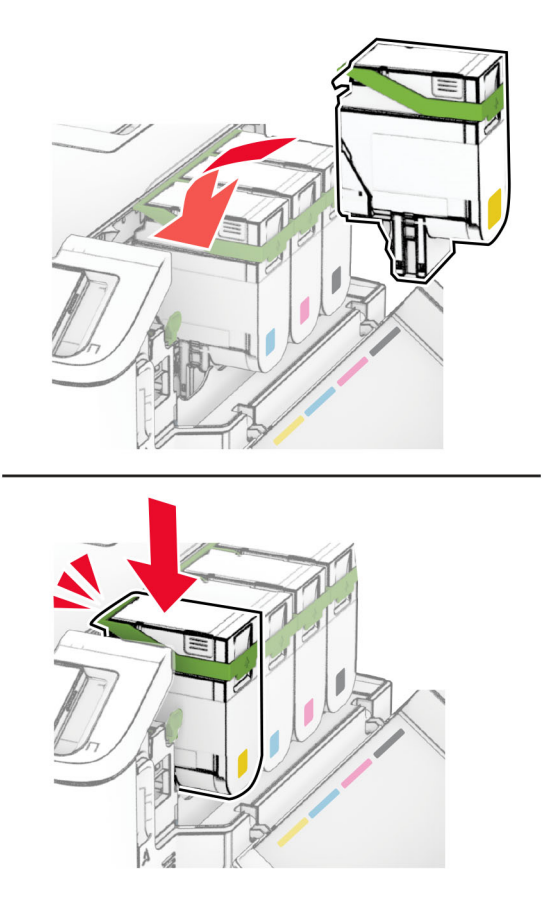

**5** Lukk dekselet.

#### **Bytte bildebehandlingssett**

**1** Åpne deksel B.

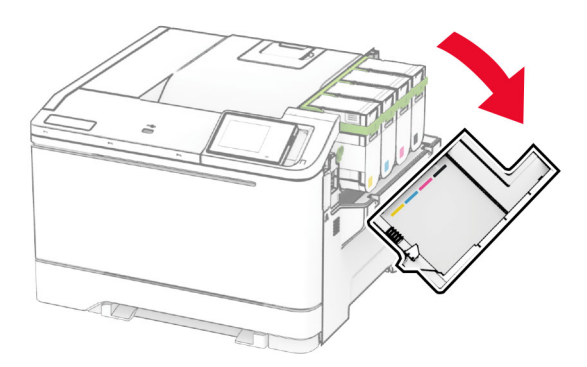

**2** Åpne deksel A.

**FORSIKTIG – VARM OVERFLATE:** Skriveren kan være varm innvendig. Hvis du vil redusere risikoen for skader, må du la overflaten kjøles ned før du berører den.
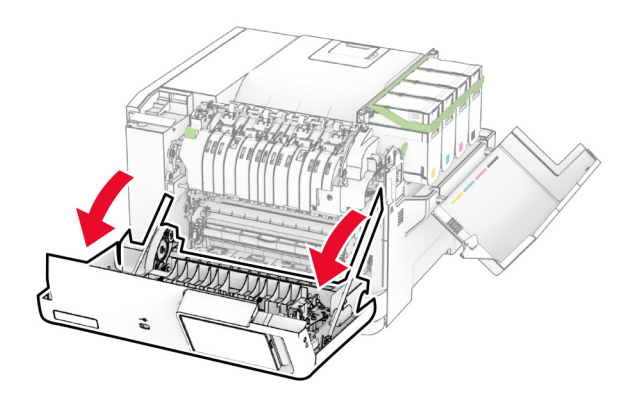

**3** Fjern dekselet på høyre side.

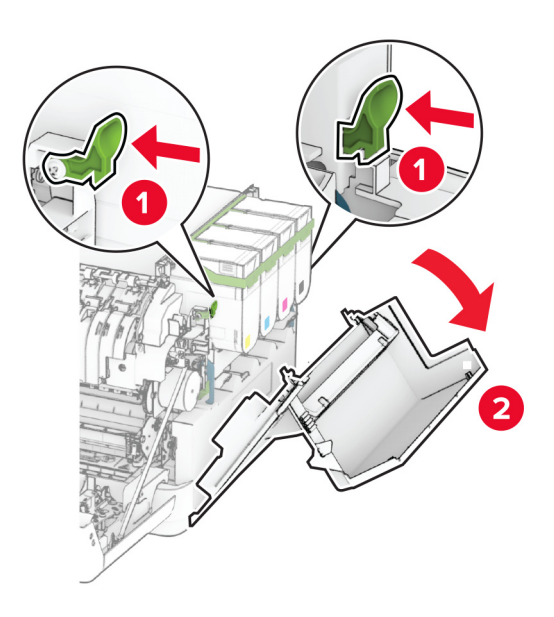

Ta ut toneroppsamlingsflasken.

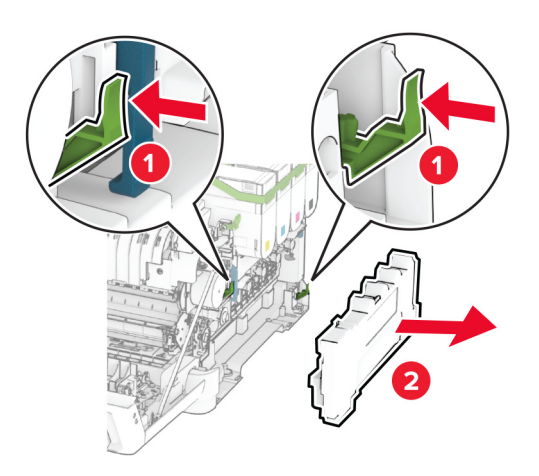

Ta ut tonerkassettene.

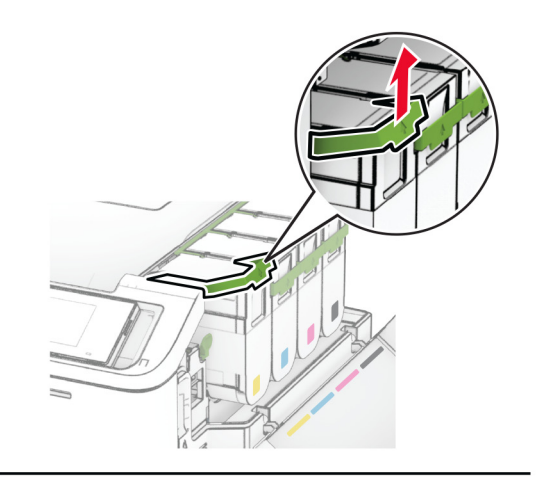

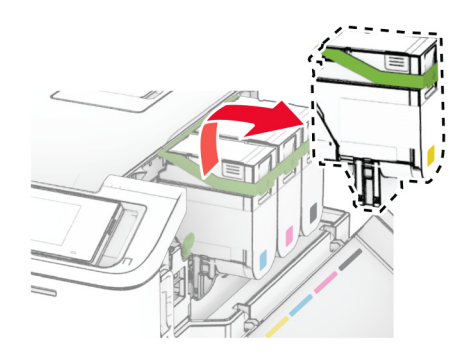

**6** Fjern det oppbrukte bildebehandlingssettet.

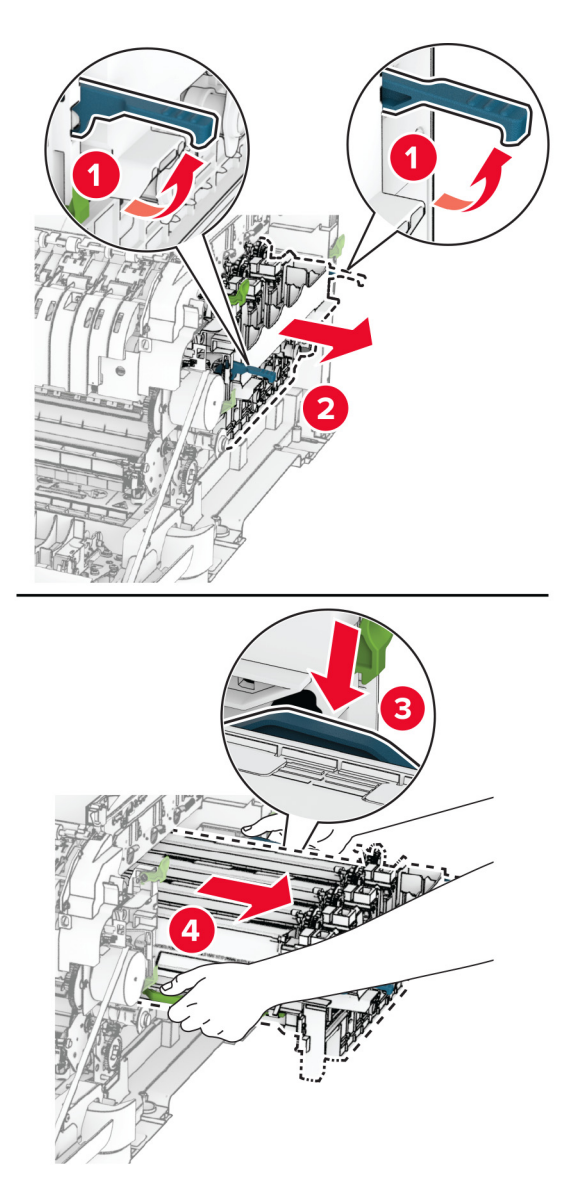

**7** Pakk ut det nye bildebehandlingssettet.

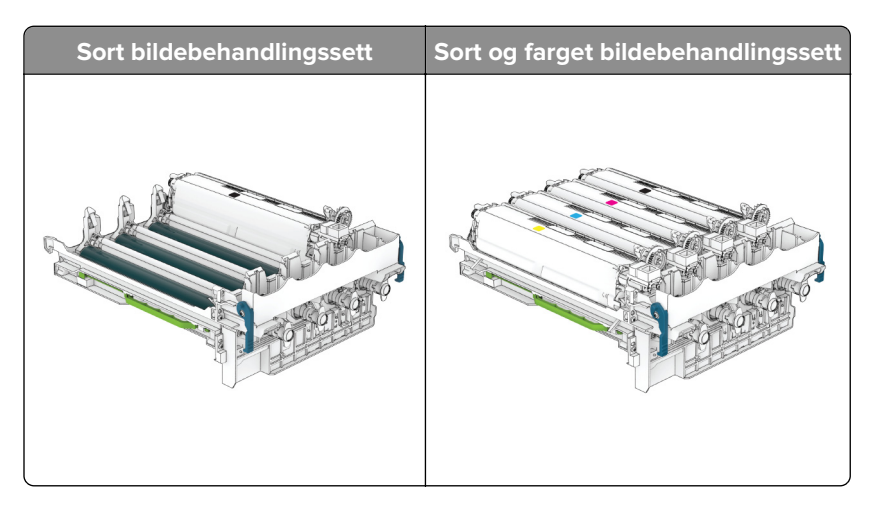

#### **Merknader:**

- **•** Bildebehandlingssettet for sort inneholder bildebehandlingssettet og sort fremkallingsenhet.
- **•** Bildebehandlingssettet for sort og farger inneholder bildebehandlingssettet og en fremkallingsenheter i cyan, magenta, gul og sort.
- **•** Når du bytter ut det sorte bildebehandlingssettet, må du ta vare på cyan, magenta og gul fremkallingsenhet.
- **8** Fjern emballasjen.

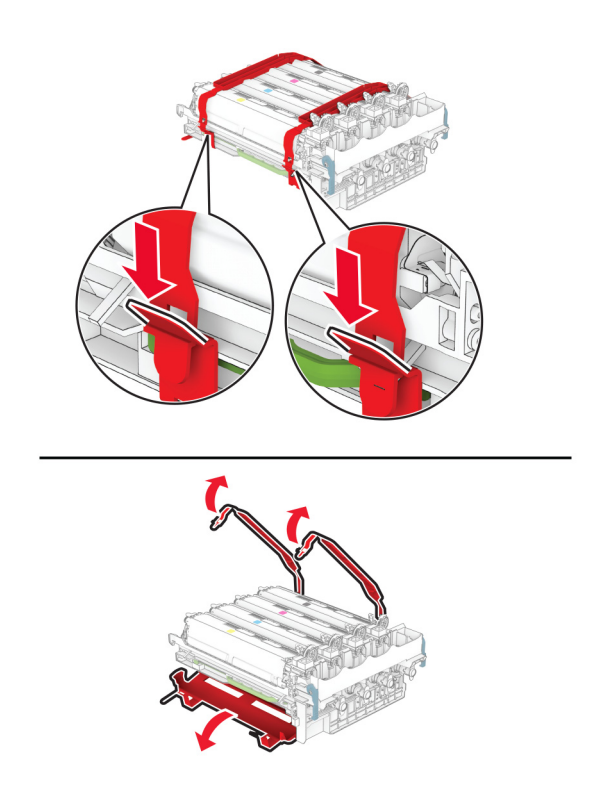

**Merk:** Hvis du skal bytte ut det sorte bildebehandlingssettet, setter du inn cyan, magenta og gul fremkallingsenhet i det nye bildebehandlingssettet.

**Advarsel – mulig skade:** Ikke utsett bildebehandlingssettet for direkte lys. Lengre eksponering for lys kan føre til problemer med utskriftskvaliteten.

**Advarsel – mulig skade:** Du må aldri berøre fotoledertrommelen. Gjør du det kan utskriftskvaliteten bli dårlig i fremtiden.

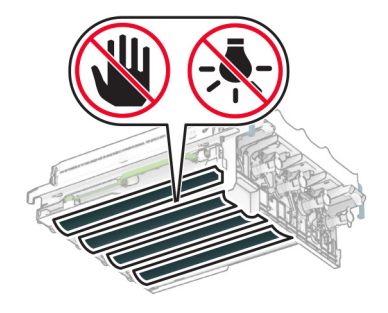

**9** Sett inn det nye bildebehandlingssettet til det sitter helt på plass.

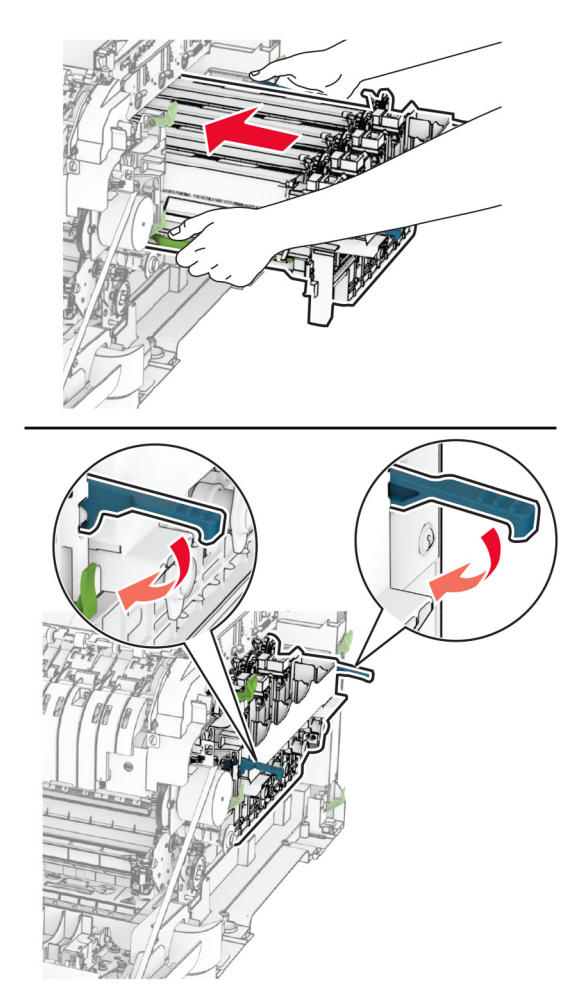

10 Sett inn tonerkassettene til de klikker på plass.

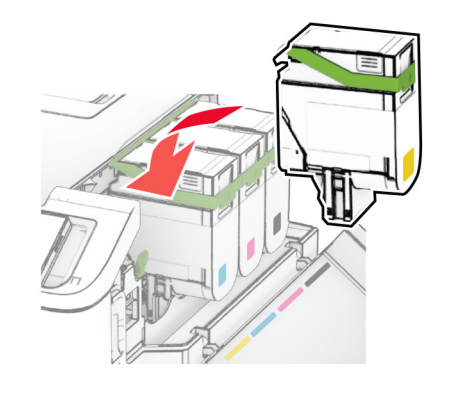

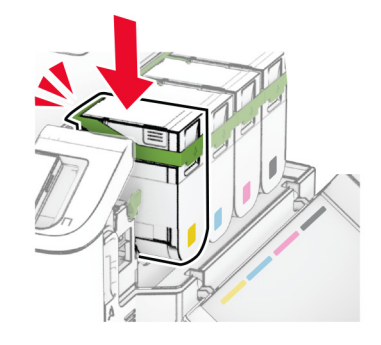

**11** Før inn toneroppsamlingsflasken til den klikker på plass.

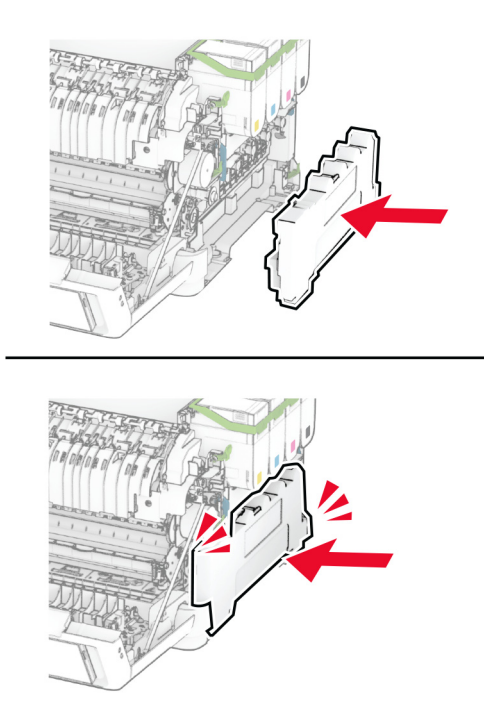

Fest dekselet på høyre side til det klikker på plass.

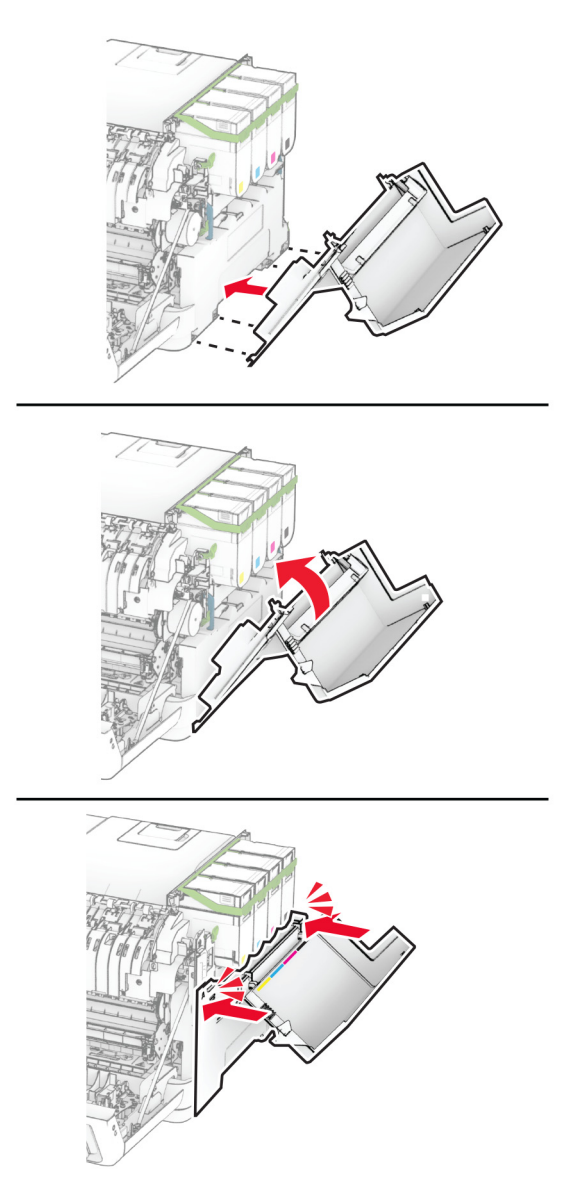

Lukk deksel A, og lukk deretter deksel B.

# **Bytte oppsamlingsflaske for toner**

**1** Åpne deksel B.

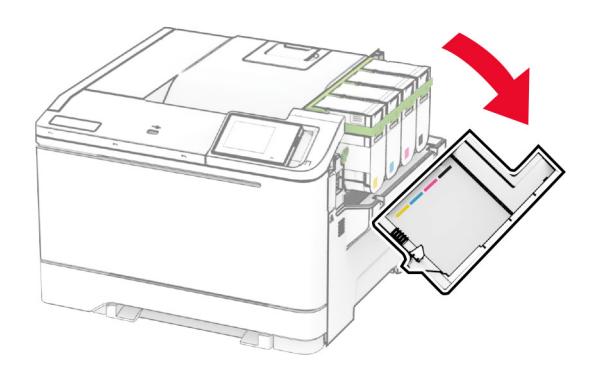

#### **2** Åpne deksel A.

**FORSIKTIG – VARM OVERFLATE:** Skriveren kan være varm innvendig. Hvis du vil redusere risikoen for skader, må du la overflaten kjøles ned før du berører den.

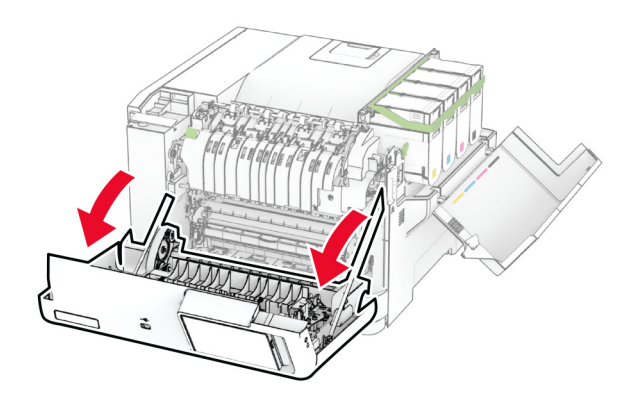

**3** Fjern dekselet på høyre side.

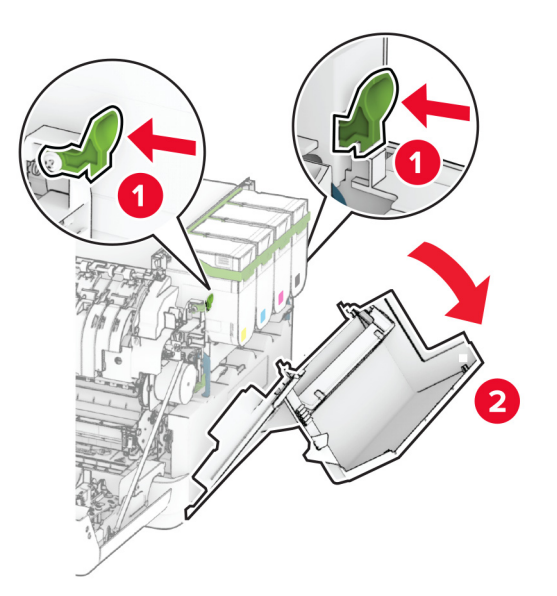

**4** Ta ut oppsamlingsflasken for toner.

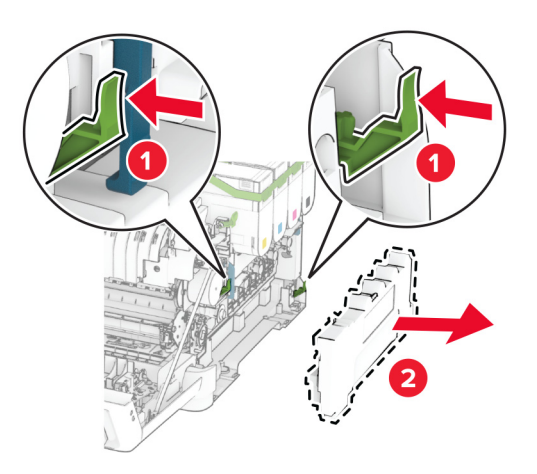

**Merk:** Sett flasken i oppreist stilling for å unngå søl.

**5** Pakk ut den nye oppsamlingsflasken.

**6** Skyv inn den nye toneroppsamlingsflasken til den klikker på plass.

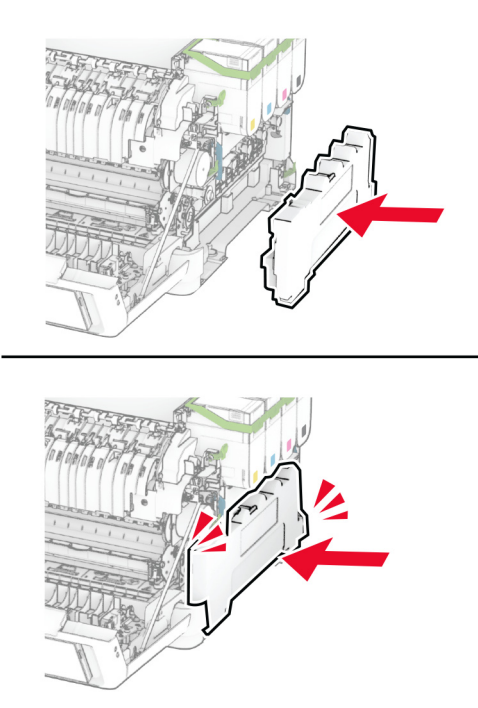

Fest dekselet på høyre side til det klikker på plass.

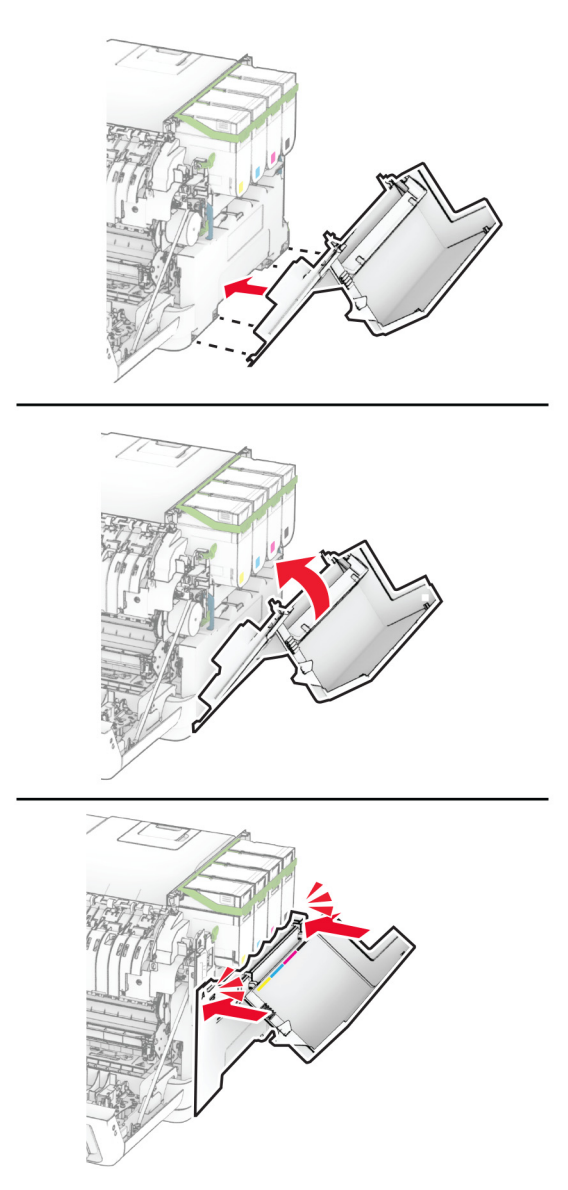

Lukk deksel A, og lukk deretter deksel B.

## **Bytte en fremkallingsenhet**

**1** Åpne deksel B.

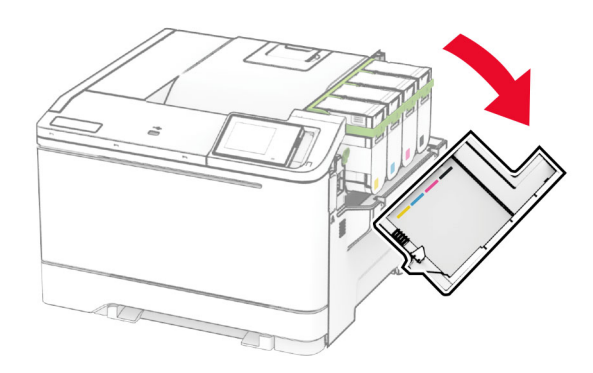

#### **2** Åpne deksel A.

**FORSIKTIG – VARM OVERFLATE:** Skriveren kan være varm innvendig. Hvis du vil redusere risikoen for skader, må du la overflaten kjøles ned før du berører den.

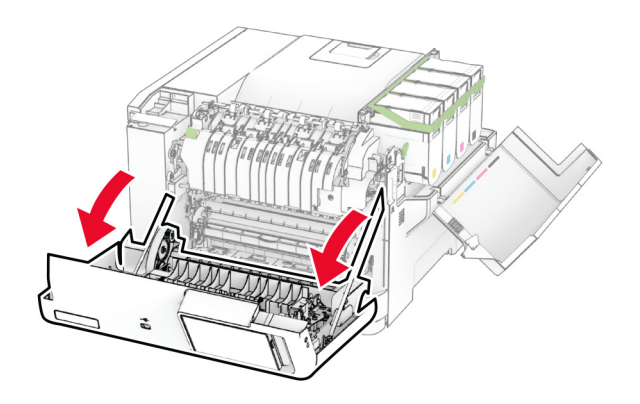

Fjern dekselet på høyre side.

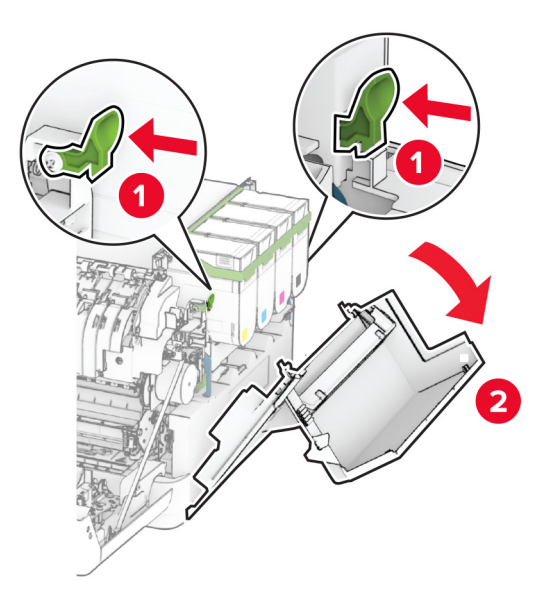

Ta ut toneroppsamlingsflasken.

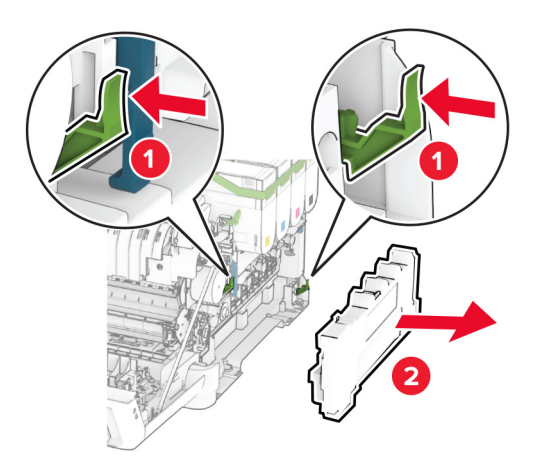

#### **5** Ta ut tonerkassettene.

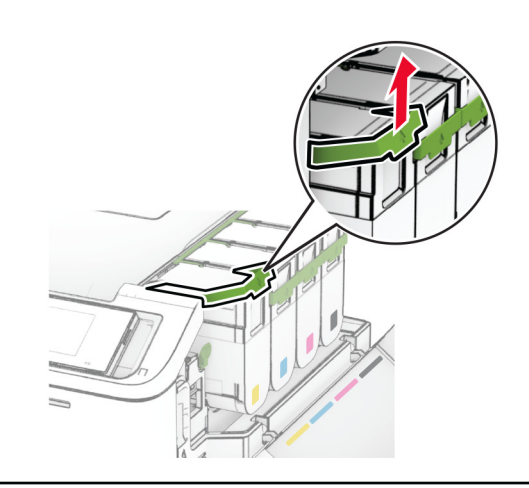

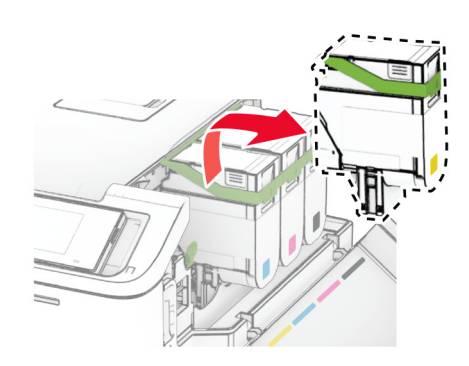

**6** Ta ut bildebehandlingssettet.

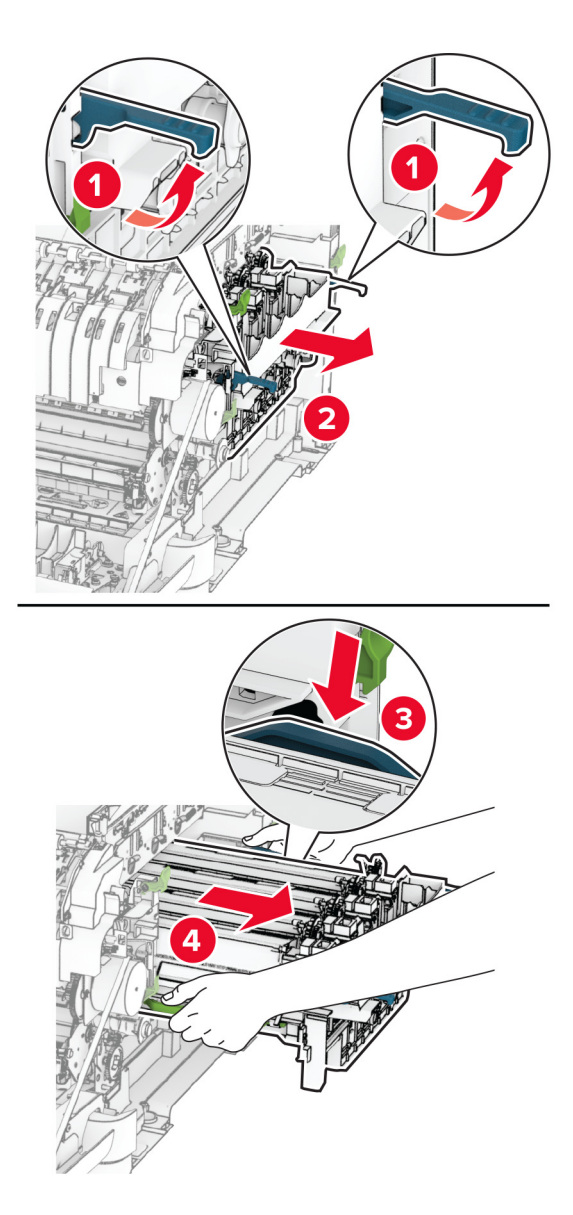

**7** Ta ut den brukte fremkallingsenheten.

**Advarsel – mulig skade:** Ikke utsett bildebehandlingssettet for direkte lys. Lengre eksponering for lys kan føre til problemer med utskriftskvaliteten.

**Advarsel – mulig skade:** Du må aldri berøre fotoledertrommelen. Gjør du det kan utskriftskvaliteten bli dårlig i fremtiden.

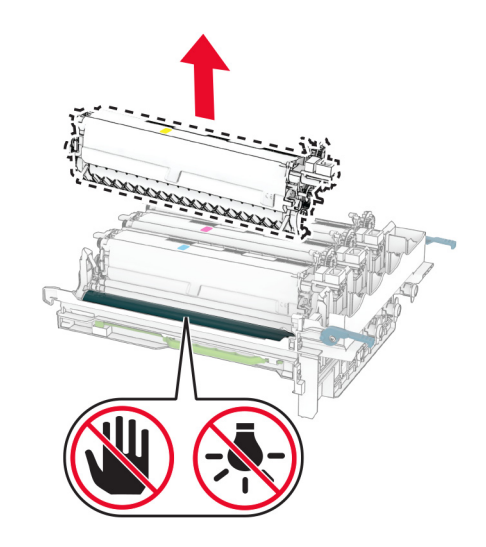

- Fjern emballasjen.
- Sett inn den nye fremkallingsenheten.

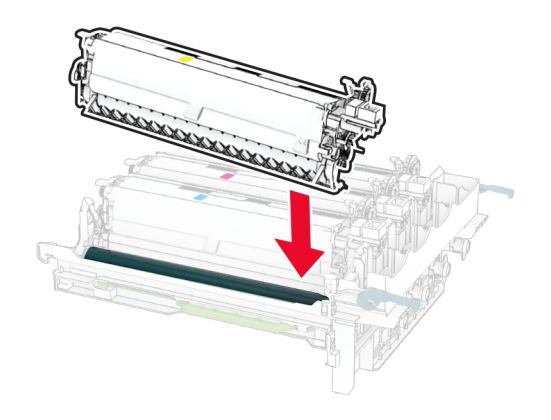

**10** Sett inn bildebehandlingssettet til det sitter helt på plass.

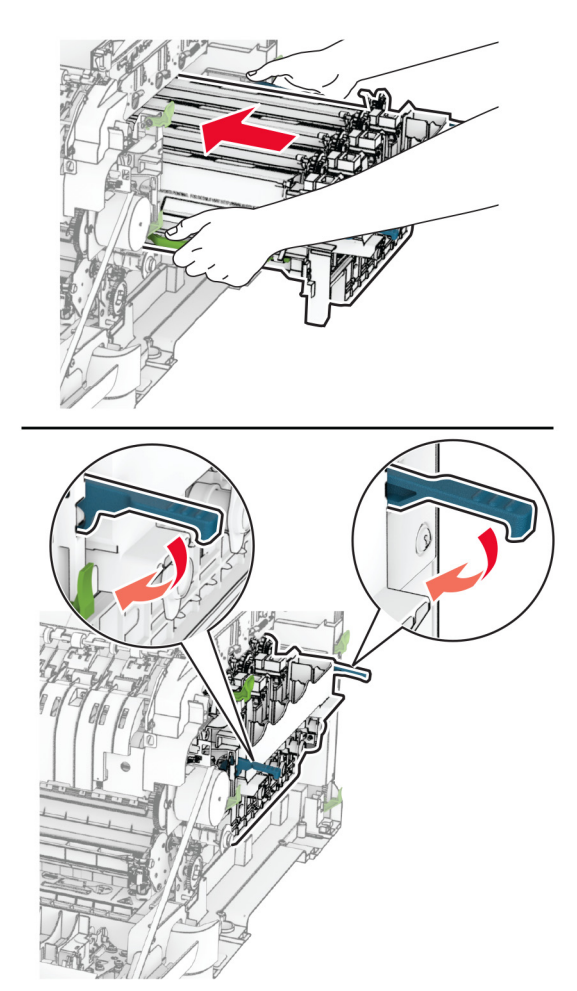

**11** Sett inn tonerkassettene til de klikker på plass.

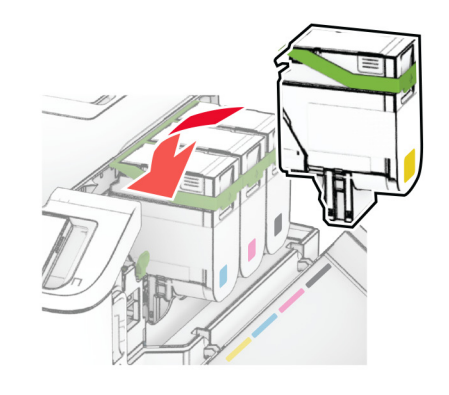

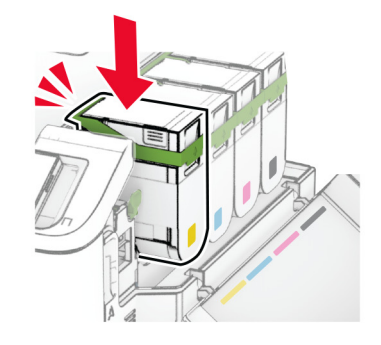

**12** Før inn toneroppsamlingsflasken til den klikker på plass.

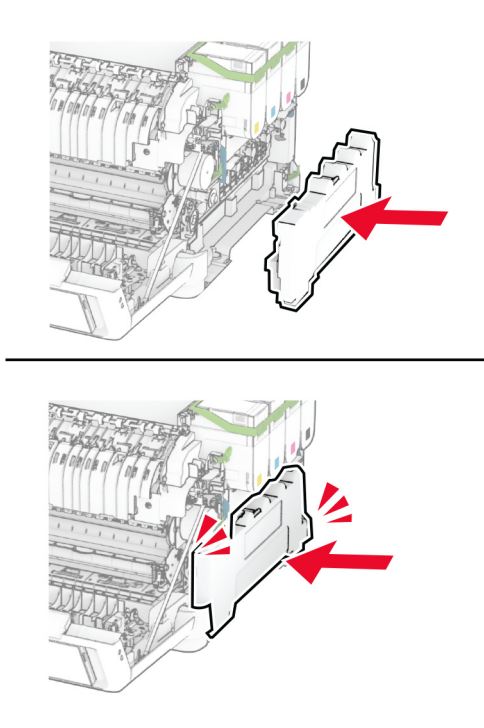

Fest dekselet på høyre side til det klikker på plass.

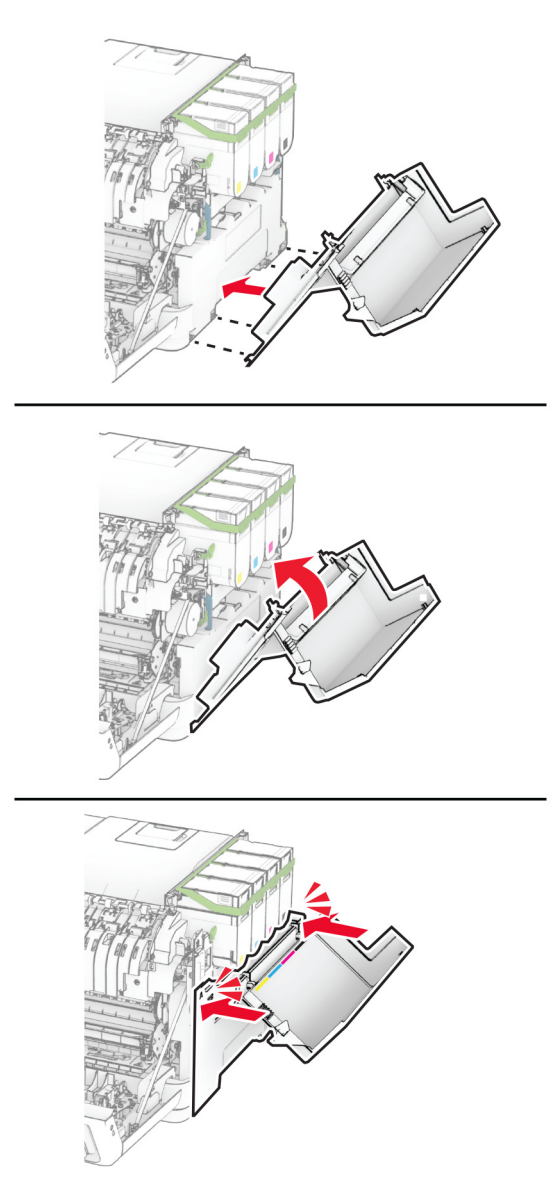

Lukk deksel A, og lukk deretter deksel B.

## **Skifte ut hentevalshjulet**

- Slå av skriveren.
- Koble strømledningen fra strømuttaket og deretter fra skriveren.

Ta ut skuffen.

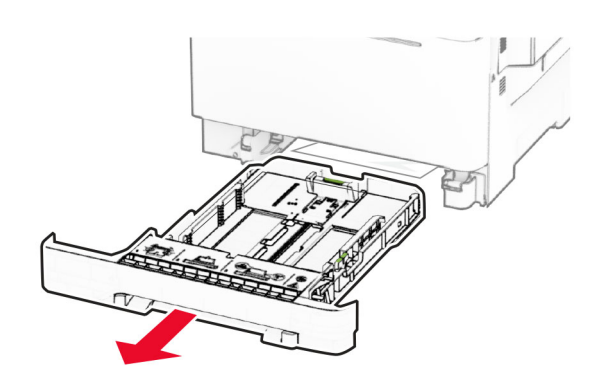

Fjern de brukte hentevalshjulene.

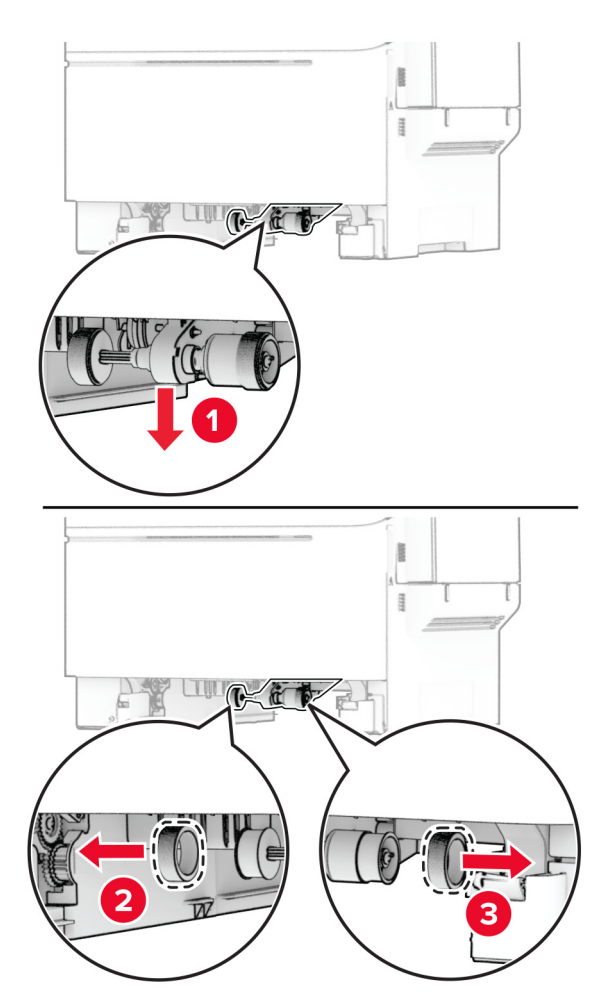

Pakk ut de nye hentevalshjulene.

**6** Sett inn de nye hentevalshjulene.

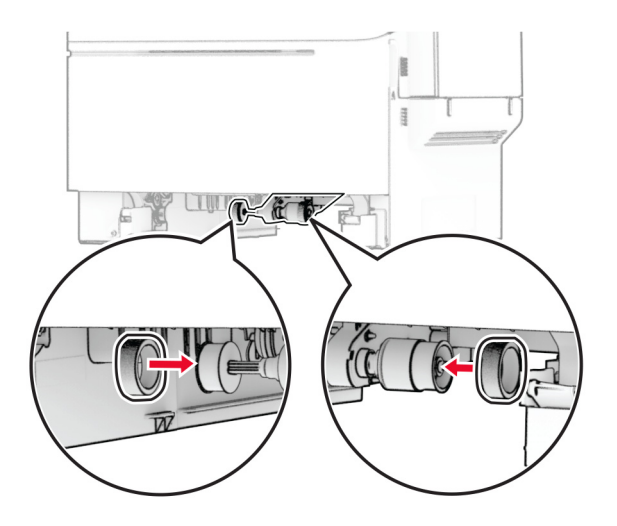

**Merk:** Kontroller at kantene av gjengene til hentevalshjulene vender nedover.

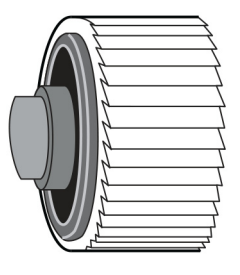

- **7** Sett inn skuffen.
- **8** Koble strømledningen til skriveren og deretter til stikkontakten.

 $\sqrt{\frac{1}{2}}$ **FORSIKTIG – POTENSIELLE SKADER:** Unngå risiko for brann eller elektrisk støt. Koble strømledningen til en riktig vurdert og ordentlig jordet stikkontakt som er i nærheten av produktet og lett tilgjengelig.

**9** Slå på skriveren.

## **Bytte ut det høyre dekselet**

**1** Åpne deksel B.

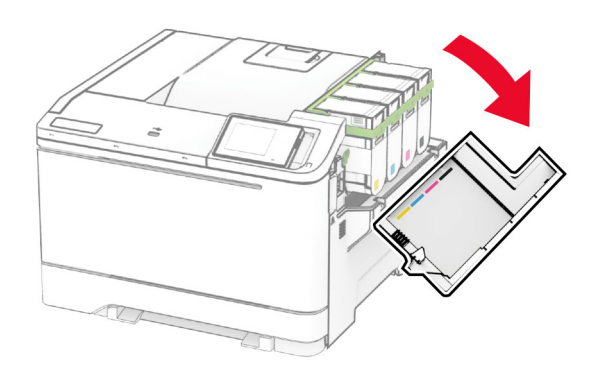

#### **2** Åpne deksel A.

**FORSIKTIG – VARM OVERFLATE:** Skriveren kan være varm innvendig. Hvis du vil redusere risikoen for skader, må du la overflaten kjøles ned før du berører den.

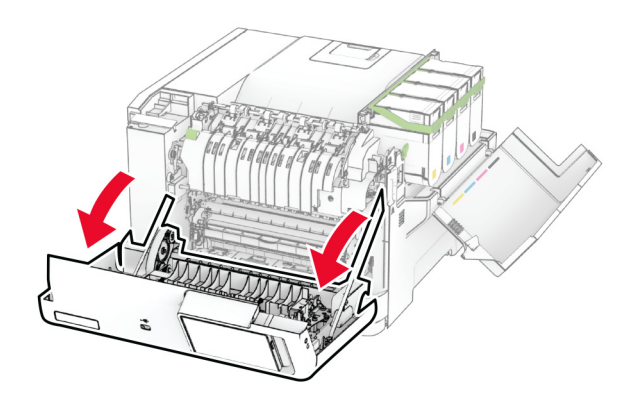

Ta av det brukte dekselet på høyre side.

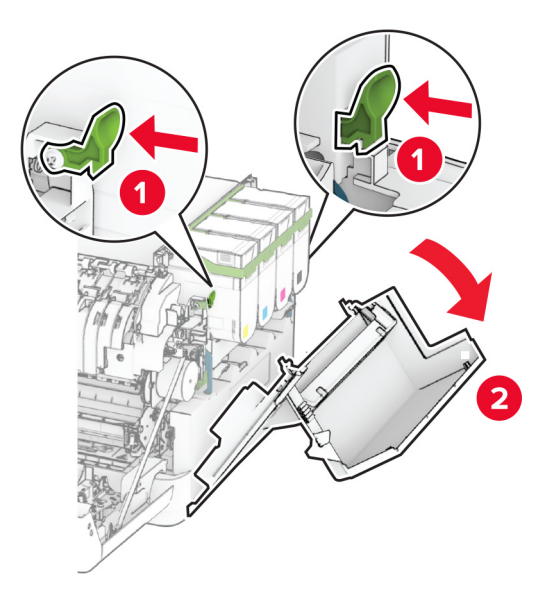

Ta av deksel B fra det brukte dekselet på høyre side.

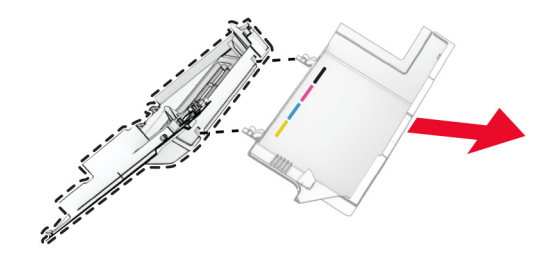

- Pakk ut det nye dekselet for høyre side.
- Fest deksel B til det nye dekselet for høyre side.

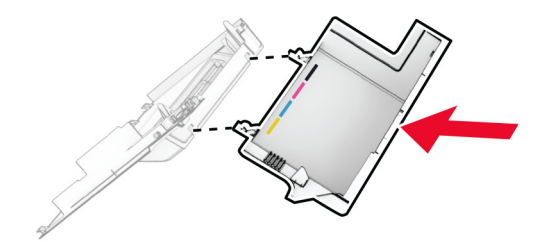

**7** Fest det nye dekselet for høyre side helt til det klikker på plass.

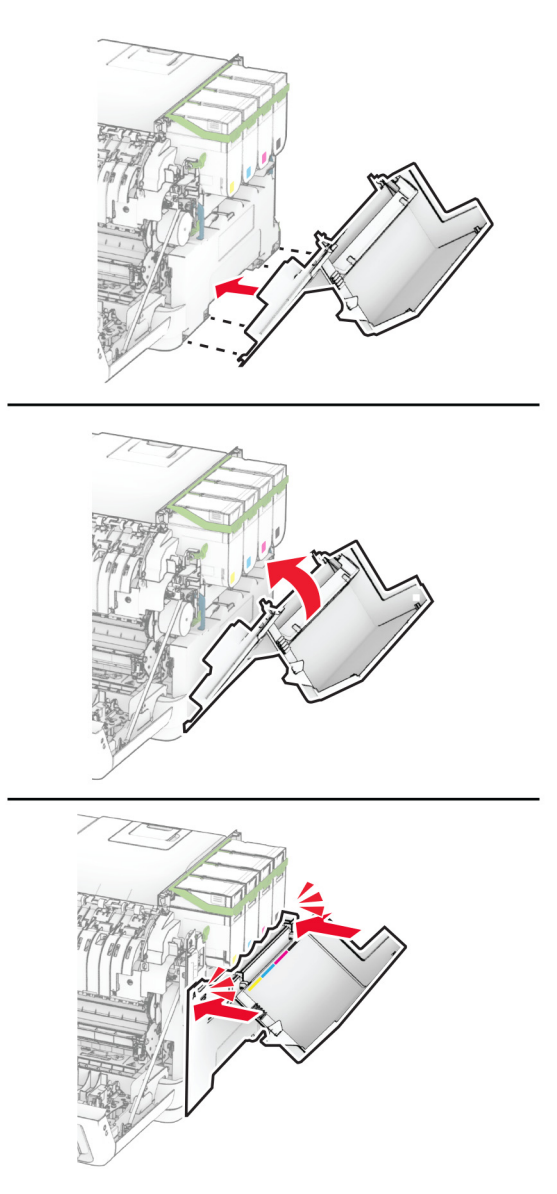

**8** Lukk deksel A, og lukk deretter deksel B.

### **Bytte ut MarkNet N8450 trådløs utskriftsserver**

**FORSIKTIG – FARE FOR STØT:** Hvis du vil ha tilgang til kontrollerkortet eller installere ekstra maskinvare eller minneenheter etter installering av skriveren, må du slå av skriveren og trekke ut strømledningen av strømuttaket før du fortsetter. Unnlatelse av å gjøre dette medfører fare for elektrisk støt. Dersom andre enheter er tilkoblet skriveren, må disse også slås av, og alle ledninger som er tilkoblet skriveren, må trekkes ut.

- **1** Slå av skriveren.
- **2** Koble strømledningen fra strømuttaket og deretter fra skriveren.
- **3** Ta av dekselet til kontrollerkortet ved hjelp av en flat skrutrekker.

**Advarsel – mulig skade:** De elektroniske komponentene på kontrollerkortet kan lett bli skadet av statisk elektrisitet. Ta på en metalloverflate på skriveren før du tar på komponentene eller kontaktene på kontrollerkortet.

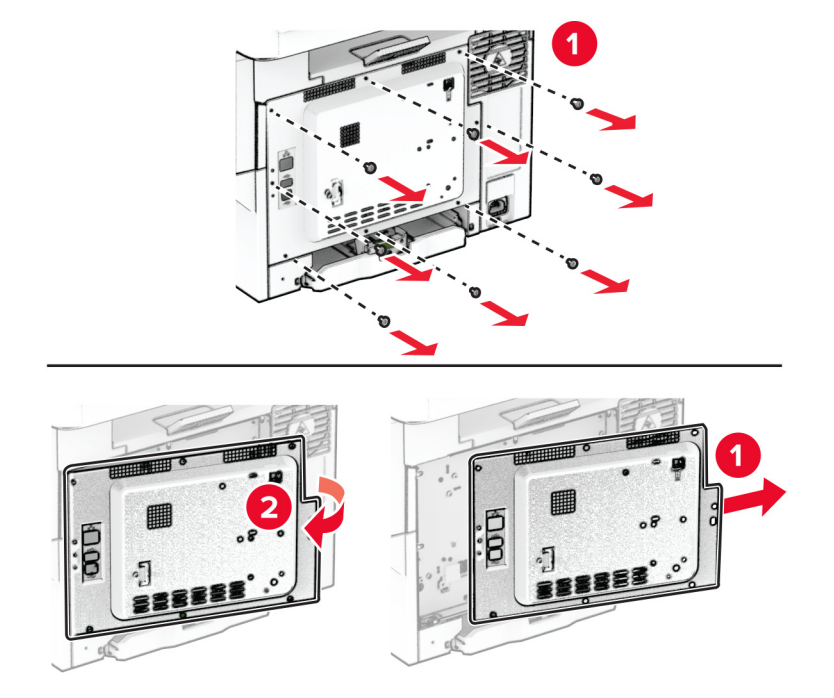

**4** Åpne deksel B.

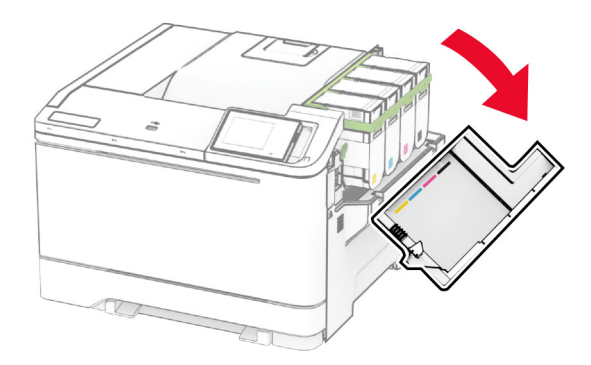

Fjern den brukte trådløse utskriftsserveren.

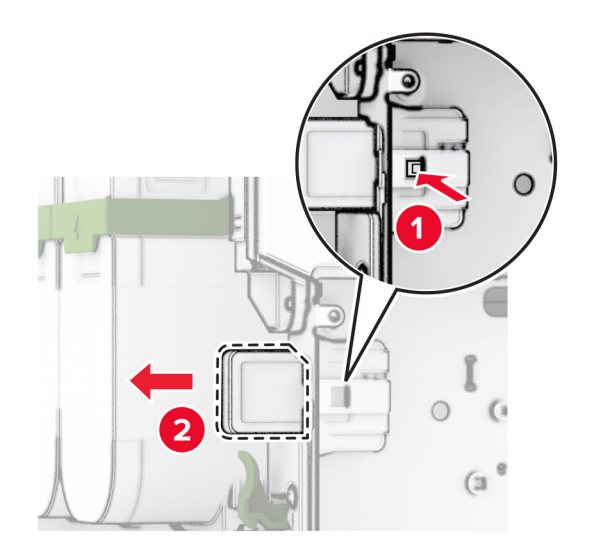

- Pakk ut den nye trådløse utskriftsserveren.
- Sett inn den nye trådløse utskriftsserveren til den klikker på plass.

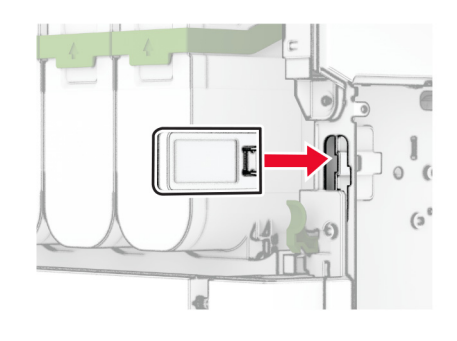

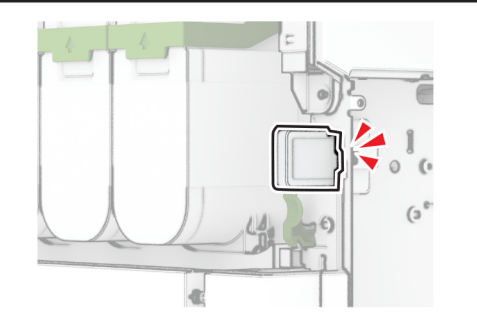

Lukk deksel B.

**9** Fest dekselet til kontrollerkortet, og sett deretter inn skruene.

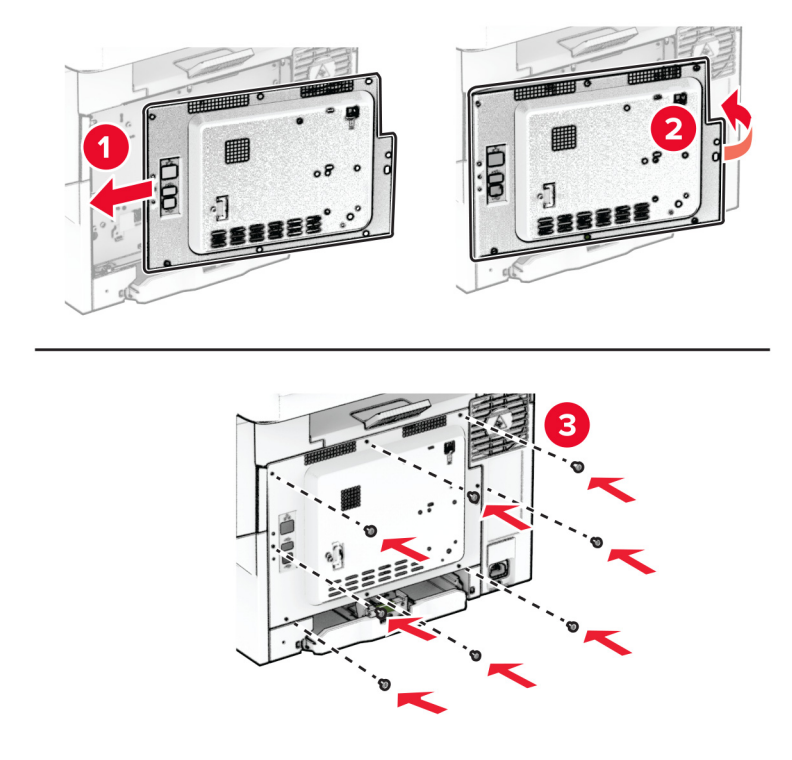

**10** Koble strømledningen til skriveren og deretter til stikkontakten.

**FORSIKTIG – POTENSIELLE SKADER:** Unngå risiko for brann eller elektrisk støt. Koble strømledningen til en riktig vurdert og ordentlig jordet stikkontakt som er i nærheten av produktet og lett tilgjengelig.

**11** Slå på skriveren.

#### **Tilbakestille rekvisitaforbrukstellere**

- **1** På startsiden trykker du på **Innstillinger** > **Enhet** > **Vedlikehold** > **Konfigurasjonsmeny** > **Rekvisitabruk og -tellere**.
- **2** Velg den telleren du vil tilbakestille.

**Advarsel – mulig skade:** Deler og rekvisita uten vilkår for returprogram kan tilbakestilles og omfabrikeres. Produsentens garanti dekker imidlertid ikke skader forårsaket av uoriginale rekvisita eller deler. Tilbakestilling av tellere på rekvisita eller del uten riktig omfabrikering kan føre til skade på skriveren. Etter tilbakestilling av teller for rekvisita eller del viser skriveren kanskje en feil om det tilbakestilte elementet.

# **Rengjøre skriverdelene**

## **Rengjøre skriveren**

**FORSIKTIG – FARE FOR STØT:** Koble strømledningen fra strømuttaket og koble alle kabler fra skriveren for å unngå elektrisk støt under rengjøring av utsiden av skriveren.

#### **Merknader:**

- **•** Du bør utføre denne oppgaven med noen måneders mellomrom.
- **•** Skader på skriveren som skyldes feil håndtering, dekkes ikke av garantien.
- **1** Slå av skriveren, og koble strømledningen fra strømuttaket.
- **2** Fjern alt papir fra standardskuffen og fra flerbruksmateren.
- **3** Bruk en myk børste eller en støvsuger for å fjerne støv, lo og papirrester rundt skriveren.
- **4** Rengjør skriveren utvendig med en fuktig, lofri og myk klut.

#### **Merknader:**

- **•** Ikke bruk rengjøringsmidler fordi det kan skade overflaten på skriveren.
- **•** Kontroller at hele skriveren er tørr etter rengjøringen.
- **5** Koble strømledningen til stikkontakten igjen, og slå deretter på skriveren.

**FORSIKTIG – POTENSIELLE SKADER:** Unngå risiko for brann eller elektrisk støt. Koble strømledningen til en riktig vurdert og ordentlig jordet stikkontakt som er i nærheten av produktet og lett tilgjengelig.

### **Rengjøre berøringsskjermen**

**FORSIKTIG – FARE FOR STØT:** Koble strømledningen fra strømuttaket og koble alle kabler fra skriveren for å unngå elektrisk støt under rengjøring av utsiden av skriveren.

- **1** Slå av skriveren, og koble strømledningen fra strømuttaket.
- **2** Bruk en fuktig, myk klut som ikke loer, og tørk av berøringsskjermen.

#### **Merknader:**

- **•** Ikke bruk noen form for rengjøringsmidler, da dette kan skade berøringsskjermen.
- **•** Kontroller at berøringsskjermen er tørr etter rengjøring.
- **3** Koble strømledningen til stikkontakten igjen, og slå deretter på skriveren.

**FORSIKTIG – POTENSIELLE SKADER:** Unngå risiko for brann eller elektrisk støt. Koble strømledningen til en riktig vurdert og ordentlig jordet stikkontakt som er i nærheten av produktet og lett tilgjengelig.

# **Spare energi og papir**

## **Konfigurerer innstillinger for strømsparingsmodus**

#### **Hvilemodus**

- **1** Gå til startbildet, og trykk på **Innstillinger** > **Enhet** > **Strømstyring** > **Tidsavbrudd** > **Hvilemodus**.
- **2** Angi hvor lenge skriveren skal være inaktiv før den går inn i Hvilemodus.

#### **Dvalemodus**

- **1** Gå til startbildet, og trykk på **Innstillinger** > **Enhet** > **Strømstyring** > **Tidsavbrudd** > **Tidsavbrudd for dvalemodus**.
- **2** Angi hvor lenge skriveren skal være inaktiv før den går inn i dvalemodus.

#### **Merknader:**

- **•** Hvis Tidsavbrudd for dvale skal fungere, må du sette Tidsavbrudd for dvale ved tilkobling til Dvale.
- **•** Embedded Web Server er deaktivert når skriveren er i Dvalemodus.

## **Justere lysstyrken på skjermen**

- **1** Fra startsiden, trykker du på **Innstillinger** > **Enhet** > **Preferanser**.
- **2** I Lysstyrke på skjermen-menyen justerer du innstillingen.

### **Spare rekvisita**

**•** Skriv ut på begge sider av papiret.

**Merk:** Tosidig utskrift er standardinnstillingen for skriverdriveren.

- **•** Skrive ut flere sider på ett enkelt ark.
- **•** Bruk forhåndsvisningsfunksjonen for å se hvordan dokumentet ser ut, før du skriver det ut.
- **•** Skriv ut én kopi av dokumentet, og undersøk at innhold og format er helt riktig.

# **Flytte skriveren til et annet sted**

**FORSIKTIG – POTENSIELLE SKADER:** Hvis skriveren veier mer enn 20 kg (44 pund), trengs det to eller flere personer for å løfte den på en sikker måte.

**FORSIKTIG – POTENSIELLE SKADER:** Bruk bare strømledningen som følger med dette produktet, eller en strømledning som er godkjent av produsenten, for å unngå risiko for brann eller elektrisk støt.

**FORSIKTIG – POTENSIELLE SKADER:** Hvis du skal flytte skriveren, må du følge du disse retningslinjene for å unngå personskade og skade på skriveren:

- **•** Kontroller at alle dører og skuffer er lukket.
- **•** Slå av skriveren, og koble strømledningen fra strømuttaket.
- **•** Koble alle ledninger og kabler fra skriveren.
- **•** Hvis skriveren har separate, ekstra gulvskuffer eller andre festede utskuffer, må du koble fra disse før skriveren flyttes.
- **•** Hvis skriveren har en hjulsokkel, ruller du skriveren forsiktig dit du vil plassere den. Utvis forsiktighet ved flytting over terskler og mellomrom i gulvet.
- **•** Hvis skriveren ikke har en hjulsokkel, men er konfigurert med tilleggsskuffer eller andre utskuffer, fjerner du utskuffene og løfter skriveren av skuffene. Ikke løft skriveren og tilleggsutstyret samtidig.
- **•** Bruk alltid håndtakene på skriveren når du løfter den.
- **•** Hvis skriveren flyttes på en vogn eller lignende, må denne vognen ha en overflate som har plass til hele bunnplaten på skriverkabinettet.
- **•** Vogner som brukes til å flytte tilleggsutstyr, må ha en overflate som er stor nok til tilleggsutstyret.
- **•** Hold skriveren i oppreist posisjon.
- **•** Unngå kraftig risting og sammenstøt.
- **•** Pass på at fingrene dine ikke kommer under skriveren når du setter den ned.
- **•** Sørg for at det er nok ledig plass rundt skriveren.

**Merk:** Skade på skriveren som forårsakes av feilaktig flytteprosedyre, dekkes ikke av skrivergarantien.

# **Transportere skriveren**

Hvis du vil ha shoppinginstruksjoner, kan du gå til **<https://support.lexmark.com>** eller kontakte kundestøtte.

# **Feilsøke et problem**

# **Problemer med utskriftskvalitet**

Finn bildet som ligner på problemet med utskriftskvaliteten du har, og klikk deretter på koblingen nedenfor for å få informasjon om hvordan problemet kan løses.

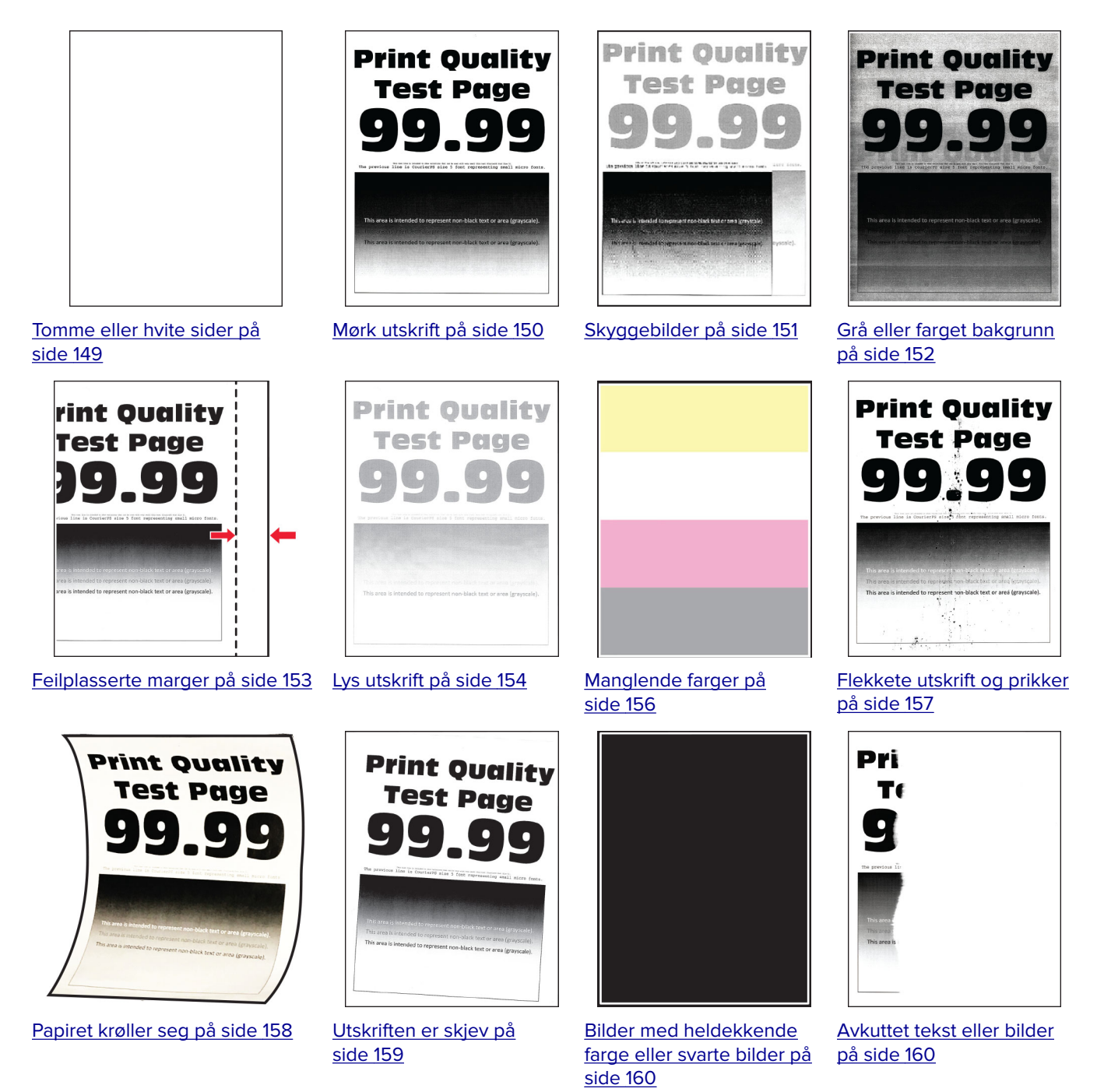

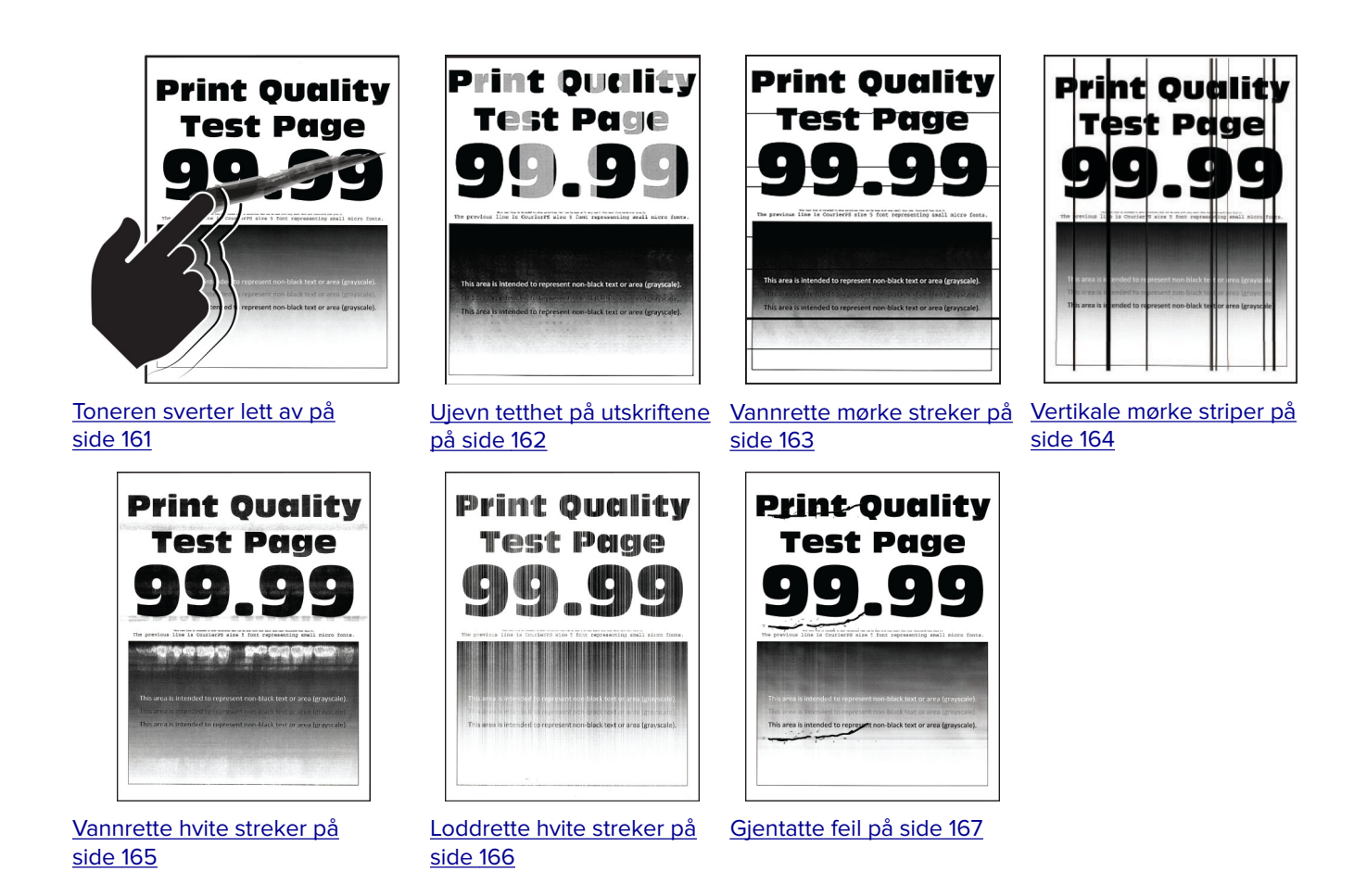

# **Skriverfeilkoder**

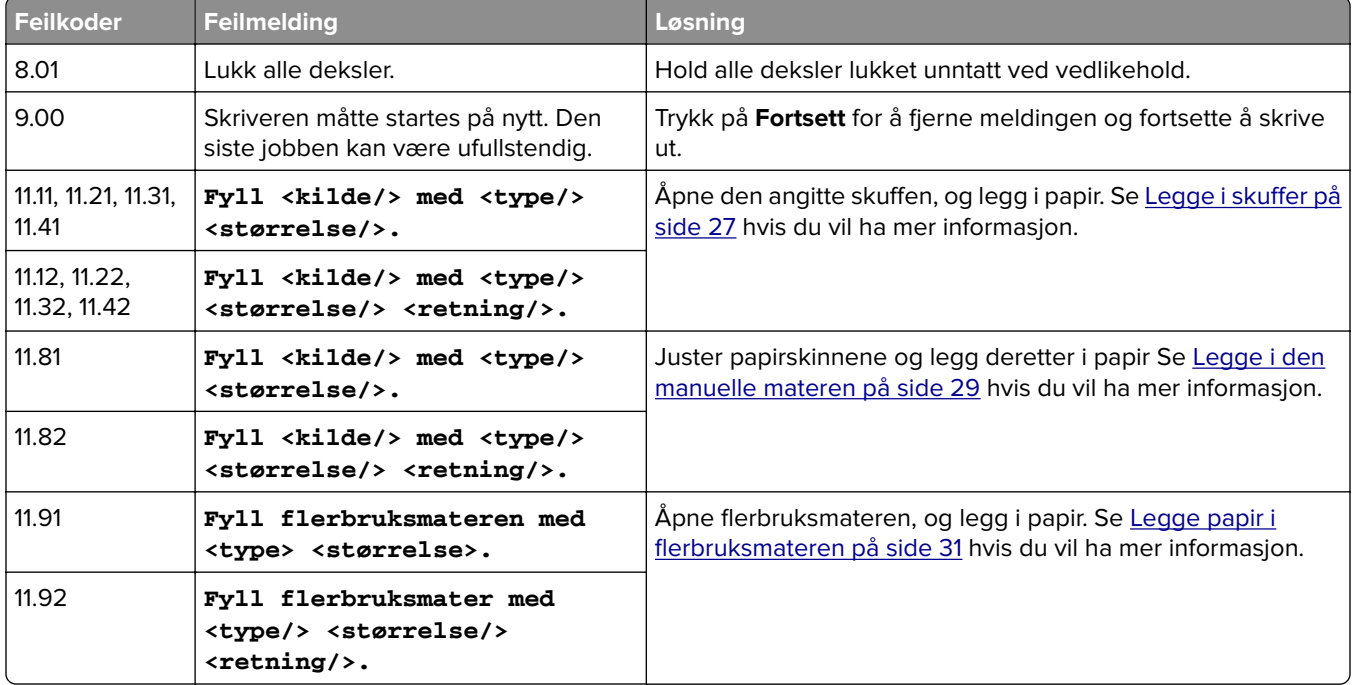

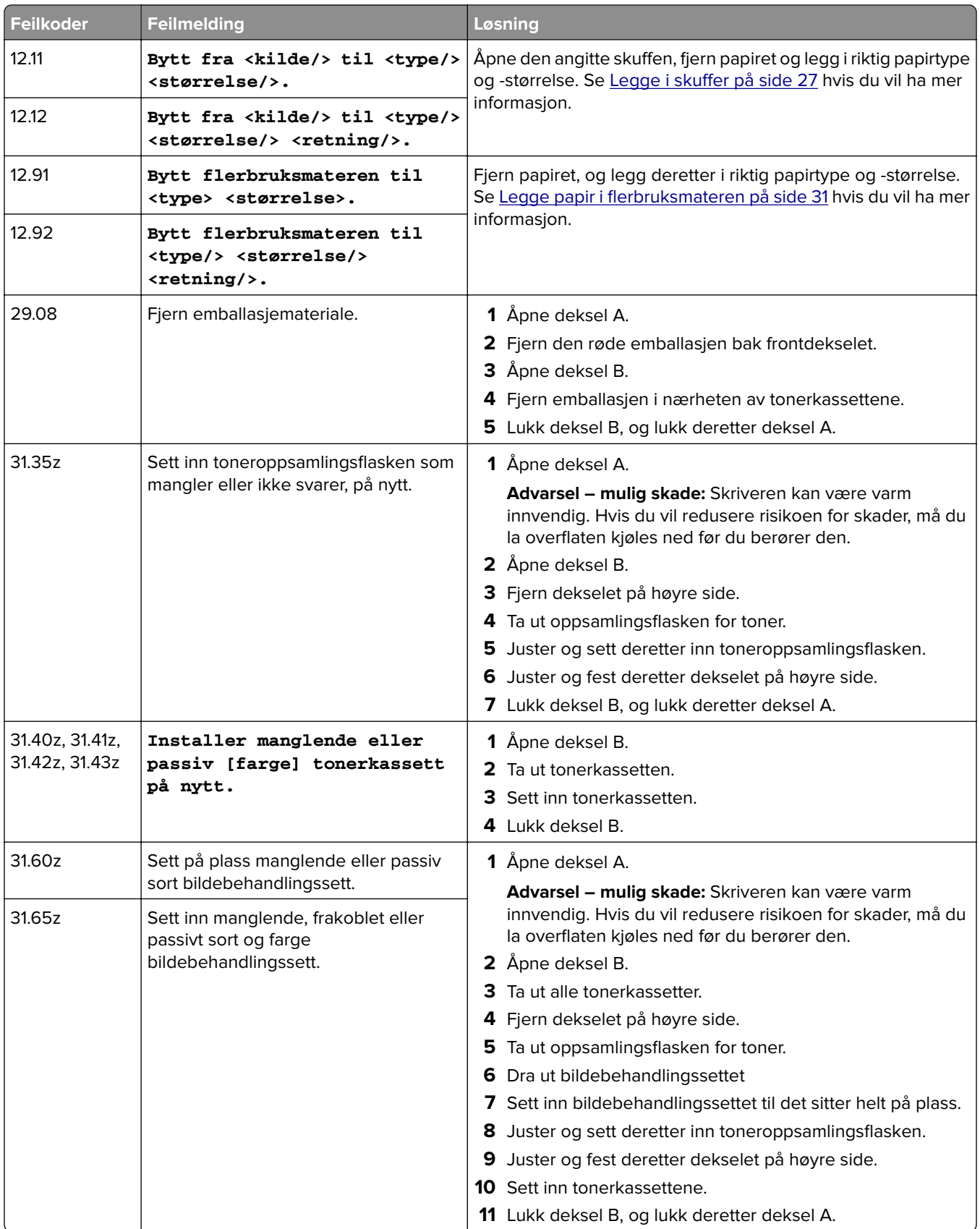

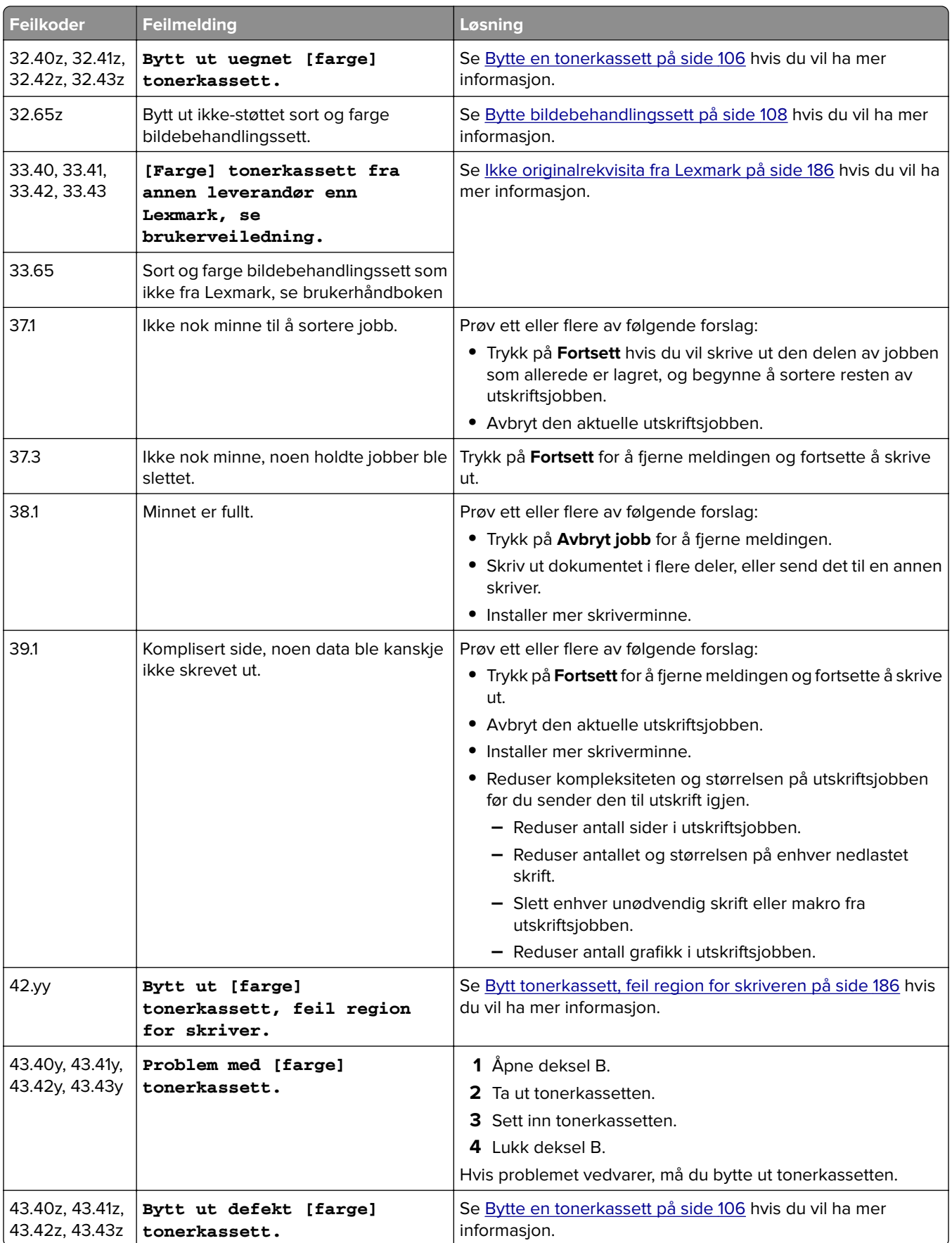
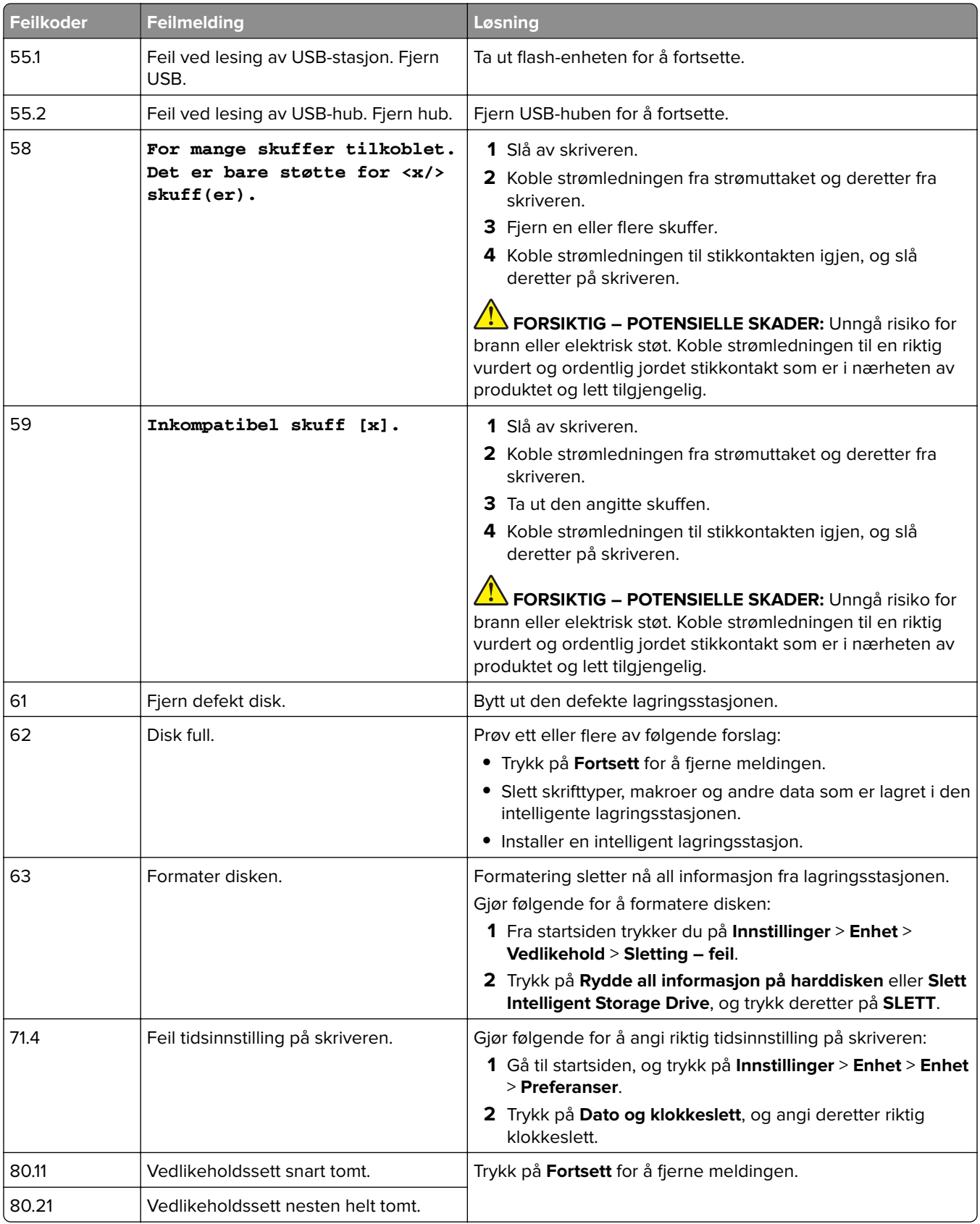

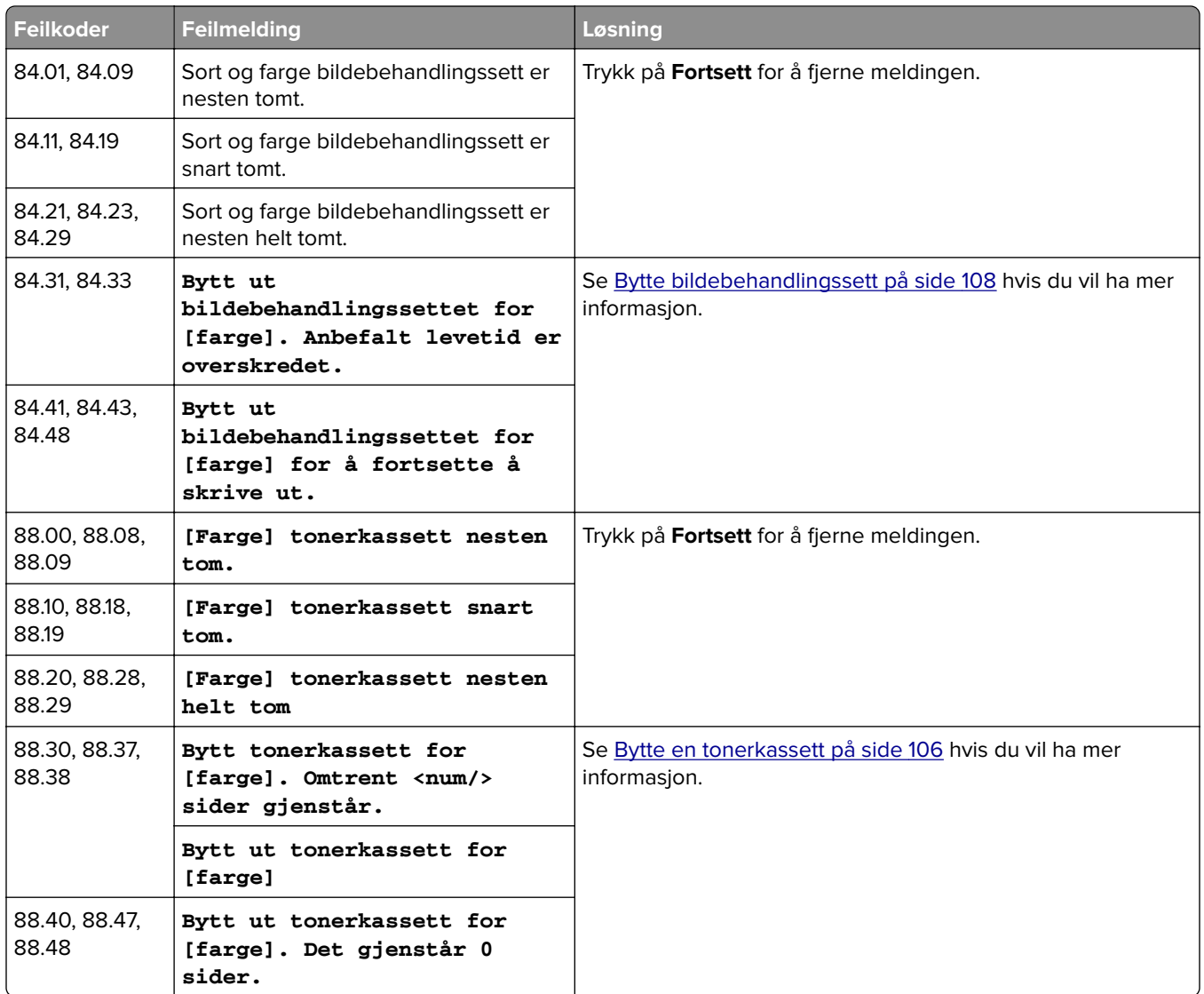

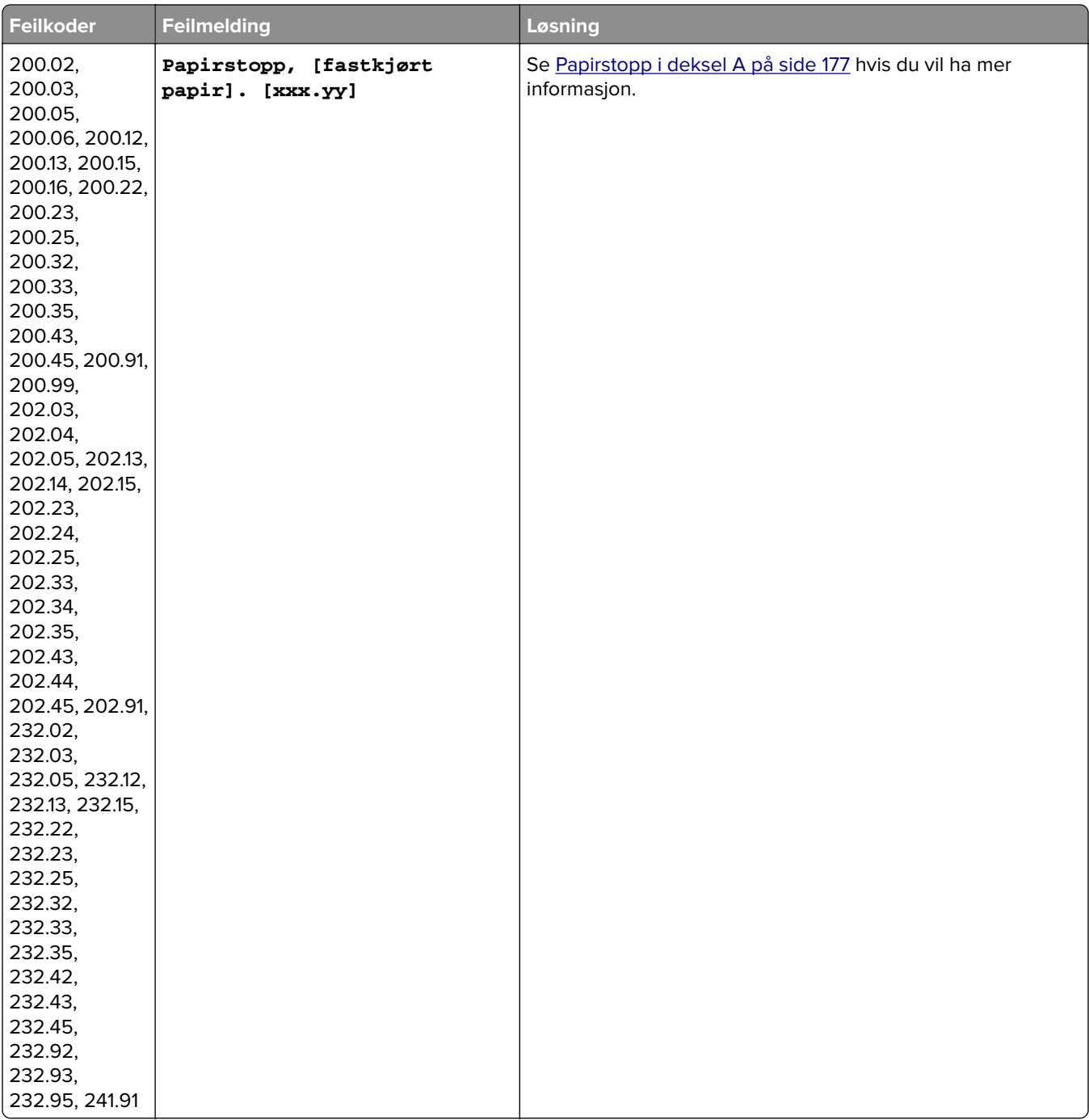

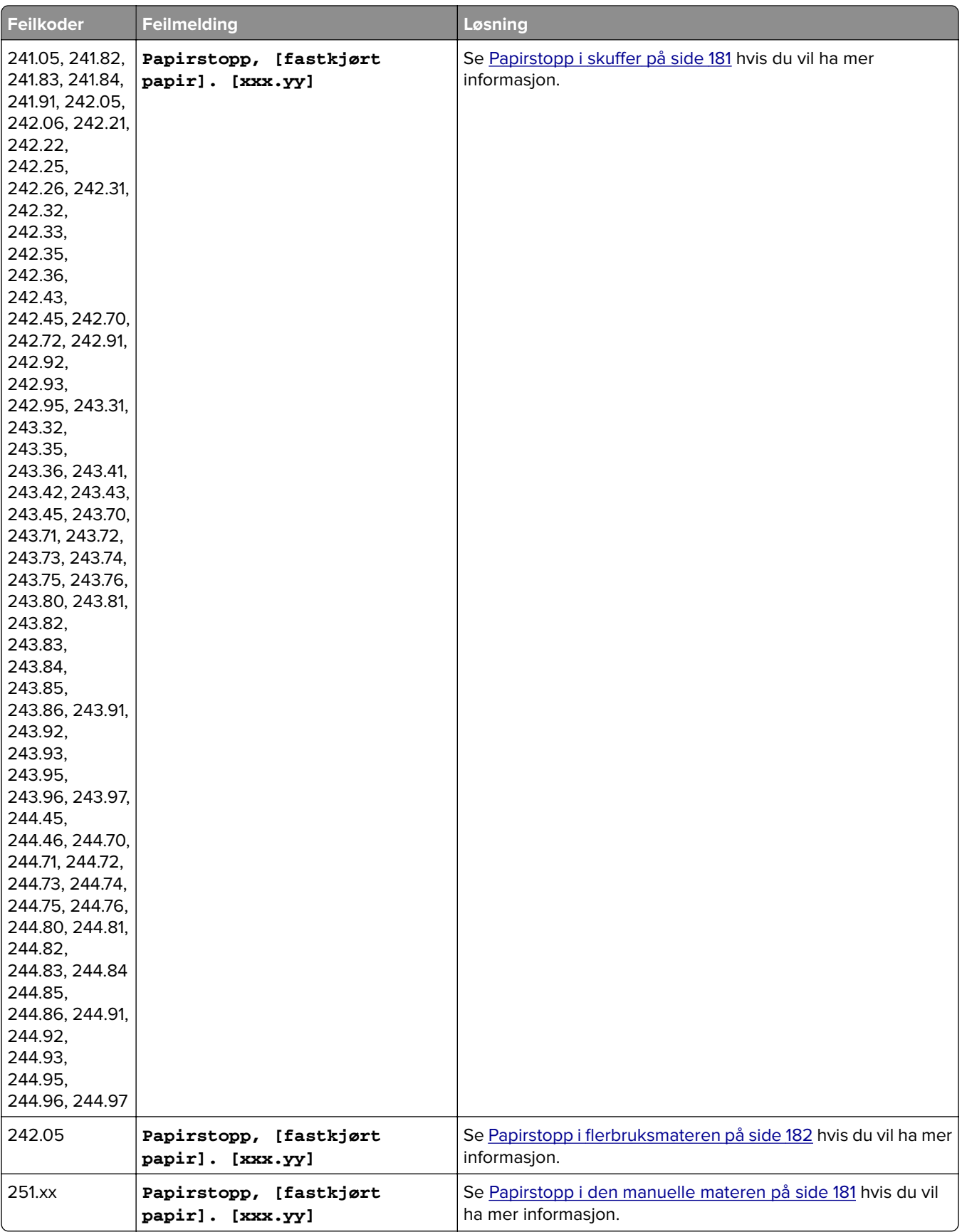

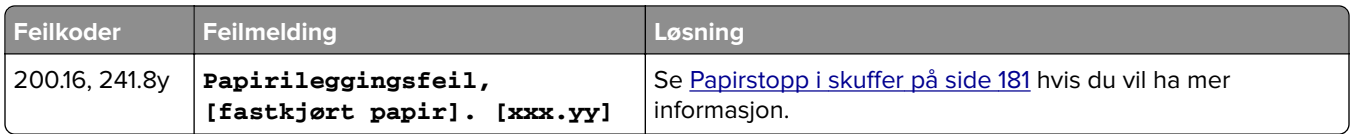

# **Utskriftsproblemer**

# **Utskriftskvaliteten er dårlig**

#### **Tomme eller hvite sider**

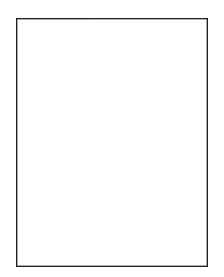

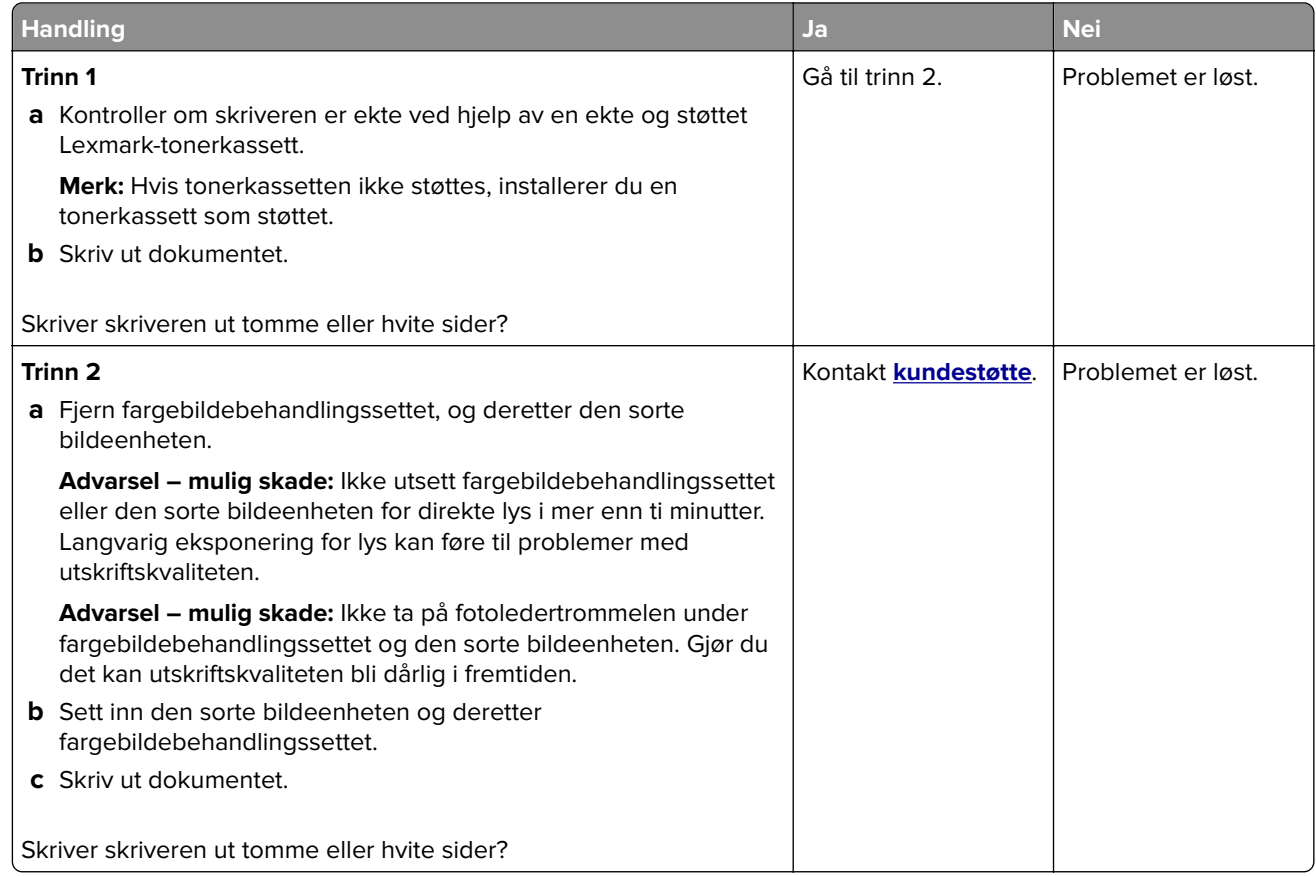

#### **Mørk utskrift**

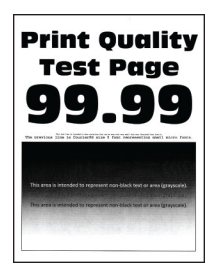

**Merk:** Før du løser problemet, skriver du ut kvalitetseksempelsidene for å finne den manglende fargen. På startsiden trykker du på **Innstillinger** > **Feilsøking** > **Skriv ut testsider**.

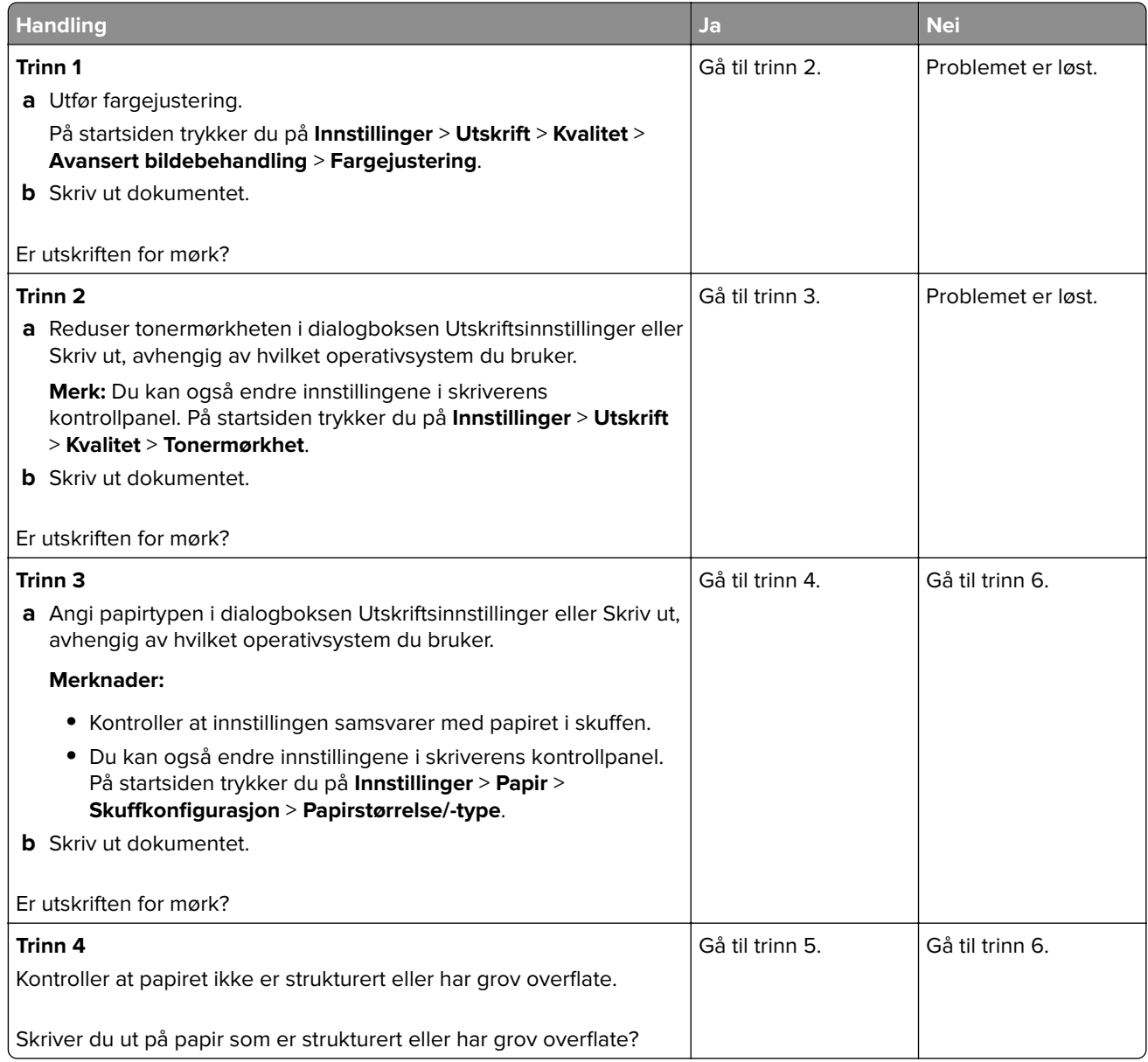

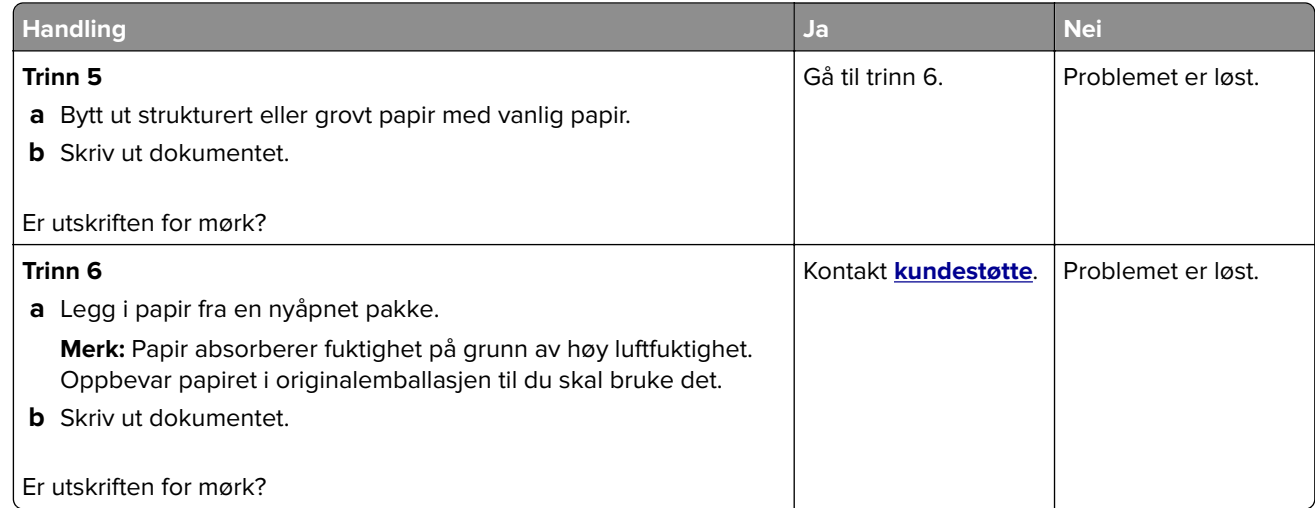

# **Skyggebilder**

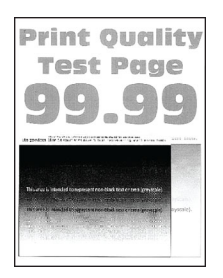

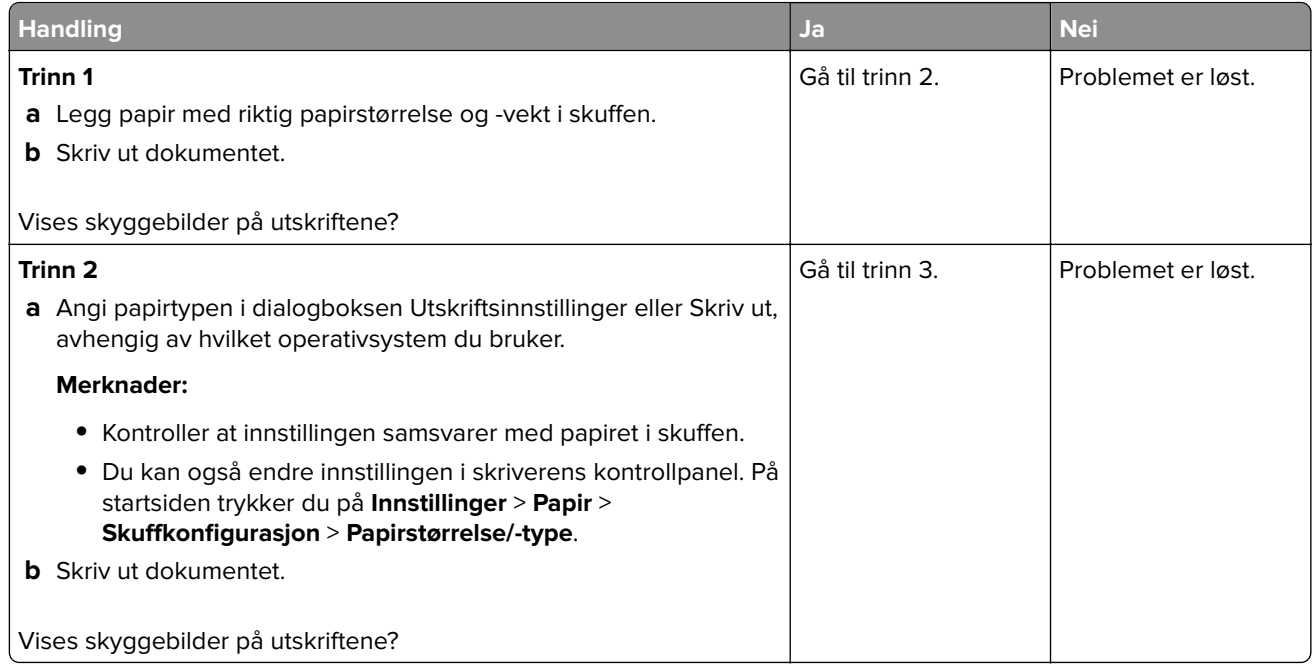

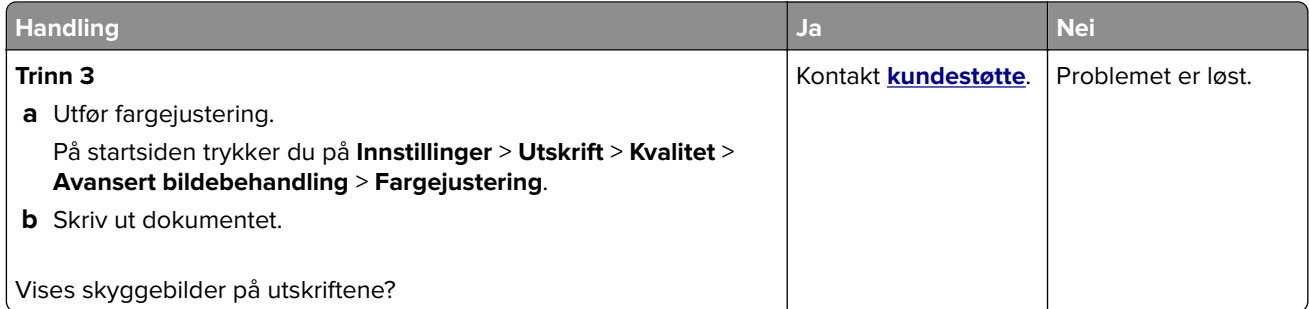

## **Grå eller farget bakgrunn**

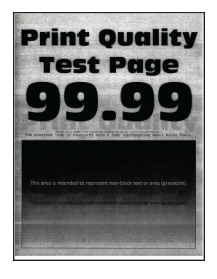

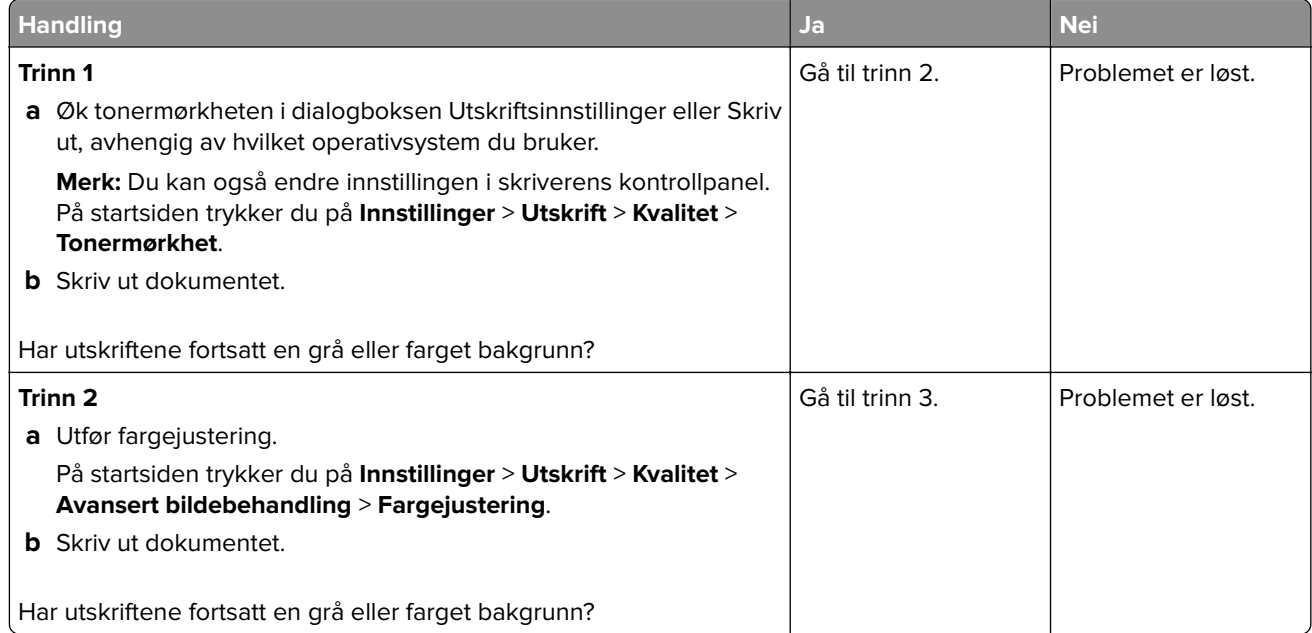

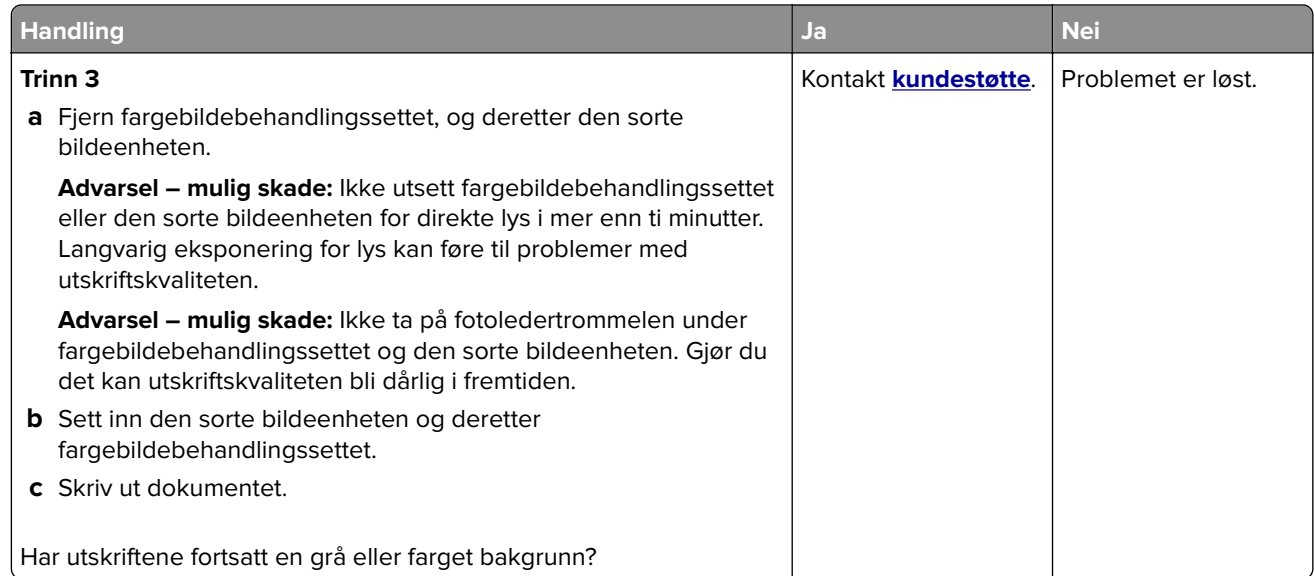

# **Feilplasserte marger**

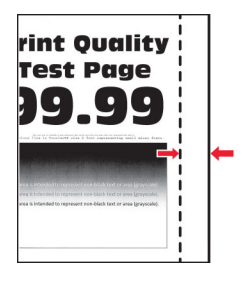

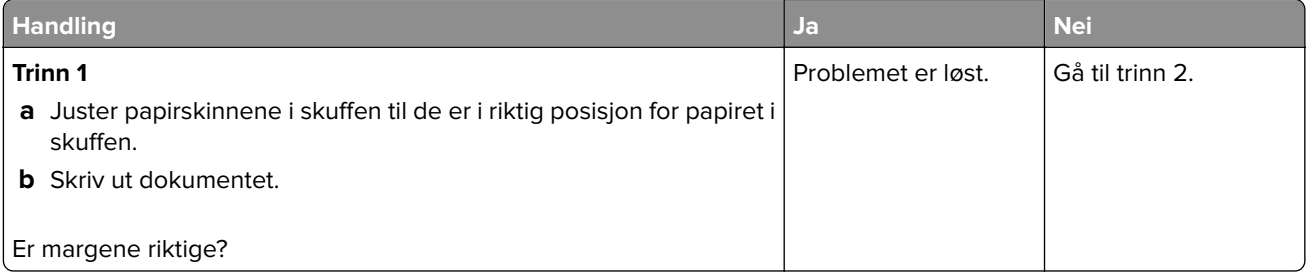

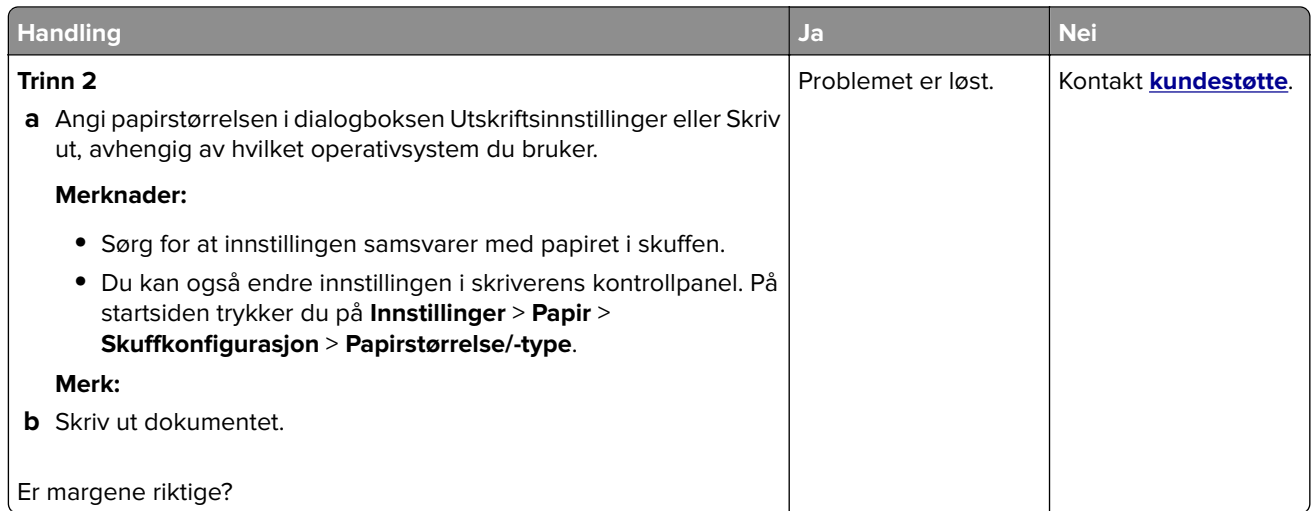

## **Lys utskrift**

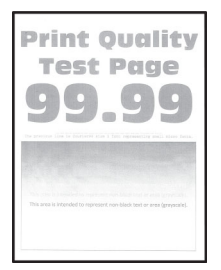

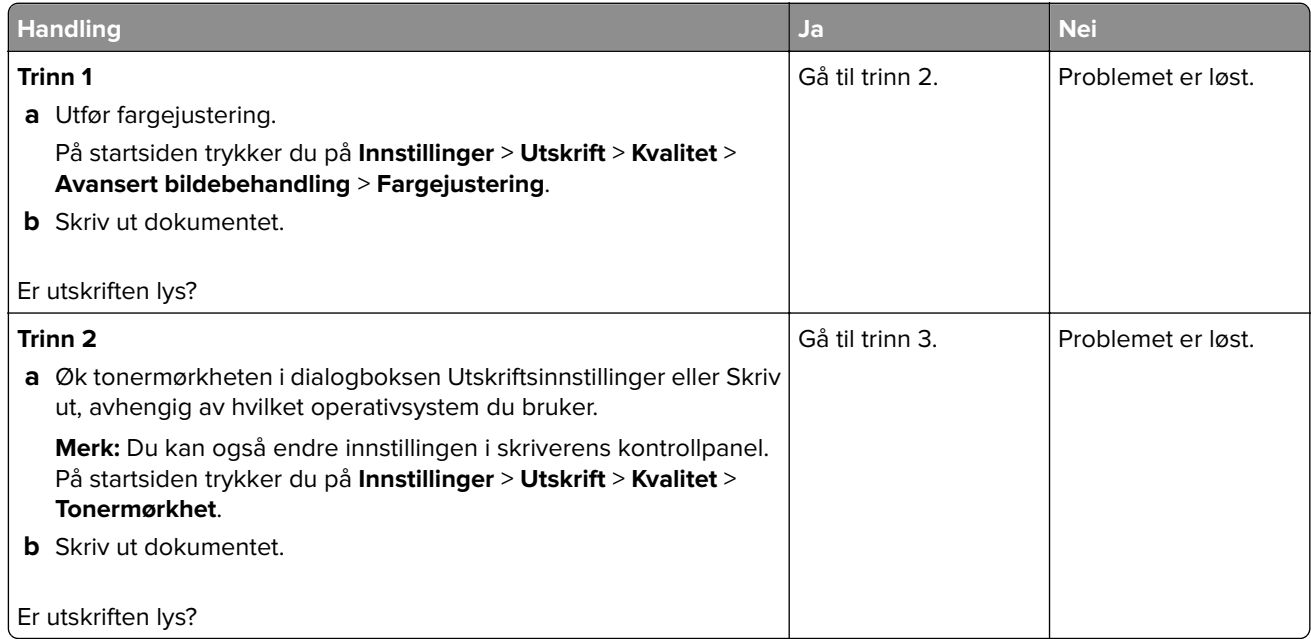

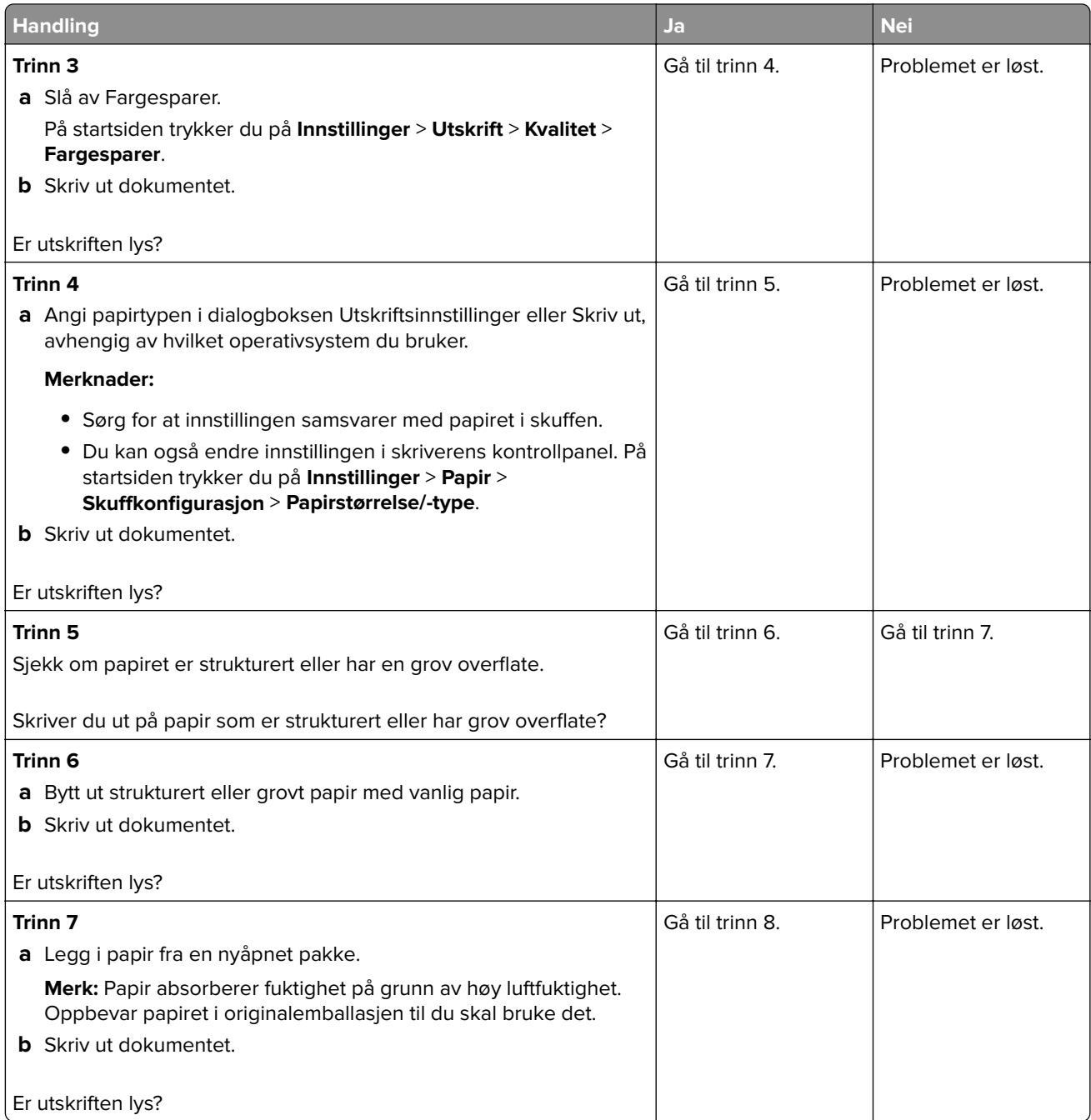

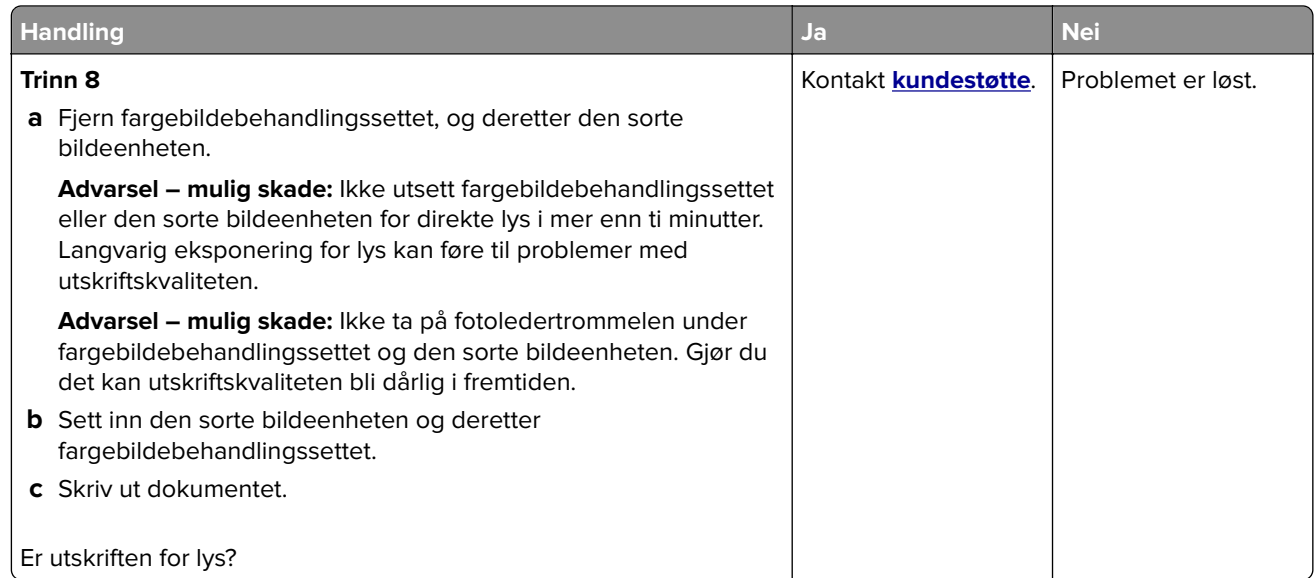

## **Manglende farger**

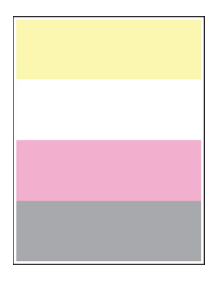

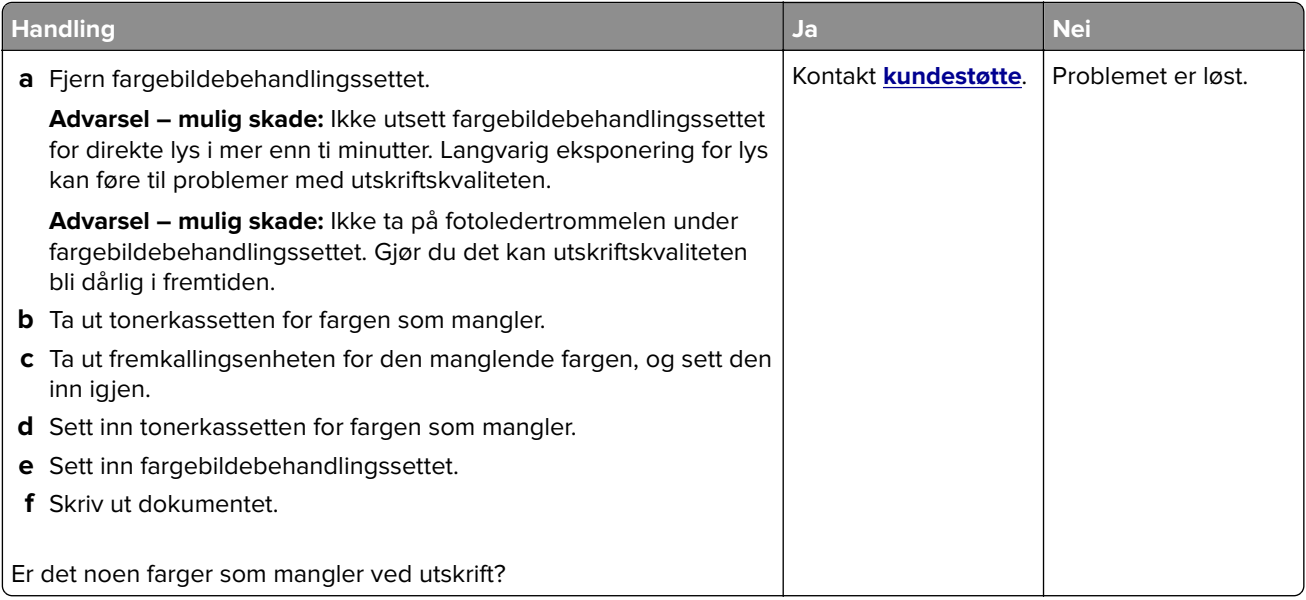

## **Flekkete utskrift og prikker**

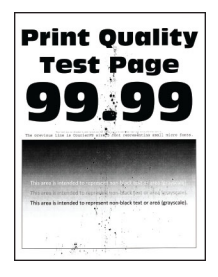

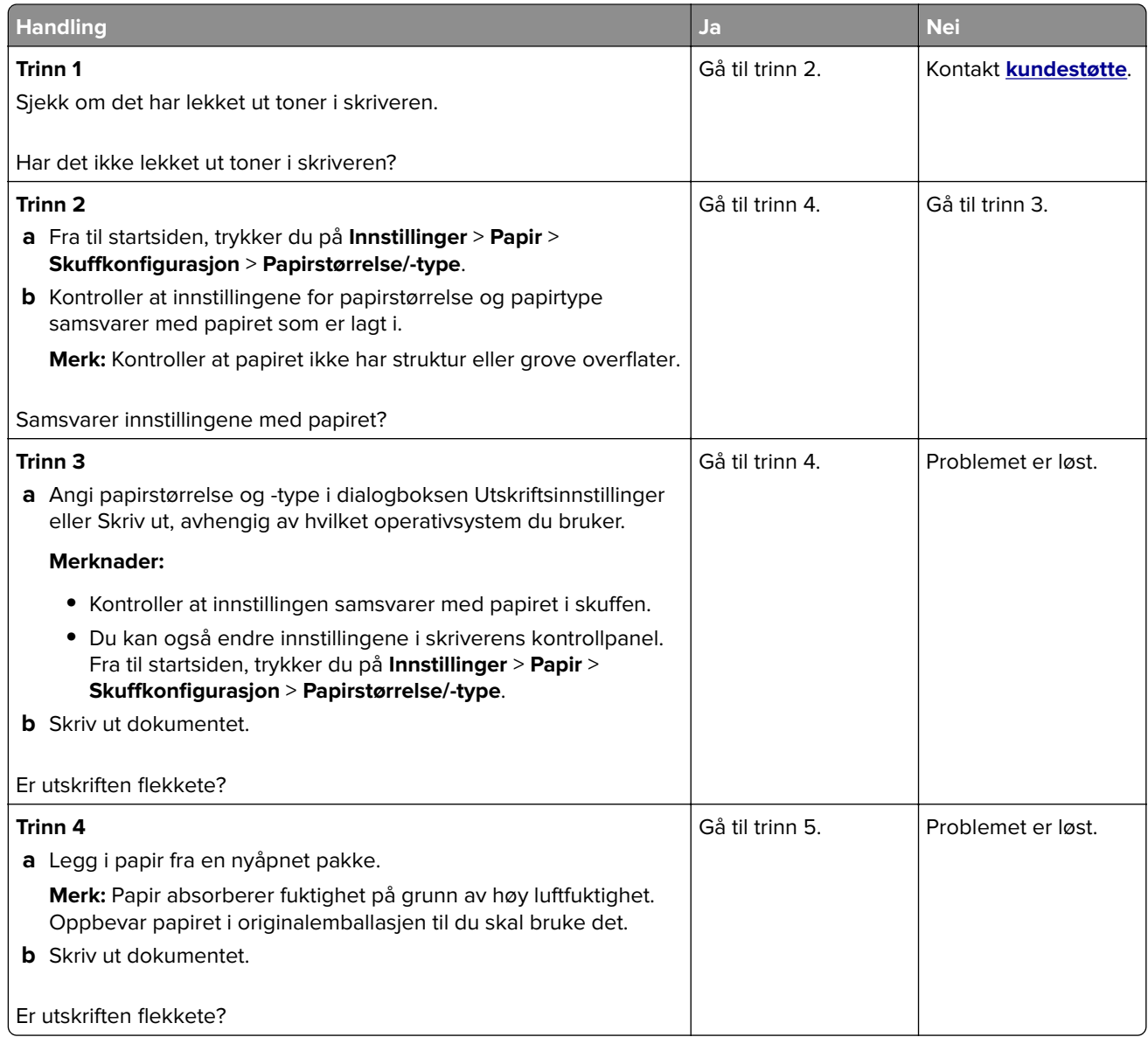

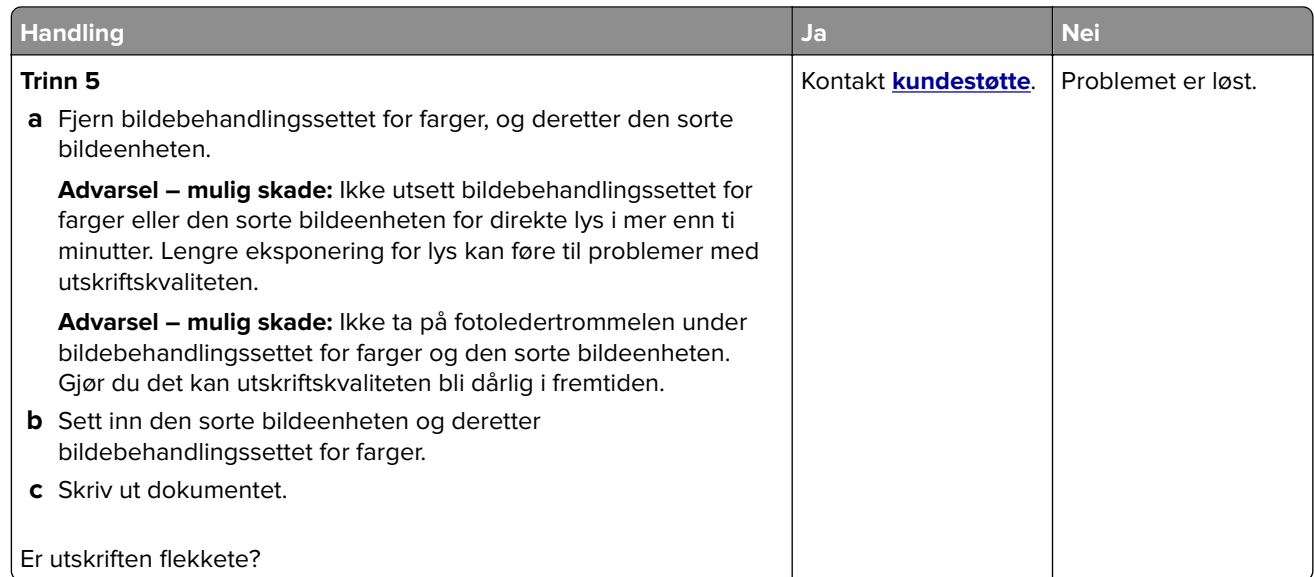

## **Papiret krøller seg**

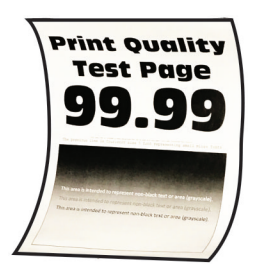

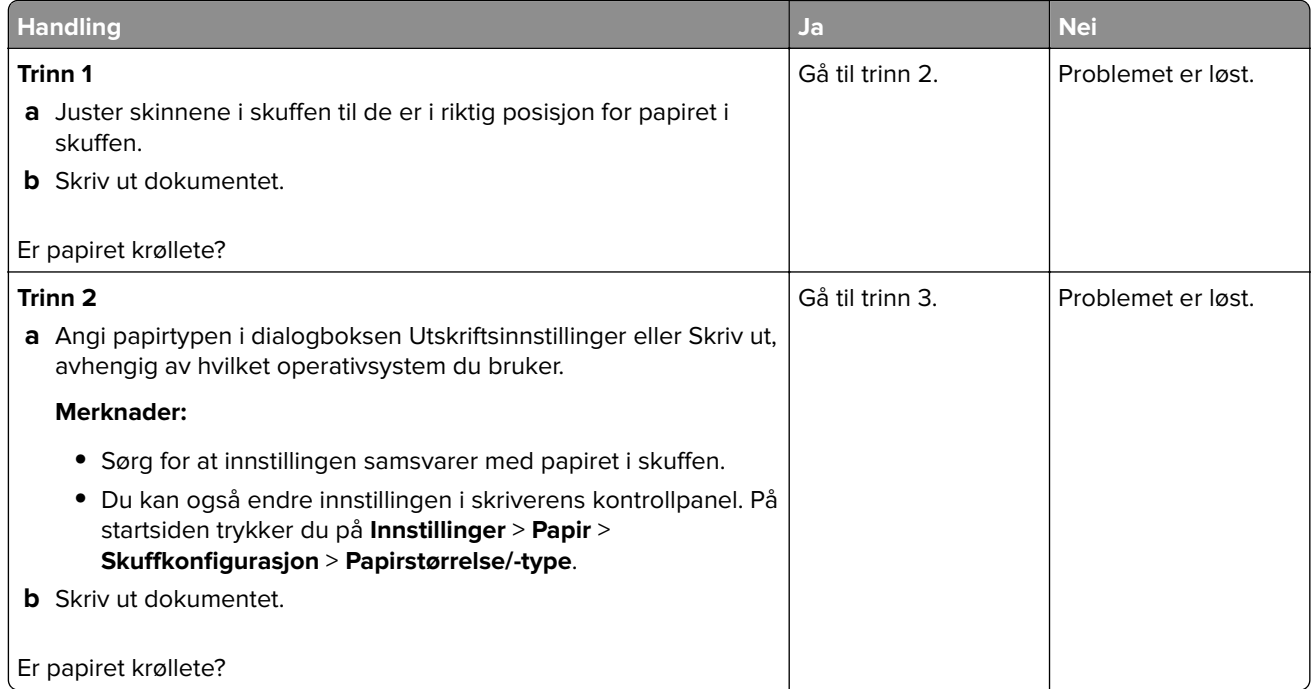

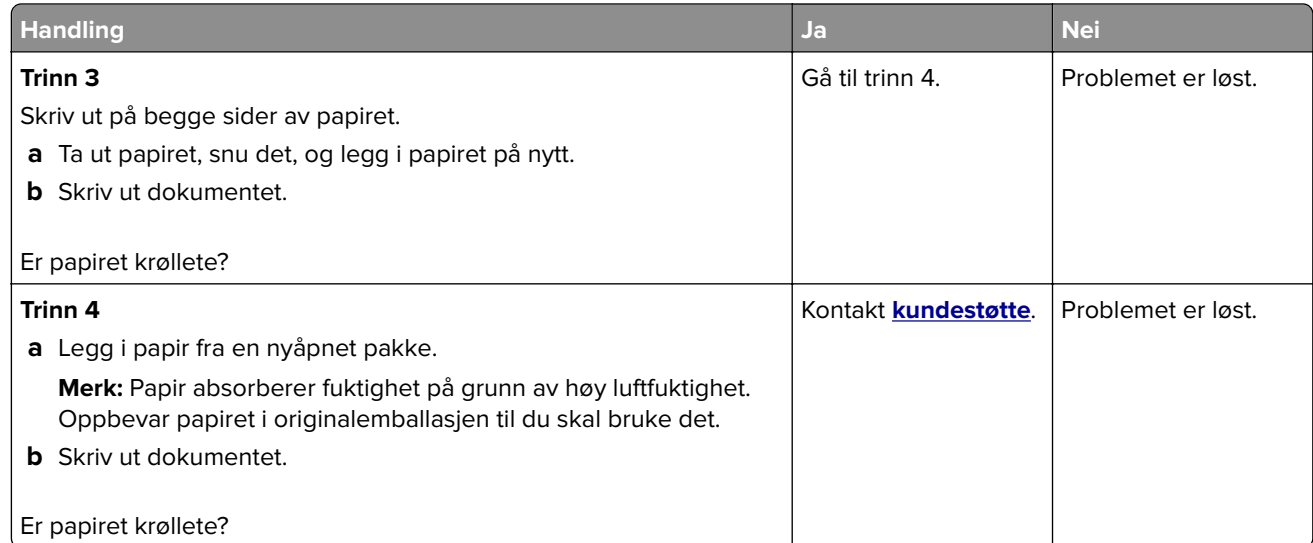

## **Utskriften er skjev**

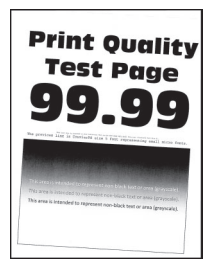

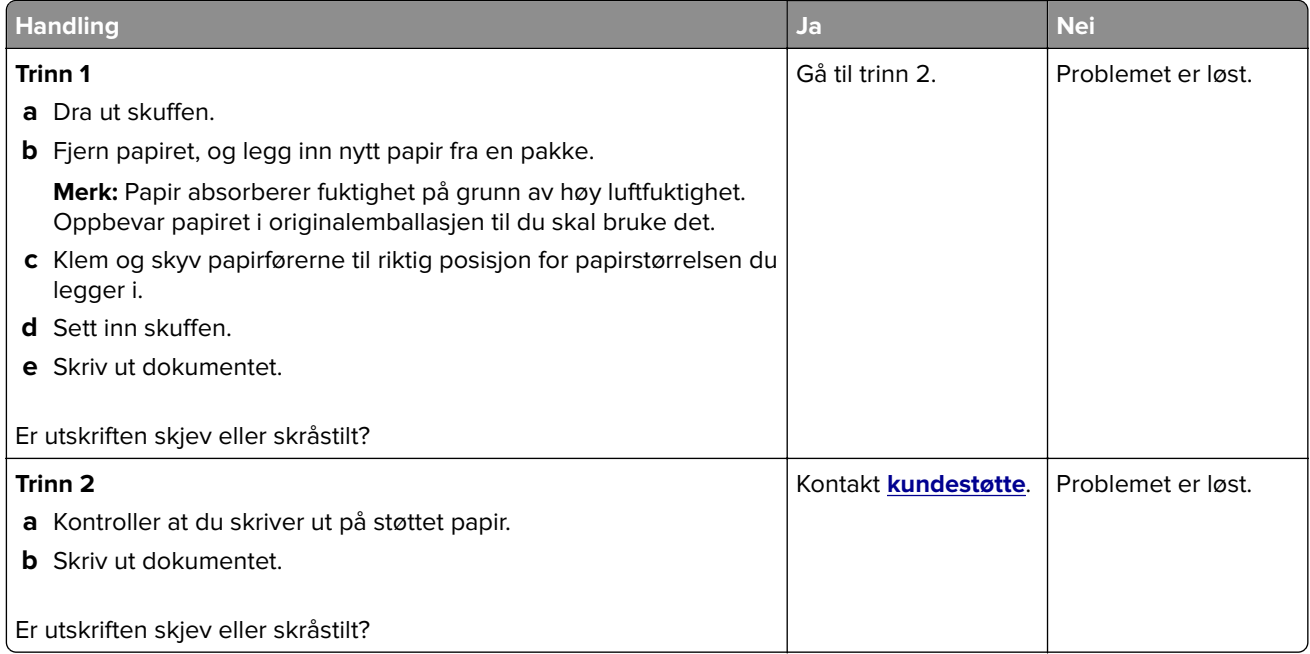

### **Bilder med heldekkende farge eller svarte bilder**

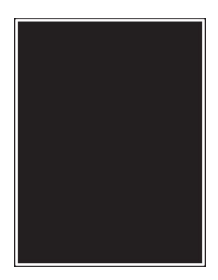

**Merk:** Før du løser problemet, skriver du ut en testside. På startsiden trykker du på **Innstillinger** > **Feilsøking** > **Skriv ut testsider**.

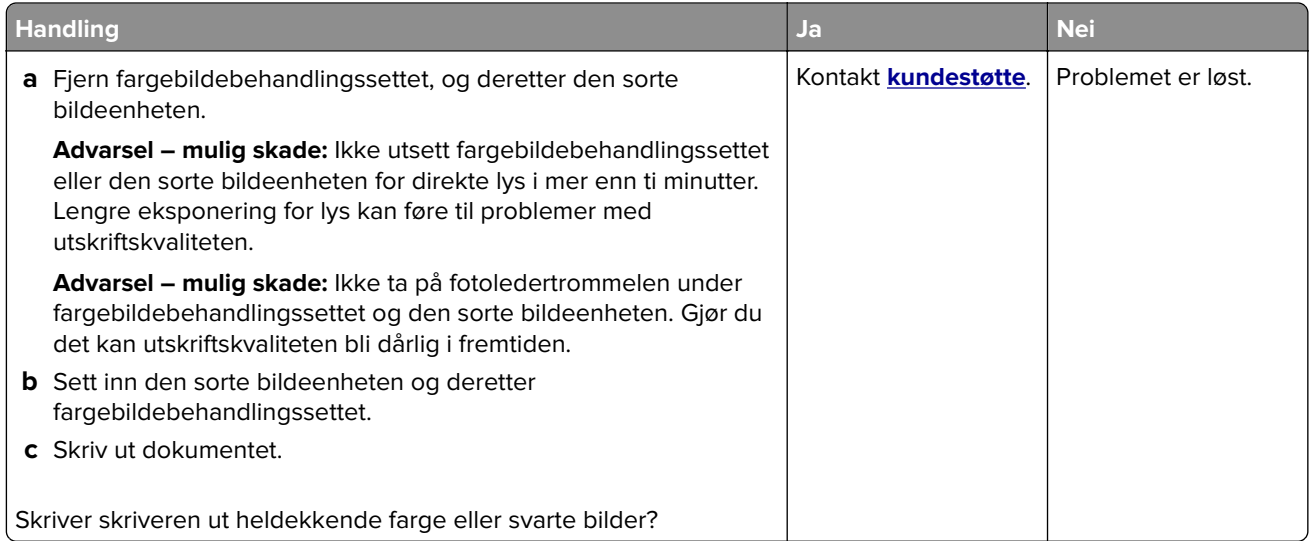

### **Avkuttet tekst eller bilder**

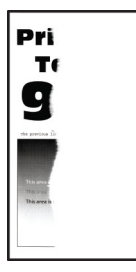

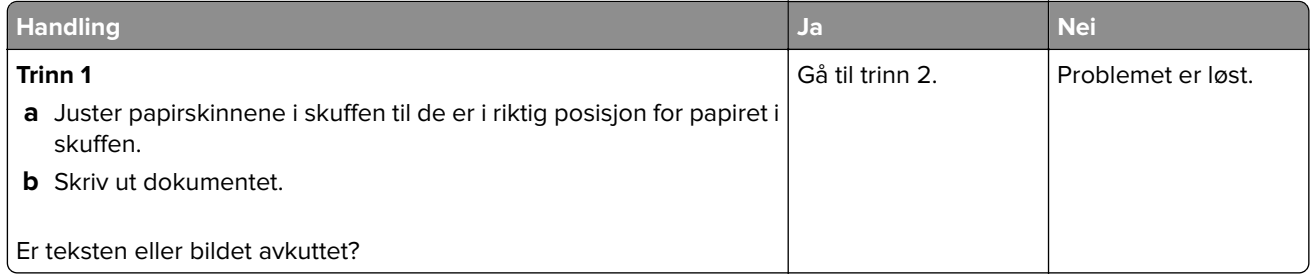

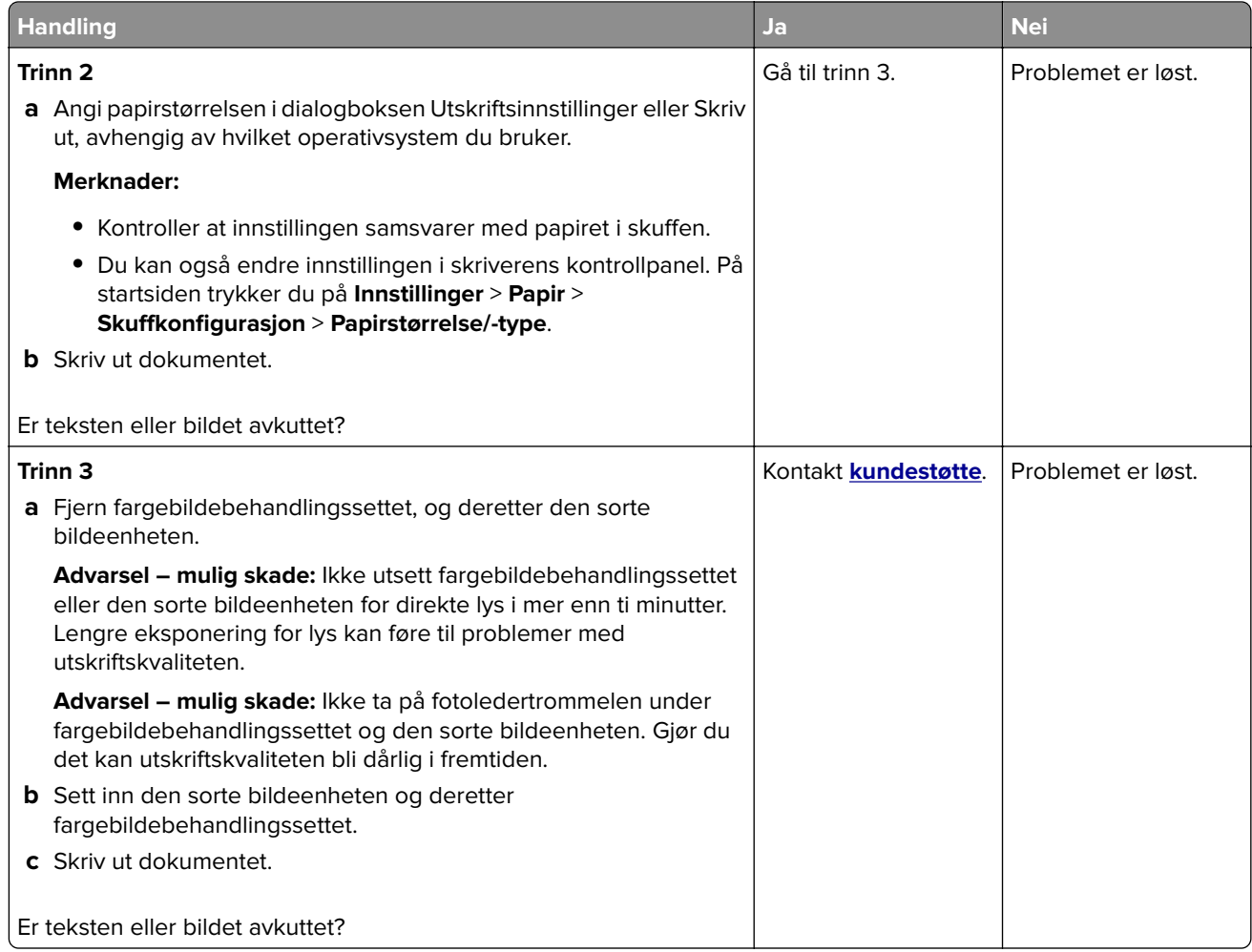

## **Toneren sverter lett av**

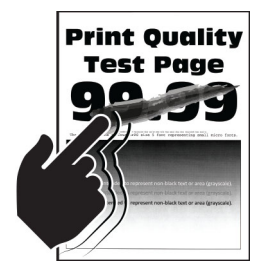

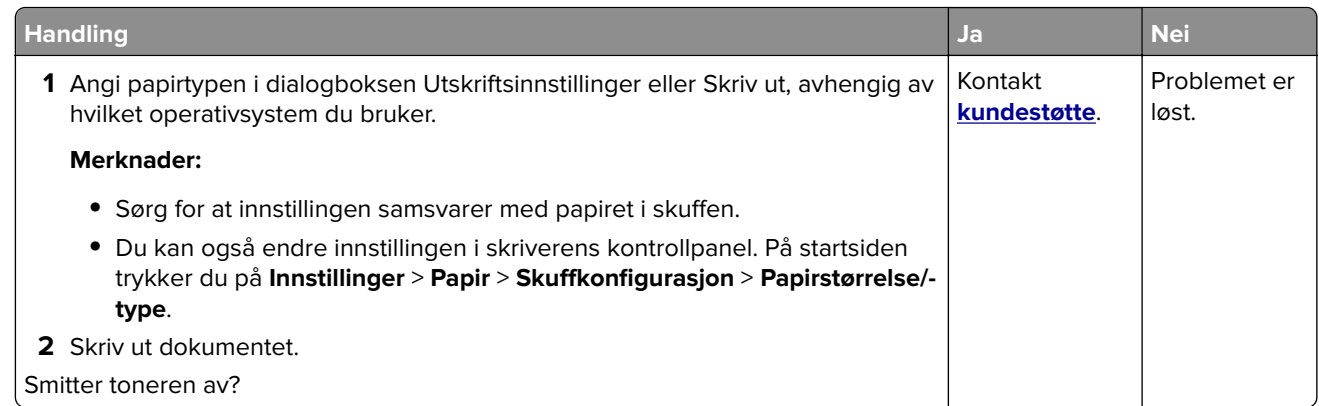

## **Ujevn tetthet på utskriftene**

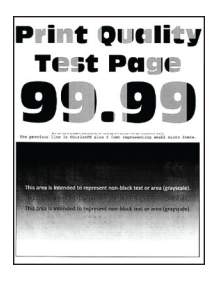

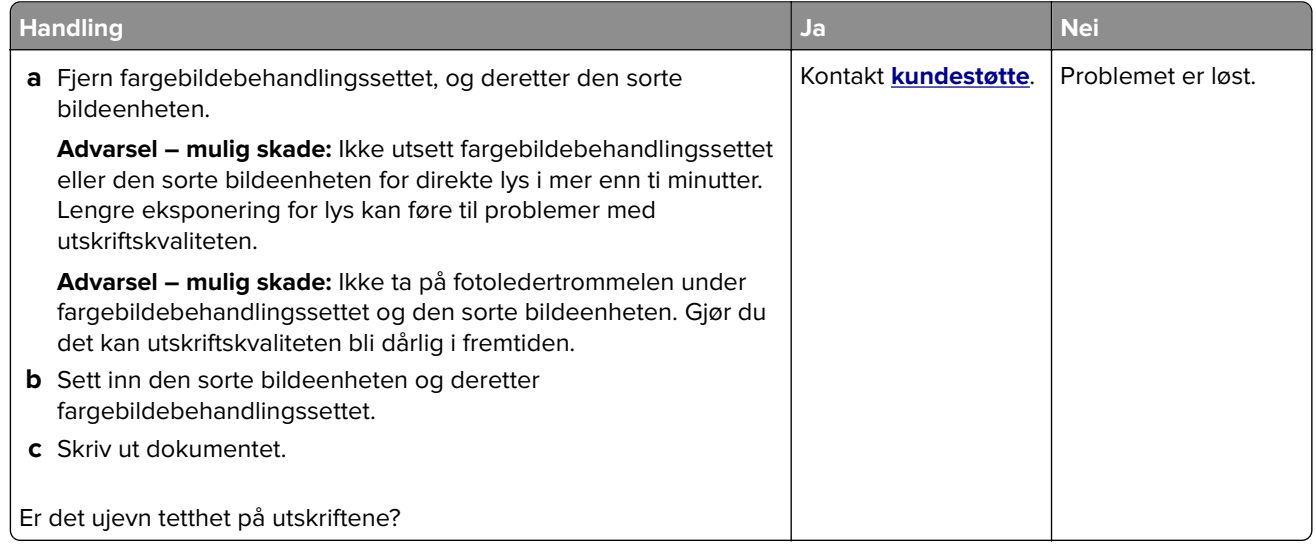

#### **Vannrette mørke streker**

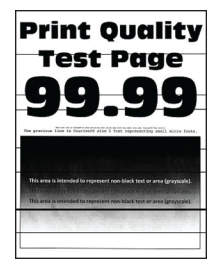

#### **Merknader:**

- **•** Før du løser problemet, skriver du ut en testside. På startsiden trykker du på **Innstillinger** > **Feilsøking** > **Skriv ut testsider**.
- **•** Hvis vannrette mørke striper fortsetter å vises på utskriftene, kan du se delen Gjentatte feil.

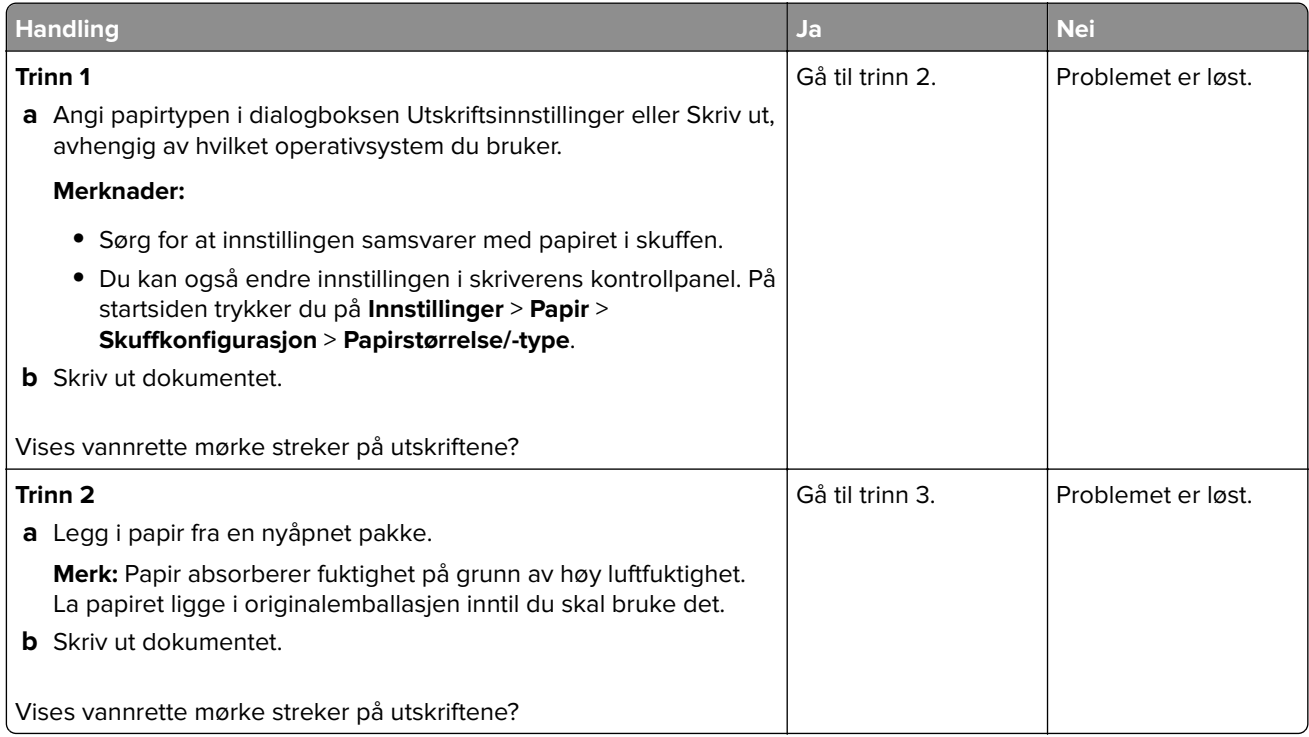

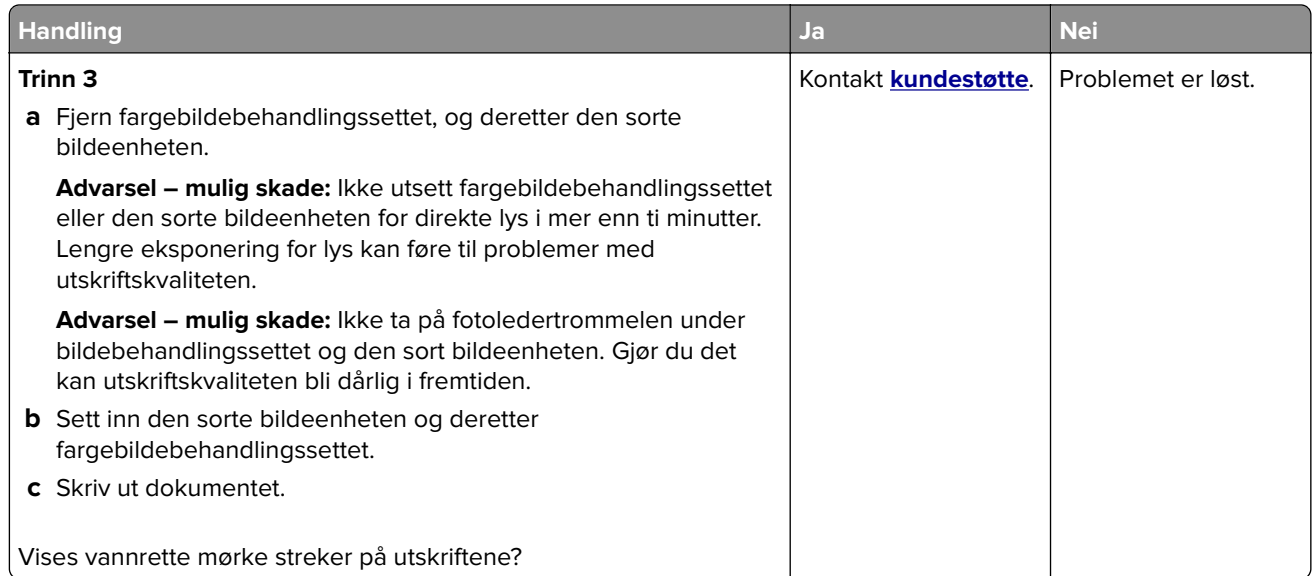

## **Vertikale mørke striper**

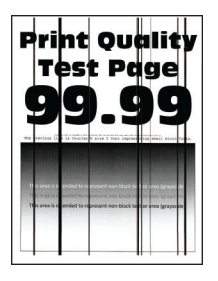

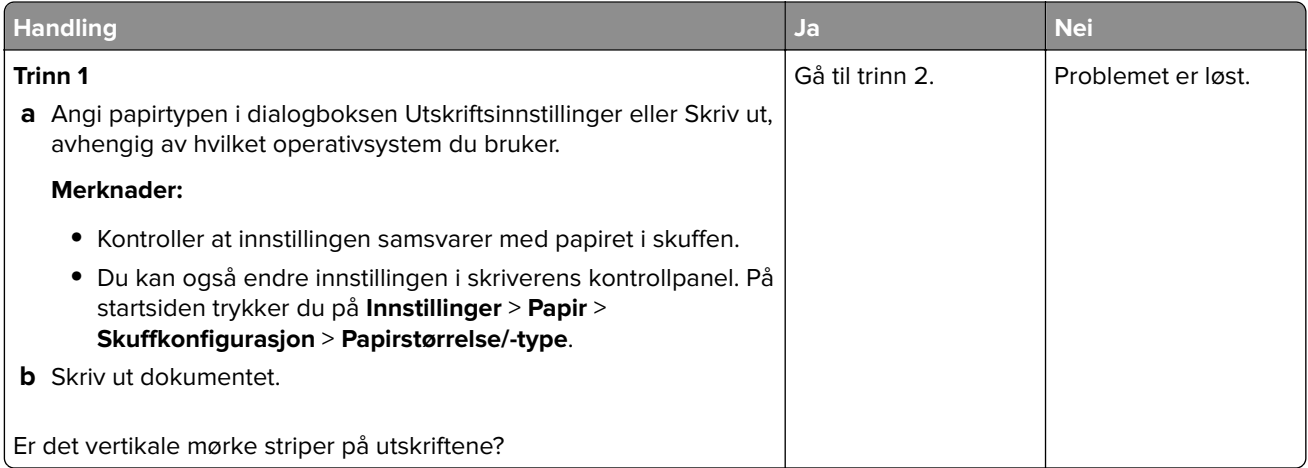

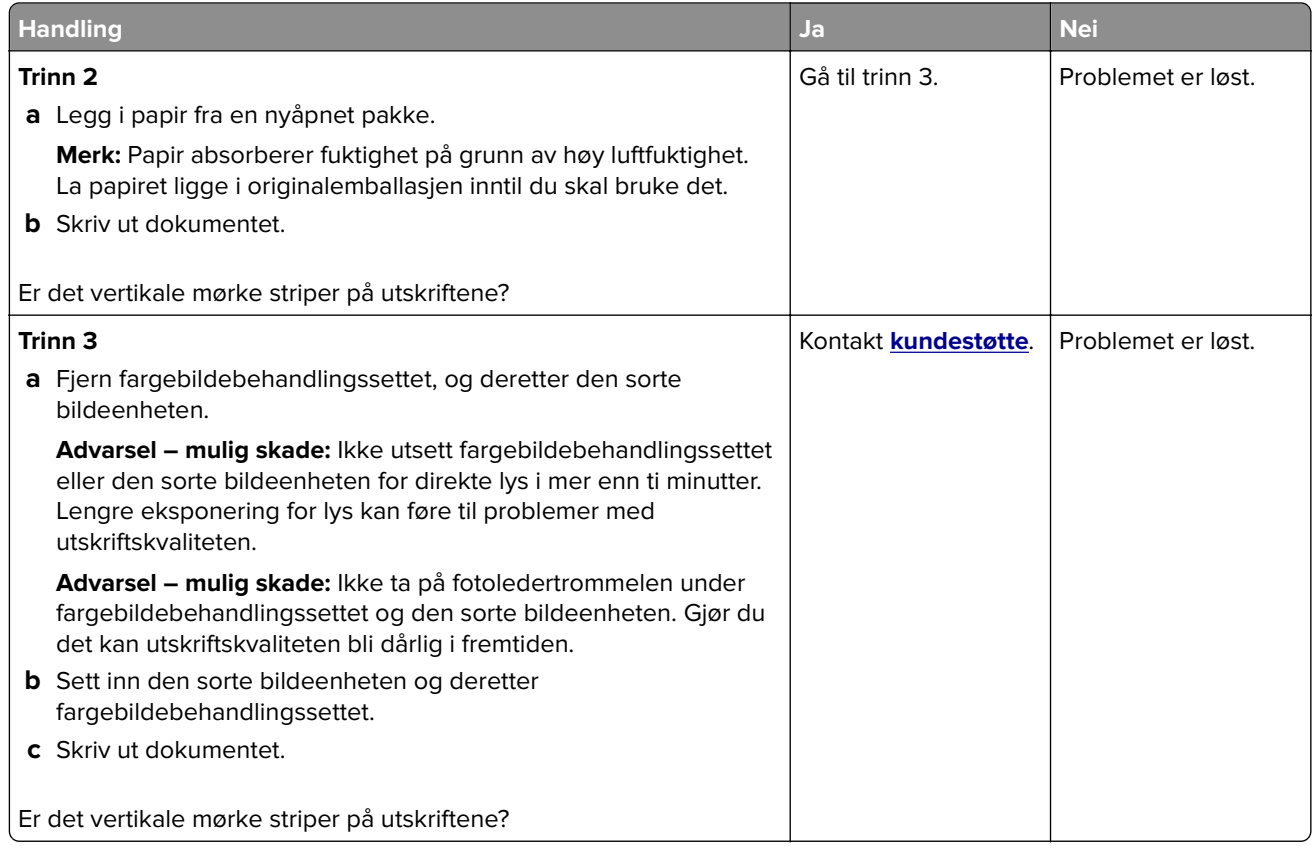

### **Vannrette hvite streker**

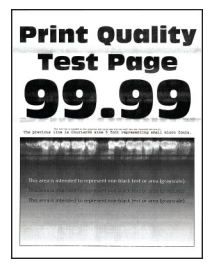

#### **Merknader:**

- **•** Før du løser problemet, skriver du ut en testside. Fra startsiden trykker du på **Innstillinger** > **Feilsøking** > **Skriv ut testsider**.
- **•** Hvis vannrette hvite streker fortsetter å vises på utskriftene, kan du se delen Gjentatte feil.

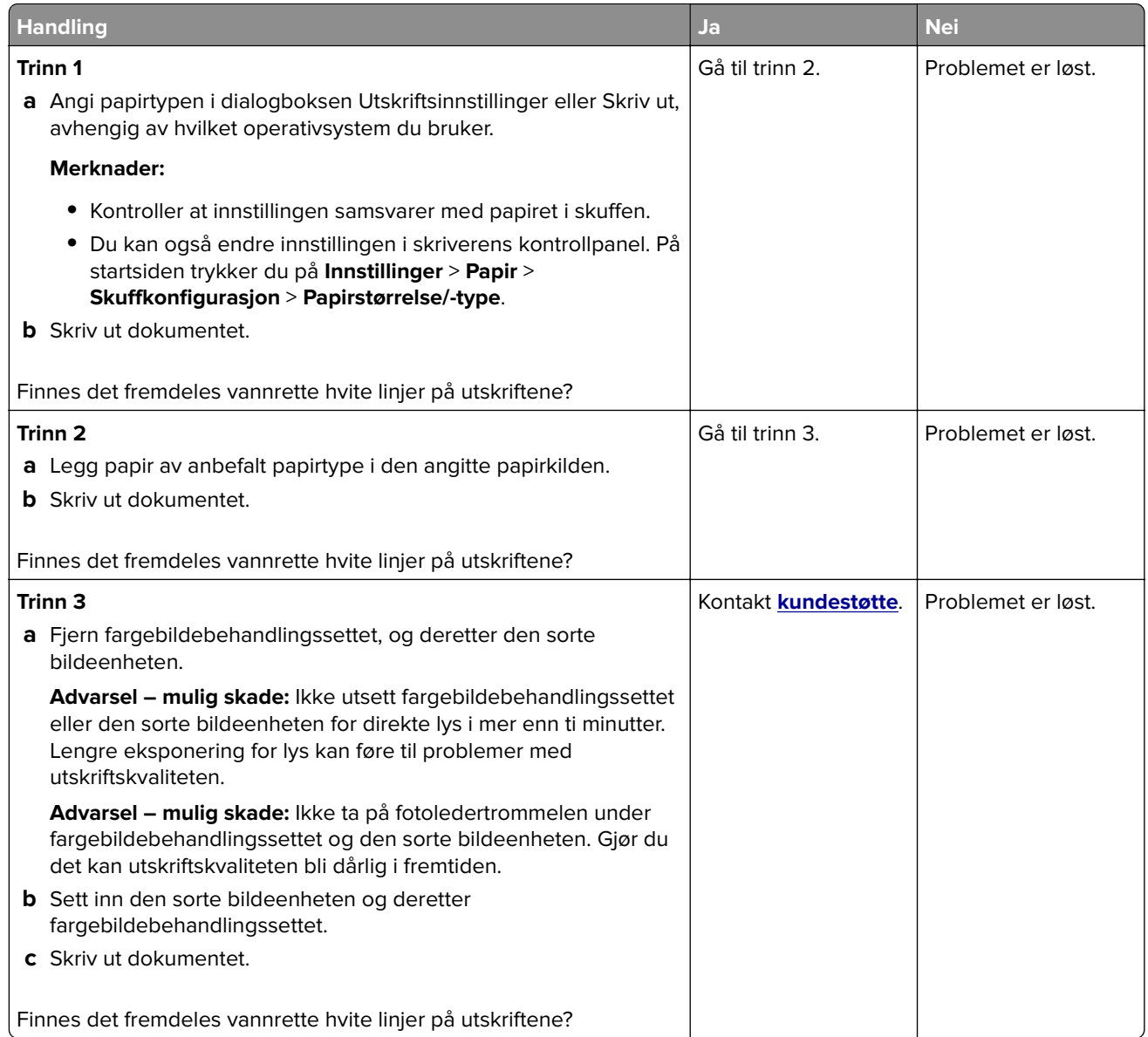

#### **Loddrette hvite streker**

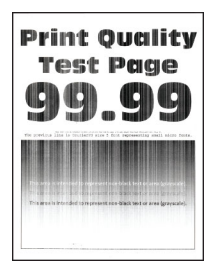

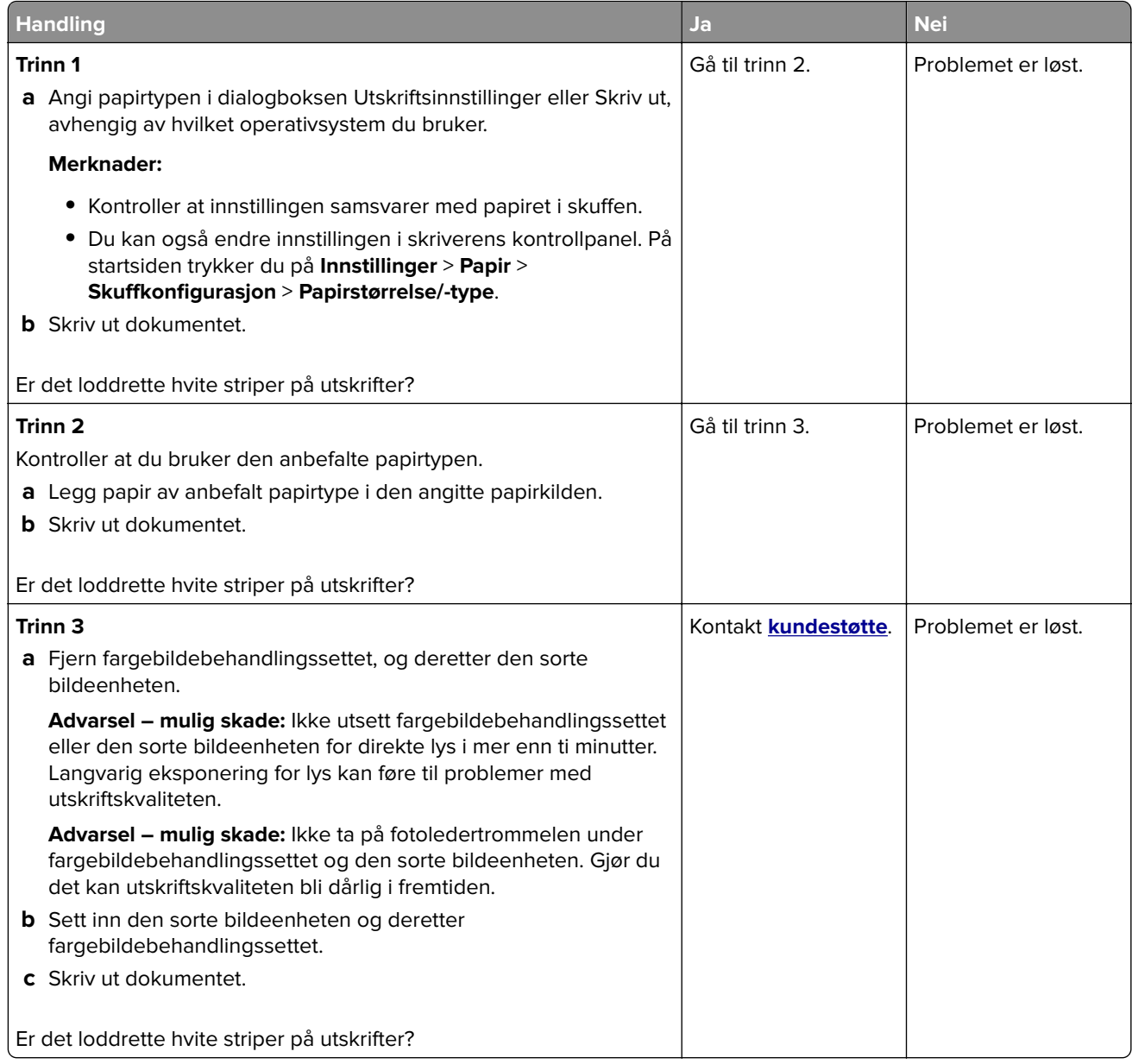

#### **Gjentatte feil**

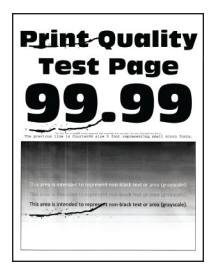

**Merk:** Før du løser problemet, skriver du ut kvalitetseksempelsider for å bestemme årsaken til de gjentatte feilene. Fra startsiden trykker du på **Innstillinger** > **Feilsøking** > **Skriv ut testsider**.

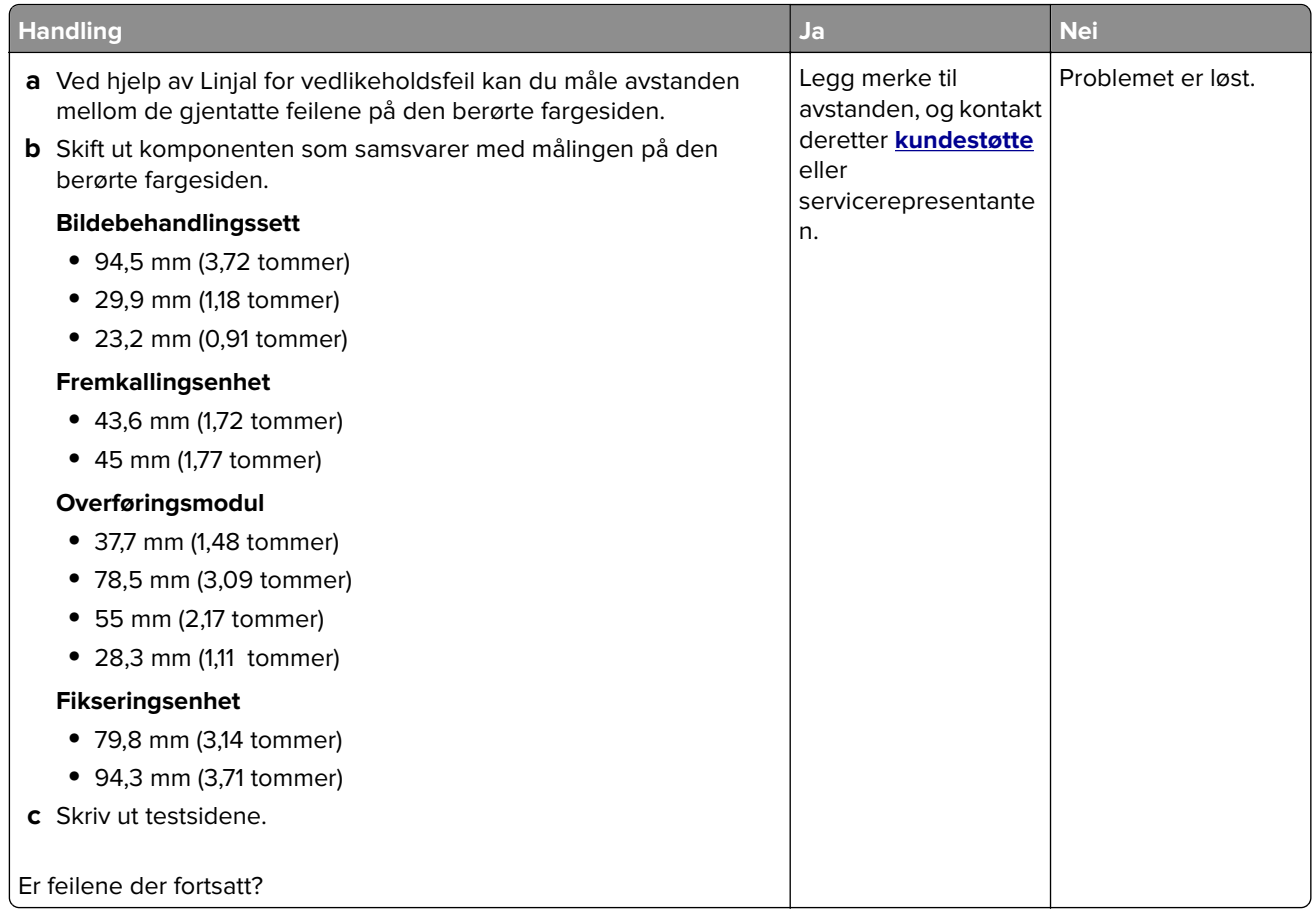

# **Utskriftsjobber skrives ikke ut**

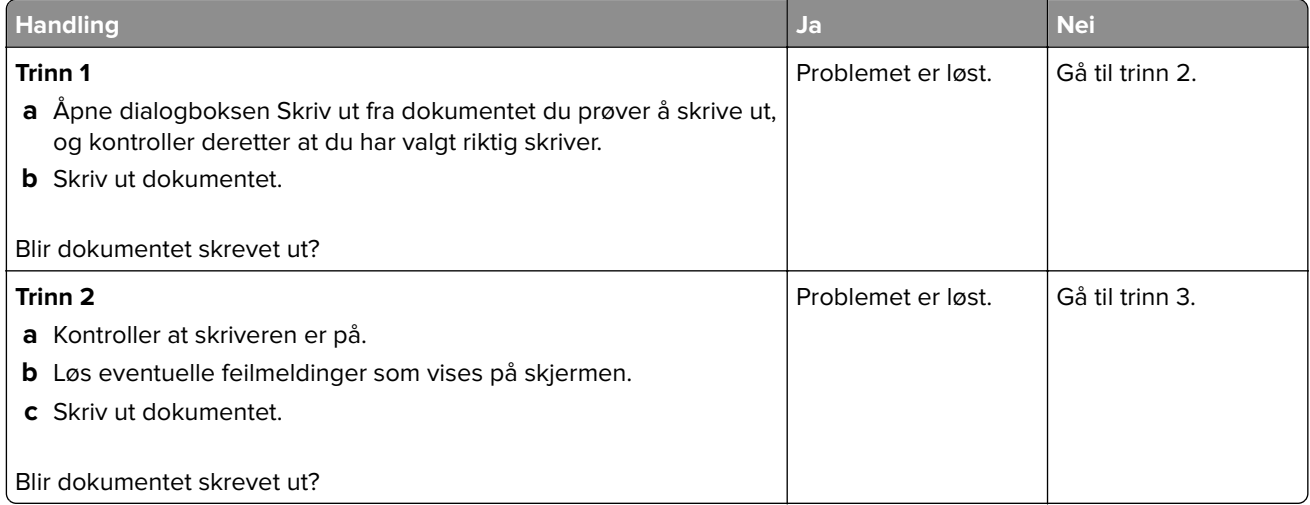

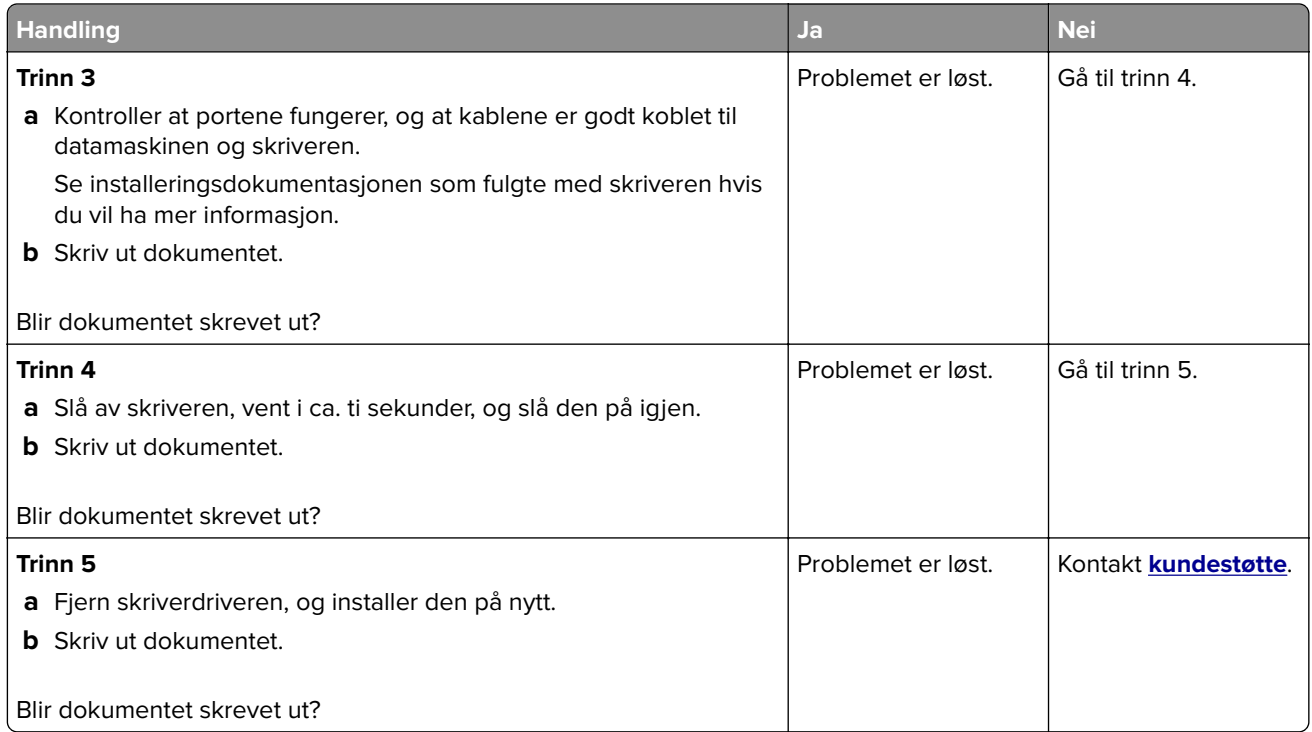

# **Konfidensielle og andre dokumenter på vent skrives ikke ut**

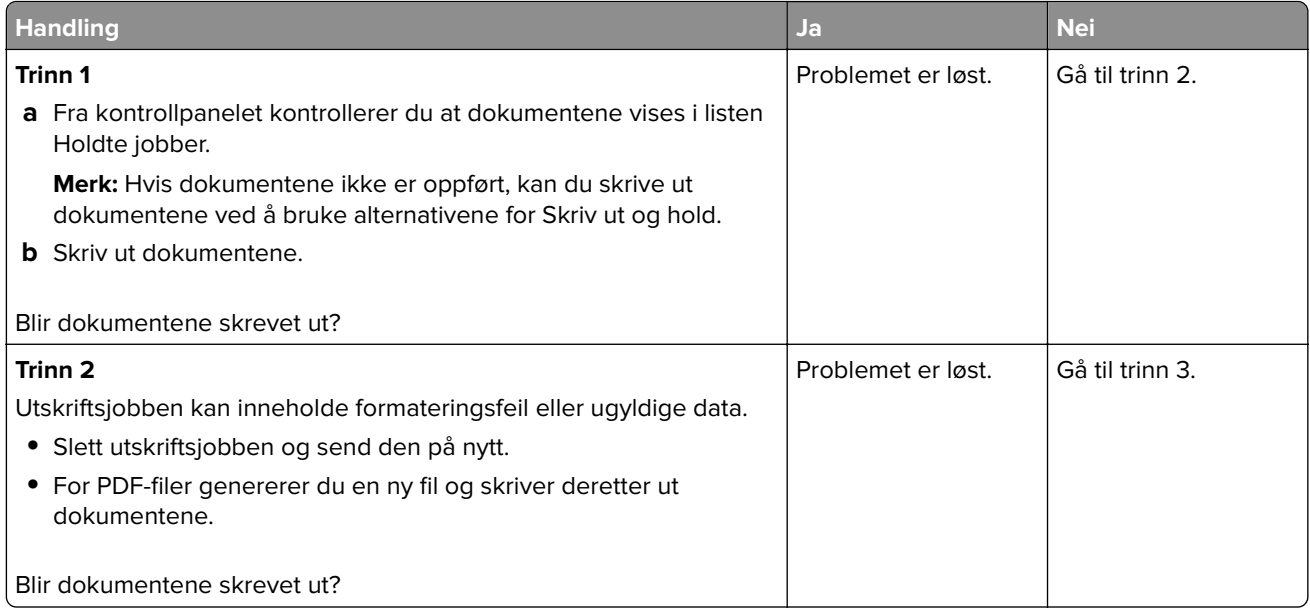

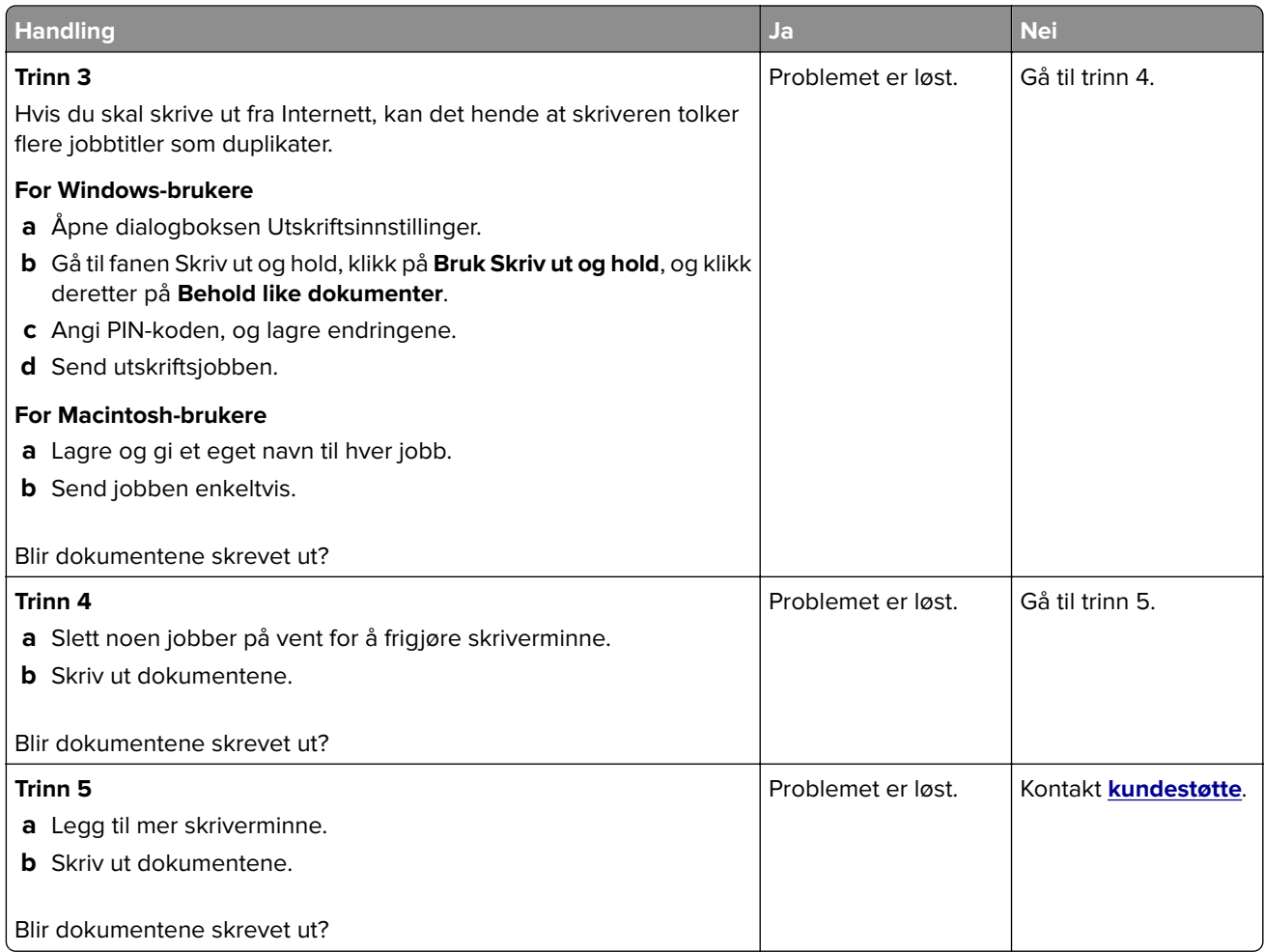

# **Jobben skrives ut fra feil skuff eller på feil papir**

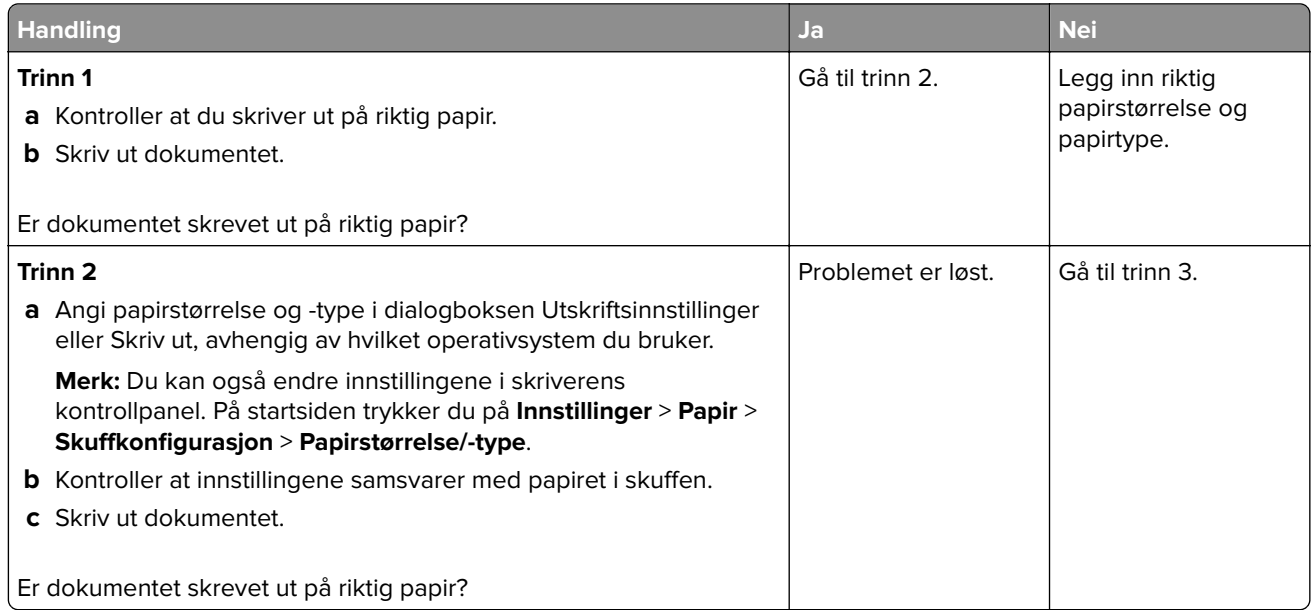

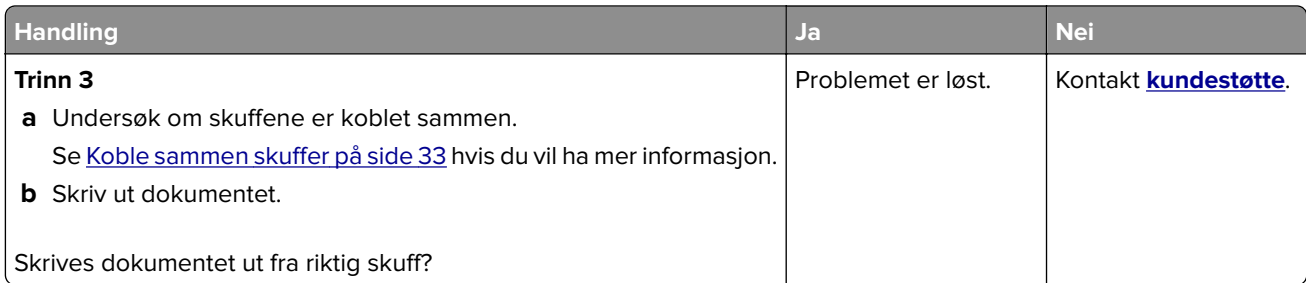

# **Treg utskriftsprosess**

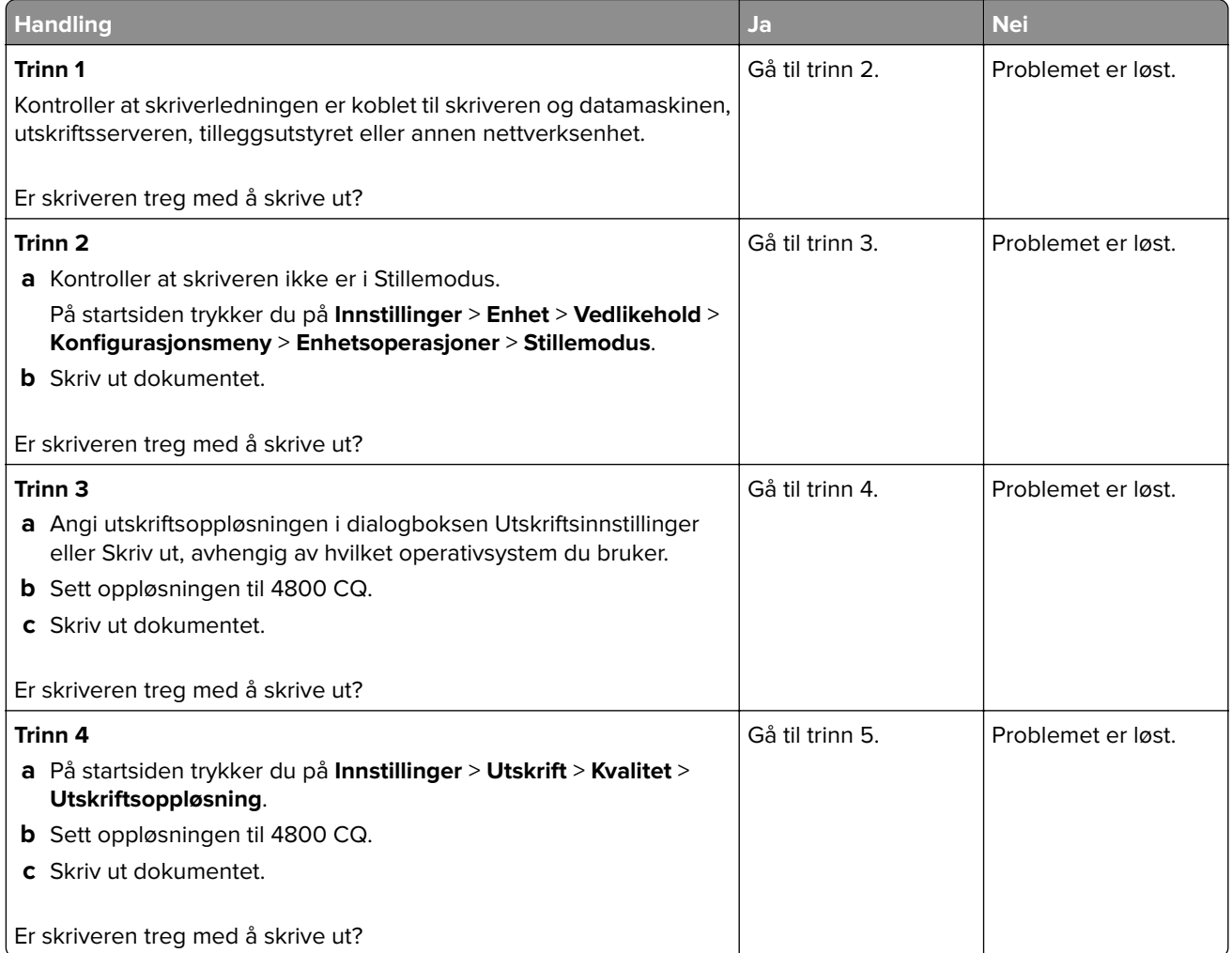

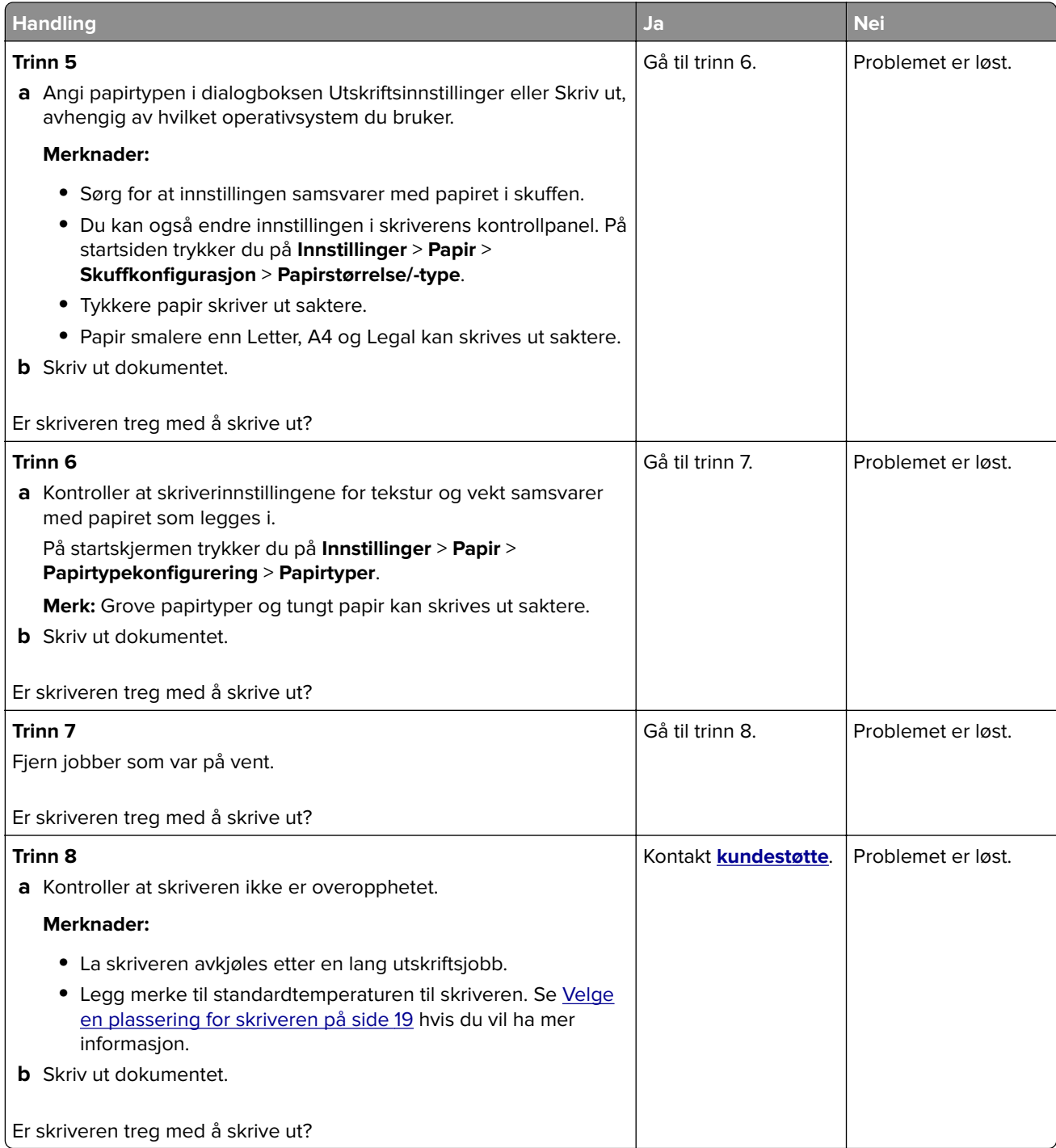

# **Skriveren svarer ikke**

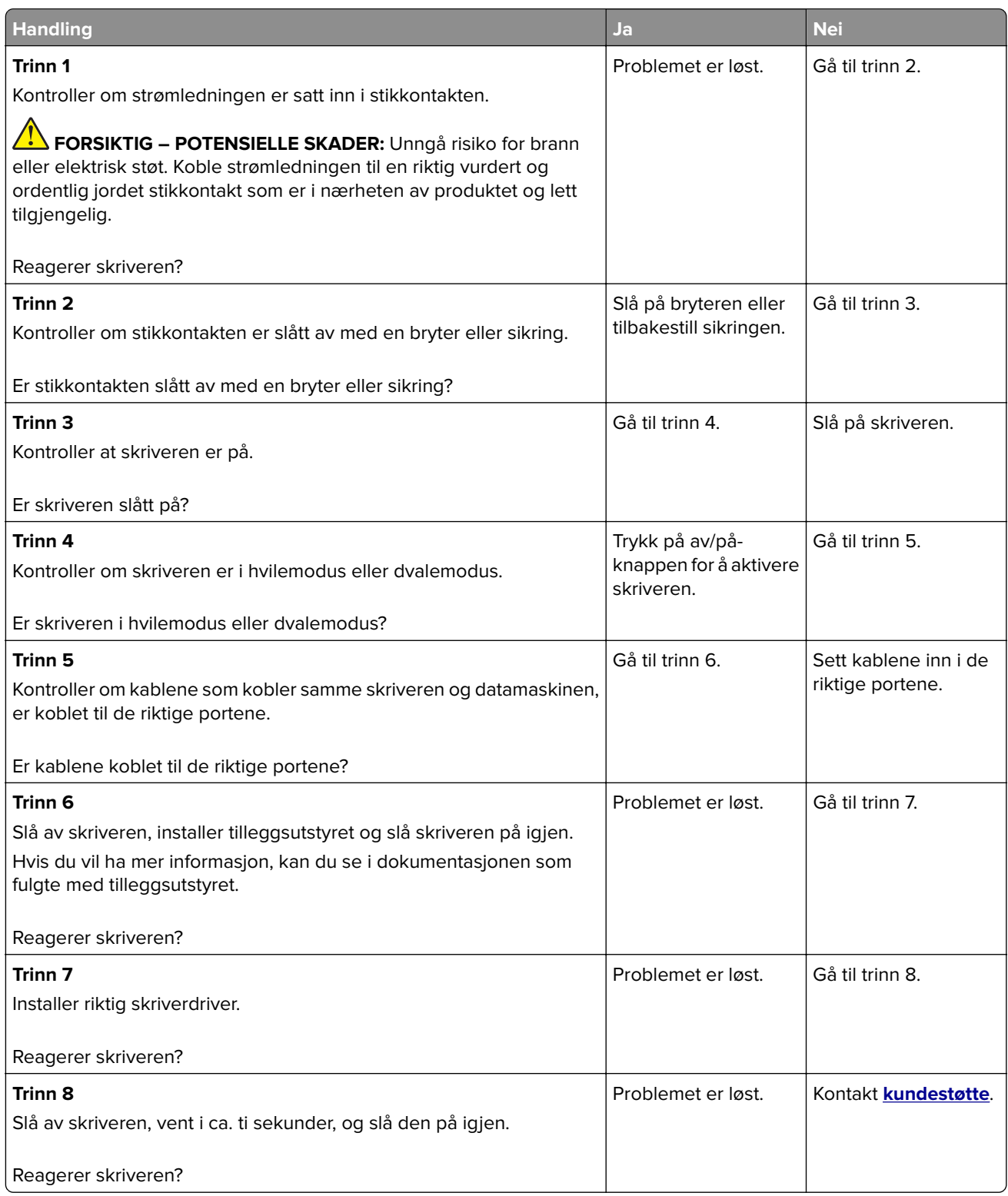

# **Kan ikke lese flash-stasjon**

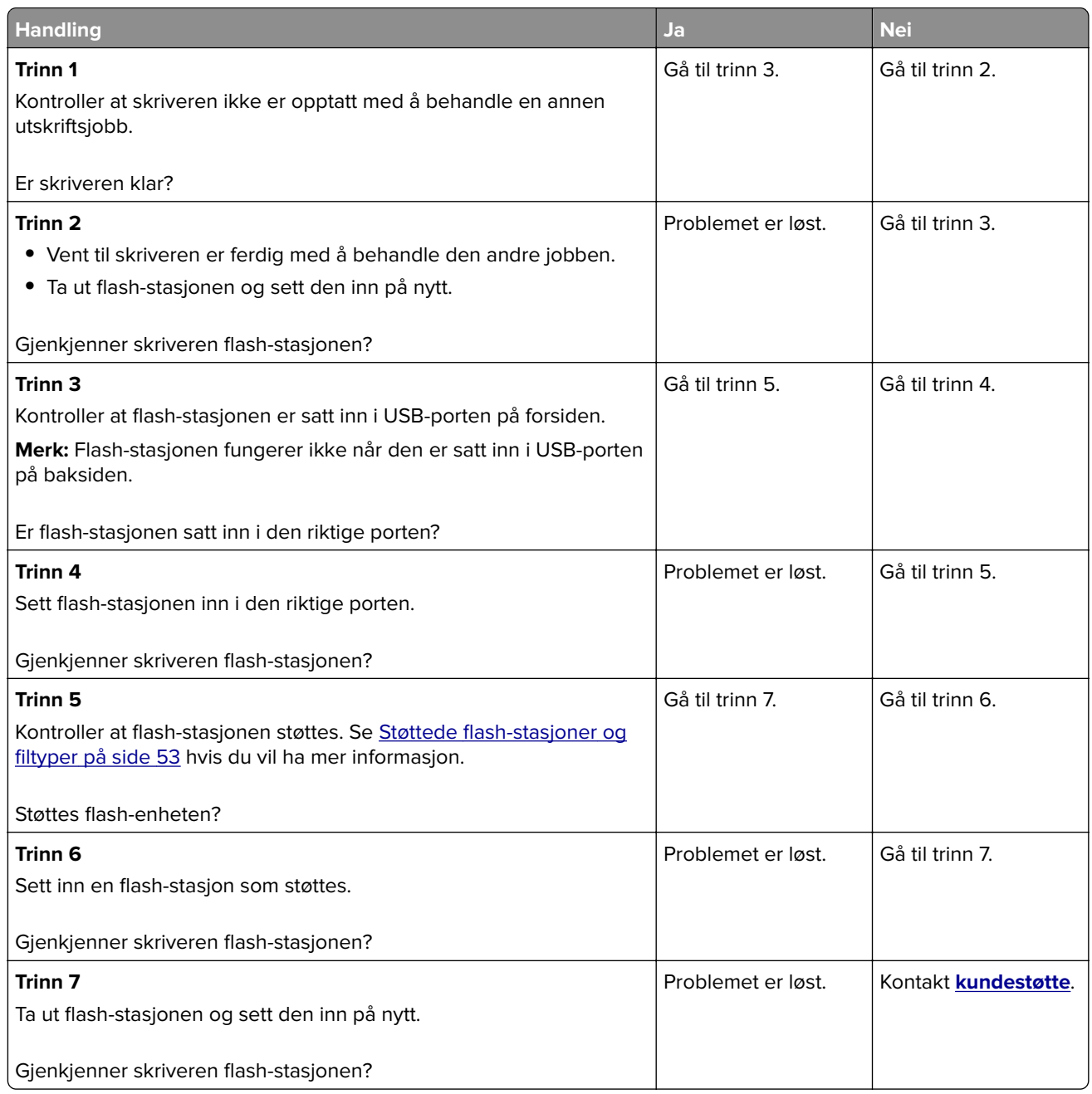

# **Aktivere USB-porten**

Gå til startsiden, trykk på **Innstillinger** > **Nettverk/porter** > **USB** > **Aktivere USB-port**.

# **Fjerne fastkjørt papir**

# **Unngå papirstopp**

## **Legg papiret riktig i**

**•** Kontroller at papiret ligger rett i skuffen.

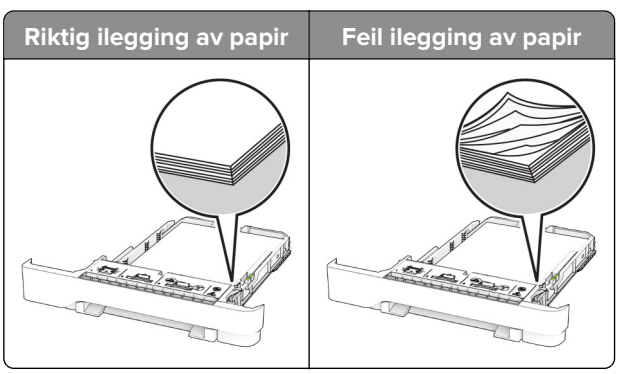

- **•** Ikke legg noe i eller fjern skuffer mens skriveren skriver ut.
- **•** Ikke legg i for mye papir. Kontroller at papirbunken ikke er høyere enn kapasitetsmerket.
- **•** Ikke skyv papir inn i skuffen. Legg i papir slik det vises i illustrasjonen.

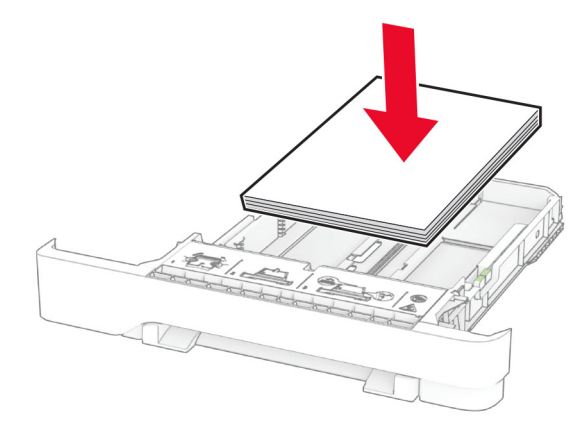

- **•** Kontroller at papirskinnene er plassert riktig, og at de ikke presses hardt mot papiret eller konvoluttene.
- **•** Skyv skuffen helt inn i skriveren når du har lagt i papir.

#### **Bruk anbefalt papir**

- **•** Bruk bare anbefalt papir eller spesialpapir.
- **•** Ikke legg i krøllet, brettet eller fuktig papir.
- **•** Bøy, luft og juster papirkantene før du legger det i.

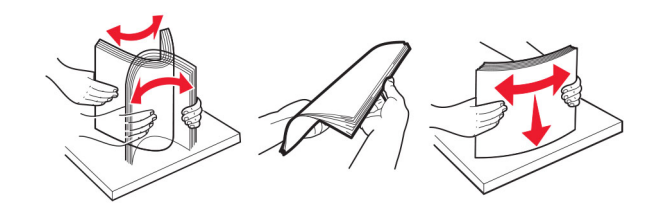

- **•** Ikke bruk papir som er klippet eller beskåret for hånd.
- **•** Ikke bland ulike papirstørrelser, -tykkelser eller -typer i samme skuff.
- **•** Kontroller at papirstørrelse og -type er riktig angitt på datamaskinens eller skriverens kontrollpanel.
- **•** Oppbevar papiret i henhold til produsentens anbefalinger.

# **Identifisere hvor papiret har kjørt seg fast**

#### **Merknader:**

- **•** Når Papirstoppassistent er satt til På, kjører skriveren automatisk tomme sider eller sider med delvis utskrift etter at en fastkjørt side har blitt fjernet. Kontroller om utskriften har blanke sider.
- **•** Når Gjenopprett v/stopp er angitt som På eller Auto, skriver skriveren ut fastkjørt papir på nytt.

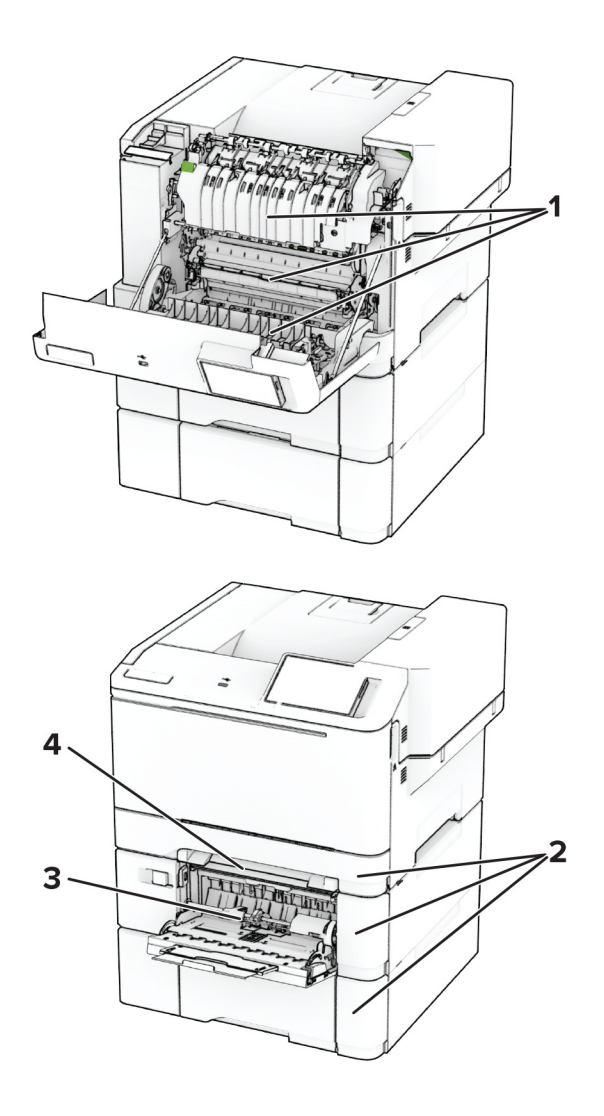

<span id="page-176-0"></span>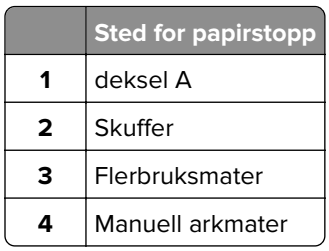

# **Papirstopp i deksel A**

#### **Papirstopp under fikseringsenheten**

**1** Åpne deksel A.

**FORSIKTIG – VARM OVERFLATE:** Skriveren kan være varm innvendig. Hvis du vil redusere risikoen for skader, må du la overflaten kjøles ned før du berører den.

**Advarsel – mulig skade:** For å unngå skade på grunn av elektrostatisk utladning, må du berøre den eksponerte metallrammen på skriveren før du åpner eller berører innvendige deler av skriveren.

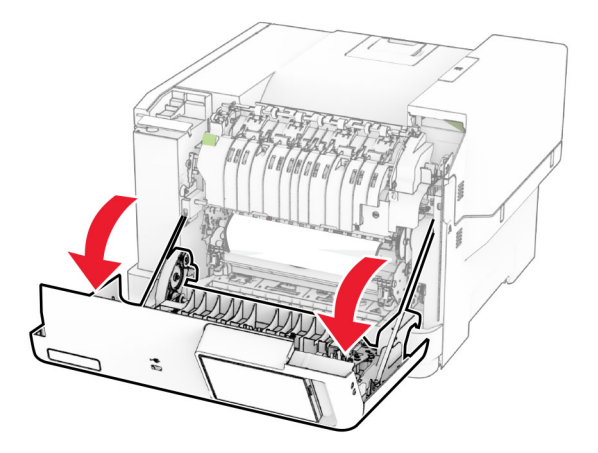

**2** Ta ut det fastkjørte papiret.

**Merk:** Kontroller at alle papirrester er fjernet.

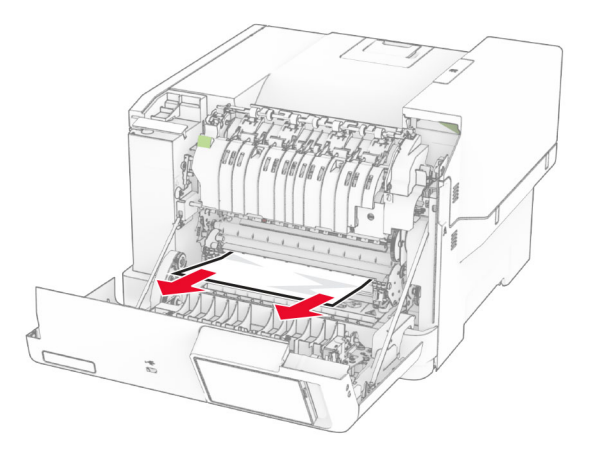

#### **Papirstopp i fikseringsenheten**

**1** Åpne deksel A.

**FORSIKTIG – VARM OVERFLATE:** Skriveren kan være varm innvendig. Hvis du vil redusere risikoen for skader, må du la overflaten kjøles ned før du berører den.

**Advarsel – mulig skade:** For å unngå skade på grunn av elektrostatisk utladning, må du berøre den eksponerte metallrammen på skriveren før du åpner eller berører innvendige deler av skriveren.

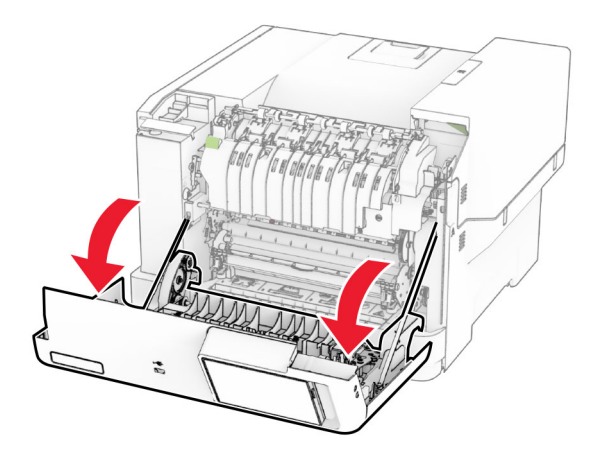

**2** Åpne dekselet til fikseringsenheten, og fjern det fastkjørte papiret.

**Merk:** Kontroller at alle papirrester er fjernet.

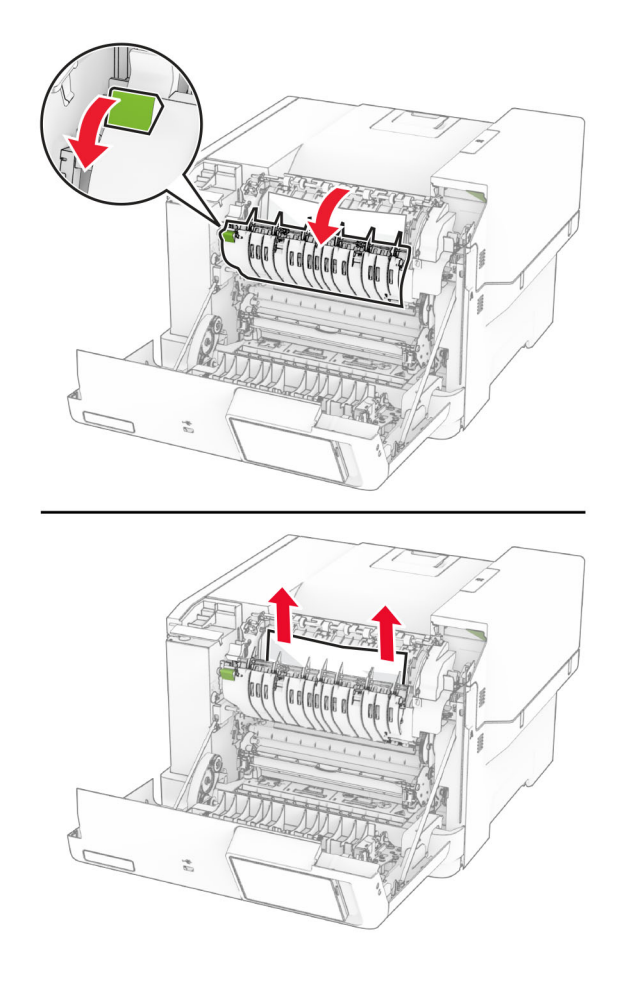

**3** Lukk deksel A.

#### **Papirstopp i dupleksenheten**

**1** Åpne deksel A.

**FORSIKTIG – VARM OVERFLATE:** Skriveren kan være varm innvendig. Hvis du vil redusere risikoen for skader, må du la overflaten kjøles ned før du berører den.

**Advarsel – mulig skade:** For å unngå skade på grunn av elektrostatisk utladning, må du berøre den eksponerte metallrammen på skriveren før du åpner eller berører innvendige deler av skriveren.

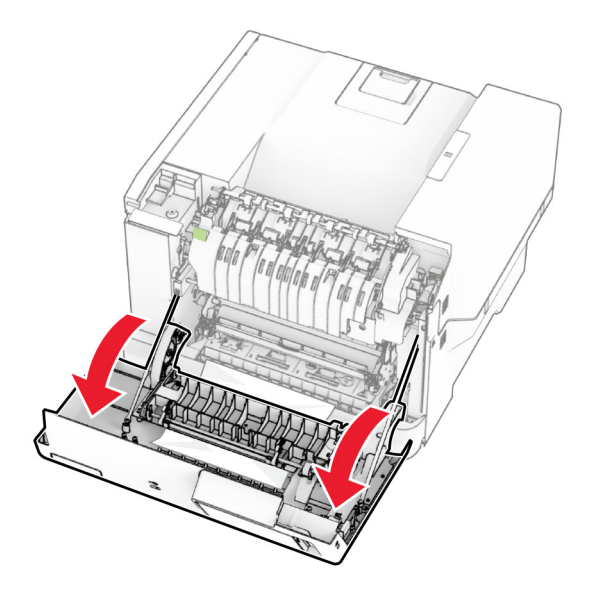

**2** Ta ut det fastkjørte papiret.

**Merk:** Kontroller at alle papirrester er fjernet.

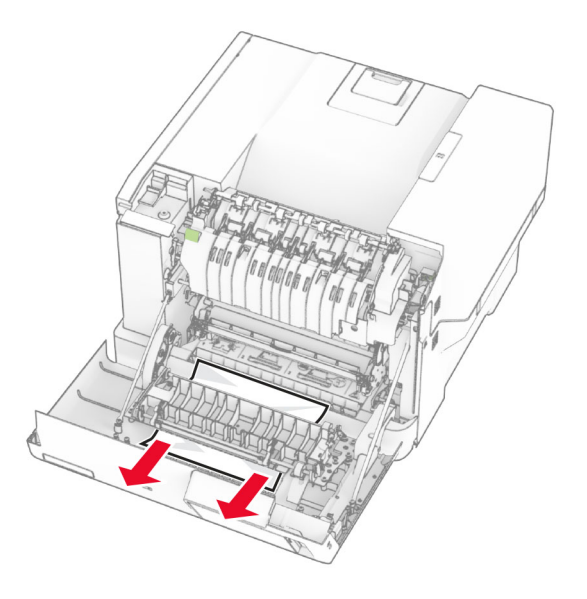

**3** Lukk deksel A.
## <span id="page-180-0"></span>**Papirstopp i skuffer**

**1** Ta ut skuffen.

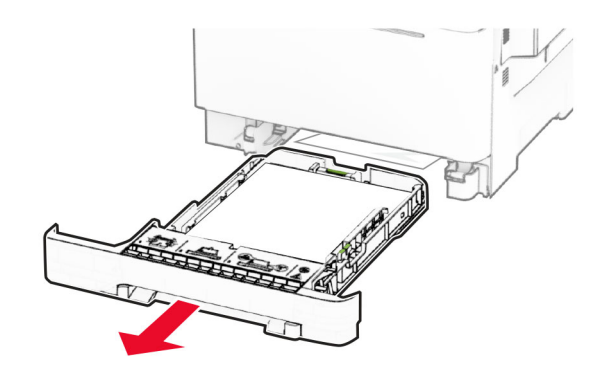

**Advarsel – mulig skade:** En sensor i den ekstra skuffen kan lett bli skadet av statisk elektrisitet. Ta på en metallflate før du fjerner fastkjørt papir fra skuffen.

**2** Ta ut det fastkjørte papiret.

**Merk:** Kontroller at alle papirrester er fjernet.

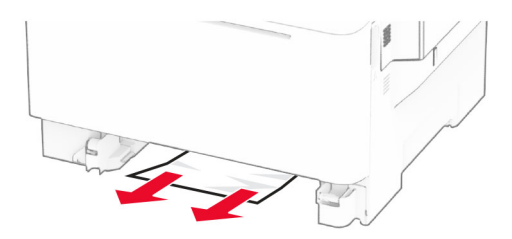

**3** Sett inn skuffen.

## **Papirstopp i den manuelle materen**

Ta ut det fastkjørte papiret.

**Merk:** Kontroller at alle papirrester er fjernet.

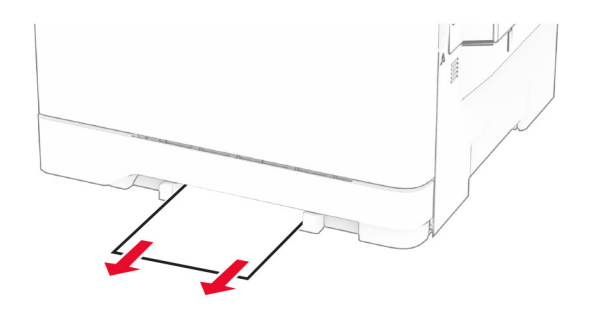

## <span id="page-181-0"></span>**Papirstopp i flerbruksmateren**

**Merk:** Flerbruksmateren er bare tilgjengelig når 650-arks duoskuff (tilleggsutstyr) er installert.

- **1** Fjern papir fra flerbruksmateren, og lukk den.
- **2** Ta ut skuffen.

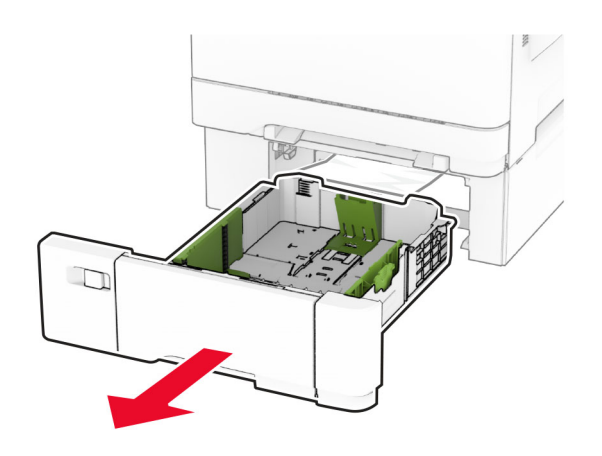

**3** Ta ut det fastkjørte papiret.

**Merk:** Kontroller at alle papirrester er fjernet.

![](_page_181_Figure_8.jpeg)

- **4** Sett inn skuffen.
- **5** Åpne flerbruksmateren, og legg i papir.

# **Nettverkstilkoblingsproblemer**

## **Kan ikke åpne Embedded Web Server**

![](_page_181_Picture_87.jpeg)

![](_page_182_Picture_170.jpeg)

## <span id="page-183-0"></span>**Kan ikke koble skriveren til Wi-Fi-nettverket**

![](_page_183_Picture_139.jpeg)

# <span id="page-184-0"></span>**Problemer med tilleggsutstyr**

## **Internt tilleggsutstyr blir ikke registrert**

![](_page_184_Picture_162.jpeg)

## **Defekt flash oppdaget**

Prøv ett eller flere av følgende forslag:

- **•** Skift ut den defekte intelligente lagringsstasjonen.
- **•** Fra startsiden trykker du på **Fortsett** for å ignorere meldingen og fortsette utskriften.
- **•** Avbryt den aktuelle utskriftsjobben.

## <span id="page-185-0"></span>**Ikke nok ledig flash-minne til ressursene**

Prøv ett eller flere av følgende forslag:

- **•** Trykk på **Fortsett** for å fjerne meldingen og fortsette å skrive ut.
- **•** Slett skrifttyper, makroer og andre data som er lagret i flash-minnet.
- **•** Installer en harddisk.

**Merk:** Alle nedlastede skrifttyper og makroer som ikke er lagret i flash-minnet, vil bli slettet.

# **Problemer med rekvisita**

## **Bytt tonerkassett, feil region for skriveren**

Hvis du vil løse dette problemet, må du kjøpe en kassett med riktig region som samsvarer med skriverregionen, eller kjøpe en kassett for hele verden.

- **•** Det første tallet i meldingen etter 42, indikerer skriverregionen.
- **•** Det andre tallet i meldingen etter 42, indikerer kassettregionen.

#### **Skriver- og tonerkassettregioner**

![](_page_185_Picture_146.jpeg)

**Merk:** Hvis du vil finne de regionale innstillingene for skriveren og tonerkassetten, må du skrive ut testsidene. På startsiden trykker du på **Innstillinger** > **Feilsøking** > **Skriv ut testsider**.

## **Ikke originalrekvisita fra Lexmark**

Skriveren har oppdaget en rekvisita eller del fra en annen leverandør enn Lexmark i skriveren.

Lexmark-skriveren fungerer best med originale deler og rekvisita fra Lexmark. Bruk av rekvisita eller deler fra tredjeparter kan påvirke skriverens og bildekomponentenes ytelse, pålitelighet eller levetid.

Alle indikatorer for levetid er utviklet for bruk med rekvisita og deler fra Lexmark, og kan gi vilkårlige resultater hvis du bruker rekvisita eller deler fra tredjeparter. Bruk av bildekomponenter utover beregnet levetid kan skade Lexmark-skriveren eller komponentene.

**Advarsel – mulig skade:** Bruk av rekvisita eller deler fra tredjeparter kan påvirke garantidekningen. Skade som følge av bruk av rekvisita eller deler fra tredjeparter dekkes kanskje ikke av garantien.

<span id="page-186-0"></span>Hvis du godtar alle disse risikoene, og ønsker å fortsette å bruke uoriginale deler og rekvisita i skriveren, trykker du på og holder inne feilmeldingen på skjermen ved å bruke to fingre i 15 sekunder. Når en bekreftelsesdialogboks vises, trykker du på **Fortsett**.

Hvis du ikke godtar disse risikoene, fjerner du tredjepartens rekvisita/deler fra skriveren og installerer originale deler/rekvisita fra Lexmark. Se [Bruke originaldeler og -rekvisita fra Lexmark på side 103](#page-102-0) hvis du vil ha mer informasjon.

Hvis skriveren ikke skriver ut etter at du har fjernet feilmeldingen, må du tilbakestille rekvisitaforbrukstelleren.

- **1** På startsiden trykker du på **Innstillinger** > **Enhet** > **Vedlikehold** > **Konfigurasjonsmeny** > **Rekvisitabruk og -tellere**.
- **2** Velg delen eller rekvisitaen som du vil tilbakestille, og trykk deretter på **Start**.
- **3** Les advarselen, og trykk deretter på **Fortsett**.
- **4** Trykk på skjermen i 15 sekunder for å fjerne meldingen ved hjelp av to fingre.

**Merk:** Hvis du ikke får til å tilbakestille rekvisitaforbrukstellerne, må du returnere rekvisitaelementet til kjøpsstedet.

# **Problemer med papirmating**

## **Konvolutten limes igjen ved utskrift**

![](_page_186_Picture_159.jpeg)

## <span id="page-187-0"></span>**Sortert utskrift fungerer ikke**

![](_page_187_Picture_191.jpeg)

## **Sammenkobling av skuffer fungerer ikke**

![](_page_187_Picture_192.jpeg)

## <span id="page-188-0"></span>**Papiret kjører seg ofte fast**

![](_page_188_Picture_175.jpeg)

## **Fastkjørte sider skrives ikke ut på nytt**

![](_page_188_Picture_176.jpeg)

# <span id="page-189-0"></span>**Problemer med fargekvaliteten**

## **Justere fargene på utskriftene**

- **1** Gå til startsiden, og trykk på **Innstillinger** > **Skriv ut** > **Kvalitet** > **Avansert bilde** > **Fargekorrigering**.
- **2** Gå til menyen Fargekorrigering, og velg **Manuell** > **Fargekorrigeringsinnhold**.
- **3** Velg ønsket innstilling for fargekonvertering.

![](_page_189_Picture_186.jpeg)

## **Vanlige spørsmål om fargeutskrift**

#### **Hva er RGB-farge?**

RGB-farge er en metode for å beskrive farger ved å angi hvor mye rødt, grønt eller blått som brukes for å produsere en bestemt farge. Rødt, grønt og blått lys kan kombineres i ulike mengdeforhold for å produsere mange av de fargene vi ser rundt oss. Dataskjermer, skannere og digitale kameraer bruker denne metoden for å vise farger.

#### **Hva er CMYK-farge?**

CMYK-farge er en metode for å beskrive farger ved å angi hvor mye cyan, magenta, gult og sort som brukes for å reprodusere en bestemt farge. Cyan, magenta, gul og sort toner eller blekk kan skrives ut i ulike mengdeforhold for å produsere mange av de fargene vi ser rundt oss. Trykkerier, blekkskrivere og fargelaserskrivere lager farger på denne måten.

#### **Hvordan angis farge i et dokument som skal skrives ut?**

Det brukes programmer til å angi og endre dokumentfarger ved hjelp av RGB- eller CMYKfargekombinasjoner. Hvis du vil ha mer informasjon, kan du gå til hjelpeemnene for programmet.

#### **Hvordan vet skriveren hvilken farge som skal skrives ut?**

Når du skriver ut et dokument, sendes informasjon som beskriver typen og fargen på hvert objekt, til skriveren og går gjennom fargekonverteringstabeller. Farger oversettes til passende mengder cyan, magenta, gul og sort toner som brukes til å produsere fargen du ønsker. Objektinformasjonen avgjør bruken av fargekonverteringstabeller. Det er for eksempel mulig å bruke én fargekonverteringstabell på tekst og en annen på fotografiske bilder.

#### **Hva er manuell fargekorrigering?**

Når manuell fargekorrigering er aktivert, tar skriveren i bruk brukerdefinerte fargekonverteringstabeller for å behandle objekter. Innstillingene for manuell fargekonvertering er spesifikke for typen objekt som skrives ut (tekst, grafikk eller bilder). Det er også spesifikt for hvordan fargen på objektet er angitt i programmet (RGB-eller CMYK-kombinasjoner). Hvis du vil bruke en annen fargekonverteringstabell manuelt, kan du se [Justere](#page-189-0) [fargene på utskriftene på side 190](#page-189-0).

Hvis det aktuelle programmet ikke spesifiserer farger med RGB- eller CMYK-kombinasjoner, er ikke funksjonen for manuell fargekorrigering brukbar. Det kan heller ikke brukes hvis programmet eller datamaskinens operativsystem kontrollerer fargejusteringen. I de fleste situasjoner gir automatisk fargekorrigering foretrukne farger for dokumenter.

#### **Hvordan kan jeg reprodusere en bestemt farge (for eksempel i en firmalogo)?**

Ni typer med fargeeksempelsett er tilgjengelige fra Kvalitetmeny på skriveren. Disse settene er også tilgjengelige fra fargeeksempelsiden i EWS (Embedded Web Server). Når et hvilket som helst eksempelsett velges, genereres det en flersidig utskrift som består av hundrevis av fargebokser. Hver eske inneholder en CMYK- eller RGB-kombinasjon, avhengig av tabellen som er valgt. Fargen i hver boks er resultatet av at den CMYK- eller RGB-kombinasjonen som boksen er merket med, er justert ved hjelp av den valgte fargekonverteringstabellen.

Ved å undersøke fargeeksempelsettene kan du identifisere boksen med fargen som er tilsvarende fargen som matches. Fargekombinasjonen som boksen er merket med, kan deretter brukes til å endre objektets farge i det aktuelle programmet. Hvis du vil ha mer informasjon, kan du gå til hjelpeemnene for programmet. Manuell fargekorrigering kan være nødvendig for å ta i bruk den valgte fargekonverteringstabellen for det bestemte objektet.

Hvilke fargeeksempelsett som bør brukes til et bestemt fargetilpasningsproblem, avhenger av følgende:

- **•** Hvilken fargekorrigeringsinnstilling som er i bruk (Auto, Av eller Manuell)
- **•** Hva slags objekt som skrives ut (tekst, grafikk eller bilder)
- **•** Hvordan fargen på objektet er angitt i programmet (RGB- eller CMYK-kombinasjoner)

Hvis det aktuelle programmet ikke spesifiserer farger med RGB- eller CMYK-kombinasjoner, kan ikke fargeeksempelsidene brukes. I tillegg justerer noen programmer RGB- eller CMYK-kombinasjonene som er angitt i programmet via fargebehandling. Fargeresultatet på utskriftene vil ikke nødvendigvis være nøyaktig likt fargene på fargeeksempelsidene i disse tilfellene.

## <span id="page-191-0"></span>**Utskriften har en uønsket fargetone**

![](_page_191_Picture_134.jpeg)

# **Hvordan du kan kontakte brukerstøtte**

Før du kontakter kundestøtte, må du sørge for at du har følgende informasjon:

- **•** Skriverproblem
- **•** Feilmelding
- **•** Skriverens modelltype og serienummer

Gå til **<http://support.lexmark.com>** for å få støtte via e-post eller direktemeldinger, eller bla gjennom biblioteket av håndbøker, støttedokumentasjon, drivere og andre nedlastinger.

Teknisk kundestøtte er også tilgjengelig via telefon. I USA og Canada kan du ringe 1-800-539-6275. For andre land eller regioner kan du gå til **<http://support.lexmark.com>**.

# <span id="page-192-0"></span>**Resirkuler og kast**

# **Resirkulering av Lexmark-produkter**

Hvis du vil returnere Lexmark-produkter for resirkulering, gjør du følgende:

- **1** Gå til **[www.lexmark.com/recycle](http://www.lexmark.com/recycle)**.
- **2** Velg produktet du vil resirkulere.

**Merk:** Skriverrekvisita og maskinvare som ikke finnes i innsamlingsprogrammet fra Lexmark, kan resirkuleres ved ditt lokale resirkuleringssenter.

# **Resirkulering av Lexmark-emballasje**

Lexmark jobber hele tiden for å bruke minst mulig emballasje. Mindre emballasje bidrar til at Lexmark-skrivere fraktes mer effektivt og miljøvennlig, og det blir mindre emballasje å kaste. Dette gir lavere utslipp av drivhusgasser, og det brukes mindre energi og naturressurser. Lexmark tilbyr også resirkulering av emballasjekomponenter i enkelte land og regioner. Hvis du vil ha mer informasjon, går du til **[www.lexmark.com/recycle](http://www.lexmark.com/recycle)** og velger deretter ønsket land eller region. Informasjon om tilgjengelige programmer for resirkulering av emballasje finner du sammen med informasjonen om resirkulering av produktet.

Lexmarks kartonger er 100 % resirkulerbare hvis de behandles ved resirkuleringsanlegg for bølgekartong. Slike anlegg finnes kanskje ikke i ditt nærområde.

Isoporen som brukes i Lexmarks emballasje, er resirkulerbar hvis den behandles ved resirkuleringsanlegg for isopor. Slike anlegg finnes kanskje ikke i ditt nærområde.

Når du returnerer en kassett eller patron til Lexmark, kan du bruke esken til kassetten eller patronen om igjen. Lexmark resirkulerer esken.

# **Merknader**

## **Produktinformasjon**

Produktnavn:

Skriverne C2335, Lexmark CS531dw, Lexmark CS632dwe, Lexmark CS639

Maskintype:

5031

Modeller:

270, 280, 290, 635, 675, 685

## **Utgivelsesmerknad**

April 2023

**Det følgende avsnittet gjelder ikke i land der slike bestemmelser er i strid med gjeldende lovgivning.** LEXMARK INTERNATIONAL, INC. LEVERER DENNE PUBLIKASJONEN "SOM DEN ER", UTEN GARANTIER AV NOE SLAG, VERKEN EKSPLISITT ELLER IMPLISITT, INKLUDERT, MEN IKKE BEGRENSET TIL, IMPLISITTE GARANTIER OM SALGBARHET ELLER EGNETHET TIL ET BESTEMT FORMÅL. Enkelte land tillater ikke fraskrivelse av eksplisitt eller implisitt garantiansvar i visse transaksjoner. Denne erklæringen gjelder derfor kanskje ikke for deg.

Denne publikasjonen kan inneholde tekniske unøyaktigheter eller typografiske feil. Informasjonen i dette dokumentet endres regelmessig, og disse endringene vil bli tatt med i senere utgaver. Forbedringer eller endringer i produktene eller programmene som beskrives, kan gjennomføres når som helst.

Henvisninger i denne publikasjonen til produkter, programmer eller tjenester innebærer ikke at produsenten har til hensikt å gjøre disse tilgjengelige i alle land der produsenten er representert. Eventuelle henvisninger til et produkt, et program eller en tjeneste innebærer ikke at bare det produktet, det programmet eller den tjenesten kan brukes. Alle tilsvarende produkter, programmer og tjenester som ikke krenker noen immaterielle rettigheter, kan brukes i stedet. Evaluering og verifisering av drift sammen med andre produkter, programmer og tjenester, bortsett fra de som uttrykkelig er angitt av produsenten, er brukerens ansvar.

Hvis du vil ha informasjon om brukerstøtte fra Lexmark, kan du gå til **<http://support.lexmark.com>**.

Hvis du vil ha informasjon om Lexmarks personvernerklæring som gjelder for bruk av dette produktet, kan du gå til **[www.lexmark.com/privacy](http://www.lexmark.com/privacy)**.

Hvis du vil ha informasjon om rekvisita og nedlastinger, kan du gå til **[www.lexmark.com](http://www.lexmark.com)**.

**© 2023 Lexmark International, Inc.**

**Med enerett.**

## **Varemerker**

Lexmark, Lexmark-logoen og MarkNet er varemerker eller registrerte varemerker for Lexmark International, Inc. i USA og/eller andre land.

Android, Google Play og Google Chrome er varemerker for Google LLC.

<span id="page-194-0"></span>Macintosh, macOS, Safari, and AirPrint are trademarks of Apple Inc., registered in the U.S. and other countries. App Store is a service mark of Apple Inc., registered in the U.S. and other countries. Use of the Works with Apple badge means that an accessory has been designed to work specifically with the technology identified in the badge and has been certified by the developer to meet Apple performance standards.

Microsoft, Internet Explorer, Microsoft Edge og Windows er varemerker for Microsoft-gruppen av selskaper.

Mopria®-ordmerket er et registrert og/eller uregistrert varemerke for Mopria Alliance, Inc. i USA og andre land. Uautorisert bruk er strengt forbudt.

PCL® er et registrert varemerke for Hewlett-Packard Company. PCL er en betegnelse fra Hewlett-Packard Company på et sett med skriverkommandoer (språk) og funksjoner som hører til selskapets skriverprodukter. Denne skriveren skal være kompatibel med PCL-språket. Dette betyr at skriveren gjenkjenner PCLkommandoer som brukes av ulike programmer, og at skriveren emulerer funksjonene som tilsvarer kommandoene.

PostScript er et registrert varemerke for Adobe Systems Incorporated i USA og/eller andre land.

Wi-Fi® og Wi-Fi Direct® er registrerte varemerker for Wi-Fi Alliance®.

Alle andre varemerker tilhører de respektive eierne.

## **Lisensmerknader**

Alle lisensmerknader som er tilknyttet dette produktet, kan vises fra CD:\NOTICES-mappen på CDen med installeringsprogramvaren.

## **Støynivåer**

Målingene nedenfor er utført i samsvar med ISO 7779 og rapportert i overensstemmelse med ISO 9296.

**Merk:** Det er ikke sikkert at alle modusene gjelder for ditt produkt.

![](_page_194_Picture_106.jpeg)

Verdiene i tabellen kan endres. Se **[www.lexmark.com](http://www.lexmark.com)** for eventuell oppdatert informasjon.

## **WEEE-direktiv (Waste of Electrical and Electronic Equipment)**

![](_page_194_Picture_16.jpeg)

<span id="page-195-0"></span>EE-logoen står for bestemte resirkuleringsprogrammer og prosedyrer for elektroniske produkter for land i EU. Vi oppfordrer til resirkulering av våre produkter.

Hvis du har flere spørsmål om gjenvinning, kan du gå til Lexmarks hjemmeside på **[www.lexmark.com](http://www.lexmark.com)** der du kan finne telefonnummeret til ditt lokale salgskontor.

## **Oppladbart litiumionbatteri**

![](_page_195_Picture_4.jpeg)

Dette produktet kan inneholde et oppladbart litiumionbatteri i myntcelleform, som bare skal fjernes av en kvalifisert tekniker. Søppelkassen med kryss over betyr at produktet ikke skal kasseres som usortert avfall, men må sendes til et separat innsamlingssted for gjenvinning og resirkulering. Hvis batteriet fjernes, må du ikke kaste det i husholdningsavfallet. Det kan finnes innsamlingssystemer for batterier i lokalsamfunnet ditt, for eksempel et bestemt sted der du kan levere batterier til resirkulering. Den separate innsamlingen av brukte batterier sikrer riktig behandling av avfall, inkludert gjenbruk og resirkulering, og forhindrer potensielle negative virkninger på menneskers helse og miljø. Kvitt deg med batteriene på en forsvarlig måte.

## **Produktkassering**

Skriveren eller rekvisitaene må ikke kastes sammen med vanlig husholdningsavfall. Få informasjon om kassering og resirkulering fra de lokale myndighetene.

## **Returnere Lexmark-kassetter for gjenbruk eller gjenvinning**

Gjennom Lexmarks returprogram for tonerkassetter kan du sende brukte kassetter tilbake til Lexmark for gjenbruk eller resirkulering. Alle de tomme kassettene som returneres til Lexmark, blir brukt på nytt eller går til gjenvinning. Eskene som brukes som emballasje for returkassettene, blir også resirkulert.

Gjør følgende for å returnere Lexmark-kassetter for gjenbruk eller gjenvinning:

- **1** Gå til **[www.lexmark.com/recycle](http://www.lexmark.com/recycle)**.
- **2** Velg land eller region.
- **3** Velg **Lexmarks returprogram for kassetter**.
- **4** Følg instruksjonene på skjermen.

## <span id="page-196-0"></span>**Varsel om statisk elektrisitet**

![](_page_196_Picture_2.jpeg)

Dette symbolet identifiserer statisk følsomme deler. Ikke ta på områdene nær disse symbolene uten å først berøre en metalloverflate i et område borte fra symbolet.

For å unngå skade på grunn av elektrostatisk utladning når du utfører vedlikeholdsoppgaver, for eksempel fjerning av fastkjørt papir eller bytting av rekvisita, må du berøre en eksponert metallramme på skriveren før du åpner eller berører innsiden av skriveren, selv om symbolet ikke vises.

## **ENERGY STAR**

Alle Lexmark-produkter som er merket med ENERGY STAR® -symbolet på selve produktet eller på oppstartskjermbildet, er sertifisert til å være i samsvar med ENERGY STAR-kravene til Environmental Protection Agency (EPA) per produksjondatoen.

![](_page_196_Picture_7.jpeg)

## **Temperaturinformasjon**

![](_page_196_Picture_96.jpeg)

## **Lasermerknad**

Skriveren er sertifisert i USA for samsvar med kravene i DHHS 21 CFR, kapittel I, underkapittel J for laserprodukter av klasse I (1) og er andre steder sertifisert som et laserprodukt av klasse I for forbrukere som samsvarer med kravene i IEC 60825-1:2014, EN 60825-1:2014+A11:2021 og EN 50689:2021.

<span id="page-197-0"></span>Laserprodukter av klasse I anses ikke som helseskadelige. Lasersystemet og skriveren er utformet slik at mennesker ikke utsettes for laserstråling utover nivået i klasse I under normal drift, vedlikehold eller foreskrevet service. Skriveren har en skrivehodeenhet som ikke kan vedlikeholdes, som inneholder en laser med følgende spesifikasjoner:

Klasse: IIIb (3b) AlGaAs

Nominell utgangseffekt (milliwatt): 12

Bølgelengde (nanometer): 770–800

## **Strømforbruk**

#### **Strømforbruk**

Tabellen viser strømforbruket til maskinen.

**Merk:** Det er ikke sikkert at alle modusene gjelder for ditt produkt.

![](_page_197_Picture_141.jpeg)

Strømforbruksnivåene i tabellen er basert på registrert gjennomsnittlig strømforbruk. Momentaneffekter kan være betydelig høyere enn gjennomsnittlig forbruk.

Verdiene i tabellen kan endres. Se **[www.lexmark.com](http://www.lexmark.com)** for eventuell oppdatert informasjon.

#### **Hvilemodus**

Dette produktet er utviklet med en strømsparingsmodus som kalles Hvilemodus. Hvilemodusen sparer strøm ved å redusere strømforbruket når produktet ikke brukes over lengre tid. Hvilemodusen aktiveres automatisk når produktet ikke brukes over en viss tid, og dette kalles tidsavbrudd for hvilemodus.

![](_page_197_Picture_142.jpeg)

Ved hjelp av konfigureringsmenyene kan tidsavbruddet for hvilemodus endres til mellom 1 minutt og 120 minutter, eller til mellom 1 minutt og 114 minutter, avhengig av skrivermodellen. Hvis utskriftshastigheten er mindre enn eller lik 30 sider per minutt, kan du bare angi tidsavbrudd til opptil 60 eller 54 minutter, avhengig <span id="page-198-0"></span>av skrivermodellen. Hvis du angir en lav verdi for tidsavbruddet for hvilemodus, reduseres strømforbruket, men produktets responstid kan øke. Hvis du angir en høy verdi for tidsavbruddet for hvilemodus, opprettholder du rask responstid, men det brukes mer strøm.

Noen modeller støtter en Søvnmodus, som reduserer strømforbruket ytterligere etter lengre perioder med inaktivitet.

#### **dvalemodus**

Dette produktet er laget med en driftsmodus som bruker veldig lite strøm, som blir kalt dvalemodus. Ved drift i dvalemodus slås alle andre systemer og enheter trygt av.

Enheten kan settes i dvalemodus med en av følgende metoder:

- **•** Med Tidsavbrudd for dvale
- **•** Med Planlegg moduser for strøm

![](_page_198_Picture_143.jpeg)

Hvor lenge skriveren venter etter en jobb er skrevet ut før den går i dvalemodus, kan varieres fra én time til én måned.

#### **Merknader om produkter med EPEAT-registrert bildebehandlingsutstyr:**

- **•** Ventemodus finner sted i dvalemodus eller av-modus.
- **•** Produktet slås automatisk av til et effektnivå i ventemodus på ≤ 1 W. Den automatiske ventefunksjonen (dvalemodus eller av-modus) skal være aktivert ved produktforsendelse.

#### **Av-modus**

Hvis maskinen har en av-modus der den bruker litt strøm, må den kobles fra strømuttaket for at den overhodet ikke skal bruke strøm.

#### **Totalt energiforbruk**

Noen ganger kan det være nyttig å beregne energiforbruket til produktet. Strømforbruket angis i watt, og må derfor multipliseres med den tiden maskinen er i de forskjellige modusene for å gi det totale energiforbruket. Det totale energiforbruket til produktet er summen av energiforbruket i hver modus.

## **Juridiske merknader for trådløse produkter**

Denne delen inneholder informasjon om forskrifter som bare gjelder for trådløse modeller.

Hvis du er i tvil om modellen din er trådløs, kan du se [Trådløs støtte på side 44](#page-43-0)

## **Merknad om modulære komponenter**

Trådløse modeller inneholder følgende modulære komponenter:

AzureWave AW-CM467-SUR; FCC ID:TLZ-CM467; IC:6100A-CM467

<span id="page-199-0"></span>Se på merkingen på det faktiske produktet for å finne ut hvilke modulære komponenter som er installert på produktet ditt.

## **Eksponering for stråling**

Strålingen fra enheten er langt lavere enn grenseverdiene i FCC-reglene og reglene fra andre kontrollorganer. Det må være en avstand på minst 20 cm (8 tommer) mellom antennen og mennesker for at enheten skal oppfylle kravene som omhandler eksponering for radiofrekvensenergi i FCC-reglene og reglene fra andre kontrollorganer.

## **Samsvar med EU-direktiver**

Dette produktet er i samsvar med beskyttelseskravene i EU-rådets direktiv 2014/53/EF om tilnærming og harmonisering av lovgivningen til medlemslandene i forbindelse med radioutstyr.

Produsenten av dette produktet er: Lexmark International, Inc., 740 West New Circle Road, Lexington, KY, 40550, USA. Autorisert representant for EØS/EU: Lexmark International Technology Hungária Kft., 8 Lechner Ödön fasor, Millennium Tower III, 1095 Budapest, Ungarn. EØS/EU-importør er: Lexmark International Technology S.à.r.l. 20, Route de Pré-Bois, ICC Building, Bloc A, CH-1215 Genève, Sveits. En erklæring om samsvar med kravene i direktivene er tilgjengelig ved forespørsel fra en autorisert representant eller på **[www.lexmark.com/en\\_us/about/regulatory-compliance/european-union-declaration-of-conformity.html](http://www.lexmark.com/en_us/about/regulatory-compliance/european-union-declaration-of-conformity.html)**.

Samsvar indikeres av CE-merkingen:

# $\epsilon$

#### **Begrensninger**

Dette radioutstyret kan bare brukes innendørs. Utendørs bruk er ikke tillatt. Denne begrensningen gjelder for alle landene som er oppført i tabellen nedenfor:

![](_page_199_Picture_92.jpeg)

#### <span id="page-200-0"></span>**Erklæring fra EU og andre land om frekvensbånd og maksimal RF-kraft for radiosender**

Frekvensbånd for denne radioen er enten 2,4 GHz (2,412–2,472 GHz i EU) eller 5 GHz (5,15–5,35, 5,47–5,725 i EU). Maksimal EIRP for sending, inkludert antennegain, er ≤ 20dBm for begge båndene.

## **Modellspesifikk informasjon**

Følgende informasjon gjelder bare for skrivermodellene CS632 (5031-675, 5031-685) og CS639 (5031-635).

## **Samsvar med EU-direktiver**

Dette produktet er i samsvar med krav til beskyttelse i EU-direktivene 2014/30/EU, 2014/35/EU og 2011/65/EU som endret av (EU) 2015/863 om tilnærming og harmonisering av lovgivningen til medlemslandene i forbindelse med elektromagnetisk kompatibilitet, sikkerhet for elektronisk utstyr utformet for bruk innen bestemte spenningsgrenser og om begrensningene for bruk av visse farlige stoffer i elektrisk og elektronisk utstyr.

Produsenten av dette produktet er: Lexmark International, Inc., 740 West New Circle Road, Lexington, KY, 40550, USA. Autorisert representant for EØS/EU: Lexmark International Technology Hungária Kft., 8 Lechner Ödön fasor, Millennium Tower III, 1095 Budapest, Ungarn. EØS/EU-importør er: Lexmark International Technology S.à.r.l. 20, Route de Pré-Bois, ICC Building, Bloc A, CH-1215 Genève, Sveits. En erklæring om samsvar med kravene i direktivene er tilgjengelig ved forespørsel fra en autorisert representant eller på **[www.lexmark.com/en\\_us/about/regulatory-compliance/european-union-declaration-of-conformity.html](http://www.lexmark.com/en_us/about/regulatory-compliance/european-union-declaration-of-conformity.html)**.

Dette produktet tilfredsstiller klasse A-grensene i EN 55032 og sikkerhetskravene i EN 62368-1.

## **Radiointerferens**

#### **Advarsel**

Dette er et produkt som er i samsvar med utslippskravene i EN 55032 klasse A og immunitetskravene i EN 55035. Dette produktet er ikke beregnet på bruk i boliger / private husholdningsmiljøer.

Dette er et klasse A-produkt. I privatboliger kan dette produktet forårsake radiointerferens. I slike tilfeller må brukeren selv forsøke å løse problemene.

## **Informasjon om flere modeller**

Følgende informasjon gjelder skrivermodellene CS531 (5031-270, 5031-280) og C2335 (5031-290).

## **Samsvar med EU-direktiver**

Dette produktet er i samsvar med krav til beskyttelse i EU-direktivene 2014/30/EU, 2014/35/EU, 2009/125/EF og 2011/65/EU som endret av (EU) 2015/863 om tilnærming og harmonisering av lovgivningen til medlemslandene i forbindelse med elektromagnetisk kompatibilitet og sikkerhet for elektronisk utstyr utformet for bruk innen bestemte spenningsgrenser, til miljøvennlig utforming av energiforbrukende beslektede produkter, og om begrensningene for bruk av visse farlige stoffer i elektrisk og elektronisk utstyr.

Produsenten av dette produktet er: Lexmark International, Inc., 740 West New Circle Road, Lexington, KY, 40550, USA. Autorisert representant for EØS/EU: Lexmark International Technology Hungária Kft., 8 Lechner Ödön fasor, Millennium Tower III, 1095 Budapest, Ungarn. EØS/EU-importør er: Lexmark International

Technology S.à.r.l. 20, Route de Pré-Bois, ICC Building, Bloc A, CH-1215 Genève, Sveits. En erklæring om samsvar med kravene i direktivene er tilgjengelig ved forespørsel fra en autorisert representant eller på **[www.lexmark.com/en\\_us/about/regulatory-compliance/european-union-declaration-of-conformity.html](http://www.lexmark.com/en_us/about/regulatory-compliance/european-union-declaration-of-conformity.html)**.

Dette produktet tilfredsstiller klasse B-grensene i EN 55032 og sikkerhetskravene i EN 62368-1.

# **Indeks**

## **A**

administrere skjermbeskytter [22](#page-21-0) Adressebok bruke [25](#page-24-0) AirPrint bruke [51](#page-50-0) aktivere forstørrelsesmodus [27](#page-26-0) aktivere taleveiledning [25](#page-24-0) aktivere USB-porten [174](#page-173-0) aktivere Wi-Fi Direct [46](#page-45-0) angi papirstørrelse [27](#page-26-0) angi papirtype [27](#page-26-0) angi universal papirstørrelse [27](#page-26-0) avbryte en utskriftsjobb [55](#page-54-0) avkuttede bilder på utskrift [160](#page-159-0) avkuttet tekst på utskrift [160](#page-159-0)

## **B**

berøringsskjerm rengjøre [138](#page-137-0) bestille rekvisita bildebehandlingssett [105](#page-104-0) fremkallingsenhet [105](#page-104-0) tonerkassett [103](#page-102-0) toneroppsamlingsflaske [105](#page-104-0) vedlikeholdssett for fikseringsenhet [106](#page-105-0) bildebehandlingssett bestille [105](#page-104-0) bytte [108](#page-107-0) blanke sider [149](#page-148-0) bokmerker opprette [23](#page-22-0) opprette mapper for [24](#page-23-0) brevpapir legge i [29](#page-28-0) velge [14](#page-13-0) bruke Brukerstøtte [23](#page-22-0) bruke kontrollpanelet [10](#page-9-0) bruke originaldeler og originalrekvisita fra Lexmark [103](#page-102-0) bruke startsiden [20](#page-19-0) bruke Vis tilpasning [22](#page-21-0) brukerstøtte kontakte [192](#page-191-0) Brukerstøtte bruke [23](#page-22-0)

Bytt tonerkassett, feil region for skriveren [186](#page-185-0) bytte deler hentevalshjul [129](#page-128-0) høyre deksel [132](#page-131-0) bytte rekvisita fremkallingsenhet [121](#page-120-0) sort bildebehandlingssett [108](#page-107-0) sort og farget bildebehandlingssett [108](#page-107-0) tonerkassett [106](#page-105-0) toneroppsamlingsflaske [117](#page-116-0) bytte trådløs utskriftsserver [134](#page-133-0)

## **D**

datamaskin koble til skriveren [46](#page-45-0) deaktivere taleveiledning [26](#page-25-0) deaktivere Wi-Fi-nettverket [47](#page-46-0) defekt intelligent lagringsstasjon [185](#page-184-0) delestatus kontrollere [102](#page-101-0) dokumenter, skrive ut fra datamaskin [50](#page-49-0) fra en mobilenhet [50](#page-49-0) Dvalemodus konfigurere [139](#page-138-0)

## **E**

e-postvarsling konfigurere [102](#page-101-0) eksportere en konfigurasjonsfil bruke EWS (Embedded Web Server) [35](#page-34-0) endre bakgrunnen [22](#page-21-0) endre fargene på utskriftene [190](#page-189-0) Enhetskvoter konfigurere [23](#page-22-0) erklæring om flyktig og ikkeflyktig minne [49](#page-48-0) Ethernet-port [20](#page-19-0)

## **F**

fabrikkoppsett gjenopprette [49](#page-48-0) fargekorrigering [190](#page-189-0) fargekvalitet, feilsøking utskriften har en uønsket fargetone [192](#page-191-0) farget bakgrunn på utskrift [152](#page-151-0) fastkjørt papir unngå [175](#page-174-0) fastkjørte sider skrives ikke ut på nytt [189](#page-188-0) fastvare, oppdatering [35](#page-34-0) fastvarekort [36](#page-35-0) FCC-merknader [200](#page-199-0) feilkoder [142](#page-141-0) feilmeldinger [142](#page-141-0) feilplasserte marger [153](#page-152-0) feilsøking kan ikke koble skriveren til Wi‑Fi [184](#page-183-0) kan ikke åpne Embedded Web Server [182](#page-181-0) skriveren svarer ikke [173](#page-172-0) vanlige spørsmål om fargeutskrift [190](#page-189-0) feilsøking, fargekvalitet utskriften har en uønsket fargetone [192](#page-191-0) feilsøking, tilleggsutstyr internt tilleggsutstyr blir ikke registrert [185](#page-184-0) feilsøking, utskrift fastkjørte sider skrives ikke ut på nytt [189](#page-188-0) feilplasserte marger [153](#page-152-0) jobben skrives ut fra feil skuff [170](#page-169-0) jobben skrives ut på feil papir [170](#page-169-0) konfidensielle jobber og andre holdte jobber skrives ikke ut [169](#page-168-0) konvolutten limes igjen ved utskrift [187](#page-186-0) lang tid på å skrive ut [171](#page-170-0) papiret kjører seg ofte fast [189](#page-188-0) sammenkobling av skuffer fungerer ikke [188](#page-187-0) sortert utskrift fungerer ikke [188](#page-187-0)

feilsøking, utskriftskvalitet avkuttet tekst eller bilder [160](#page-159-0) bilder med heldekkende farge eller svarte bilder [160](#page-159-0) blanke sider [149](#page-148-0) flekkete utskrift og prikker [157](#page-156-0) grå eller farget bakgrunn [152](#page-151-0) hvite sider [149](#page-148-0) loddrette hvite striper [166](#page-165-0) lys utskrift [154](#page-153-0) manglende farger [156](#page-155-0) mørk utskrift [150](#page-149-0) papiret krøller seg [158](#page-157-0) skyggebilder vises på utskriftene [151](#page-150-0) toneren sverter lett av [161](#page-160-0) ujevn tetthet på utskriftene [162](#page-161-0) vannrette hvite streker [165](#page-164-0) vannrette mørke streker [163](#page-162-0) vertikale mørke striper på utskriftene [164](#page-163-0) filtyper som støttes [53](#page-52-0) finne fastkjørt utskriftsmateriale [176](#page-175-0) finne sikkerhetssporet [48](#page-47-0) finne skriverinformasjon [8](#page-7-0) fjerne fastkjørt papir i den manuelle arkmateren [181](#page-180-0) i flerbruksmateren [182](#page-181-0) i skuffer [181](#page-180-0) flash-minneenhet skrive ut fra [52](#page-51-0) flekkete utskrift og prikker [157](#page-156-0) flerbruksmater legge i [31](#page-30-0) flyktig minne [49](#page-48-0) slette [48](#page-47-0) flytte skriveren [19,](#page-18-0) [139](#page-138-0) Forstørrelsesmodus aktivere [27](#page-26-0) fortrykte skjemaer velge [14](#page-13-0) fremkallingsenhet bestille [105](#page-104-0) bytte [121](#page-120-0) fuktighet rundt skriveren [197](#page-196-0)

## **G**

gjenopprette fabrikkoppsett [49](#page-48-0) gjenta utskriftsjobber [53](#page-52-0) gjentakende utskriftsfeil [167](#page-166-0) grå bakgrunn på utskrift [152](#page-151-0)

## **H**

harddisk [36](#page-35-0) slette [49](#page-48-0) harddisk lagringsstasjon [49](#page-48-0) heldekkende farge [160](#page-159-0) hentevalshiul bytte [129](#page-128-0) holdte dokumenter skrives ikke ut [169](#page-168-0) holdte jobber angi utløpstid [53](#page-52-0) utskrift [54](#page-53-0) hvite sider [149](#page-148-0) høyre deksel bytte [132](#page-131-0)

## **I**

Ikke nok ledig flash-minne til ressursene [186](#page-185-0) Ikke originalrekvisita fra Lexmark [186](#page-185-0) ikke-flyktig minne [49](#page-48-0) slette [48](#page-47-0) ikoner på startbildet vise [21](#page-20-0) importere en konfigurasjonsfil bruke EWS (Embedded Web Server) [35](#page-34-0) informasjon om rekvisita konfigurere [102](#page-101-0) installere alternativer skriverharddisk [40](#page-39-0) installere internt tilleggsutstyr intelligent lagringsstasjon [38](#page-37-0) Installere skriverdriveren [34](#page-33-0) installere skriverprogramvaren [34](#page-33-0) installere skuffer [37](#page-36-0) intelligent lagringsstasjon [36](#page-35-0), [49](#page-48-0) installere [38](#page-37-0) slette [49](#page-48-0) internt tilleggsutstyr [36](#page-35-0) internt tilleggsutstyr blir ikke registrert [185](#page-184-0) internt tilleggsutstyr, legge til skriverdriver [36](#page-35-0)

## **J**

jobben skrives ut fra feil skuff [170](#page-169-0)

jobben skrives ut på feil papir [170](#page-169-0) justere lysstyrke på skjermen [139](#page-138-0) justere tonermørkhet [55](#page-54-0)

## **K**

kan ikke koble skriveren til Wi‑Fi [184](#page-183-0) kan ikke lese flash-enhet feilsøking, utskrift [174](#page-173-0) kan ikke åpne Embedded Web Server [182](#page-181-0) katalogliste utskrift [55](#page-54-0) kjøre en lysbildefremvisning [22](#page-21-0) koble en datamaskin til skriveren [46](#page-45-0) koble fra skuffer [33](#page-32-0) koble sammen skuffer [33](#page-32-0) koble til et trådløst nettverk bruke PIN-metoden [45](#page-44-0) bruke trykknappmetoden [45](#page-44-0) koble til kabler [20](#page-19-0) koble til mobilenhet til skriver [46](#page-45-0) koble til skriveren til et trådløst nettverk [44](#page-43-0) konfidensielle dokumenter skrives ikke ut [169](#page-168-0) konfidensielle utskriftsjobber konfigurere [53](#page-52-0) utskrift [54](#page-53-0) konfigurere enhetskvoter [23](#page-22-0) konfigurere varsler for rekvisita [102](#page-101-0) konfigurere Wi-Fi Direct [45](#page-44-0) kontakt for strømledning [20](#page-19-0) kontakte kundestøtte [192](#page-191-0) kontrollere status for deler og rekvisita [102](#page-101-0) kontrollere utskriftsjobber [53](#page-52-0) konvolutten limes igjen ved utskrift [187](#page-186-0) konvolutter legge i [29](#page-28-0)

## **L**

lagre utskriftsjobber [53](#page-52-0) lagringsstasjon slette [49](#page-48-0)

lampe forstå statusen [11](#page-10-0) lang tid på å skrive ut [171](#page-170-0) legge i den manuelle arkmateren [29](#page-28-0) legge i kartong [31](#page-30-0) legge i konvolutter [31](#page-30-0) legge i manuell mater [31](#page-30-0) legge i skuffer [27](#page-26-0) legge til apper på startskjermen [21](#page-20-0) legge til internt tilleggsutstyr skriverdriver [36](#page-35-0) legge til kontakter [25](#page-24-0) legge til kontaktgrupper [25](#page-24-0) legge til skrivere på en datamaskin [34](#page-33-0) legge til tilleggsmaskinvare skriverdriver [36](#page-35-0) Lexmark Mobile Print bruke [50](#page-49-0) Lexmark Print bruke [50](#page-49-0) loddrette hvite striper [166](#page-165-0) lys utskrift [154](#page-153-0) lysstyrke på skjerm justere [139](#page-138-0)

## **M**

manglende farger [156](#page-155-0) manuell fargekorrigering [190](#page-189-0) manuell mater legge i [29](#page-28-0) MarkNet N8450 trådløs utskriftsserver [134](#page-133-0) meny 802.1x [87](#page-86-0) AirPrint [81](#page-80-0) Anonym datasamling [61](#page-60-0) Begrens tilgang til eksternt nettverk [90](#page-89-0) Behandle tillatelser [92](#page-91-0) Bilde [73](#page-72-0) Cloud Connector [90](#page-89-0) Cloud Print Release [91](#page-90-0) Diskkryptering [97](#page-96-0) Diverse [98](#page-97-0) Eksternt kontrollpanel [58](#page-57-0) Enhet [98](#page-97-0) Ethernet [82](#page-81-0) Feilsøking [99](#page-98-0) Flette skjemaer [99](#page-98-0)

Gjenopprett standardinnstillinger [61](#page-60-0) HTTP-/FTP-innstillinger [88](#page-87-0) Innstillinger [57](#page-56-0) IPSec [86](#page-85-0) Jobbstatistikk [70](#page-69-0) Konfigureringsmeny [62](#page-61-0) Kvalitet [69](#page-68-0) Lokale kontoer [93](#page-92-0) LPD-konfigurasjon [88](#page-87-0) Løsninger LDAP-innstillinger [97](#page-96-0) Menyinnstillingsside [98](#page-97-0) Mobile Services Management [82](#page-81-0) Nettverk [99](#page-98-0) Nettverksoversikt [78](#page-77-0) Om denne skriveren [66](#page-65-0) Oppdater fastvare [66](#page-65-0) Oppsett [67](#page-66-0) Oppsett for konfidensiell utskrift [96](#page-95-0) Oversikt [66](#page-65-0) Papirtyper [76](#page-75-0) PCL [72](#page-71-0) PDF [71](#page-70-0) Planlegg USB-enheter [93](#page-92-0) PostScript [71](#page-70-0) Påloggingsbegrensninger [96](#page-95-0) Registrering for nettsky-tienester [91](#page-90-0) Sertifikatadministrasjon [95](#page-94-0) Sikkerhetskontrollogg [93](#page-92-0) Skrive ut [99](#page-98-0) Skuffkonfigurering [74](#page-73-0) Slett midlertidige datafiler [97](#page-96-0) Sletting – feil [65](#page-64-0) SNMP [85](#page-84-0) Strømadministrasjon [60](#page-59-0) TCP/IP [83](#page-82-0) ThinPrint [89](#page-88-0) Tilgjengelighet [61](#page-60-0) Tilpasning av startbilde [65](#page-64-0) Trådløs [78](#page-77-0) Universaloppsett [75](#page-74-0) USB [89](#page-88-0) Utskrift fra flash-stasjon [76](#page-75-0) Varsler [58](#page-57-0) Wi-Fi Direct [81](#page-80-0) Øko-modus [58](#page-57-0) Menyinnstillingsside utskrift [101](#page-100-0)

merknader [195](#page-194-0), [196](#page-195-0), [198,](#page-197-0) [199](#page-198-0)[,](#page-199-0)  [200](#page-199-0), [201](#page-200-0) miljøinnstillinger [139](#page-138-0) mobil enhet koble til skriver [46](#page-45-0) skrive ut fra [50](#page-49-0), [51](#page-50-0) Mopria-utskriftstjeneste [51](#page-50-0) mørk utskrift [150](#page-149-0) mørke loddrette striper på utskrifter [164](#page-163-0)

## **N**

navigere på skjermen bruke bevegelser [26](#page-25-0) navigere på skjermen ved hjelp bevegelser [26](#page-25-0) nettverksoppsettside utskrift [47](#page-46-0)

## **O**

oppbevare papir [13](#page-12-0) oppdatere fastvare [35](#page-34-0) opprette bokmerker [23](#page-22-0) opprette e-postvarslinger [102](#page-101-0) opprette mapper for bokmerker [24](#page-23-0) originaldeler og originalrekvisita [103](#page-102-0) originaldeler og originalrekvisita fra Lexmark [103](#page-102-0)

## **P**

papir brevpapir [14](#page-13-0) fortrykte skjemaer [14](#page-13-0) uegnet [13](#page-12-0) Universalpapir, innstilling [27](#page-26-0) velge [12](#page-11-0) papiregenskaper [12](#page-11-0) papiret kjører seg ofte fast [189](#page-188-0) papirstopp i den manuelle arkmateren [181](#page-180-0) i flerbruksmateren [182](#page-181-0) i skuffer [181](#page-180-0) unngå [175](#page-174-0) papirstopp i deksel A [177](#page-176-0) papirstopp, fjerne i dupleksenheten [177](#page-176-0) i fikseringsenheten [177](#page-176-0) papirstoppområder plassere [176](#page-175-0)

papirtyper som støttes [17](#page-16-0) papirtyper som støttes [17](#page-16-0) papirvekt som støttes [18](#page-17-0) PIN-metode [45](#page-44-0) plassere skilleark [55](#page-54-0) prikker på utskrevne sider [157](#page-156-0) problem med utskriftskvalitet gjentakende utskriftsfeil [167](#page-166-0) skjev utskrift [159](#page-158-0) skråstilt utskrift [159](#page-158-0) programmer, støttet [22](#page-21-0)

## **R**

rapporter skriverbruk [103](#page-102-0) skriverstatus [103](#page-102-0) redigere kontakter [25](#page-24-0) rekvisita ta vare på [139](#page-138-0) rekvisitaforbrukstellere tilbakestille [137,](#page-136-0) [186](#page-185-0) rekvisitastatus kontrollere [102](#page-101-0) rengjøre innsiden av skriveren [138](#page-137-0) skriverens utside [138](#page-137-0) rengjøre berøringsskjermen [138](#page-137-0) rengjøre skriveren [138](#page-137-0) resirkulere Lexmark emballasje [193](#page-192-0) Lexmark-produkter [193](#page-192-0) retningslinjer for papir [12](#page-11-0)

## **S**

serienummer, skriver finne [9](#page-8-0) serienummeret til skriveren [9](#page-8-0) sikkerhetsinformasjon [5](#page-4-0), [6](#page-5-0)[, 7](#page-6-0) sikkerhetsspor plassere [48](#page-47-0) sikrer skriverdata [49](#page-48-0) skilleark plassere [55](#page-54-0) skjermtastatur bruke [27](#page-26-0) Skjermtilpasning bruke [22](#page-21-0) skjev utskrift [159](#page-158-0)

Skriftprøveliste utskrift [54](#page-53-0) Skriv ut testside [99](#page-98-0) skrive ut fra en datamaskin [50](#page-49-0) skrive ut katalogliste [55](#page-54-0) skrive ut liste med skrifteksempler [54](#page-53-0) skrive ut oppsettside for nettverk [47](#page-46-0) skriver minimumsklarering [19](#page-18-0) transportere [140](#page-139-0) velger en plassering for [19](#page-18-0) skriverdriver installere [34](#page-33-0) tilleggsmaskinvare, legger til [36](#page-35-0) skrivere som støtter trådløs tilkobling [44](#page-43-0) skriveren svarer ikke [173](#page-172-0) skriverens kontrollpanel [10](#page-9-0) skriverfeilkoder [142](#page-141-0) skriverfeilmeldinger [142](#page-141-0) skriverharddisk installere [40](#page-39-0) skriverinnstillinger gjenopprette standardinnstillinger [49](#page-48-0) skriverkonfigurasjoner [9](#page-8-0) skrivermeldinger Bytt tonerkassett, feil region for skriveren [186](#page-185-0) Defekt flash oppdaget [185](#page-184-0) Ikke nok ledig flash-minne til ressursene [186](#page-185-0) Ikke originalrekvisita fra Lexmark [186](#page-185-0) skrivermenyer [56](#page-55-0)[, 101](#page-100-0) skriverminne slette [48](#page-47-0) skriverporter [20](#page-19-0) skriverprogramvare installere [34](#page-33-0) skriverstatus [11](#page-10-0) skråstilt utskrift [159](#page-158-0) skuffer frakobling [33](#page-32-0) installere [37](#page-36-0) legge i [27](#page-26-0) sammenkobling [33](#page-32-0) skyggebilder på utskriftene [151](#page-150-0) slette

skriverminne [48](#page-47-0)

slette kontakter [25](#page-24-0) slette kontaktgrupper [25](#page-24-0) slette skriverlagringsstasjon [49](#page-48-0) slette skriverminne [49](#page-48-0) sorte bilder [160](#page-159-0) sortert utskrift fungerer ikke [188](#page-187-0) startbildeikoner vise [21](#page-20-0) startsiden bruke [20](#page-19-0) tilpasse [21](#page-20-0) stiftestopp, fjerne i den manuelle arkmateren [181](#page-180-0) i flerbruksmateren [182](#page-181-0) stopp, fjerne i dupleksenheten [177](#page-176-0) i fikseringsenheten [177](#page-176-0) Strømsparemodus konfigurere [139](#page-138-0) strømsparingsmoduser konfigurere [139](#page-138-0) strålingsmerknader [195](#page-194-0)[, 200](#page-199-0) støttede flash-stasjoner [53](#page-52-0) støttede papirvekter [18](#page-17-0) støttede programmer [22](#page-21-0) støynivåer [195](#page-194-0)

## **T**

ta vare på rekvisita [139](#page-138-0) Taleveiledning aktivere [25](#page-24-0) deaktivere [26](#page-25-0) temperatur rundt skriveren [197](#page-196-0) tilbakestille rekvisitaforbrukstellere [186](#page-185-0) tilbakestille rekvisitabrukstellere [137](#page-136-0) tilbakestille rekvisitaforbrukstellere [186](#page-185-0) tilleggsmaskinvare skuffer [37](#page-36-0) tilleggsmaskinvare, legger til skriverdriver [36](#page-35-0) tilleggsutstyr, feilsøking internt tilleggsutstyr blir ikke registrert [185](#page-184-0) tilpasse skjermen [22](#page-21-0) toneren sverter lett av [161](#page-160-0) tonerkassett bestille [103](#page-102-0) bytte [106](#page-105-0)

tonermørkhet justere [55](#page-54-0) toneroppsamlingsflaske bestille [105](#page-104-0) bytte [117](#page-116-0) transportere skriveren [140](#page-139-0) trykknappmetode [45](#page-44-0) trådløs nettverkstilgang [44](#page-43-0) trådløs utskriftsserver bytte [134](#page-133-0) trådløst nettverk [44](#page-43-0) koble skriveren til [44](#page-43-0) Wi-Fi Protected Setup [45](#page-44-0)

#### **U**

ujevn tetthet på utskriftene [162](#page-161-0) Universalpapir, størrelse innstilling [27](#page-26-0) unngå papirstopp [175](#page-174-0) USB-port [20](#page-19-0) aktivere [174](#page-173-0) utskrift bruke Mopria Print Service [51](#page-50-0) bruke Wi-Fi Direct [51](#page-50-0) fra datamaskin [50](#page-49-0) fra en mobilenhet [51](#page-50-0) fra flash-enhet [52](#page-51-0) holdte jobber [54](#page-53-0) katalogliste [55](#page-54-0) konfidensielle utskriftsjobber [54](#page-53-0) Menyinnstillingsside [101](#page-100-0) nettverksoppsettside [47](#page-46-0) Skriftprøveliste [54](#page-53-0) utskrift, feilsøking feilplasserte marger [153](#page-152-0) jobben skrives ut fra feil skuff [170](#page-169-0) jobben skrives ut på feil papir [170](#page-169-0) kan ikke lese flash-enhet [174](#page-173-0) konfidensielle jobber og andre holdte jobber skrives ikke ut [169](#page-168-0) konvolutten limes igjen ved utskrift [187](#page-186-0) lang tid på å skrive ut [171](#page-170-0) papiret kjører seg ofte fast [189](#page-188-0) sammenkobling av skuffer fungerer ikke [188](#page-187-0) sortert utskrift fungerer ikke [188](#page-187-0)

utskriften har en uønsket fargetone [192](#page-191-0) utskriftsjobb avbryte [55](#page-54-0) utskriftsjobber skrives ikke ut [168](#page-167-0) utskriftskvalitet, feilsøking avkuttet tekst eller bilder [160](#page-159-0) bilder med heldekkende farge eller svarte bilder [160](#page-159-0) blanke sider [149](#page-148-0) flekkete utskrift og prikker [157](#page-156-0) grå eller farget bakgrunn [152](#page-151-0) hvite sider [149](#page-148-0) loddrette hvite striper [166](#page-165-0) lys utskrift [154](#page-153-0) manglende farger [156](#page-155-0) mørk utskrift [150](#page-149-0) papiret krøller seg [158](#page-157-0) skyggebilder vises på utskriftene [151](#page-150-0) toneren sverter lett av [161](#page-160-0) ujevn tetthet på utskriftene [162](#page-161-0) vannrette hvite streker [165](#page-164-0) vannrette mørke streker [163](#page-162-0) vertikale mørke striper på utskriftene [164](#page-163-0) utskriftsproblem utskriftsjobber skrives ikke ut [168](#page-167-0)

## **V**

vanlige spørsmål om fargeutskrift [190](#page-189-0) vannrette hvite streker [165](#page-164-0) vannrette mørke streker [163](#page-162-0) vedlikeholdssett for fikseringsenhet bestille [106](#page-105-0) velger plassering for skriveren [19](#page-18-0) vise rapporter [103](#page-102-0) viser apper på startskjermen [21](#page-20-0)

#### **W**

Wi-Fi Direct aktivere [46](#page-45-0) konfigurere [45](#page-44-0) skrive ut fra en mobil enhet [51](#page-50-0) Wi-Fi Protected Setup trådløst nettverk [45](#page-44-0)

Wi-Fi-nettverk deaktivere [47](#page-46-0)